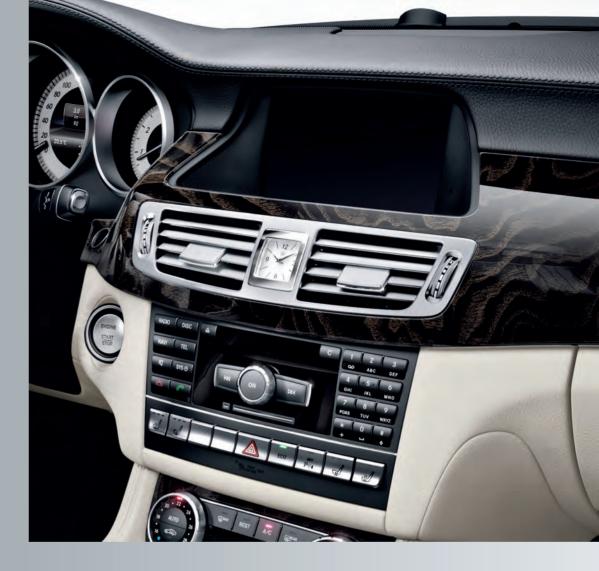

# COMAND

Operating Instructions

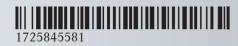

Order no. 6515 6982 13 Part no. 172 584 55 81 Edition A 2014

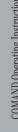

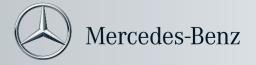

#### **Symbols**

In this manual, you will find the following symbols:

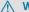

### **↑** WARNING

Warning notes draw your attention to hazards that endanger your health or life, or the health or life of others.

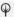

#### **Environmental note**

Environmental notes provide you with information on environmentally aware actions or disposal.

- Notes on material damage alert you to dangers that could lead to damage to your vehicle.
- 1 Practical tips or further information that could be helpful to you.
- This symbol indicates an instruction that must be followed.
- Several of these symbols in succession indicate an instruction with several steps.
- ( page) This symbol tells you where you can find more information about a topic.
- This symbol indicates a warning or  $\triangleright$ an instruction that is continued on the next page.
- Display This font indicates a display in the multifunction display/COMAND display.

#### **Publication details**

#### Internet

Further information about Mercedes-Benz vehicles and about Daimler AG can be found on the following websites:

http://www.mbusa.com (USA only)

http://www.mercedes-benz.ca (Canada only)

http://www.mercedes-benz.ca

#### Editorial office

You are welcome to forward any queries or suggestions you may have regarding this Operator's Manual to the technical documentation team at the following address:

Daimler AG, HPC: CAC, Customer Service, 70546 Stuttgart, Germany

©Daimler AG: Not to be reprinted, translated or otherwise reproduced, in whole or in part, without written permission from Daimler AG.

As at 16.08.2012

#### Welcome to the world of Mercedes-Benz

First, familiarize yourself with your COMAND system. Read these operating instructions, particularly the safety and warning notes, before you drive off.

This will help you to obtain the maximum pleasure from your COMAND system and to avoid endangering yourself and others.

The equipment level and functions of your COMAND system may differ depending on:

- Model
- Order
- Country specification
- Availability

Mercedes-Benz therefore reserves the right to introduce changes to the following:

- Design
- Equipment
- · Technical features

The equipment in your vehicle may therefore differ from that shown in the descriptions and illustrations.

Consult an authorized Mercedes-Benz Center if you have further questions.

The Operator's Manual and all supplements are integral parts of the vehicle. You should always keep it in the vehicle and pass it on to the new owner if you sell the vehicle.

The technical documentation team at Daimler AG wishes you safe and pleasant motoring.

Mercedes-Benz USA, LLC Mercedes-Benz Canada, Inc.

A Daimler Company

| Index 4          | At a glance 19                     |
|------------------|------------------------------------|
| Operating safety | System settings 41                 |
|                  | Vehicle functions 49               |
|                  | Navigation 59                      |
|                  | Telephone 125                      |
|                  | Online and Internet functions 159  |
|                  | Audio 183                          |
|                  | Video 227                          |
|                  | Rear Seat Entertainment System 237 |

SIRIUS Weather ...... 261

| 1, 2, 3                       | Audio format, setting                  |
|-------------------------------|----------------------------------------|
| 360° camera                   | Audio DVD 203                          |
|                               | Video DVD 233                          |
| Displaying images             | <b>Autostore</b> 187                   |
| 911 emergency call            | AUX (audio)                            |
| 711 emergency can             | Notes/socket 225                       |
| Α                             | Switching to                           |
|                               | AUX (video)                            |
| Active partition (USB devices | Setting the volume and sound 234       |
| only)                         | Showing/hiding the menu                |
| Selecting 203                 | Switching to                           |
| Address book                  | AUX jacks                              |
| Browsing                      | CD/DVD drive                           |
| Calling up                    | Avoiding an area 115                   |
| Changing an entry             | D                                      |
| Connecting a call             | В                                      |
| Creating an entry             | Back button 27                         |
| Deleting an entry             | Balance, adjusting 30                  |
| Deleting contacts             | Bass, setting 30                       |
| Details about an entry        | Bird's-eye view (navigation) 109       |
| Entry as a home address       | Bluetooth <sup>®</sup>                 |
| Hiding contact details        | Activating/deactivating 45             |
| Importing contacts            | Activating audio mode 217              |
| Introduction                  | Conditions (telephone) 127             |
| Receiving vCards              | Connecting another mobile phone . 131  |
| Searching for an entry        | Connecting audio devices 213           |
| Starting route guidance 153   | Device list                            |
| Voice tag 153                 | Entering the passcode                  |
| Address entry menu 64         | External authorization                 |
| Adjusting the sound settings  | General information                    |
| Balance 30                    | Interface                              |
| Alternative route             | Reconnecting an audio device 215       |
| Audio                         | Searching for a mobile phone 129       |
| Radio mode 184                | Settings                               |
| Audio CD/DVD or MP3 mode      | Telephone basic menu                   |
| Switching to (Rear Seat       | Telephony 127                          |
| Entertainment System) 247     | Telephony notes                        |
| Audio DVD                     | Bluetooth® audio basic display 217     |
| Mode, switching to            | Brightness, setting (TV, video) 228    |
| Pause function                | Buttons on the COMAND controller 27    |
| Playback options 204          | Tations on the Committee Controller 27 |
| Safety notes                  |                                        |
| Setting the audio format      |                                        |
| Stop function 199             |                                        |

| С                                       | Characters                        |
|-----------------------------------------|-----------------------------------|
| Call                                    | Changing the character set        |
|                                         | Changing the language 35          |
| Accepting/ending/rejecting              | Deleting                          |
| see Telephone                           | Entering                          |
| Call lists                              | Entering (address book, phone     |
| Displaying details 143                  | book) 34                          |
|                                         | Entering (navigation)             |
| , , , , , , , , , , , , , , , , , , , , | Moving the cursor                 |
| Saving an entry in the address book 143 | Switching to letters              |
|                                         | Clear button 27                   |
| Car pool lanes                          | Color, setting (TV, video) 228    |
| Category list (music search) 206        | COMAND                            |
| CD 204                                  | Active multicontour seat 52       |
| Copy protection                         | Basic functions                   |
| Fast forward/fast rewind                | Calling up drive status regulator |
| General information                     | (ABC) 52                          |
| Inserting                               | Display 20                        |
| Inserting/loading (Rear Seat            | Examples of operation             |
| Entertainment System)                   | Importing POIs 167                |
| Mode, switching to                      | Menu overview 22                  |
| Multisession                            | Multicontour seat 52              |
| Notes on discs                          | Seat functions 52                 |
| Pause function                          | Settings 180                      |
| Player/changer operation                | Switching on/off                  |
| (COMAND) 194                            | COMAND controller 26              |
| Removing/ejecting (Rear Seat            | COMAND control panel 25           |
| Entertainment System) 247               | COMAND display                    |
| Safety notes                            | Cleaning instructions 24          |
| Selecting a media type                  | Setting 42                        |
| Selecting a track                       | Switching on/off                  |
| Sound settings (balance, bass,          | Compass function 117              |
| treble)                                 | Connecting a USB device 197       |
| CD/DVD                                  | Contacts                          |
| Ejecting (DVD drive)                    | Deleting 156                      |
| Inserting (DVD changer) 194             | Importing 154                     |
| Inserting (single DVD drive) 194        | Contrast, setting (TV, video) 228 |
| Removing (single DVD drive) 194         | Copy protection (CD/DVD) 206      |
| CD mode                                 | Country-specific information      |
| Playback options 204                    | (navigation) 118                  |
| Changing direction                      | ( • • 8 • • )                     |
| Announcement phase                      | D                                 |
| Change of direction phase 88            |                                   |
| Preparation phase 88                    | Data medium                       |
| Changing the character set 37           | Audio DVD 204                     |
| Channel presets 186                     | CD/DVD 206                        |

| MP3                               | 204  | DVD                                 |
|-----------------------------------|------|-------------------------------------|
| MUSIC REGISTER                    | 209  | Copy protection 206                 |
| Date format, setting              | 43   | Fast forward/fast rewind 20         |
| Day design, setting               | 42   | Inserting 194                       |
| Deleting                          |      | Inserting/loading (Rear Seat        |
| Call lists                        | 144  | Entertainment System) 247           |
| Destination                       |      | Notes on discs 206                  |
| Assigning a destination to an     |      | Removing/ejecting (Rear Seat        |
| address book entry                | 105  | Entertainment System) 247           |
| Destination (navigation)          |      | Selecting a media type 199          |
| Displaying information            | 94   | Selecting a track 200               |
| Entering a destination by address | 63   | Sound settings (balance, bass,      |
| Entering a destination using the  |      | treble) 30                          |
| map                               | 71   | DVD video                           |
| Entering a point of interest      | . 77 | Rear Seat Entertainment System 25   |
| Entering using geo-coordinates    | 72   |                                     |
| Entering using Mercedes-Benz      |      | E                                   |
| Apps                              | 73   | Entaring an interception name       |
| Saving                            | 105  | Entering an intersection name       |
| Selecting from the destination    |      | Entering a street name              |
| memory                            | 70   | Entering the address (example) 63   |
| Selecting from the list of last   |      | Entering the city                   |
| destinations                      | 71   | Entering the house number 64        |
| Selecting storage options         | 105  | Entry                               |
| Storing after destination entry   | 105  | Deleting                            |
| Storing during route guidance     | 105  | Saving                              |
| Destination memory (navigation)   |      | Example display Audio CD mode       |
| Deleting an entry                 | 106  |                                     |
| Entering/saving your home         |      | MUSIC REGISTER 209                  |
| address                           | 69   | F                                   |
| Previous destinations             | 107  | r                                   |
| Dialing a number (telephone)      | 134  | Factory setting (reset function) 47 |
| DISC button                       |      | Fast forward                        |
| Activating audio CD/DVD or MP3    |      | Audio mode (CD, DVD, MP3) 20        |
| mode                              | 197  | Video DVD 23                        |
| Activating Bluetooth® Audio       | 217  | Fast rewind                         |
| Switching on the Media Interface  | 220  | Audio mode (CD, DVD, MP3) 201       |
| Switching to the MUSIC REGISTER   | 210  | Video DVD 23                        |
| Display                           |      | Favorites (Internet) 177            |
| Selecting the design              | 42   | Favorites button 45                 |
| Displaying the arrival time       | 94   | Freeway information 112             |
| Displaying the distance to the    |      | Frequencies                         |
| destination                       | 94   | Adjusting for radio stations 186    |
| Displaying the track and album    | 203  | Fuel                                |
| Dolby® Digital                    | 31   | Displaying consumption 50           |

| G                                      | iPod <sup>®</sup>                 |
|----------------------------------------|-----------------------------------|
| Google Maps®                           | Alphabetical track selection      |
|                                        | Lumbar support                    |
| Н                                      | Adjusting (COMAND) 53             |
| Harman/kardon® Logic 7®                | М                                 |
| surround sound system                  |                                   |
| see Surround sound (harman/            | Map (navigation)                  |
| kardon® surround sound system)         | Adjusting the scale               |
| Heading up (navigation) 109 Headphones | destination 111                   |
| Changing batteries                     | City model 112                    |
| Home address                           | Geo-coordinate display 111        |
| Entering and saving 69                 | Heading 109                       |
| Selecting from the destination         | Information in the display 111    |
| memory 70                              | Map settings 109                  |
|                                        | Moving 108                        |
| I                                      | North orientation                 |
| Incident (traffic report)              | Notes                             |
| Indicator lamp                         | Road display 111                  |
| Remote control 242                     | Saving the crosshair position 109 |
| Interface (USB, iPod®)                 | Showing the map data version 118  |
| see Media Interface                    | Topographical map 112             |
| Internet                               | Updating 119                      |
| Calling up the carousel view 172       | Updating process 119              |
| Conditions for access 160              | Media Interface                   |
| Creating favorites                     | Alphabetical track selection 223  |
| Entering the URL                       | Basic menu 221                    |
| Favorites manager                      | Connecting an external audio      |
| Favorites menu                         | source                            |
| Opening favorites                      | Connection options                |
| Selecting favorites                    | iPod <sup>®</sup>                 |
| Internet radio                         | MP3 player                        |
| Calling up 171                         | Notes for the MP3 player 225      |
| Searching for stations 171             | Playback options                  |
|                                        | Selecting categories              |

| Selecting folders                   | 222  | N                                        |
|-------------------------------------|------|------------------------------------------|
| Selecting music files               | 221  |                                          |
| Selecting playlists                 | 222  | Navigation                               |
| Switching to                        | 220  | Adjusting the volume of the              |
| USB mass storage device             | 219  | navigation announcements                 |
| Media list                          |      | Alternative route                        |
| Microphone, switching on/off        | 136  | Avoiding an area 114                     |
| Mobile phone                        |      | Basic settings                           |
| Authorizing                         | 130  | Blocking a route section affected        |
| Connecting (Bluetooth® interface) . | 128  | by a traffic jam 92                      |
| De-authorizing                      | 132  | Compass function 117                     |
| External authorization              |      | Destination memory 103                   |
| Registering (authorizing)           | 130  | Displaying destination                   |
| MP3                                 |      | information (arrival time, distance      |
| Bit/sampling rates                  | 205  | to destination) 94                       |
| Copyright                           |      | Entering/saving your home                |
| Data medium                         |      | address 69                               |
| Fast forward/fast rewind            |      | Entering a destination                   |
| File systems                        |      | Entering a destination by address 63     |
| Formats                             |      | Entering a destination using the         |
| Mode, switching to                  |      | map 71                                   |
| Notes                               |      | Entering a point of interest             |
| Pause function                      |      | Entering characters (character bar) . 36 |
| Playback options                    |      | Freeway information 112                  |
| Safety notes                        |      | General notes                            |
| Selecting a media type              |      | GPS reception                            |
| Selecting a track                   |      | Important safety notes 60                |
| Sound settings (balance, bass,      |      | Lane recommendation 90                   |
| treble)                             | . 30 | List of areas                            |
| Multifunction steering wheel        |      | Map settings                             |
| Adjusting the volume                | . 29 | Off-road/off-map (off-road               |
| Multisession CD                     | 204  | destination)                             |
| Music files                         |      | Previous destinations                    |
| Recording                           | 210  | Reading out traffic reports              |
| MUSIC REGISTER                      |      | Repeating announcements                  |
| Deleting all music files            | 211  | Route guidance                           |
| Deleting individual music files     |      | Search & Send                            |
| Disk space information              |      | Selecting a destination from the         |
| General notes                       |      | destination memory                       |
| Playback options                    | 212  | Selecting a destination from the         |
| Switching to                        |      | list of last destinations                |
| Music search                        |      | Selecting your home address              |
| My address                          |      | Setting options for destination/         |
| see Home address                    |      | route download                           |
|                                     |      | Setting route options (avoiding:         |
|                                     |      | highways, toll roads, tunnels,           |
|                                     |      | ferries) 62                              |

| Setting the route type (short                 | Phone book                                    |
|-----------------------------------------------|-----------------------------------------------|
| route, fast route, dynamic route or           | Adding a number to an address                 |
| economic route) 62                            | book entry 142                                |
| Showing/hiding the menu 61                    | Calling up 139                                |
| Starting route calculation 69                 | Creating a new entry 141                      |
| Switching announcements on/off 91             | Deleting an entry 141                         |
| Switching to 61                               | Entering characters 34                        |
| Navigation announcements                      | Icon overview 139                             |
| Switching off                                 | Searching for an entry 140                    |
| Night View Assist Plus                        | Picture settings (TV, video) 228              |
| Showing the image on the                      | Picture viewer                                |
| COMAND display 56                             | Displaying pictures                           |
| North orientation (navigation) 109            | Introduction 235                              |
|                                               | Playback options                              |
| 0                                             | Audio mode (CD, DVD, MP3) 204                 |
| 066                                           | POI (navigation)                              |
| Off-map                                       | Category 79                                   |
| Off-road                                      | Defining the position for the POI             |
| Online and Internet functions                 | search 78                                     |
| Ending the connection                         | Entering 77                                   |
| Establishing/ending the                       | Entering a point of interest using            |
| connection                                    | the map 81                                    |
| Further Mercedes-Benz Apps 170                | List 79                                       |
| Mercedes-Benz Mobile Website 170 Options menu | ZAGAT® survey service 81                      |
|                                               | see Personal POIs                             |
| Resetting settings                            | Point of interest icon                        |
| Selecting options for the local               | Setting 110                                   |
| search                                        | Point of interest list                        |
| Setting options for destination/              | With character bar 81                         |
| route download 169                            | <b>Previous destinations (navigation)</b> 107 |
| P                                             | R                                             |
| Pause function                                | Radio                                         |
| Audio mode (CD, DVD, MP3) 199                 | Overview                                      |
| Video DVD 231                                 | Setting a station                             |
| Personal POIs                                 | Sound settings (balance, bass,                |
| Acoustic notification 83                      | treble)                                       |
| Calling up the menu 82                        | Storing stations                              |
| Displaying on the map 83                      | Switching HD Radio on/off                     |
| Managing categories 84                        | Switching on                                  |
| Saving 84                                     | Switching wavebands                           |
| Selecting as the destination 85               | Read-aloud function                           |
| Settings 82                                   | Real-time traffic reports                     |
| Visual information 83                         | Rear-compartment screens                      |
|                                               | Rear Seat Entertainment System                |
|                                               | Active COMAND source                          |
|                                               | Adjusting sound settings 244                  |
|                                               | 7 Majarding round rounings                    |

| Adjusting the brightness 245        | S                                  |
|-------------------------------------|------------------------------------|
| Adjusting the color 245             |                                    |
| Adjusting the contrast 245          | Safety notes                       |
| AUX mode                            | Audio CD/DVD and MP3 mode 193      |
| CD/DVD audio and MP3 mode 246       | Using the telephone                |
| Changing the batteries 242          | Video DVD mode 228                 |
| Changing the picture format 245     | SatRadio                           |
| Cordless headphones 241             | Displaying information             |
| Multiple users 244                  | Notes                              |
| Operating with the headphones 244   | Registering                        |
| Picture settings 245                | Selecting a category               |
| System settings 245                 | Switching to                       |
| Using the main loudspeaker 244      | Saving the crosshair position 109  |
| Video DVD mode 251                  | Screen                             |
| Rear view camera                    | Selecting for remote operation 239 |
| Displaying the image 55             | SD memory card                     |
| Receiving vCards 155                | Ejecting                           |
| Redialing (telephone) 135           | Inserting                          |
| Remote control                      | <b>Search &amp; Send</b> 87        |
| Button lighting 240                 | Seats                              |
| Rear Seat Entertainment System 239  | Active multicontour seat 52        |
| Reset function                      | Adjusting the lumbar support       |
| Resetting (factory settings) 47     | (COMAND) 53                        |
| Route                               | Balance (seat heating) 54          |
| Estimated time of arrival 94        | Multicontour seat 52               |
| Route (navigation)                  | Resetting settings 55              |
| Calling up the "Routes" menu 96     | Seat functions (COMAND) 52         |
| Displaying the distance to the      | Selecting for adjustment           |
| destination 94                      | (COMAND) 52                        |
| Recording95                         | Selecting a province 64            |
| Route overview 94                   | Selecting a state 64               |
| Selecting an alternative route 93   | Selecting stations                 |
| Setting route options (avoiding:    | Radio 186                          |
| highways, toll roads, tunnels,      | Sending DTMF tones 136             |
| ferries) 62                         | Settings                           |
| Setting the route type (short       | Menu overview 22                   |
| route, fast route, dynamic route or | Picture (COMAND) 228               |
| economic route) 62                  | Sound settings                     |
| Starting calculation 69             | Setting the audio format           |
| Route demonstration 95              | Rear Seat Entertainment System 255 |
| Route guidance                      | Setting the language               |
| Canceling 92                        | COMAND 45                          |
| Continuing 92                       | Rear Seat Entertainment System 255 |
| Destination reached 92              | Setting the night design 42        |
| General notes 88                    | Setting the text reader speed 44   |
| Lane recommendations 90             | Setting the volume                 |
| Off-road 97                         | Telephone calls 30                 |
| Traffic reports 00                  | Video AUX 234                      |

| SIRIUS weather display                     | Time                                 | 42  |
|--------------------------------------------|--------------------------------------|-----|
| 5-day forecast 26                          | 3 Time zone                          | 43  |
| Daily forecast                             |                                      | 44  |
| Detail information 26                      | 3                                    |     |
| Information chart 26                       | 2 T                                  |     |
| Selecting the area for the weather         |                                      |     |
| forecast 26                                | 3 Telephone                          | 404 |
| Switching on/off 26                        | 2 Accepting/ending a call            |     |
| Weather map 26                             | Adjusting the volume for calls       |     |
| Sound                                      | Calling (outgoing call)              | 134 |
| Switching on/off                           | 9 Conference connection              | 137 |
| Sound menu 3                               | Onnecting a mobile phone             |     |
| Sound mode 3                               | general information)                 | 128 |
| Sound settings                             | De-authorizing a mobile phone        | 132 |
| Calling up the sound menu                  | Ending an active call                | 137 |
| Surround sound                             | Entering a number                    | 134 |
| Treble and bass                            | Entering phone numbers               | 135 |
| Speed dial list                            | External authorization (Bluetooth®)  | 131 |
| Storing a phone book entry in the          | Function restrictions                | 127 |
| speed dial list                            | General notes                        | 126 |
| SPLITVIEW                                  | Incoming call                        | 134 |
| Station search 18                          | Making a call                        | 137 |
| Stop function                              | Making a call via speed dial         | 135 |
| Audio DVD 19                               | o Operating options                  | 126 |
| Video DVD                                  | Overview of functions                | 135 |
| Storing stations                           | Reception and transmission           |     |
| Radio 18                                   | volume                               | 133 |
| Street View                                | Rejecting / accepting a waiting call | 136 |
| Surround sound 3                           | Rejecting a call                     | 134 |
| Surround sound (harman/                    | Safety notes                         | 126 |
|                                            | Sending DTMF tones                   | 136 |
| kardon <sup>®</sup> surround sound system) | Single call                          | 135 |
| Notes                                      | Switching nands-tree microphone      |     |
| Switching on/off                           | on/off                               | 136 |
| Switching between picture                  | Text messages (SMS)                  | 146 |
| formats (TV, video)                        | Toggling                             | 137 |
| Switching between summer time              | Using the telephone                  | 134 |
| and standard time 4                        | see Bluetooth®                       |     |
| Switching HD Radio on/off                  | Telephone basic menu                 |     |
| see Radio                                  | Bluetooth® interface                 | 133 |
| Switching the hands-free                   | Telephone mode                       |     |
| microphone on/off                          | Redialing                            | 135 |
| Switching wavebands (radio) 18             | 5 Telephone number                   |     |
| System settings                            | Entoring                             | 134 |
| Bluetooth® 4                               | 4 Text messages (SMS)                |     |
| Date 4                                     | Calling the sender                   | 148 |
| Language 4                                 | 5 Deleting                           |     |
| Text reader speed 4                        | 4 Inbox                              |     |

| Information and requirements 1      | 146 | Video DVD                            |       |
|-------------------------------------|-----|--------------------------------------|-------|
| Reading 1                           | 147 | Automatic picture shutoff            | 228   |
| Reading aloud                       | 147 | DVD menu                             | 232   |
| Storing sender in address book      | 149 | Fast forward/rewind                  | 231   |
| Storing the sender as a new         |     | Function restrictions                | 229   |
|                                     | 148 | Interactive content                  | 233   |
| Time                                |     | Notes on discs                       | 229   |
| Setting                             | 44  | Operation                            | 228   |
| Setting summer/standard time        | 43  | Pause function                       | 231   |
| Setting the format                  |     | Playing conditions                   | 229   |
| Setting the time                    |     | Safety notes                         | 228   |
| Setting the time/date format        | 43  | Selecting                            | 232   |
| Setting the time manually           |     | Selecting a film/title               | 231   |
| Setting the time zone               |     | Selecting a scene/chapter            | 231   |
| Tone settings                       |     | Setting the audio format             | 233   |
| Balance and fader                   | 30  | Setting the language                 | 233   |
| Track                               |     | Setting the picture                  | 228   |
| Selecting (CD, DVD, MP3) 2          | 200 | Showing/hiding the control menu.     | 230   |
| Selecting using the number keypad 2 | 201 | Showing/hiding the menu              | 230   |
| Track information 2                 | 251 | Stop function                        | 231   |
| Traffic jam function                | 92  | Subtitles                            | 233   |
| Traffic reports                     |     | Switching to                         | 229   |
| Calling up a list 1                 | 100 | Voice Control System                 |       |
| Reading out on route                | 102 | Settings                             | . 44  |
| Real-time traffic report            |     | Volume, adjusting                    |       |
| Treble, adjusting (sound)           | 30  | COMAND                               | . 29  |
| True Image™                         | 33  | Navigation messages                  | . 30  |
| TV                                  |     |                                      |       |
| Automatic picture shutoff           | 228 | W                                    |       |
| Picture settings                    | 228 | Waypoints                            |       |
| Sound settings (balance, bass,      |     | Accepting waypoints for the route    | 76    |
| treble)                             | 30  | Creating                             |       |
|                                     |     | Editing                              |       |
| U                                   |     | Entering                             |       |
| Updating the digital map            | 119 | Searching for a filling station when | , , , |
| USB                                 | ,   | the fuel level is low                | . 76  |
| see Media Interface                 |     | Weather Band                         |       |
| oce media interrace                 |     | Searching for a channel              | 187   |
| V                                   |     | Switching on                         | 187   |
| •                                   |     | Weather map (SIRIUS)                 |       |
| Vehicle                             |     | Calling up                           | 266   |
| Data acquisition                    | 15  | Legend                               | 271   |
| Video                               |     | Moving                               | 266   |
| see Video DVD                       |     | Showing/hiding layers                | 267   |
| Video AUX                           |     | Showing/hiding the menu              | 266   |
| Setting the picture                 | 228 | Time stamp                           |       |

| Weather memory (SIRIUS) |      |
|-------------------------|------|
| Selecting an area       | 265  |
| Storing an area         | 265  |
| Website                 |      |
| Add to favorites        | 176  |
|                         |      |
| Z                       |      |
| ZAGAT® rating service   | . 81 |

#### Important safety notes

#### **↑** WARNING

Modifications to electronic components, their software as well as wiring can impair their function and/or the function of other networked components. In particular, systems relevant to safety could also be affected. As a result, these may no longer function as intended and/or jeopardize the operating safety of the vehicle. There is an increased risk of an accident and injury.

Never tamper with the wiring as well as electronic components or their software. You should have all work to electrical and electronic equipment carried out at a qualified specialist workshop.

If you make any changes to the vehicle electronics, the general operating permit is rendered invalid.

#### **↑** WARNING

If you operate information systems and communication equipment integrated in the vehicle while driving, you will be distracted from traffic conditions. You could also lose control of the vehicle. There is a risk of an accident.

Only operate the equipment when the traffic situation permits. If you are not sure that this is possible, park the vehicle paving attention to traffic conditions and operate the equipment when the vehicle is stationary.

You must observe the legal requirements for the country in which you are currently driving when operating COMAND.

COMAND calculates the route to the destination without taking account of the following, for example:

- traffic lights
- stop and give way signs
- · merging lanes
- parking or stopping in a no parking/no stopping zone

- other road and traffic rules and regulations
- narrow bridges

COMAND can give incorrect navigation commands if the actual street/traffic situation does not correspond with the digital map's data. Digital maps do not cover all areas nor all routes in an area. For example, a route may have been diverted or the direction of a one-way street may have changed.

For this reason, you must always observe road and traffic rules and regulations during your journey. Road and traffic rules and regulations always have priority over the system's driving recommendations.

Navigation announcements are intended to direct you while driving without diverting your attention from the road and driving.

Please always use this feature instead of consulting the map display for directions. Looking at the icons or map display can distract you from traffic conditions and driving, and increase the risk of an accident. Bear in mind that at a speed of only 30 mph (approximately 50 km/h) your vehicle covers a distance of 44 feet (approximately 14 m) per second.

This equipment complies with FCC radiation exposure limits set forth for uncontrolled equipment and meets the FCC radio frequency (RF) Exposure Guidelines in Supplement C to OET65.

This equipment has very low levels of RF energy that is deemed to comply without maximum permissive exposure evaluation (MPE). But it is desirable that it should be installed and operated with at least 8 inches (20 cm) and more between the radiator and a person's body (excluding extremities: hands, wrists, feet and legs.)

### **Declarations of conformity**

### Vehicle components which receive and/or transmit radio waves

- **1) USA only:** The wireless devices of this vehicle comply with Part 15 of the FCC Rules. Operation is subject to the following two conditions:
  - 1) These devices may not cause interference, and
  - These devices must accept any interference, including interference that may cause undesired operation of the device.

Changes or modifications not expressly approved by the party responsible for compliance could void the user's authority to operate the equipment.

- **1** Canada only: The wireless devices of this vehicle comply with Industry Canada license-exempt RSS standard(s). Operation is subject to the following two conditions:
  - 1) These devices may not cause interference, and
  - These devices must accept any interference, including interference that may cause undesired operation of the device.

#### **Correct use**

Observe the following information when using COMAND:

- the safety notes in this manual
- · traffic rules and regulations
- laws and safety standards pertaining to motor vehicles
- Work improperly carried out on electronic components or systems (e.g. radio, DVD changer) and associated software could cause them to cease functioning. Even systems that have not been modified could be affected because the electronic systems are connected. Electronic

- malfunctions can seriously jeopardize the operational safety of your vehicle.
- 1 Roof antenna functionality (telephone, satellite radio, GPS) can be affected by the use of roof carrier systems.
  - Attaching metalized retrofit film to the windshield may affect radio reception and have a negative impact on all other antennas (e.g. emergency antenna) in the vehicle interior.
- i Therefore, have all work on or modifications to electronic components carried out at a qualified specialist workshop. This workshop should have the necessary specialist knowledge and tools to carry out the work required. Mercedes-Benz recommends that you use an authorized Mercedes-Benz Center for this purpose. In particular, work relevant to safety or on safety-related systems must be carried out at a qualified specialist workshop.
- Protection against theft: this device is equipped with technical provisions to protect it against theft. Further information on protection against theft can be obtained from an authorized Mercedes-Benz Center.

#### Data stored in the vehicle

A number of electronic components in your vehicle contain data memories.

These data memories temporarily or permanently store technical information about:

- The vehicle's operating state
- Incidents
- Malfunctions

This technical information generally documents the condition of a component, a module, a system or an environment.

These are, for example:

- operating conditions of system components. This includes, e.g. fluid levels.
- status messages from the vehicle and from individual vehicle components. This includes, e.g. number of wheel revolutions/speed, deceleration, lateral acceleration.
- malfunctions and defects in important system components. This includes, e.g. lights, brakes.
- reactions of the vehicle in special driving situations. This includes, e.g. deployment of an air bag, intervention of stability control systems.
- environmental conditions. This includes, e.g. the outside temperature.

This data is exclusively technical in nature and is used to:

- assist in the detection and rectification of malfunctions and defects
- optimize vehicle functions

The data cannot be used to trace the vehicle's movements over distances traveled.

When your vehicle is serviced, this technical information can be read out from the event and malfunction memory.

Services include:

- repairs
- service processes
- · warranty claims
- · quality assurance

The information is read out by authorized employees of the service network (including manufacturers) using special diagnostic devices. You can find more information there if necessary.

After a malfunction has been rectified, the information in the malfunction memory is deleted or consecutively overwritten.

In normal vehicle operation, situations may arise in which this technical data could become personal in nature in conjunction

with other information and, if necessary, on consultation of an approval official.

Examples include:

- · accident reports
- · vehicle damage
- · witness testimonies

Further additional features which are contractually agreed with the customer likewise allow specific vehicle data to be obtained from the vehicle. Such additional features include vehicle locating in an emergency, for example.

#### Qualified specialist workshop

Read the information on qualified specialist workshops in the vehicle Operator's Manual.

#### Information on copyright

#### **General information**

Information on licenses for free and Open Source software used in your vehicle and in the electronic components can be found on this website: http://www.mercedesbenz.com/opensource.

#### Registered trademarks

Registered trademarks:

- Bluetooth® is a registered trademark of Bluetooth® SIG Inc.
- DTS is a registered trademark of DTS, Inc.
- Dolby and MLP are registered trademarks of DOLBY Laboratories.
- BabySmart<sup>™</sup>, ESP<sup>®</sup> and PRE-SAFE<sup>®</sup> are registered trademarks of Daimler AG.
- HomeLink<sup>®</sup> is a registered trademark of Prince.
- iPod® and iTunes® are registered trademarks of Apple Inc.

- Logic7<sup>®</sup> is a registered trademark of Harman International Industries.
- Microsoft® and Windows media® are registered trademarks of Microsoft Corporation.
- SIRIUS is a registered trademark of Sirius XM Radio Inc.
- HD Radio is a registered trademark of iBiquity Digital Corporation.
- Gracenote<sup>®</sup> is a registered trademark of Gracenote, Inc.
- ZAGATSurvey® and related brands are registered trademarks of ZagatSurvey, ITC.

#### Your COMAND equipment

These operating instructions describe all standard and optional equipment available for your COMAND system at the time of purchase. Country-specific differences are possible. Please note that your COMAND system may not be equipped with all the features described. This also applies to safety-relevant systems and functions. Therefore, the equipment on your COMAND system may differ from that in the descriptions and illustrations. Should you have any questions concerning equipment and operation, please consult an authorized Mercedes-Benz Center.

#### **Function restrictions**

For safety reasons, some COMAND functions are restricted or unavailable while the vehicle is in motion. You will notice this, for example because either you will not be able to select certain menu items or COMAND will display a message to this effect.

| Your COMAND equipment        | 20 |
|------------------------------|----|
| COMAND operating system      | 20 |
| Using COMAND                 | 28 |
| Basic COMAND functions       | 29 |
| Character entry (telephony)  | 34 |
| Character entry (navigation) | 36 |
| SPLITVIEW                    | 38 |

#### Your COMAND equipment

These operating instructions describe all the standard and optional equipment for your COMAND system, as available at the time of going to print. Country-specific differences are possible. Please note that your COMAND system may not be equipped with all the features described.

#### **COMAND** operating system

#### Overview

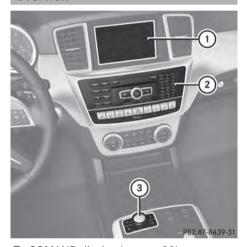

- ① COMAND display (> page 20)
- ② COMAND control panel with a single DVD drive or DVD changer
- ③ COMAND controller (⊳ page 26)

You can use COMAND to operate the following main functions:

- the navigation system
- the audio function
- the telephone function
- the video function
- the system settings
- the online and Internet functions
- the Digital Operator's Manual (available depending on the vehicle model)

You can call up the main functions:

- using the corresponding function buttons
- using the main function bar in the COMAND display
- · using the remote control

#### **COMAND** display

#### General notes

I Do not use the space in front of the display to stow anything. Objects placed here could damage the display or impair its function. Avoid touching the surface of the display. Pressure exerted on the surface of the display can have an irreversible, detrimental effect on the display.

Wearing polarized sunglasses may impair your ability to read the display.

The display has an automatic temperature-controlled switch-off feature. The brightness is automatically reduced if the temperature is too high. The display may temporarily switch off completely.

#### Display overview

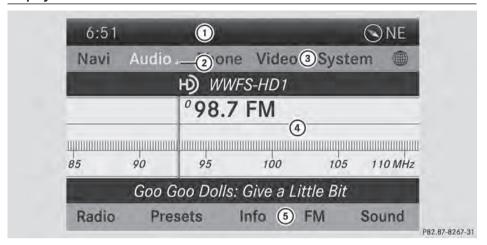

Example display for radio

- 1) Status bar
- (2) To call up the audio menu
- (3) Main function bar
- 4 Display/selection window
- (5) Radio menu bar

Status bar ① shows the time, the active network provider and the signal strength.

The main functions – navigation, audio, telephone and video – feature additional menus. This is indicated by triangle ②. The following table lists the available menu items.

Main function bar ③ allows you to call up the desired main function. When the main function is activated, it is identifiable by the white lettering.

In the example, the radio mode is switched on within the audio main function, display/selection window (4) is active.

Menu bar (5) allows you to operate the radio functions.

### Menu overview

| Navi                                                                                                    | Audio                               | Telephone       | Video     | System                         | Symbol                                                                            |
|----------------------------------------------------------------------------------------------------|-------------------------------------|-----------------|-----------|--------------------------------|-----------------------------------------------------------------------------------|
| Route settings                                                                                             | FM/AM<br>radio (using<br>HD Radio™) | Telephone       | Video DVD | Calls up the<br>system<br>menu | Calls up the Digital Operator's Manual (available depending on the vehicle model) |
| Map settings                                                                                               | Satellite<br>radio                  | Address<br>book | Aux       |                                | Calls up<br>COMAND<br>and Internet                                                |
| Personal points of interest                                                                                | Disc                                |                 |           |                                | Calls up the<br>weather<br>service<br>SIRIUS<br>Weather                           |
| Messages (street name announcements, acoustic information during calls, audio fadeout, reserve fuel level) | Memory<br>Card                      |                 |           |                                | Calls up the<br>Mercedes-<br>Benz Mobile<br>website                               |
| Activates/ deactivates alternative routes                                                                  | MUSIC<br>REGISTER                   |                 |           |                                |                                                                                   |
| Avoids an area                                                                                             | USB<br>storage<br>device            |                 |           |                                |                                                                                   |
| SIRIUS service                                                                                             | Bluetooth<br>Audio                  |                 |           |                                |                                                                                   |
| Map version                                                                                                | Media<br>Interface                  |                 |           |                                |                                                                                   |
|                                                                                                    | Aux                                 |                 |           |                                |                                                                                   |

#### System menu overview

| System                                                                                  | Time                                        | SplitView                                                        | Consumpti<br>on                                 | Seat                                                              | Display off                    |
|-----------------------------------------------------------------------------------------|---------------------------------------------|------------------------------------------------------------------|-------------------------------------------------|-------------------------------------------------------------------|--------------------------------|
| Display settings                                                                        | Switches the automatic time settings on/off | Operates<br>COMAND<br>functions<br>from the<br>passenger<br>side | Calls up the<br>fuel<br>consumptio<br>n display | Changes<br>the driver/<br>front-<br>passenger<br>seat<br>settings | Switches<br>off the<br>display |
| Text reader speed                                                                       | Sets the time zone                          |                                                                  |                                                 |                                                                   |                                |
| Voice-operated control settings                                                         | Switches to summer time                     |                                                                  |                                                 |                                                                   |                                |
| Rear view camera                                                                        | Manual time setting                         |                                                                  |                                                 |                                                                   |                                |
| Language                                                                                | Sets the time/date format                   |                                                                  |                                                 |                                                                   |                                |
| Favorites button                                                                        |                                             |                                                                  |                                                 |                                                                   |                                |
| Activates/<br>deactivates<br>Bluetooth®                                                 |                                             |                                                                  |                                                 |                                                                   |                                |
| Automatic volume adjustment                                                             |                                             |                                                                  |                                                 |                                                                   |                                |
| Imports/exports data                                                                    |                                             |                                                                  |                                                 |                                                                   |                                |
| Resets COMAND                                                                           |                                             |                                                                  |                                                 |                                                                   |                                |
| Delete your personal data using this function, for example before selling your vehicle. |                                             |                                                                  |                                                 |                                                                   |                                |

**If equipped with the rear view camera:** when the function is activated and COMAND is switched on, the image from the rear view camera is automatically shown in the COMAND display when reverse gear is engaged.

1 If the 360° Camera menu item is displayed, Display Off can be called up under System.

#### Switching the COMAND display on/off

▶ Press the sys⊙ function button.

or

- Select System in the main function bar by sliding ↑ ○ and turning ↑ ○ ↑ the COMAND controller and press ⑤ to confirm. In both cases, the system menu appears.
- ► To switch off: select Display Off and press ⑤ to confirm.
- ► To switch on: press one of the function buttons, e.g. sys, NAVI or the back button.

#### Cleaning instructions

I Do not touch the COMAND display. The display has a very sensitive high-gloss surface; there is a risk of scratching. If you have to clean the screen, however, use a mild cleaning agent and a soft, lint-free cloth.

The display must be switched off and have cooled down before you start cleaning. Clean the display screen, when necessary, with a commercially available microfiber cloth and cleaning agent for TFT/LCD displays. Do not apply pressure to the display surface when cleaning it, as this could cause irreversible damage. Then, dry the surface with a dry microfiber cloth.

Avoid using alcoholic thinners, gasoline or abrasive cleaning agents. These could damage the display surface.

### **COMAND** control panel

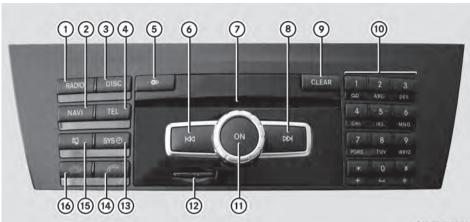

P82.87-7684-31

|   | Function                                                                  | Page |
|---|---------------------------------------------------------------------------|------|
| 1 | Switches to radio mode                                                    | 184  |
|   | Switches wavebands                                                        | 185  |
|   | Switches to satellite radio                                               | 189  |
| 2 | Switches to navigation mode                                               | 61   |
|   |                                                                           | 61   |
|   | Shows the menu system                                                     | 01   |
| 3 | Press Disc repeatedly                                                     |      |
|   | • Switches to the audio CD,                                               |      |
|   | audio DVD and MP3 mode                                                    | 197  |
|   | Switches to memory card                                                   | 107  |
|   | mode                                                                      | 197  |
|   | Switches to MUSIC     REGISTER                                            | 209  |
|   | Switches to USB storage                                                   | 207  |
|   | device mode                                                               | 197  |
|   | Switches to Media                                                         |      |
|   | Interface or audio AUX                                                    |      |
|   | mode                                                                      | 220  |
|   | <ul> <li>Switches to Bluetooth<sup>®</sup></li> </ul>                     |      |
|   | audio mode                                                                | 217  |
| 4 | Calls up the telephone                                                    |      |
|   | basic menu:                                                               |      |
|   | <ul> <li>Telephony via the<br/>Bluetooth<sup>®</sup> interface</li> </ul> | 122  |
|   | Dineroofil, liftellace                                                    | 133  |

|     | Function                                    | Page |
|-----|---------------------------------------------|------|
| (5) | Load/eject button                           |      |
|     |                                             | 194  |
|     | <b>DVD</b> changer                          | 194  |
| 6   | Selects stations via the                    |      |
|     | station search function                     | 186  |
|     | Rewinds                                     | 201  |
|     | Selects the previous track                  | 200  |
| 7   | Disc slot                                   |      |
|     | <ul> <li>Loads CDs/DVDs</li> </ul>          | 194  |
|     | • Ejects CDs/DVDs                           | 195  |
|     | <ul> <li>Updates the digital map</li> </ul> | 119  |
| 8   | Selects stations via the                    |      |
|     | station search function                     | 186  |
|     | Fast forward                                | 201  |
|     | Selects the next track                      | 200  |
| 9   | Clear button                                |      |
|     | <ul> <li>Deletes characters</li> </ul>      | 37   |
|     | Deletes an entry                            | 37   |
|     |                                             |      |

|     | Function                                       | Page |
|-----|------------------------------------------------|------|
| 10  | Number pad                                     |      |
|     | <ul> <li>Selects stations via the</li> </ul>   |      |
|     | station presets                                | 186  |
|     | <ul> <li>Stores stations manually</li> </ul>   | 186  |
|     | <ul> <li>Mobile phone</li> </ul>               |      |
|     | authorization                                  | 130  |
|     | <ul> <li>Telephone number entry</li> </ul>     | 134  |
|     | <ul> <li>Sends DTMF tones</li> </ul>           | 136  |
|     | <ul> <li>Character entry</li> </ul>            | 36   |
|     | <ul> <li>Selects a location for the</li> </ul> |      |
|     | weather forecast from the                      | 0.75 |
|     | memory                                         | 265  |
|     | # Displays the current                         | 000  |
|     | track being played                             | 203  |
|     | * Selects stations by                          |      |
|     | entering the frequency                         | 104  |
|     | manually                                       | 186  |
|     | * Selects a track                              | 200  |
| 11) | Switches COMAND on/off                         | 29   |
|     | Adjusts the volume                             | 29   |
|     |                                                |      |

|      | Function                                                                                        | Page                     |
|------|-------------------------------------------------------------------------------------------------|--------------------------|
| 12   | SD memory card slot                                                                             | 197                      |
| (13) | Calls up the system menu                                                                        | 42                       |
| 14)  | Accepts a call Dials a number Redials Accepts a waiting call                                    | 134<br>135<br>135<br>136 |
| 15   | Switches the sound on or off Switches the hands-free microphone on/off Cancels the text message | 29<br>136                |
|      | read-aloud function<br>Switches off navigation<br>announcements                                 | 147<br>29                |
| 16   | Rejects a call Ends an active call Rejects a waiting call                                       | 134<br>137<br>136        |

#### **COMAND** controller

#### Overview

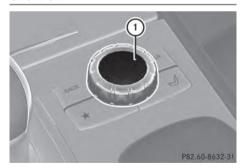

(1) COMAND controller

You can use the COMAND controller to select the menu items in the COMAND display.

#### You can:

- call up menus or lists
- · scroll within menus or lists and
- exit menus or lists

#### Operation

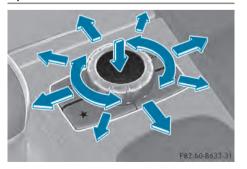

Example: operating the COMAND controller

The COMAND controller can be:

- pressed briefly or pressed and held (5)
- turned clockwise or counter-clockwise
   (0)
- slid left or right ←◎→
- slid forwards or backwards ↑ ↓
- slid diagonally

#### Example of operation

In the instructions, operating sequences are described as follows:

- ► Press the RADIO button.

  Radio mode is activated.
- ► Confirm Station List by pressing **⑤**. The station list appears.

#### **Buttons on the COMAND controller**

#### Overview

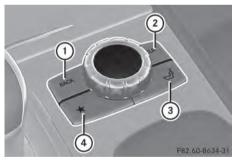

- Back button (> page 27)
- ② Clear button (⊳ page 27)
- ③ Seat function button (⊳ page 52)
- (4) Favorites button (> page 45)
- i If your vehicle is not equipped with the seat function button, it features two favorites buttons.

for AMG vehicles: the COMAND Controller is configured with buttons (1) and (2).

#### **Back button**

You can use the BACK button to exit a menu or to call up the basic display of the current operating mode.

- ► To exit the menu: briefly press the BACK back button.
  - COMAND changes to the next higher menu level in the current operating mode.
- ► To call up the basic display: press and hold the BACK back button.

  COMAND changes to the basic display of the current operating mode.

#### Clear button

- ► To delete individual characters: briefly press the CLR clear button.
- ► To delete an entire entry: press and hold the CLR clear button.

#### Seat function button

- Multicontour seat (with 4-way lumbar support)
- Active multicontour seat (dynamic seat and massage function)
- Balance (seat heating distribution)
   More information on the seat functions (> page 52).

#### **Favorites button**

You can assign predefined functions to the ★ favorites button and call them up by pressing the button (▷ page 45).

#### **Using COMAND**

# Selecting a main function

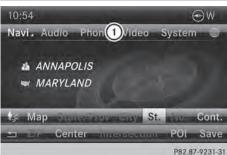

Address entry menu

Main function bar

Situation: switching from navigation mode (address entry menu) to the system settings.

- ▶ To switch on navigation mode: press the NAVI function button.
- ► To show the menu: press ⑤ the COMAND controller.
- ► Select Destination by sliding ⊙ and turning ( ) the COMAND controller and press (5) to confirm.
- ► Select Address Entry and press ⑤ to confirm.

The address entry menu appears.

- ▶ Slide ★ ( ) the COMAND controller and switch to main function bar (1).
- ► Select System in the main function bar by turning ( ) the COMAND controller and press (5) to confirm.

The system menu appears.

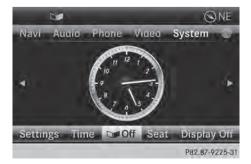

#### Selecting the menu of a main function

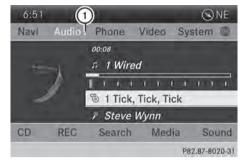

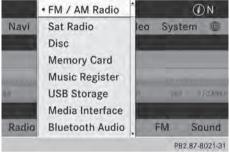

Example display for audio CD mode and audio menu (below)

(1) To call up the audio menu

If one of the navigation, audio, telephone or video main functions is switched on, triangle (1) appears next to the entry in the main function bar. You can now select an associated menu.

The example describes how to call up the audio menu from audio CD mode (an audio CD is playing).

► Select Audio in the main function bar by sliding ♠ ○ and turning 【 ○ 】 the COMAND controller and press (5) to confirm. The Audio menu appears.

The • dot indicates the currently selected audio mode.

► Select another audio mode, e.g. Radio, by turning ( ) the COMAND controller and press (5) to confirm.

Radio mode is activated.

#### Selecting a menu item

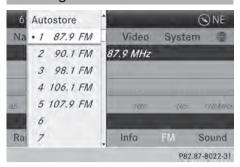

➤ Select the station by turning 【◎】 the COMAND controller and press ⑤ to confirm.

The station is set.

#### **Basic COMAND functions**

#### Switching COMAND on/off

▶ Press the (on) control knob.

When you switch on COMAND, a warning message will appear. COMAND calls up the previously selected menu.

If you switch off COMAND, playback of the current audio or video source will also be switched off.

#### Switching the sound on or off

### Audio/video source sound

▶ Press the 🐧 button on the COMAND controller or on the multifunction steering wheel.

The sound from the respective audio or video source is switched on or off.

• When the sound is switched off, you will see the ☆ symbol in the status bar. If you change the audio or video source or change the volume, the sound is automatically switched on. • Even if the sound is switched off, you will still hear navigation system announcements.

## Switching off navigation announcements

### Switching navigation announcements back on

▶ Press the 🛕 button again.

The navigation announcements are active again:

- if COMAND is switched off/on with the (on) control knob.
- or after starting route guidance

#### Adjusting the volume

### Adjusting the volume for the audio or video source

► Turn the (on) control knob.

or

▶ Press the + or - button on the multifunction steering wheel.
The volume of the currently selected audio or video source changes.

You can also adjust the volume for the following:

- navigation announcements
- phone calls
- voice output of the Voice Control System (see the separate operating instructions)

### Adjusting the volume for navigation announcements

During a navigation announcement:

► Turn the (on) control knob.

or

▶ Press the + or - button on the multifunction steering wheel.

#### Adjusting the volume for phone calls

You can adjust the volume for hands-free mode during a telephone call.

► Turn the (on) control knob.

or

▶ Press the + or - button on the multifunction steering wheel.

#### Adjusting the sound settings

#### Calling up the sound menu

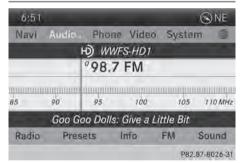

You can make various sound settings for the different audio and video sources. This means that it is possible to set more bass for radio mode than for audio CD mode, for example. You can call up the respective sound menu from the menu of the desired mode.

The example describes how to call up the sound menu in radio mode.

► Press the RADIO button.

The radio display appears. You will hear the last station played on the last waveband.

Select Sound by sliding ⊚ ♣ and turning ¶ ⊚ ₱ the COMAND controller and press ⑤ to confirm.

You can now set the treble, bass and balance for radio mode.

#### Adjusting treble and bass

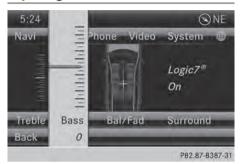

Setting the bass

► Select Treble or Bass in the sound menu by turning ( ) the COMAND controller and press ( ) to confirm.

An adjustment scale appears.

➤ Select a setting by turning 【◎】 the COMAND controller and press ⑤ to confirm.

The setting is saved.

#### Adjusting balance and fader

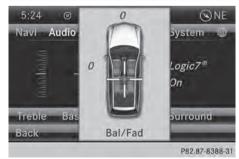

Setting the balance

With the balance function, you can control whether the sound is louder on the driver's or front-passenger side.

The fader function is used to control whether the sound is louder in the front or the rear of the vehicle.

You can adjust the fader depending on the vehicle model.

Equipped with Bang & Olufsen sound system: for the best sound focus, choose the setting 0.

- ► Select Bal/Fad (balance/fader) in the sound menu by turning 【◎】 the COMAND controller and press ⑤ to confirm.
- Select a balance setting by sliding ← → the COMAND controller and press ⑤ to confirm.

#### **Surround sound**

#### General notes

If your vehicle is equipped with surround sound, you can use one of two sound systems:

 harman/kardon<sup>®</sup> Logic 7<sup>®</sup> Surround Sound system

The harman/kardon®Logic 7® Surround Sound system allows you to set the optimum surround sound in the vehicle interior (> page 32).

Bang & Olufsen sound system
 (> page 33)

Both sound systems are available for the following operating modes:

- radio (FM only)
- · satellite radio
- audio CD
- audio DVD (MLP, dts, PCM and Dolby Digital audio formats)
- MP3 (including SD memory card and USB storage device)
- Media Interface
- Bluetooth® audio mode

- video DVD (PCM, dts and Dolby Digital audio formats)
- AUX

Because some DVDs contain both stereo and multichannel audio formats, it may be necessary to set the audio format (> page 233).

Discs which support the audio formats mentioned have the following logos:

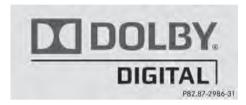

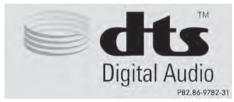

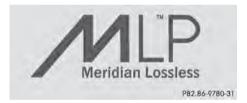

## harman/kardon®Logic 7® Surround Sound system

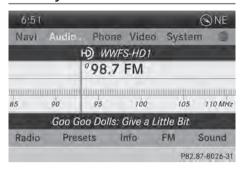

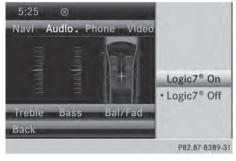

The example describes how to set the surround sound for radio mode.

► To switch surround sound on/off: press the RADIO button.

The radio display appears. You will hear the last station played on the last waveband.

- ► Select surround and press ⑤ to confirm.
- ► Select Logic7® On or Logic7® Off by turning 【◎】 the COMAND controller and press ⑤ to confirm.

Depending on your selection, surround sound is switched on or off and the menu is exited.

- ► To exit the menu without saving: press the BACK back button or slide ← → the COMAND controller.
- Please note the following: for the optimum audio experience for all

passengers when Logic7® is switched on, the balance should be set to the center of the vehicle interior.

You will achieve the best sound results by playing high-quality audio and video DVDs. MP3 tracks should have a bit rate of at least 128 kbit/s.

Surround sound playback does not function for mono signal sources, such as for AM radio mode.

If radio reception is poor, e.g. in a tunnel, you should switch off Logic7<sup>®</sup>, since it may otherwise switch dynamically between stereo and mono and cause temporary sound distortions.

On some stereo recordings, the sound characteristics may differ from conventional stereo playback.

- 1 The Logic7® On function creates a surround sound experience for every passenger when playing stereo recordings, for example. It enables optimum playback of music and films on CD, audio DVD or video DVD with multichannel audio formats, such as MLP, dts or Dolby Digital. This results in sound characteristics like those intended by the sound engineer when the original was recorded.
- i) If you select Logic7® Off, the sound system plays the tracks as stored on the medium. Due to the design of the passenger compartment, an optimum audio experience cannot be guaranteed for all passengers.

Bang & Olufsen sound system

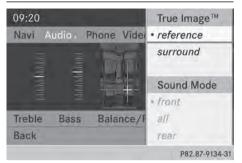

You can optimize the sound in the vehicle with the Bang & Olufsen sound system and the True Image™ sound technology. The Sound Mode function enables you to focus the selected sound setting within the vehicle.

The example describes how to set the optimum sound for radio mode.

#### Selecting the sound setting for True Image™

- ▶ Press a button, such as RADIO.
- Select Sound by sliding ⊚ ♣ and turning 【◎】 the COMAND controller and press ⑤ to confirm.
- ► Select Bang&01ufsen and press ⑤ to confirm.

A menu appears. A  $\bullet$  dot marks the current setting for True Image<sup>TM</sup>.

► Select Reference or Surround and press ⑤ to confirm.

#### Reference

This setting provides a crisp, clear, luxury high-end sound setting for a studio atmosphere in your vehicle.

#### Surround

This setting enables a wide-ranging sound experience for playing music and videos.

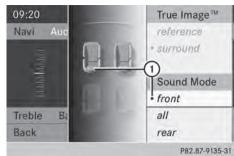

① Current position of the sound setting

For the optimum musical enjoyment, you can focus the sound image precisely on one seat. This means you are right at the center of the listening experience, with all system parameters being precisely calculated for the selected position. The result is authentic music reproduction inside the vehicle.

#### Focusing the sound setting

- ▶ Press the RADIO button.
- ► Select Sound by sliding ♣ and turning ♣ and turning ♣ the COMAND controller and press ★ to confirm.
- ► Select Bang&01ufsen and press ⑤ to confirm.

A menu appears. A • dot marks the current setting for Sound Mode.

Depending on the vehicle model series

► Select left, all or rear and press ⑤ to confirm.

or

224 kbit/s.

- ► Select left, all or right and press ⑤ to confirm.
- ► To exit the menu: press the BACK back button or slide ← → the COMAND controller.
- Please note the following: you will achieve the best sound results on your Bang & Olufsen sound system by playing highquality audio DVDs and CDs.

  MP3 tracks should have a bit rate of at least

When playing using an iPod®, the bit rate should also be at least 224 kbit/s.

For optimum playback quality:

▶ Deactivate the "EQ" setting on the iPod®.

Surround-sound playback does not function for mono signal sources, such as the medium wave range (MW) in radio mode.

On some stereo recordings, the sound characteristics may differ from conventional stereo playback.

#### **Character entry (telephony)**

#### **Example: entering characters**

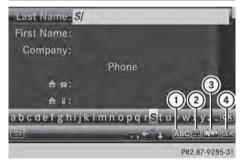

- ① ABC To switch the character bar to uppercase/lowercase letters
- ② .... To switch the character bar from uppercase/lowercase letters to digits
- 3 To change the language of the character bar
- 4 clr To delete a character/an entry

The example describes how to enter the surname "Schulz".

- ► Call up the input menu with data fields (> page 141).
- ► Select S and confirm ⑤ with the COMAND controller.
  - S appears in the data field.

- ► Select C and confirm ⑤ with the COMAND controller
  - The letter **c** is added to **S** in the data field.
- Repeat the process until the name has been entered in full.

Other input menu functions:

- Deleting a character/an entry (> page 35)
- Switching between upper/lower-case letters (⊳ page 35)
- Changing the character set (> page 35)
- Moving the cursor to the next data field (▷ page 35)
- To enter a phone number: select the digits one by one in the corresponding data field by turning 【◎】 and sliding ♠◎♣ the COMAND controller and press ⑤ to confirm.

#### Switching data fields

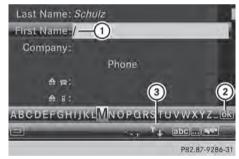

- (1) Cursor in the next data field
- (2) To store an entry
- ③ ↑ and ↓ symbols to select a data field

In the input menu, if you want to enter a first name after you have entered a surname, for example, proceed as follows to switch between the data fields:

#### Option 1

► Select or in the character bar and press to confirm.

The input menu shows the data field selected.

### Option 2:

- Slide ↑ ⊚ the COMAND controller repeatedly until the character bar disappears.
- ► Select the data field by sliding ○ and press ⑤ to confirm.

## Storing an entry

► After making an entry in the input menu, e.g. to create a new entry(▷ page 141): select the ok symbol in the character bar by turning (○) the COMAND controller and press to confirm.

The entry is stored in the address book.

# Further functions available in the character bar

# To change the language of the character bar

While making an entry in the input menu (> page 141):

- ► Select and press to confirm.
- ➤ Select a language by turning 【◎】 the COMAND controller and press ⑤ to confirm.

# Switching the character bar to letters

While making an entry in the input menu, e.g. to create a new entry (▷ page 141):

► Select the ABC (upper case) or abc (lower case) symbol and press ⑤ to confirm.

# Changing the character set

While making an entry in the input menu (> page 141):

- ► Select the \_\_\_\_ symbol and press 🐿 to confirm.
- ABC (upper/lower case)
- 123 (digits)
- Other (special characters such as @, €, etc.)

# Moving the cursor to the next data field

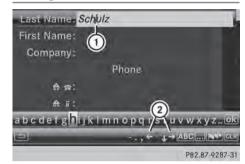

- (1) Cursor (repositioned)
- ② ← and → symbol to reposition the cursor

While making an entry in the input menu (⊳ page 141):

Select the ← or → symbol and press ७ to confirm.

# Deleting a character/an entry

While making an entry in the input menu (> page 141):

► To delete characters: press the CLEAR button on the control panel.

or

► Select the CLR symbol by sliding ○ ↓ and turning 【○】 the COMAND controller and press ⑤ to confirm.

or

► Press the CLR button next to the COMAND controller.

► To delete an entry: press and hold the CLEAR button on the control panel until the entire entry has been deleted.

or

Select the CLR symbol and press and hold
 the COMAND controller until the entire entry has been deleted.

or

 Press and hold the CLR button next to the COMAND controller until the entire entry has been deleted.

## Character entry (navigation)

### **General information**

The following paragraphs describe how to enter characters using city input for NEW YORK as an example.

If you want to use the address entry menu to enter a city, a street or a house number, for example, COMAND offers you:

- a list with a character bar (option 1)
- a selection list (option 2)

You can enter the characters using either the character bar or the number keypad. In the selection list, you select an entry to copy it to the address entry menu.

# Option 1: city list/street list with character bar

► Call up the city list with character bar (> page 64).

The alphabetically sorted city list shows the first available entries.

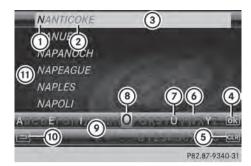

- Character N entered by the user
- ② Characters automatically added by COMAND ANTICOKE
- 3 List entry that most closely resembles the current entry by the user
- (4) To switch to the selection list
- (5) To delete an entry
- (6) Characters not currently available
- (7) Characters currently available
- (8) Currently selected character
- (9) Character bar
- (10) To cancel an entry
- (11) List

# Entering characters using the character bar

► Select N by turning ( ) the COMAND controller and press to confirm.

List (1) shows all available city names beginning with N. The list entry most closely resembling user's current entry (3) is always highlighted at the top of the list (NANTICOKE in the example).

All characters currently entered by the user are shown in black (letter N1 in the example). Letters added by COMAND are shown in gray 2 (ANTICOKE in the example).

Character bar (9) shows the letters still available for selection in black (7). These can be selected. In the example, the letter 0 is highlighted (8). The characters available depend on the entry made by the user so far and the data contained in the

digital map. Characters that are no longer available (6) are shown in gray.

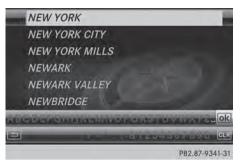

► Select E, W, space, Y in order and confirm each with .

# Entering characters using the number keypad

► To enter the letter N: press the number button twice in quick succession. The character appears at the bottom of the display when the key is pressed. The first available letter is highlighted.

You see which characters you can enter with that key. Each time the key is pressed, the next character is selected.

Example: key 6:

- press once = M
- press twice = N
- press three times = 0
- Wait until the character display goes out. The entries matching your input are shown in the list.
- ► Enter E, W, space, Y with the corresponding keys.
- 1 The space is entered using number key 0.

# Further functions in the list with character bar

► To delete characters: press the CLEAR button on the control panel.

► Press the CLR button next to the COMAND controller.

or

- ▶ Select the CLR icon in the character bar by sliding ③ ♣ and turning 【 ⑤ 】 the COMAND controller and press ⑤ to confirm.
- ► To delete an entry: press CLEAR on the control panel.

or

Press and hold the CLR button next to the COMAND controller until the entire entry has been deleted.

or

- ► Select the CLR symbol in the character bar and press and hold ⑤ the COMAND controller until the entire entry is deleted.
- ► To cancel an entry: select the ⇒ symbol in the bottom left of the character bar and press ⑤ to confirm.

or

- ► Press the BACK back button.

  The address entry menu appears.
- ► To accept the first list entry: press and hold ⑤ the COMAND controller until the address entry menu appears.

  The accepted list entry is shown there.

## Calling up the list as a selection list

You can switch from the list of cities with the character bar to the list of cities as a selection list at any point during character entry.

➤ Slide ★ ⊚ the COMAND controller repeatedly until the city list appears as a selection list.

Select the desired city from the selection list.

or

► Select in the character bar by turning to the COMAND controller and press to confirm.

If there are several entries for a city or if several cities of the same name are stored, then ok is highlighted in the character bar.

▶ Press ⑤ the COMAND controller.

## Option 2: city list as selection list

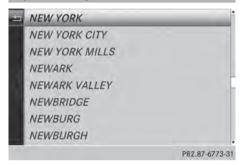

COMAND either shows the selection list automatically or you can call up the selection list from the list with the character bar.

The example shows the selection list after the city NEW YORK has been entered. The entry is highlighted automatically.

► Confirm NEW YORK by pressing ⑤ the COMAND controller.

The address entry menu appears. You can now enter a street, for example.

Observe the information on destination entry (> page 63).

### **SPLITVIEW**

### Method of operation

SPLITVIEW allows you to simultaneously use different COMAND functions on the front-passenger side and on the driver's side. Different content is seen depending on your perspective when viewing the display.

The "Navi" function, for example, can be used from the driver's side while a video is watched from the front-passenger side.

SPLITVIEW is operated with the remote control from the front-passenger side.

To do so, use the special radio headphones. Using the headphones on the correct sides ensures an optimal sound.

You can connect your own headphones to a special headphones jack. You can use the remote control to operate them.

#### Points to remember

- You can only adjust the volume for the headphones supplied, directly on the headphones.
- Only entertainment functions, i.e. audio, TV, video and Internet, for example, may be used with SPLITVIEW.
- You can only operate media from the driver's and front-passenger sides separately if the media are from different sources. Example: if a medium from the DVD changer is being played on the driver's side. Then, no other medium can be used separately on the front-passenger side that is also played from the DVD changer. However, other media can be used at the same time on the front-passenger side, including radio, memory card, MUSIC REGISTER, Media Interface, USB or AUX.
- If you use the same medium on both sides, you can both carry out the respective settings.
- Internet use is only available at any one time to the driver or the front passenger.
   A corresponding message appears on the display.
- Internet can only be used, if it is set and connected via a telephone on the driver's side.
- The multifunction steering wheel can only be used for functions which relate to the driver's side.

## Switching SPLITVIEW on/off

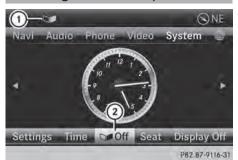

## Switching on SPLITVIEW

- Select System in the main function bar by turning 【◎】 the COMAND controller and press ⑤ to confirm.
- ➤ Select ② in the menu bar and confirm. SPLITVIEW symbol ① appears in the display, and display ② switches to Off. The front passenger sees the display of the function last activated. If the switch-on

function last activated. If the switch-on time was longer than 30 minutes previously, the display from the driver's side is shown.

## Switching off SPLITVIEW

- Select ② in the menu bar by turning
   ♣ the COMAND controller and press
   ♦ to confirm.
  - SPLITVIEW symbol ① disappears from the display. Display ② switches to On.
- f COMAND has already been switched on, you can also use the remote control to switch SPLITVIEW on and off. Make sure that the SPLITVIEW symbol is set on the remote control thumbwheel (▷ page 239).

The SPLITVIEW display remains on for approximately 30 minutes after the SmartKey has been turned to position **0** in the ignition lock. After this time or after the SmartKey has been removed, the settings on the front-passenger side are saved for approximately 30 minutes longer. After this period, reactivation on the front-passenger side

means that the settings from the driver's side will be used.

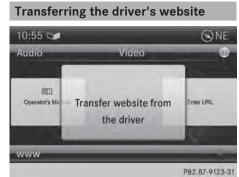

- ► Select ② in the menu bar and confirm. SPLITVIEW symbol ① appears in the display, and display ② switches to Off.
- ► Select in the main function bar with the remote control.

A carousel view appears with the following options:

- Operator's Manual
- Fnter URI
- Internet Favorites
- Mercedes-Benz Apps
- Internet Radio
- Mercedes Mobile Website
- Transfer Driver's Website
- ► Select Transfer Driver's Website with the remote control.

You see the last website called up by the driver.

# Transferring a destination to the driver

Using SPLITVIEW you can select a destination from the front-passenger side and transfer this to the driver's side.

- ► To switch on SPLITVIEW: select System from the main function bar by turning (○) the COMAND controller and press to confirm.
- ► Select ② in the menu bar and confirm. SPLITVIEW symbol ① appears in the display, and display ② switches to Off.
- ► Select in the main function bar with the remote control.

The carousel view appears.

- Select Mercedes-Benz Apps with the remote control.
  You see the selection of Mercedes-Benz Apps.
- Select Google Local Search with the remote control.
   Using a menu you can select a category for the destination.
- Select At Current Location, for example.
   Using a menu you can determine the type of search inquiry.
- Select Enter a search term, for example.
  An input field appears.
- Enter the destination with the remote control and confirm the entry with Oκ.
   You see the results list from Google.
- ► Select the exact destination with the remote control.

  An additional menu appears.
- ► Select Navigate to.
- ► A pop-up window appears on the driver's side with the message: Should the navigation data from Mercedes-Benz Apps be accepted?

| Your COMAND equipment         | 42 |
|-------------------------------|----|
| Display settings              | 42 |
| Time settings                 | 42 |
| Text reader settings          | 44 |
| Voice Control System settings | 44 |
| Bluetooth® settings           | 44 |
| Setting the system language   | 45 |
| Assigning a favorites button  | 45 |
| Importing/exporting data      | 46 |
| Reset function                | 47 |
|                               |    |

## Your COMAND equipment

These operating instructions describe all the standard and optional equipment for your COMAND system, as available at the time of going to print. Country-specific differences are possible. Please note that your COMAND system may not be equipped with all the features described.

## **Display settings**

## Setting the brightness

The brightness detected by the display light sensor affects the setting options for this function.

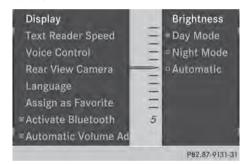

- ▶ Press sys⊙.
- ► Select Settings by turning 【◎】 the COMAND controller and press ⑤ to confirm.
- ► Select Display and press ⑤ to confirm.
- ► Select Brightness and press ⑤ to confirm.
- ► Adjust the brightness by turning ( ) the COMAND controller and press ( ) to confirm.

# Display design

Your COMAND display features optimized designs for operation during daytime and night-time hours. You can customize the

design by manually selecting day or night design, or opt for an automatic setting.

- ▶ Press sys⊙.
- ➤ Select Settings by turning (◎) the COMAND controller and press ⑤ to confirm
- ► Select Display and press ⑤ to confirm.
- ➤ Select Day Mode, Night Mode or Automatic by turning 【◎】 the COMAND controller and press ⑤ to confirm.

  A dot indicates the current setting.

| Design     | Explanation                                                                                                    |
|------------|----------------------------------------------------------------------------------------------------|
| Day Mode   | The display is set permanently to day design.                                                                                                    |
| Night Mode | The display is set permanently to night design.                                                                                                    |
| Automatic  | If the Automatic setting is selected, COMAND evaluates the readings from the automatic vehicle light sensor and automatically switches between the display designs. |

## Time settings

#### **General information**

If COMAND is equipped with a navigation system and has GPS reception, COMAND automatically sets the time and date. You can change the time in minute increments. The date can also be changed.

ilf you adjust the time in minute increments, any time zone settings and settings for changing between summer and standard time are lost. Switching between summer and standard time (▷ page 43).

- The following navigation system functions require the time, time zone and summer/ standard time to be set correctly in order to work properly:
  - route guidance on routes with timedependent traffic guidance
  - calculation of expected time of arrival
- **1** With this function, you can set the time for every display in the vehicle.

## Setting the time/date format

- ► Press the sys button.
- ► Select Time by turning 【◎】 the COMAND controller and press ⑤ to confirm.
- ► Select Format and press ⑤ to confirm.

  The symbols show the current settings.
- ► Set the format by turning 【◎】 the COMAND controller and press ⑤ to confirm.

| Abbreviation   | Meaning                                                  |
|----------------|----------------------------------------------------------|
| DD. MM. YY     | Day . Month . Year (date format, two digits)             |
| MM/DD/YYYY     | Month/Day/Year<br>date format, year (all<br>four digits) |
| YY/MM/DD       | Year/Month/Day<br>date format, year (two<br>digits)      |
| HH:MM (24 hrs) | Hours : Minutes<br>(24 hour time format)                 |
| HH:MM (AM/PM)  | Hours : Minutes (AM/PM time format)                      |

# Adjusting the time zone and switching to Daylight Savings Time (Summer)

► Press sys⊙.

- ➤ Select Time by turning 【◎】 the COMAND controller and press ⑧ to confirm.
- ➤ Select Time Zone and press ⑤ to confirm.

  A list of countries or time zones appears.

  The dot indicates the current setting.
- Select the country or time zone by turning ( ) the COMAND controller and press
   to confirm.

A time zone list may also be displayed, depending on the country selected.

► Select the time zone and press ⑤ to confirm

The entry for the Automatic Time Settings is accepted.

Subsequent operation depends on whether the automatic changeover function to summer time is available.

- ► To change manually: select ON or OFF and press ⑤ to confirm.
- ➤ To change to automatic time: select Automatic and press ⑤ to confirm. The entry for the Automatic Time Settings is accepted.
- ► To switch the automatic time setting off/on: press the sys⊙ button.
- ► Select Time by turning 【◎】 the COMAND controller and press ⑤ to confirm.
- ► Press 🐿 to confirm the Automatic Time Settings.

Switch the automatic time setting off  $\square$  or on again  $\blacktriangleleft$ .

To switch on: the menu item is switched on as the default setting. If the Automatic Time Settings is switched off and you switch it on again, the last settings for the time zone and summer time changeover are selected.

To switch off: the time zone is deselected and the summer time is switched off. If Automatic is set for the summer time changeover, a prompt will appear asking whether this should be maintained.

► Select Yes or No and press ⑤ to confirm.

## Setting the time manually

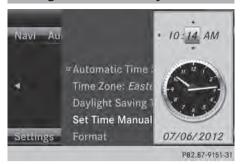

- ▶ Press the sys button.
- ► Select Time by turning (○) the COMAND controller and press (○) to confirm.
- ► Select Set Time Manually and press ⑤ to confirm.
- ► Set the time by turning 【◎】 the COMAND controller and press ⑤ to confirm.

  The time is accepted.

# **Text reader settings**

- ▶ Press the sys⊙ button.
- ➤ Select System by turning 【◎】 the COMAND controller and press ⑤ to confirm.
- Select Text Reader Speed and press to confirm.
   A list appears. The dot indicates the current setting.
- ► Select a setting by turning 【◎】 the COMAND controller and press ⑤ to confirm.

# **Voice Control System settings**

# Opening/closing the help window

The help window provides information in addition to the audible instructions during individualization and during the subsequent voice control.

- ► Press sys .
- Select Settings by turning (○) the COMAND controller and press (○) to confirm.
- ► Select Voice Control and press ⑤ to confirm.
- ► Select Help Window and press ⑤ to confirm.

You have switched the help window on  $\checkmark$  or off  $\square$ .

#### Individualization

Using individualization, you can fine-tune the Voice Control System to your own voice and thus improve voice recognition; see the separate operating instructions.

# Bluetooth® settings

# General information about Bluetooth®

Bluetooth®-capable devices, e.g. mobile phones, have to comply with a certain profile in order to be connected to COMAND. Every Bluetooth® device has its own specific Bluetooth® name.

Bluetooth® technology is a standard for short-range wireless data transmissions up to approximately 10 meters. Bluetooth® allows, for example, the exchange of vCards.

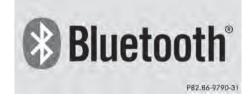

Bluetooth® is a registered trademark of Bluetooth Special Interest Group (SIG) Inc.

# Activating/deactivating Bluetooth®

- ► Press sys. The system menu appears.
- ► Select Settings by turning (◎) the COMAND controller and press ⑤ to confirm.
- ► Select Activate Bluetooth and press ⑤ to confirm.

This switches Bluetooth<sup>®</sup> on  $\triangleleft$  or off  $\square$ .

## Setting the system language

This function allows you to determine the language for the menu displays and the navigation announcements. The selected language affects the characters available for entry.

The navigation announcements are not available in all languages. If a language is not available, the navigation announcements will be in English.

When you set the system language, the language of the Voice Control System will change accordingly. If the selected language is not supported by the Voice Control System, English will be selected.

- ▶ Press the sys button.
- ➤ Select Settings by turning 【◎】 the COMAND controller and press ⑤ to confirm.
- ► Select Language and press ⑤ to confirm.

  The list of languages appears. The dot indicates the current setting.
- ➤ Select the language by turning 【◎】 the COMAND controller and press ⑤ to confirm.

COMAND loads the selected language and sets it.

## Assigning a favorites button

- ► To assign a favorites button: press the sys button.
- ► Select Settings by turning (○) the COMAND controller and press (●) to confirm.
- ► Select Assign as Favorite and press ⑤ to confirm.

The list of predefined functions appears.

The dot • indicates the currently selected function.

Select the function by turning ( ○) the COMAND controller and press ( to confirm.

The favorites button is assigned the selected function.

Example: to call up a favorite: press the\* favorites button.

This calls up the predefined function.

You can select the following predefined functions in a menu:

- SplitView on/off: you can switch the screen view for the front passenger on or off.
- Display On/Off: you can switch the display off or on.
- Full screen: 'Clock': you can call up the full screen with the clock.
- Menu: you can call up the online and Internet functions.
- Full screen: 'Map': you can call up the full screen with the map.
- Spoken Driving Tip: you can call up the current driving recommendation.
- Display Traffic Messages: you can call up traffic reports.
- Navigate Home: you can start route guidance to your home address if you have already entered and saved the address (> page 69).
- Detour Menu: you can call up the Detour menu and then block a section of the route and recalculate the route (▷ page 92).

- Compass Screen: you can call up the compass.
- Driver's Seat Massage, Front-Passenger's Seat Massage or Massage: Both Front Seats: you can start the massage function, depending on which seats are selected (▷ page 52).

## Importing/exporting data

### **General notes**

Never remove the stick or card when writing data to the USB stick or the memory card. You may otherwise lose data.

Using this function, you can:

- transfer your personal COMAND data from one system/vehicle to another
- make a backup copy of your personal data (export data) and load it again (import data).
- protect your data from unwanted export by activating a pin prompt (presetting: deactivated □).

You can either use an SD memory card or a USB storage device (e.g. a USB stick) as temporary storage.

# Activating/deactivating PIN protection

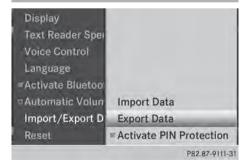

► Press the sys button.

The system menu appears.

- Select Settings by turning (○) the COMAND controller and press ⑤ to confirm.
- Select Import/Export Data and press to confirm.
- ► Select Activate PIN Protection and press ⑤ to confirm.

Activate ✓ or deactivate ☐ PIN protection. When activating PIN protection, you will be prompted to enter a PIN.

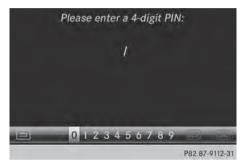

- Enter a 4-digit PIN, select ok and press
   to confirm.
   You will be prompted to enter the PIN again.
- Re-enter the PIN, select ok and press
   to confirm.
   The PIN prompt now protects your personal data from unwanted export.
- i If you deactivate your PIN protection, you will first be prompted to enter your PIN. If you have forgotten your PIN, a Mercedes-Benz service station can deactivate your PIN protection for you. Alternatively, you can deactivate PIN protection by resetting your personal COMAND data (▷ page 47).

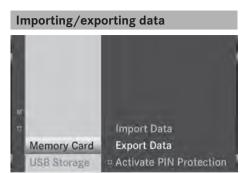

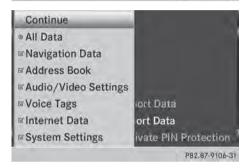

- ► Insert the SD memory card (> page 197). or
- ► Connect a USB device (e.g. a USB memory stick) (▷ page 197).
- ► Press sys⊙.

  The system menu appears.
- ► Select Settings by turning 【◎】 the COMAND controller and press ⑤ to confirm.
- ► Select Import/Export Data and press ⑤ to confirm.
- ► Select Import Data or Export Data and press ⑤ to confirm.

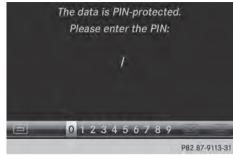

If PIN protection is activated, a PIN prompt appears when you select Export Data.

- ► Enter the PIN, select ok and press to confirm.

  You can now proceed in the same way as if
- ► To select a preset: select Memory Card or USB Storage and press (\*) to confirm.

PIN protection was deactivated.

► Select All Data and press ⑤ to confirm.

This function exports all the data to the selected disc.

or

P82.87-9109-31

- Select the data type and press ⑤ to confirm.
   Depending on the previous entry, select the data type for the export ✓ or not □.
- ► Select Cont. and press ⑤ to confirm.
- Personal music files in the MUSIC REGISTER cannot be saved and imported again using this function.

### **Reset function**

You can completely reset COMAND to the factory settings. Amongst other things, this will delete all personal COMAND data. This includes the station presets, entries in the destination memory and in the list of previous destinations in the navigation system and address book entries. In addition, any activated PIN protection, which you have used to protect your data against unwanted export, will be deactivated. Resetting is

recommended before selling or transferring ownership of your vehicle, for example.

Data on the internal hard drive, e.g. music files in the MUSIC REGISTER, will be deleted. You can also delete music files from the MUSIC REGISTER using the "Delete all music files" function (> page 211).

- ► Press the sys of function button.
- ► Select System by turning 【◎】 the COMAND controller and press ⑤ to confirm.
- Select Reset and press to confirm. A warning message appears asking whether you wish to reset.
- ► Select Yes or No and press ⑤ to confirm. If you select Yes, a prompt will appear again asking whether you really wish to reset to the factory settings.
- Select Yes or No and press to confirm. If you select Yes, a message will be shown. COMAND is reset and restarted. If you select No, the process will be canceled.

| Your COMAND equipment           | 50 |
|---------------------------------|----|
| Climate control status display  | 50 |
| Fuel consumption indicator      | 50 |
| ON&OFFROAD display              | 51 |
| Driving conditions menu (Active |    |
| Body Control)                   | 51 |
| Seat functions                  | 52 |
| Rear view camera                | 55 |
| Night View Assist Plus          | 56 |
| 360° camera                     | 56 |
|                                 |    |

## Your COMAND equipment

These operating instructions describe all the standard and optional equipment for your COMAND system, as available at the time of going to print. Country-specific differences are possible. Please note that your COMAND system may not be equipped with all the features described.

## Climate control status display

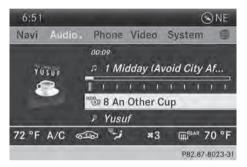

The climate status display in the COMAND display (example)

If you change the settings of the climate control system, the climate status display appears for three seconds at the bottom of the screen in the COMAND display. You will see the current settings of the various climate control functions.

Overview of climate control systems, see the separate vehicle operating instructions.

The climate status display appears when:

► You turn the temperature control and set the temperature.

or

► You turn the control to set the airflow.

or

► You press one of the following buttons:

🛞 Increases air flow

■ Decreases air flow

A/c Switches climate control on/off

ZONE Switches the ZONE function on/off

**AUTO** Controls the air conditioning automatically

AIR Sets the climate control style in automatic mode (FOCUS/MEDIUM/DIFFUSE)

Sets the air distribution

نرن, رنرن Sets the air distribution

Turns on the defrost function

Turns on maximum cooling

The way that the climate control status display is called up depends on your vehicle's climate control system.

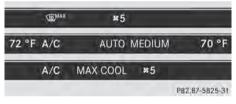

Example settings for the defrost function (top) and for the climate mode in automatic mode

► To hide the display: turn or press the COMAND controller.

or

▶ Press one of the buttons on COMAND.

# Fuel consumption indicator

### Overview

Depending on the vehicle equipment and the engine variant installed, fuel consumption can be shown in the COMAND display. If your vehicle is a hybrid vehicle and the installed engine variant supports it, you can call up other displays (see the separate operating instructions).

### Calling up/exiting the display

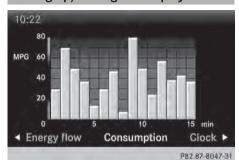

- ► To call up the full screen display: press the sys⊙ button.
- ► In the system menu, slide ○ the COMAND controller up until the Full Screen option is selected.
- ▶ Press ⑤ the COMAND controller. The system display is shown as full screen (without system menu).
- ➤ Slide ← ○→ the COMAND controller repeatedly until the fuel consumption indicator appears.

  The COMAND display shows the fuel consumption for the last 15 minutes of the journey.
- ► To exit the full-screen display: press ⑤ the COMAND controller.

  The system menu appears.

Every bar of the graph displays the average value for one minute.

The fuel consumption display may differ from the display in the FROM START trip computer in the Trip menu; see the vehicle Operator's Manual.

## **ON&OFFROAD display**

### Overview

Depending on the vehicle model series, the settings and the status of the ON&OFFROAD functions can be shown in the COMAND display, e.g.:

- vehicle's angle of inclination
- uphill or downhill gradient in percentage
- · steering angle

Further information on the ON&OFFROAD functions can be found in the vehicle Operator's Manual.

## Calling up displays

- ► Press sys .
- ► Slide ← → the COMAND controller until the ON&OFFROAD display appears.

  The COMAND display shows the settings and status of the ON&OFFROAD functions.

## **Exiting the display**

► Slide ← → the COMAND controller until the desired display (clock or fuel consumption) is shown.

# **Driving conditions menu (Active Body Control)**

#### **General notes**

On vehicles with Active Body Control (ABC), you can display some driving systems and additional information in the COMAND display.

## Calling up drive status regulator (ABC)

- ► Press sys⊙.
- In the system menu, slide ↑ the COMAND controller up until the display/ selection window is selected.
- Slide ←⊙→ the COMAND controller repeatedly until the driving conditions menu (ABC) appears. The corresponding displays appear in the

COMAND display.

Details on the displays:

- for all vehicles except AMG vehicles, see the separate vehicle Operator's Manual
- for AMG vehicles, see the separate vehicle Operator's Manual.

## **Exiting the display**

Slide ←⊙→ the COMAND controller until the desired display (clock or fuel consumption) is shown.

### **Seat functions**

## Overview

Using the button next to the COMAND controller or the Seat menu item in the system menu, you can call up different setting functions. The following settings depend on the type of seat and the vehicle model series:

- · seat cushion length
- · backrest side bolsters
- lumbar
- balance
- · seat cushion side bolsters
- dynamics
- massage
- 1 You can also store and recall the current seat function settings using the memory button and the corresponding memory position switch; see the separate vehicle Operator's Manual.

The massage function cannot be started or stopped using the memory button.

# 

First select the seat which you wish to adjust. This function is not available for all vehicles.

Reset All

Passenger Seat

▶ Press the 🦪 or sys button.

Driver's Seat

Lumbar

Back

- ► Select Seat and press 🔊 to confirm.
- ► To switch to the lower line, for both options slide ♣ the COMAND controller.
- ➤ Select Driver's Seat or Passenger Seat by turning ( ) the COMAND controller and press ( ) to confirm.

### **Adjustment functions**

## Adjusting the seat cushion length

The availability of this function depends on the type of seat and the vehicle model series.

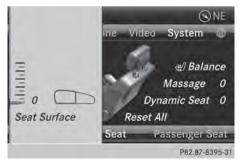

This function allows you to adjust the height of the seat cushion.

- ► Select the seat (> page 52).
- ➤ Select Seat Surface by turning 【◎】 the COMAND Controller and press ⑤ to confirm.

A scale appears.

- ► Turn 【◎】 or slide ♠ ♣ the COMAND controller and press ⑤ to confirm.
- ► To exit the menu: press the BACK back button.

# Adjusting the seat contour in the lumbar region of the seat backrest

The availability of this function depends on the type of seat and the vehicle model series.

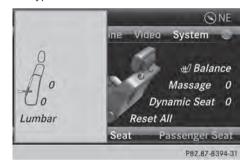

This function allows you to adjust the air cushions in the lumbar region of the backrest (4-way lumbar support).

- ▶ Select the seat (▷ page 52).
- ➤ Select Lumbar by turning 【◎】 the COMAND controller and press ⑤ to confirm.

A crosshair appears. You can make two settings:

- **Vertical:** to move the point of greatest lumbar support up or down
- Horizontal: to adjust the amount of support
- ➤ Slide t t or ← → the COMAND controller and press ७ to confirm.
- ► To exit the menu: press the BACK back button.

# Adjusting the sides of the seat backrest (backrest side bolsters)

The availability of this function depends on the type of seat and the vehicle model series.

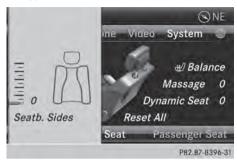

- ► Select the seat (> page 52).
- ► Select Seatb. Sides by turning ( ) the COMAND controller and press to confirm.

A scale appears.

- ► Turn 【◎】 or slide ↑ ◎ ↓ the COMAND controller and press ⑤ to confirm.
- ► To exit the menu: press the BACK back button.
- For vehicle model series with a dynamic multicontour seat: if the driving dynamics are activated and respond to a change of direction (e.g. when cornering), the backrest side bolsters cannot be temporarily adjusted.

# Adjusting the seat side bolsters

The availability of this function depends on the type of seat and the vehicle model series.

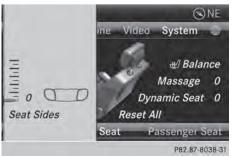

This function allows you to adjust the air cushions in the seat side bolsters.

- ► Select the seat (> page 52).
- ➤ Select Seat Sides by turning (◎) the COMAND controller and press ⑤ to confirm.

A scale appears.

- ► Turn 【◎】 or slide ♠ ♣ the COMAND controller and press ⑤ to confirm.
- ► To exit the menu: press the BACK back button.

#### **Balance**

The availability of this function depends on the vehicle model series.

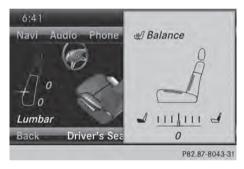

The Balance function controls the distribution of heat on the seat backrest and cushion.

The Balance function influences the currently set heating level of the seat heating; see the separate vehicle Operator's Manual.

- ► Select the seat (> page 52).
- Select Balance by turning (○) the COMAND controller and press to confirm.

A scale appears and shows the current setting. Positive values indicate the heat output for the seat backrest, negative values indicate the heat output for the seat cushion. The intensity is indicated by an orange bar in the stylized seat above the scale.

The values stand for:

- 0 backrest and seat cushion are heated equally to the maximum level
- 1 to 3 the heat output to the seat cushion is reduced in one-third increments
- -1 to -3 the heat output to the backrest is reduced in one-third increments
- ► Turn 【◎】 or slide ←◎→ the COMAND controller and press ⑤ to confirm.
- ► To exit the menu: press the BACK back button.

## Massage function

The availability of this function depends on the type of seat and the vehicle model series.

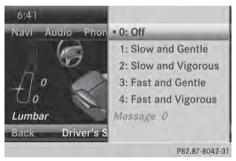

Example display (M-Class or GL-Class)

- ► Select the seat (> page 52).
- ► Select Massage by turning 【◎】 the COMAND controller and press ⑤ to confirm.

A list appears.

You can select different types of massage function:

- 0: Off
- 1: Slow and Gentle
- 2: Slow and Vigorous
- 3: Fast and Gentle
- 4: Fast and Vigorous

- ► Turn 【◎】 or slide ↑ ◎ ↓ the COMAND controller and press ⑤ to confirm.

  The massage function runs for approximately 15 to 25 minutes, depending on the setting.
- ► To exit the menu: press the BACK back button.

## Adjusting the driving dynamics

This function is available on vehicle model series with a dynamic multicontour seat.

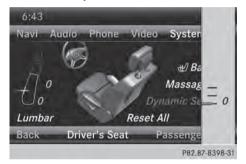

- ► Select the seat (> page 52).
- ➤ Select Dynamic Seat by turning 【◎】 the COMAND controller and press ⑧ to confirm.

A scale appears.

You can select:

- 0: Off
- 1: level 1 (medium setting)
- 2: level 2 (high setting)
- ► Turn 【◎】 or slide ♠ ♣ the COMAND controller and press ⑤ to confirm.
- ► To exit the menu: press the BACK back button.

## Resetting all adjustments

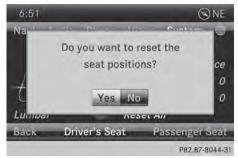

- ► Select the seat (> page 52).
- Select Reset All by turning (○) the COMAND controller and press (○) to confirm.

A prompt appears.

► Select Yes or No and press ⑤ to confirm. If you select No, the process will be canceled.

After you select Yes, all seat adjustments are reset to the default values (factory setting).

### Rear view camera

The rear view camera is only an aid. It is not a replacement for your attention to your immediate surroundings. You are always responsible for safe maneuvering and parking. When maneuvering or parking, make sure that there are no persons, animals or objects in the area in which you are maneuvering.

The image from the rear view camera is shown in the COMAND display when reverse gear is engaged if:

- your vehicle is equipped with a rear view camera.
- · COMAND is switched on
- the Activation by R gear function is activated.

If the function is activated, the COMAND display will automatically switch back to the

previously selected display as soon as you shift out of reverse gear.

- For further information on the rear view camera, see separate vehicle Operator's Manual.
- ► Press the sys function button. The system menu appears.
- ➤ Select Settings by turning 【◎】 the COMAND controller and press ⑤ to confirm.
- ► Select Rear View Camera and press ⑤ to confirm.
- ► Select Activation by R gear and press ⑤ to confirm.

The function is switched on  $\mathbf{\nabla}$  or off  $\square$ , depending on the previous status.

## **Night View Assist Plus**

On vehicles with Night View Assist Plus you can have the image from Night View Assist Plus shown on the COMAND display.

- ► Switch on COMAND (> page 29).
- Activate Night View Assist Plus, see the separate operating instructions. The image from Night View Assist Plus appears in the COMAND display.
- ► To adjust the brightness: select
  Brightness by turning ( ) the COMAND
  controller and press ( ) to confirm.
- ➤ Turn 【◎】 the COMAND controller and press ⑤ to confirm.
- ► To switch off the display: select Back and press ⑤ to confirm or press the BACK button.

## 360° camera

### Important notes

The 360° camera is only an aid. It is not a replacement for your attention to your

immediate surroundings. You are always responsible for safe maneuvering and parking. When maneuvering or parking, make sure that there are no persons, animals or objects in the area in which you are maneuvering.

#### Overview

The 360° camera surveys the vehicle surroundings and assists you, for example when parking or at exits with reduced visibility.

The 360° camera images can be shown in full screen mode or in seven different split-screen views on the COMAND display. A split-screen view also includes a top view of the vehicle. This view is calculated from the data supplied by the installed cameras (virtual camera).

# Displaying the 360° camera image

The 360° camera image can be displayed if:

- your vehicle is equipped with a 360° camera
- COMAND is switched on (> page 29)
- the 360° Camera function is activated You can activate the 360° display by:
- engaging reverse gear (only possible if the Activation by R gear option is activated)
- selecting the 360° Camera menu item in the System menu
- pressing and holding the sys⊙ function button

As soon as your vehicle exceeds a speed of 19 mph (30 km/h) with the function activated, the function switches off. The COMAND display switches back to the previously selected view.

You can also switch the display by selecting the 

symbol in the display and pressing 
the COMAND controller.

- ► To switch reverse gear activation on/
  off: press the syso function button.
  The system menu appears.
- ► Select Settings by turning (○) the COMAND controller and press (●) to confirm
- ► Select 360° Camera and press ⑤ to confirm.
- ▶ Select Activation by R gear and press ⑤ to confirm. The function is switched on ✓ or off ☐, depending on the previous status.
- 1 You need only switch this function on if you want the 360° camera image to be displayed when you engage reverse gear. The other activation options are always available as well.
- ► To display the 360° camera image: press the syso function button for at least 2 seconds.

  The full-screen display appears.

or

- ► Select Settings by turning 【◎】 the COMAND controller and press ⑤ to confirm.
- ➤ Select 360° Camera and press ⑤ to confirm.

  The 360° camera image appears in split-screen mode.

or

► Engage reverse gear (only possible if the Activation by R gear option is activated)

The 360° camera split-screen image with backing up image appears.

For a detailed description of the 360° camera, see the separate vehicle Operator's Manual.

| Your COMAND equipment             | 60  |
|-----------------------------------|-----|
| Introduction                      | 60  |
| Basic settings                    | 62  |
| Destination input                 | 63  |
| Entering a point of interest      | 77  |
| Personal points of interest       | 82  |
| Search & Send                     | 87  |
| Route guidance                    | 88  |
| Traffic reports                   | 99  |
| Destination memory                | 103 |
| Previous destinations             | 107 |
| Map operation and map settings    | 108 |
| Additional settings               | 114 |
| Problems with the navigation sys- |     |
| tem                               | 121 |

## Your COMAND equipment

These operating instructions describe all the standard and optional equipment for your COMAND system, as available at the time of going to print. Country-specific differences are possible. Please note that your COMAND system may not be equipped with all the features described.

### Introduction

## Important safety notes

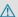

### **↑** WARNING

If you operate information systems and communication equipment integrated in the vehicle while driving, you will be distracted from traffic conditions. You could also lose control of the vehicle. There is a risk of an accident.

Only operate the equipment when the traffic situation permits. If you are not sure that this is possible, park the vehicle paying attention to traffic conditions and operate the equipment when the vehicle is stationary.

You must observe the legal requirements for the country in which you are currently driving when operating COMAND.

COMAND calculates the route to the destination without taking account of the following, for example:

- · traffic lights
- stop and give way signs
- merging lanes
- parking or stopping in a no parking/no stopping zone
- other road and traffic rules and regulations
- · narrow bridges

COMAND can give incorrect navigation commands if the actual street/traffic situation does not correspond with the digital map's data. Digital maps do not cover all areas nor all routes in an area. For example,

a route may have been diverted or the direction of a one-way street may have changed.

For this reason, you must always observe road and traffic rules and regulations during your journey. Road and traffic rules and regulations always have priority over the system's driving recommendations.

Navigation announcements are intended to direct you while driving without diverting your attention from the road and driving.

Please always use this feature instead of consulting the map display for directions. Looking at the icons or map display can distract you from traffic conditions and driving, and increase the risk of an accident.

#### **General notes**

## Operational readiness of the navigation system

The navigation system must determine the position of the vehicle before first use or whenever operational status is restored. Therefore, you may have to drive for a while before precise route guidance is possible.

### **GPS** reception

Among other things, correct functioning of the navigation system depends on GPS reception. In certain situations, GPS reception may be impaired, there may be interference or there may be no reception at all, e.g. in tunnels or parking garages.

1 Using roof carriers may impair the correct functioning of a roof antenna (phone, satellite radio, GPS).

## **Entry restriction**

On vehicles for certain countries, there is a restriction on entering data.

The restriction is active from a vehicle speed of above approximately 3 mph (5 km/h). As soon as the speed falls below approximately

2 mph (3 km/h), the restriction becomes inactive.

When the restriction is active, certain entries cannot be made. This will be indicated by the fact that certain menu items are grayed out and cannot be selected.

The following entries are not possible, for example:

- entering the destination city and street
- entering a destination via the map
- entering POIs in the vicinity of a city or via a name search
- · editing entries
- using the number keypad for direct entry
   Other entries are possible, such as entering points of interest in the vicinity of the destination or current position.

# Switching to navigation mode

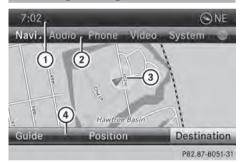

Map showing the menu; route guidance inactive

- 1) Status bar
- (2) Main function bar
- ③ Current vehicle position
- 4) Navigation menu bar
- ► Press the NAVI function button.

  The map is displayed with the menu either shown or hidden.

or

Select Navi in the main function bar by sliding ↑ ○ and turning 【○】 the COMAND controller and press ⑤ to confirm. The map is displayed with the menu shown.

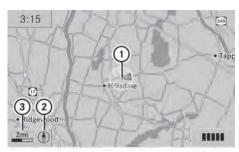

P82.87-3762-31

Map without the menu (route guidance inactive)

- Current vehicle position
- ② Map orientation selected
- (3) Map scale selected
- 1 Route guidance active means that you have entered a destination and that COMAND has calculated the route. The display shows the route, changes of direction and lane recommendations. Navigation announcements guide you to your destination.

**Route guidance inactive** means that no destination has been entered yet and no route has been calculated yet.

# Showing/hiding the menu

You can show or hide the menu on the map.

➤ To hide the menu: slide ♠ ○ the COMAND controller and, when the Full Screen menu item is shown, press ⑤ to confirm.

or

- ► Press the BACK back button.

  The map can be seen in the full-screen display.
- ➤ To show the menu: press ⑤ the COMAND controller when the map is shown in full-screen display.

## **Basic settings**

## Setting route type and route options

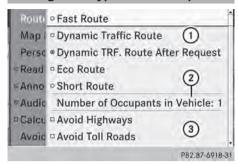

Route settings menu (start of menu)

- (1) To select the route type
- ② To set the number of persons in the vehicle for the use of carpool lanes
- 3 To set route options
- Select Navi in the main function bar by sliding ↑ ○ and turning ↑ ○ ↑ the COMAND controller and press ⑤ to confirm.
- ► Select Route Settings and press ⑤ to confirm.

The route settings menu appears.

- ► Select a route type and press ⑤ to confirm.

  A filled circle indicates the current setting.
- ► Select the route option(s) and press ⑤ to confirm.
  - The route options are switched on  $\mathbf{V}$  or off  $\square$ , depending on the previous status.
- 1 If you change the route type and/or the route options while route guidance is active, COMAND will calculate a new route.

If you change the route type and/or the route options while route guidance is inactive, COMAND uses the new setting for the next route guidance.

Route guidance active: a destination has been entered and the route has been calculated.

Route guidance inactive: no destination has been entered yet and no route has been calculated yet.

You can select the following route types:

- Fast Route: COMAND calculates a route with the shortest (minimized) journey time.
- Dynamic Traffic Route: same route type as Fast Route. In addition, COMAND takes into account any relevant traffic reports received during route guidance. The navigation system can help you avoid a traffic jam, for example, by recalculating the route.
- Dynamic TRF. Route After Request: same route type as Dynamic Route. After recalculating the route, COMAND asks you whether you want to adopt the new route or whether you want to continue along the original route.
- Eco Route: the Eco Route (economical route) is a variant of the Fast Route type. COMAND will attempt to minimize the journey distance at the expense of a slightly increased journey time.
- Short Route: COMAND calculates a route with the shortest possible (minimized) route distance.
- 1 The route calculated may, for example, include ferry connections, even if the Avoid Ferries route option is switched on.

In some cases, COMAND may not be able to take all the selected route options into account, e.g. when calculating particularly long routes.

► To exit the menu: slide ← ○→ the COMAND controller.

# Setting the number of persons in the vehicle for the use of carpool lanes

For route calculation, you can take HOV or carpool lanes into account.

If you use HOV or carpool lanes, please observe the applicable laws as well as the local and time limitation conditions.

Carpool lanes may only be used under certain conditions. Normally you can use these lanes when two or more occupants are traveling in the vehicle. However, there are lanes that can only be used when three or four occupants (e.g. in New York) travel in the vehicle. In California, lone drivers can use a carpool lane if their vehicle's emission level or fuel consumption is below a fixed threshold. Carpool lanes may be reserved for specific

times (e.g. during the peak period).

Carpool lanes are identified by HOV symbols on special road signs and by markings on the road. The road signs may also include the designation CARPOOL. The lanes are arranged as a separate lane next to the others or are built as a physically separate lane.

Depending on the setting under Number of Occupants in Vehicle, COMAND uses carpool lanes when calculating the route. COMAND then guides you in and out of carpool lanes using visual and acoustic driving directions.

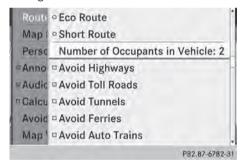

▶ In the route settings menu, select Number of Occupants in Vehicle by turning to 5 the COMAND controller.

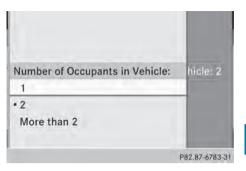

- - A dot indicates the current setting.

## **Destination input**

## Important safety notes

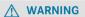

If you operate information systems and communication equipment integrated in the vehicle while driving, you will be distracted from traffic conditions. You could also lose control of the vehicle. There is a risk of an accident.

Only operate the equipment when the traffic situation permits. If you are not sure that this is possible, park the vehicle paying attention to traffic conditions and operate the equipment when the vehicle is stationary.

You must observe the legal requirements for the country in which you are currently driving when operating COMAND.

## **Entering a destination by address**

### Introduction

When entering an address as the destination, you have the following options:

- entering the state/province, city/ZIP code and street
- entering the state/province, city and center

- entering the state/province, city/ZIP code, street and house number
- entering the state/province, city/ZIP code, street and intersection
- entering the state/province, street, city and house number
- entering the state/province, street and house number
- entering the state/province, street and intersection
- 1 You can only enter those cities, streets, ZIP codes etc. that are stored on the digital map. This means that for some countries, you cannot enter ZIP codes, for example.

The step-by-step instructions for entering an address use the following example data:

New York (state)

New York (city)

40 Broadway

Of course, you can freely enter information such as state/province, city, street and house number, for example to enter your home address.

## Address entry menu

## Calling up the address entry menu

- ► To switch to navigation mode: press the NAVI button.
- ► To show the menu: press ⑤ the COMAND controller.
- ► Select Destination by turning 【◎】 the COMAND controller and pressing ⑤ to confirm.

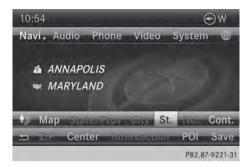

#### Address entry menu

► Select Address Entry and press ⑤ to confirm.

The address entry menu appears. If you have previously entered a destination, this will be shown in the display.

Depending on the amount of the address entered and the data in the digital map, some menu items may not be available at all or may not yet be available.

Example: after you enter the state/province, the Map, No., Center, Intersection, Save and Start menu items are not available. The ZIP menu item is not available unless the digital map contains ZIP codes.

# Entering the state/province, city, street and number

## Selecting a state/province

- ► Call up the address entry menu (> page 64).
- ► Select State/Prov in the address entry menu by turning 【◎】 the COMAND controller and press ⑤ to confirm.

A menu with the available lists appears:

- Last States/Provinces
- States (U.S.A.)
- Provinces (Canada)

- ► To select a list: turn 【◎】 the COMAND controller and press ⑤ to confirm.

  The list of selected states/provinces appears.
- ► To select a state/province: turn 🕻 🔾 🕽 the COMAND controller and press 🔊 to confirm.

The address entry menu appears again. The state/province selected has now been entered.

## **Entering a city**

- ► Call up the address entry menu (> page 64).
- ► Select City in the address entry menu by turning ( ) the COMAND controller and press ( ) to confirm.

You will see the city list either with the character bar (option 1) or as a selection list (option 2).

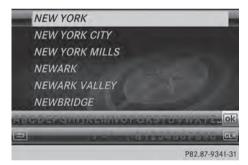

City list with character bar

Option 1: city list with the character bar

► Enter NEW YORK. Character entry, using city input as an example (> page 36).

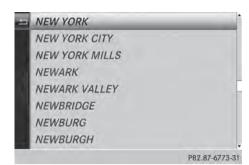

List of cities as selection list

Option 2: city list as selection list

- Select an entry by turning 【◎】 the COMAND controller.
- ► Irrespective of the option, press ⑤ to confirm your selection. The address entry menu appears again. The city has now been entered.

### Entering a street name

- ► Call up the address entry menu (> page 64).
- ▶ Select Street in the address entry menu by turning 【◎】 and sliding ♠◎♣ the COMAND controller and press ⑤ to confirm.

You will see the street list either with the character bar (option 1) or as a selection list (option 2).

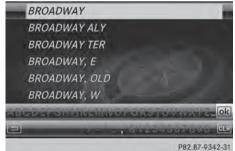

Street list with character bar

Option 1: street list with character bar

► Enter BROADWAY. Character entry, using city input as an example (> page 36).

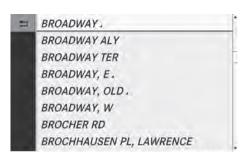

P82.87-6774-31

Street list as selection list

Option 2: street list as selection list

► Select a street by turning 【◎】 the COMAND controller and press ⑤ to confirm.

If an entry has the symbol, it is ambiguous. You can select the entry you want from an additional selection list.

|   | BROADWAY - |                |
|---|------------|----------------|
| 5 | 1199       |                |
|   | 1858       |                |
|   | 1999       |                |
|   | 12099      |                |
|   | 8571810    |                |
|   | 110086-99  |                |
|   | 18116799   |                |
|   |            | PR2 87-6775-31 |

P82.87-6775-3

- Select an entry by turning 【◎】 the COMAND controller.
- ► Irrespective of the option, press ⑤ to confirm your selection.

  The address entry menu appears again. The street has now been entered.

### Entering a house number

Entering a house number will delete a previously entered intersection.

- ► Call up the address entry menu (> page 64).
- ➤ Select No. in the address entry menu by turning 【◎】 and sliding ↑◎↓ the

COMAND controller and press 🖲 to confirm.

You will see the house number list either with the character bar (option 1) or as a selection list (option 2).

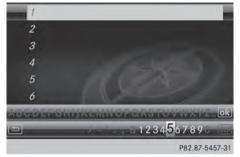

House number list with character bar

Option 1: house number list with character bar

► Enter 4 and 0. Character entry, using city input as an example (> page 36).

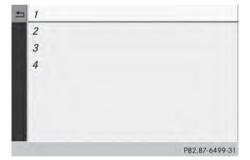

House number list as selection list

Option 2: house number list as selection list

- Select an entry by turning 【◎】 the COMAND controller.
- ► Irrespective of the option, press 🔊 to confirm your selection.

  The address entry menu appears again. The

house number has now been entered.

# Entering the ZIP code, center and intersection

## **Entering a ZIP code**

- ► Call up the address entry menu (> page 64).
- ► Select ZIP in the address entry menu by turning 【◎】 and sliding ♠ ◎ ♣ the COMAND controller and press ⑤ to confirm.

You will see the ZIP code list either with the character bar (option 1) or as a selection list (option 2).

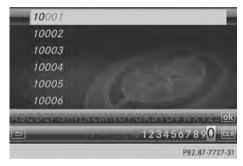

List of ZIP codes with character bar

Option 1: ZIP code list with character bar

► Enter a ZIP code. Character entry, using city input as an example (> page 36).

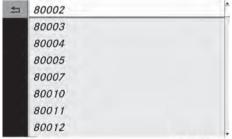

P82.87-6781-31

ZIP code list as selection list

Option 2: ZIP code list as selection list

- ► Irrespective of the option, press 🔊 to confirm your selection.
  - If COMAND is able to assign the ZIP code unambiguously to a specific address, the address entry menu appears again. The ZIP code appears in place of the city's name. If COMAND cannot assign the ZIP code unambiguously to a specific address, the address entry menu also appears again. The ZIP code is automatically entered. You can now enter the street for a more precise location. Only streets in the area covered by the entered ZIP code are available.
- ▶ Start route calculation (▷ page 69).

## **Entering a center**

Entering a center will, for example, delete a previously entered street.

- ► Call up the address entry menu (> page 64).
- ▶ Select Center in the address entry menu by turning 【◎】 and sliding ♠◎ ♣ the COMAND controller and press ⑤ to confirm.

You will see the center list either with the character bar (option 1) or as a selection list (option 2).

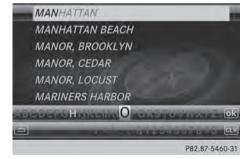

City center list with character bar

Option 1: center list with character bar

► Enter a center. Character entry, using city input as an example (> page 36).

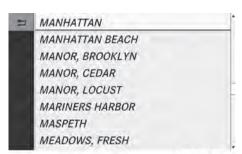

P82.87-6777-31

Center list as selection list

Option 2: center list as selection list

- Select a center by turning 【◎】 the COMAND controller.
- ► Irrespective of the option, press ⑤ to confirm your selection.

  The address entry menu appears again. The center selected has been entered.
- ▶ Start route calculation (▷ page 69).

### **Entering an intersection**

- ► Call up the address entry menu (> page 64).
- ➤ Select Intersection (junction) in the address entry menu by turning 【◎】 and sliding ♠ ♦ the COMAND controller and press ⑤ to confirm.

You will see the intersection list either with the character bar (option 1) or as a selection list (option 2).

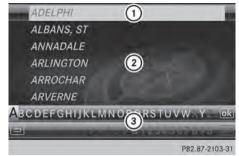

Intersection list with character bar

- ① List entry most closely resembling the characters entered so far
- ② List
- (3) Character bar

Option 1: intersection list with character bar

► Enter an intersection. Character entry, using city input as an example (▷ page 36).

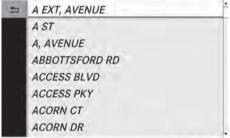

P82.87-6778-31

Intersection list as selection list

Option 2: intersection list as selection list

- ► Select an intersection by turning 【◎】 the COMAND controller.
- ► Irrespective of the option, press ⑤ to confirm your selection.

  The address entry menu appears again. The intersection selected has been entered.
- Start route calculation (▷ page 69).

### Starting route calculation

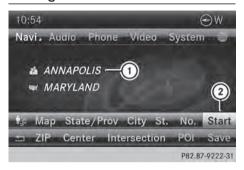

Address entry menu with destination address

- (1) Destination address
- (2) To start route calculation

You can now have COMAND calculate the route for the address specified or save the address first, e.g. as your home address (My Address) (▷ page 69).

- ► Call up the address entry menu (> page 64).
- ► In the address entry menu, confirm Start by pressing ⑤.

If no other route has been calculated, route calculation starts immediately (option 1). If another route has already been calculated (route guidance is active), a prompt appears (option 2).

The Continue menu item is displayed instead of Start if Calculate Alternative Routes is activated in the navigation menu (option 2) (▷ page 93).

**Option 1 – no route guidance active:** route calculation starts. While route calculation is in progress, an arrow will indicate the direction to your destination. Below this, you will see a message, e.g. Calculating Fast Route.

Once the route has been calculated, route guidance begins.

If the vehicle is not on a digitized road, the following is displayed:

- the linear distance to the destination
- the direction to the destination
- the Off Mapped Road message

Option 2 – route guidance is already active: if route guidance is already active, a prompt will appear asking whether you wish to terminate the currently active route guidance.

► Select Yes or No and press ⑤ to confirm. If you select Yes, COMAND will stop route guidance and start route calculation for the new destination.

If you select No, COMAND will continue with the active route guidance.

• Route calculation takes a certain amount of time. The time depends on the distance from the destination, for example. COMAND calculates the route using the digital map data.

The calculated route can differ from the ideal route, for example because of incomplete map data. Please also refer to the notes about the digital map (> page 119).

# **Entering and saving your home address**

You can either enter your home address for the first time (option 1) or edit a previously stored home address (option 2).

- ▶ Option 1: enter the address, e.g. a city, street and house number (> page 64).
- Select Save as "My Address" and press
   to confirm.
   COMAND stores your home address under

COMAND stores your home address under the My Address entry in the destination memory.

► Option 2: proceed as described under "Option 1".

A prompt appears asking whether the current home address should be overwritten.

► Select Yes and press ⑤ to confirm.

After selecting Yes, the Saving

Procedure/Successful message

appears.

# Selecting a destination from the destination memory (e.g. My address)

#### Introduction

The destination memory always contains an entry named "My Address". You may wish to assign your home address to this entry, for example (▷ page 69), and select it for route guidance. This entry is always located at the top of the list in the destination memory.

- ► To switch to navigation mode: press the NAVI button.
- ► To show the menu: press ⑤ the COMAND controller.
- ► Select Destination in the navigation system menu bar by turning 【◎】 the COMAND controller and pressing ⑤ to confirm.
- ► Select From Memory and press ⑤ to confirm.

You will see the destination memory list either with the character bar (option 1) or as a selection list (option 2).

# Option 1: destination memory list with character bar

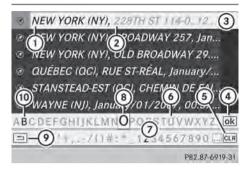

- (1) Character entered by the user
- Characters automatically added by the system
- 3 List entry most closely resembling the characters entered so far
- (4) To switch to the selection list
- (5) To delete an entry
- (6) Characters not currently available
- (7) Character bar
- (8) Currently selected character
- (9) To cancel an entry
- (10) Characters currently available
- ► Enter a destination, e.g. "My Address". Character entry, using city input as an example (▷ page 36).

# Option 2: destination memory list as selection list

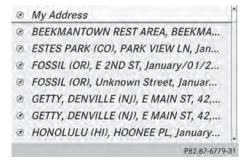

Destination memory list

- ► Select My Address by turning 【◎】 the COMAND controller.
- ► Irrespective of the option, press ⑤ to confirm your selection.

  The address entry menu appears again.

  "My Address" has been entered.
- ► To start route calculation: select Start and press 🐿 to confirm.

# Entering a destination from the list of last destinations

- ► To switch to navigation mode: press the NAVI button.
- ► To show the menu: press ⑤ the COMAND controller
- ➤ Select Destination in the navigation system menu bar by turning 【◎】 the COMAND controller and pressing ⑤ to confirm
- SOUTH SIDE CAFE, 433 S VAN NESS ...
  9 ABBEY ST, SAN FRANCISCO, CA
- DEPIERO'S FARM, 300 GRAND AVE W,...
- MERCEDES-BENZ OF BEND, 61440 SE...
   VAN NESS AVE, W 166TH ST, TORRAN...
- 1, W YALE AVE 5200..6799, LAKEWO... 75 OLD BROADWAY 29..99, NEW YOR... CORNWELL ST 300..799, LOS ANGEL...

P82.87-6780-31

- ► Select From Last Destinations and press ⑤ to confirm.
- ► Select the desired destination by turning (○) the COMAND controller and press to confirm.

The address entry menu appears again. The destination address selected has been entered.

► To start route calculation: select Start and press ⑤ to confirm.

Once the route has been calculated, route guidance begins (▷ page 69).

i "Last destinations" memory(▷ page 107).

# Entering a destination using the map

#### Calling up the map

- ► To switch to navigation mode: press the NAVI button.
- ► To show the menu: press ⑤ the COMAND controller.
- Select Destination in the navigation system menu bar by turning 【◎】 the COMAND controller and pressing ⑤ to confirm.

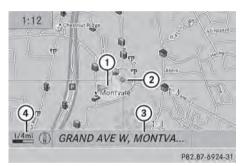

- ① Current vehicle position
- ② Crosshair
- (3) Details of the crosshair position
- 4 Map scale selected
- ► Select Using Map and press ⑤ to confirm. You will see the map with a crosshair.

Display ③ depends on the settings selected in "Map information in the display" (> page 111). You can see the current street name if the digital map contains the necessary data, You can see the coordinates of the crosshair if the geo-coordinate display is switched on and the GPS signal is strong enough.

# Moving the map and selecting the destination

- ► To scroll the map: slide ←◎→, ↑◎↓ or ↓◎ the COMAND controller.
- ➤ To set the map scale: as soon as you turn ( ) the COMAND controller, the scale bar appears.
- ➤ Turn 【◎】 until the desired scale is set. Turning clockwise zooms out from the map; turning counter-clockwise zooms in.

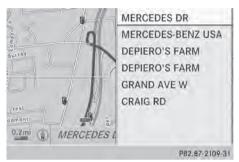

- ► To select a destination: press ⑤ the COMAND controller once or several times. If COMAND is unable to assign a unique address, you will see either the address entry menu with the destination address or a selection list.
- ➤ Select a destination by turning 【◎】 the COMAND controller and press ⑤ to confirm.

If the destination is within the limits of the digital map, COMAND attempts to assign the destination to the map.

If the destination can be assigned, you will see the address entry menu with the address of the destination. If not, you will see the Destination From Map entry.

► To start route calculation: select Start and press ⑤ to confirm.

#### Entering a destination using geocoordinates

- ► To switch to navigation mode: press the NAVI button.
- ► To show the menu: press ⑤ the COMAND controller.
- ➤ Select Destination in the navigation system menu bar by turning 【◎】 the COMAND controller and pressing ⑤ to confirm.

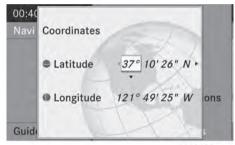

P82.87-6371-31

► Select Using Geo-Coordinates and press ⑤ to confirm.

An entry menu appears.

You can now enter the latitude and longitude coordinates with the COMAND controller or the number keypad (▷ page 36).

- ► To change a value: turn (○) the COMAND controller.
- ► To move the mark within the line: slide • • + the COMAND controller.
- ► To move the mark between the lines: slide ↑ ↓ the COMAND controller.
- ► To confirm the value: press 🖲 the COMAND controller.
- 1 If the selected position is outside the digital map, COMAND uses the nearest digitized road for route calculation. You will see the The coordinates are outside the map area message. If the selected position is located over a body of water, you will see the message: The destination

is in a body of water. Please select another destination.

# **Entering a destination using Mercedes-Benz Apps**

- ► To switch to navigation mode: press the NAVI button.
- ► To show the menu: press 🔊 the COMAND controller.
- ➤ Select Destination in the navigation system menu bar by turning 【◎】 the COMAND controller and pressing ⑤ to confirm.
- Select Mercedes-Benz Apps and press
   to confirm.
   If an Internet connection is established, you

will see the message Do you want to accept the navigation data sent via Mercedes-Benz Apps?

#### **Street View**

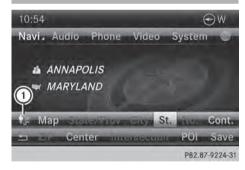

- ► To switch to navigation mode: press the NAVI button.
- ► To show the menu: press ⑤ the COMAND controller.
- ► Select Destination in the lower menu bar by turning ( ) the COMAND controller and press ( ) to confirm.
- ► Select Address Entry and press ⑤ to confirm.

- ► Select icon ① in the address entry menu and press ⑤ to confirm.

  If an Internet connection is established, you will see the Street View basic display.
- ► To explore the view of the street: turn (○) or slide ←○→,
  - **↑ ↓** the COMAND controller.
- ► To return to navigation: press the BACK button.

# **Entering waypoints**

#### Introduction

You can map the route yourself by entering up to four waypoints. The sequence of the waypoints can be changed at any time.

COMAND provides a selection of predefined destinations in eight categories for this purpose, e.g. FILLING STATION or COFFEE SHOP. You can also use the destination entry options to enter waypoints.

# **Creating waypoints**

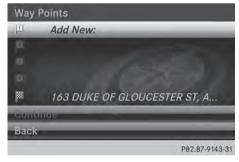

Waypoint menu (with destination, without waypoint)

- ► To switch to navigation mode: press the NAVI button.
- ► To show the menu: press 🔊 the COMAND controller.
- ► Select Destination in the navigation system menu bar by turning 【◎】 the

COMAND controller and pressing **(\*)** to confirm.

- ► Select Waypoints and press ⑤ to confirm. The destination is entered into the waypoints menu. The waypoints are not yet entered.
- ► Confirm Add: by pressing ⑤ the COMAND controller.

| Way Points |            | GAS STATION        |
|------------|------------|--------------------|
| 100        | Add New:   | PARKING LOT        |
| 100        |            | REST AREA          |
| 50         | -          | COFFEE SHOP        |
| 100        |            | RESTAURANT         |
| <b>**</b>  | 163 DUKE O | HOTEL/MOTEL        |
| - Sallis   | 111112     | ATM / CASH MACHINE |
| Back       |            | TOURIST ATTRACTION |
|            |            | P82.87-9144-31     |

After selecting a category, the POIs which are available along the route and in the vicinity are displayed.

COMAND first searches for destinations along the route. Searching for destinations then continues within a radius of approximately 60 miles (100 km) of the vehicle position.

► After selecting Other, select one of the destination entry options from the list.

| Selection     | Action                                                          |  |
|---------------|-----------------------------------------------------------------|--|
| Address Entry | ► Enter a destination by address (> page 63).                   |  |
| From Memory   | ► Select a destination from the destination memory (▷ page 70). |  |

| Selection                 | Action                                                                 |  |
|---------------------------|------------------------------------------------------------------------|--|
| From Last<br>Destinations | ► Select a destination from the list of last destinations (> page 71). |  |
| From POIs                 | ➤ Select a point of interest (▷ page 77).                              |  |
| From Personal<br>POIs     | ► Enter a destination from the personal POIs (> page 85).              |  |
| Using map                 | ► Enter a destination using the map (> page 71).                       |  |
| Using Geo-<br>Coordinates | ► Enter a destination using the geocoordinates (> page 72).            |  |

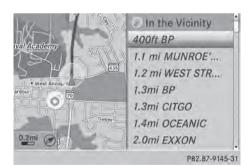

Select POI and press to confirm. After selecting a POI or entering a destination, the address of the waypoint is displayed.

After entering a destination using the map, the address entry menu is displayed. **OK** is highlighted.

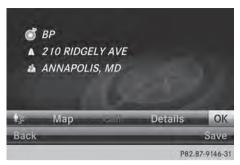

- ► To accept the waypoint: confirm 0K by pressing ⑤.
  - Once you have accepted the waypoint, it is entered in the waypoint menu.
- ► To display the details: select Details by turning ( ) the COMAND controller and press ( ) to confirm.
- ► To make a call: select Call with the COMAND controller and press ⑤ to confirm. COMAND switches to telephone mode (▷ page 134).
- This menu item is available if the waypoint has a telephone number and if a mobile phone is connected to COMAND (▷ page 128).
- ➤ To call up the map: select Map with the COMAND controller and press ⑤ to confirm.
- ➤ You can move the map and select the destination.
- ► To store the waypoint in the destination memory: select Presets with the COMAND controller and press ⑤ to confirm (> page 105).

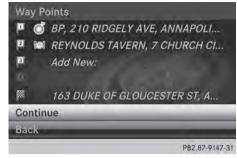

Waypoint menu with two waypoint entries

## **Editing waypoints**

You can:

- change waypoints
- change the sequence in the waypoint menu
- delete waypoints

To change the sequence, at least one waypoint and the destination must be entered.

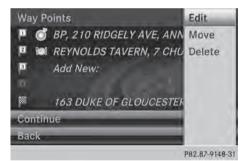

Select a waypoint in the waypoint menu by turning 【◎】 the COMAND controller and press ⑤ to confirm.
A menu appears.

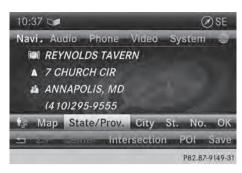

- ► To change a waypoint: select Edit from the menu and press ⑤ to confirm.
- Change the address, e.g. the town and street, and confirm with 0K.
  The waypoint menu appears and displays the modified waypoint.

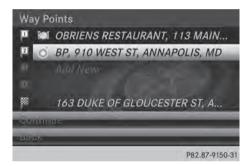

You can change the sequence of the waypoints and the destination.

- ► To change the sequence: from the menu, select Move by turning ( ) the COMAND controller and press ( ) to confirm.
- ➤ Turn 【◎】 the COMAND controller and move the waypoint or destination to the desired position, then press ⑧ to confirm.
- ► To delete waypoints: from the menu, select Delete and press 🔊 to confirm.

## Accepting waypoints for the route

- ► Select Start in the waypoint menu by turning 【◎】 the COMAND controller and press ⑤ to confirm.
  - The route is calculated with the entered waypoints.
- Continue is displayed instead of Start when Calculate Alternative Routes is activated in the navigation menu (▷ page 93).
- 1 If a waypoint has been passed during route guidance, the waypoint will be displayed in the waypoint menu with a green arrow. Once the route has been recalculated, the waypoint is deleted from the waypoint menu.

# Searching for a filling station when the fuel level is low

If the reserve fuel warning is displayed, you will see the message: Fuel tank reserve level. Do you want to start the search for filling stations?.

- ► Select Yes or No.
  - If you select Yes, the filling station search starts. When the search is complete, a list of the filling stations available along the route or in the vicinity is displayed.
  - If you select No, the search is canceled.
- ► Select a filling station and press ⑤ to confirm.
  - The address of the filling station is displayed.
- ► Confirm Start by pressing .

  The selected filling station is entered into position 1 of the waypoints menu. Route guidance begins.

If the waypoints menu already contains four waypoints, a prompt will be displayed, asking you whether you wish to enter the filling station into position 1. If you select Yes, the filling station is transferred into the list and waypoint 4 is deleted.

# **Entering a point of interest**

# Calling up the POI menu

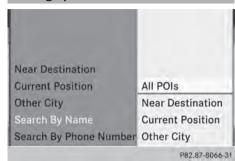

Example: POI menu

POIs are predefined destinations within categories, e.g. a gas station in the AUTOMOTIVE category.

- ► To switch on navigation mode: press the NAVI function button.
- ► To show the menu: press 🐿 the COMAND controller.
- ► Select Destination in the navigation system menu bar by turning (○) the COMAND controller and press (●) to confirm.
- ► Select From POIs and press ® to confirm.

  A menu appears.
- ► Choose one of the options and press ⑤ to confirm.
  - Further steps are arranged in a table according to the option selected (> page 78).

| Defining the position for the point of interest search |                                                                                                    |                                                                                                    |  |  |  |
|--------------------------------------------------------|----------------------------------------------------------------------------------------------------|----------------------------------------------------------------------------------------------------|--|--|--|
| Selection                                              | Characteristic                                                                                                    | Instructions                                                                                                    |  |  |  |
| Near<br>Destination                                    | Entry is only possible when route guidance is active.                                                                          | <ul> <li>Select Near Destination from the POI menu and press ⑤ to confirm.</li> <li>Select a POI category (▷ page 79).</li> </ul>                                                                                                    |  |  |  |
| Current<br>Position                                    | The system looks for a point of interest in the vicinity of the current vehicle position.                                      | <ul> <li>Select Current Position in the POI menu and press ⑤ to confirm.</li> <li>Select a POI category (▷ page 79).</li> </ul>                                                                                                    |  |  |  |
| Other City                                             | After entering a city, the system looks for the POI within the city.                                                           | <ul> <li>Option 1</li> <li>Select Other City in the POI menu and press ⑤ to confirm.</li> <li>If desired, select the state/province (▷ page 64).</li> <li>Enter the city. Proceed as described in the "Entering a city" section (▷ page 64).</li> <li>Select a POI category (▷ page 79).</li> <li>Option 2:</li> <li>Enter a city in the address entry menu (▷ page 64).</li> <li>Select POI and press ⑥ to confirm.</li> <li>Select a point of interest category.</li> </ul> |  |  |  |
| Search By Name                                         | You can call up all the points of interest in the digital map or focus your search on the three previously selected positions. | <ul> <li>Select Search By Name in the POI menu and press ⑤ to confirm.</li> <li>Select All POIs or one of the three previously selected positions.         The point of interest list with character bar appears.     </li> <li>Proceed as described in the "POI list with character bar" section (▷ page 81).</li> </ul>                                                                                                    |  |  |  |
| Search By Phone<br>Number                              | This function gives you access to all points of interest that have a phone number.                                             | <ul> <li>Select Search By Phone Number and press ⑤ to confirm.</li> <li>You will see a list of phone numbers.</li> <li>Proceed as described in the "POI list with character bar" section (▷ page 81).</li> </ul>                                                                                                    |  |  |  |

# Searching by point of interest category

# AUTOMOTIVE. BAR & RESTAURANT. LODGING. MEDICAL SERVICES. PUBLIC FACILITY & SERVICE. SHOPPING. SPORTS & LEISURE. TOURISM & CULTURE.

#### POI category list

- ► Call up the POI menu (> page 77).

  After entering a city, the POI category list appears after choosing the menu item

  Near Destination, Current Position or Other City.
- ► Select a POI category by turning (○) the COMAND controller and press (○) to confirm. The arrow behind an entry shows that other categories are available.

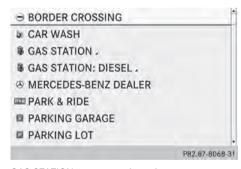

#### GAS STATION category selected

► Select an entry and press ⑤ to confirm.

The search for points of interest begins in the vicinity of the selected position.

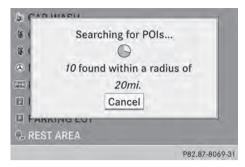

Point of interest search near the current position (example)

The example shows a search after selection of the REST\_AREA entry.

1 The POI search is canceled when 50 POIs have been found.

COMAND searches within a radius of approximately 60 miles (100 km).

Once the search is completed, the POI list is displayed.

If COMAND does not find any POIs within this radius, it extends its search range to approximately 125 miles (200 km).

If COMAND finds one POI within this radius, it finishes the search.

# POI list

#### Introduction

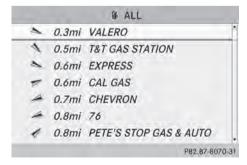

#### POI list (example)

The POI list displays the search results for the category in the vicinity of the selected position.

The search results display the following information:

- an arrow that shows the linear direction to the point of interest
- the linear distance to the point of interest
- the name of the point of interest
- 1 The arrow and linear distance to the destination are not visible if you have entered a POI after entering another city. The arrow is also not shown when searching for a POI in the vicinity of the destination.

Depending on the POI selected, COMAND uses different reference points in determining the linear distance to the destination:

- vicinity of current position: the linear distance is the distance of the point of interest from the current vehicle position.
- vicinity of destination: the linear distance is the distance from the destination entered to the point of interest.

# Selecting a point of interest

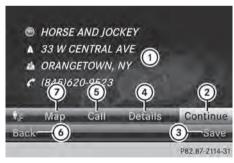

- 1) Point of interest with address
- ② To start route calculation
- To store an address in the destination memory
- (4) To display details
- 5 To make a call (when available)

- (6) To cancel selection
- To display a point of interest's position on the map

The example has been selected in the BAR & RESTAURANT POI category. Further information on searching via POI categories (> page 79).

➤ Select the POI in the POI list by turning 【◎】 the COMAND controller and press ⑤ to confirm.

The complete address of the point of interest selected is shown.

- ► To start route calculation: select Start ② and press ⑤ to confirm.
- ► To store an address in the destination memory: select Save ③ and press ⑤ to confirm. You can now select storing options (▷ page 105).
- ► To show the detailed view: select Details (4) and press (5) to confirm.
- ➤ To make a call: select Call ⑤ and press ⑥ to confirm. COMAND switches to telephone mode (▷ page 134).
- 1 This menu item is available if the POI has a telephone number and a mobile phone is connected to COMAND (▷ page 128).
- ► To call up the map: select Map ⑦ and press ⑤ to confirm.
- ➤ You can move the map and select the destination (> page 71).

#### POI list with character bar

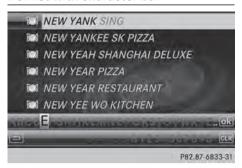

Search by name in the vicinity of the destination (example)

If you have selected Search By Name in the POI menu and then defined the position for the search (> page 78), the POI list with character bar appears.

Depending on your selection, you can select all available points of interest on the digital map or the points of interest in the vicinity of the selected position.

- ▶ Proceed as described in "Searching for a phone book entry" (▷ page 140). If COMAND can assign the characters entered to one entry unambiguously, the address entry appears automatically.
- ► To start route calculation: select Start and press ⑤ to confirm.

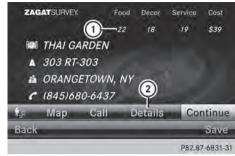

- ZAGAT ratings
- (2) To display details

The ZAGAT evaluations appear.

Just "steps from the fish auction", this
"onolicious" "gourmet plate lunch" spot
"crowded with friendly locals" in Iwilei's
"harbor district" is known for seafood "so
fresh it might swim off your plate",
including the signature "furikake-crusted
ahi"; the "takeaway paper plates" and
alfresco seating with a view of the

P82.87-6832-31

ZAGAT example description

► To show the information: select Details and press (\*) to confirm.

# ZAGAT® survey service

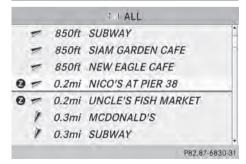

The Z icon before a search result shows that a ZAGAT  $^{\circledR}$  rating is available for this entry.

# Selecting a POI using the map

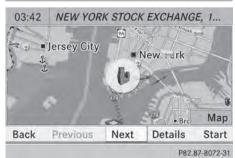

Point of interest on the map

You can select points of interest that are available in the selected (visible) section of the map. The POI is highlighted on the map, you will see further information on the upper edge of the display.

- ► To switch on navigation mode: press the NAVI function button.
- ► To show the menu: press ⑤ the COMAND controller.
- ➤ Select Guide in the navigation system menu bar by turning 【◎】 the COMAND controller and press ⑤ to confirm.

  If points of interest are available:

  Depending on the map scale selected, point of interest icons appear on the map. The scale at which the icons are displayed on the map varies according to the icon. You can select the icons that you want COMAND to display.

If no points of interest are available, you will see a message to this effect.

- ① You also see this message if you have selected the No Symbols menu item under "Map display" (▷ page 110).
- ► To confirm the message: press 🕲 the COMAND controller.
- ► To select a POI: select Next or Previous and press ⑤ to confirm.
- ► To show details for the selection: select Details and press ⑤ to confirm.
- ► To change to the map: slide ↑ ⊚ the COMAND controller. You can move the map and select the map section.
- ➤ To start route calculation: select Start and press ⑤ to confirm.

A prompt appears asking whether the point of interest should be used as the destination.

- ► Select Yes or No and press ⑤ to confirm.
- 1 Cont. is displayed instead of Start when Calculate Alternative Routes is

activated in the navigation menu (> page 93).

# Personal points of interest

#### **General notes**

1 The use of personal POIs for displaying traffic surveillance equipment is not permitted in every country. Please observe the country-specific regulations and adapt your speed accordingly when driving.

## **Settings**

#### Calling up the "Personal POIs" menu

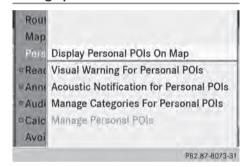

"Personal POIs" menu

- ► To switch on navigation mode: press the NAVI function button.
- ► To show the menu: press ⑤ the COMAND controller.
- Select Navi in the main function bar by sliding ↑ ○ and turning 【○】 the COMAND controller and press ⑤ to confirm.
- ► Select Personal POIs and press ® to confirm.

## Displaying personal POIs on the map

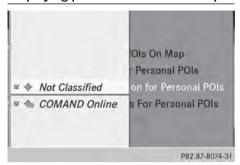

The personal POIs are shown on the map with an icon according to their category.

- ► Call up the "Personal POIs" menu (> page 82).
- ► Select Display Personal POIs On Map in the menu and press ⑤ to confirm.

  You can select different categories.

| Selection          | Explanation                                                                                       |  |
|--------------------|---------------------------------------------------------------------------------------------------|--|
| □Not<br>Classified | Standard entry for personal POIs                                                                  |  |
| □ COMAND<br>Online | Personal POIs (destinations, routes) that you have imported via the online function (▷ page 167). |  |

If you have created your own categories (e.g. "Fishing", "Hotels"), they are also displayed (> page 84).

- ► Select a category and press ⑤ to confirm.

  The icon display is switched on ✓ or off

  ☐, depending on the previous status.
- 1 The icons will be displayed in the following map scales:
  - 1/16 mile (50 m)
  - 1/8 mile (100 m)
  - 1/4 mile (200 m)
  - 1/2 mile (500 m)

#### Visual warning for personal POIs

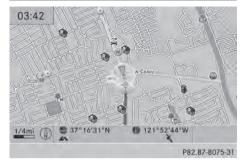

Example: visual warning for a personal POI

If the vehicle is approaching a personal POI, this is highlighted on the map. The display for the corresponding category must be activated for this.

- ► Call up the "Personal POIs" menu (> page 82).
- ► In the "Personal POIs" menu, select Visual Warning For Personal POIs and press ⑤ to confirm.

The menu displays the available categories.

► Select a category and press ⑤ to confirm.

This will switch the visual warning for all personal POIs of this category on ✓ or off

☐, depending on the previous setting.

# Acoustic notification for personal POIs

A gong sounds when the vehicle is approaching a personal POI. The function for the corresponding category must be activated for this.

- ➤ Call up the "Personal POIs" menu (> page 82).
- ► In the "Personal POIs" menu, select Acoustic Notification for Personal POIs and press ⑤ to confirm. The menu displays the available categories.
- ► Select a category and press ⑤ to confirm. This will switch the acoustic notification for all personal POIs of this category on or off ☐, depending on the previous setting.

# Managing categories for personal points of interest

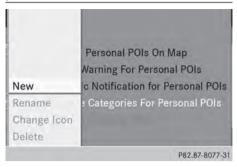

- ► Call up the "Personal POIs" menu (> page 82).
- ► In the "Personal POIs" menu, select Manage Categories For Personal POIs and press (\*) to confirm.

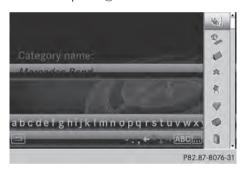

- ► To create a new category: select New and press ⑤ to confirm.
- ► Enter the name of the category. Character entry (> page 34).
- ► Select the ok icon and press to confirm.
  - A list with icons appears. You can assign an icon to the category.
- Select a symbol by turning (○) the COMAND controller and press (5) to confirm.

You have created a new category with a name and icon. This category appears when selecting the display on the map or when selecting the destination.

- ➤ To rename a category, to change an icon: select Rename or Change Icon and press ⑤ to confirm.
- Proceed as described under "To create a new category".
- ► To delete a category: select Delete and press ⑤ to confirm.
  - A prompt appears asking whether the category should be deleted.
- interest of this category, all points of interest of this category are also deleted.
- Select Yes and press to confirm.
  If you select Yes, the category will be deleted.

If you select No, the process will be canceled.

# Managing personal POIs

- ► Call up the "Personal POIs" menu (> page 82).
- ► Select Manage Personal POIs in the menu and press ⑤ to confirm.
- ➤ Select Not Classified, COMAND Online or your own category and press ⑤ to confirm
- ► Select a personal POI and press 🐿 to confirm.

The personal point of interest is displayed.

For further information on managing personal POI categories (> page 85):

- Renaming
- Changing the category
- Deleting

# Saving personal POIs

There are three ways to save personal points of interest. You must insert an SD memory card to do so. The No Memory Card message otherwise appears.

Personal POIs and routes are saved on the memory card in the same data format in which the geographical data is stored. This format is based on the open GPX (**GP**S Exchange) format.

#### Option 1

- ▶ Insert the SD memory card (> page 197).
- ► To switch on navigation mode: press the NAVI function button.
- ► Hide the menu to show the map in full screen mode (> page 61).
- ➤ Press ⑤ the COMAND controller for longer than two seconds.

The current position of the vehicle is saved as a personal POI on the SD memory card in the Not Classified category.

1 The crosshair position is saved in the scrolling map function (▷ page 108).

#### Option 2:

- ▶ Insert the SD memory card (▷ page 197).
- ► To switch on navigation mode: press the NAVI function button.
- ► To show the menu: press ⑤ the COMAND controller.
- ► Select Position in the navigation system menu bar by turning ( ) the COMAND controller and press ( ) to confirm.
- ► Select Save Position As Personal POI or Save Crosshair Pos. as Personal POI ("Move map" function active) and press ⑤ to confirm.

The list of personal categories appears.

- ► Select a category and press 🔊 to confirm.
- ► Name for the personal point of interest. Character entry (> page 34).

# Option 3

- ▶ Insert the SD memory card (> page 197).
- ► To switch on navigation mode: press the NAVI function button.
- ► Call up the address entry menu (> page 64).
- ► Select Save from the address entry menu and press ⑤ to confirm.
- ► Select Save As Personal POI and press ⑤ to confirm.

- ► Select a category.
- ▶ Enter the name.

The current address is saved as a personal point of interest on the SD memory card.

# Importing personal POIs via the online function

You can import personal POIs (destinations, routes) via the online function (▷ page 167). When importing, you can choose whether to write files to the SD memory card or to file them in the address book. The imported personal POIs have their own icon and are filed in the COMAND Online category.

# Selecting as the destination

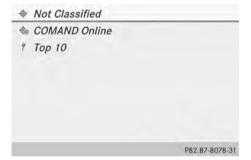

- ▶ Insert the SD memory card (▷ page 197).
- ► To switch on navigation mode: press the NAVI function button.
- ► To show the menu: press ⑤ the COMAND controller.
- ➤ Select Destination in the navigation system menu bar by turning 【○】 the COMAND controller and press ⑤ to confirm.
- ➤ Select From Personal POIs and press ⑤ to confirm.

The categories of personal POIs appear.

| Selection         | Explanation                                                                 |  |
|-------------------|-----------------------------------------------------------------------------|--|
| Not<br>Classified | Standard entry for personal points of interest.                             |  |
| COMAND<br>Online  | Personal POIs which you have imported via the online function (▷ page 167). |  |
| Coffee Shops      | Symbol and category that you have created yourself (▷ page 84).             |  |

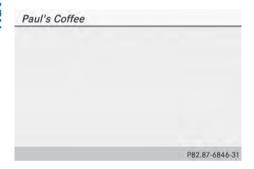

In the example, the Coffee Shops category is selected.

The personal points of interest for this category are shown.

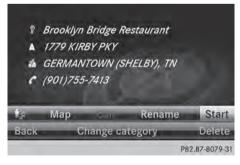

- ► Select a personal POI and press ⑤ to confirm.
- ► To rename a personal POI: select Rename and press ⑤ to confirm.

- ► To change the category: select Change Category and press 🔊 to confirm.
- ► To change to the map: select Map and press ⑤ to confirm.

  The position of the personal point of
  - The position of the personal point of interest is shown in the map.
- A symbol is displayed according to the "Displaying personal POIs on the map" setting (▷ page 83).
- ► To start route calculation: select Start and press ⑤ to confirm.

If route guidance has been activated, a prompt will appear asking whether you wish to accept the personal point of interest as the destination.

If route guidance has not been activated, route calculation for the personal point of interest will start immediately.

- Select Yes or No and press ⑤ to confirm. If you select Yes, the personal POI is accepted as the destination. If you select No, the process will be canceled.
- ► To make a call: select Call and press ⑤ to confirm. COMAND switches to telephone mode (> page 135).
- **1** Call is available if the personal POI has a telephone number and a mobile phone is connected to COMAND (▷ page 128).
- ► To delete a personal POI: select Delete and press ⑤ to confirm.

  A prompt appears asking whether you wish to delete the point of interest.
- ► Select Yes or No and press ⑤ to confirm. If you select Yes, the personal POI is deleted.

If you select No, the process will be canceled.

#### Search & Send

#### **Notes**

1 To use Search & Send, your vehicle needs to be equipped with mbrace, a navigation system and a valid mbrace subscription.

Search & Send is a service assisting you in entering destinations for the navigation system. This mbrace service can send a destination address directly from the Google Maps® website to the navigation system of your vehicle.

# Selecting and sending a destination address

Please also refer to the notes about address entry online: **maps.google.com**.

- ► Call up the maps.google.com website and enter the destination address in the address entry field.
- ► Click the corresponding button to send the destination address to the e-mail address registered with mbrace.
- ► Enter the e-mail address you specified when setting up your mbrace account into the corresponding field in the "Send" dialog window.
- ► Click "Send".

# Calling up destination addresses

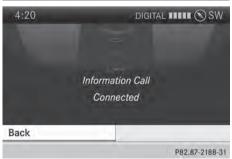

- ▶ Press the ⑤ i mbrace information button. Downloading of the destination address to the navigation system of your vehicle begins.
- 1 If you have sent more than one destination address to your vehicle's navigation system, you will need to call up the information individually for every address to be downloaded.

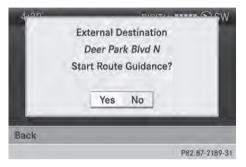

- ► Select Yes when the prompt for starting the navigation system is shown. The window for starting the navigation system appears (> page 69).
- ► Select Start.

or

- Select No to store the downloaded destination in the destination memory for later use.
- The destination addresses are downloaded in the same order as they are sent.

If you own several Mercedes-Benz vehicles equipped with mbrace and a valid subscriber account: each destination address can be downloaded by each vehicle. This requires each vehicle to be registered with an e-mail address in your mbrace account.

## Route guidance

## Important notes

COMAND calculates the route to the destination without taking account of the following, for example:

- · traffic lights
- stop and give way signs
- · merging lanes
- parking or stopping in a no parking/no stopping zone
- other road and traffic rules and regulations
- · narrow bridges

COMAND may give differing navigation commands if the actual street/traffic situation does not correspond with the digital map's data. For example, if the road layout or the direction of a one-way street has been changed.

For this reason, you must always observe road and traffic rules and regulations during your journey. Road and traffic rules and regulations always have priority over the system's driving recommendations.

Route guidance begins once a route has been calculated ( $\triangleright$  page 69).

COMAND guides you to your destination by means of navigation announcements in the form of audible navigation announcements and route guidance displays.

The route guidance displays can be seen if the display is switched to navigation mode.

If you do not follow the navigation announcements or if you leave the calculated route, COMAND automatically calculates a new route to the destination.

If the digital map contains the corresponding information, the following applies:

- during route guidance, COMAND tries to avoid roads with restricted access. Those roads, for example, that are closed to through-traffic.
- roads that have time restrictions (e.g. closed on Sundays and public holidays) are

considered for route guidance on days when they are open. For this purpose, the relevant times must be correctly stored in the database.

## Displays during route guidance

## Change of direction

Changes of direction have three phases:

- preparation phase
- · announcement phase
- change-of-direction phase

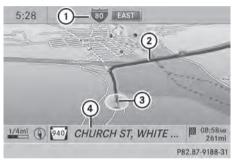

Example: preparation phase

- 1) Next road
- ② Point at which the change of direction takes place (light blue dot)
- ③ Current vehicle position (the tip of the triangle indicates the vehicle's direction of travel)
- (4) Current road

Display ④ depends on the setting selected for "Map information in the display" (> page 111).

COMAND prepares you for the upcoming change of direction. Based on the example display below, the change of direction is announced by the Prepare to turn right message. You see the full-screen map.

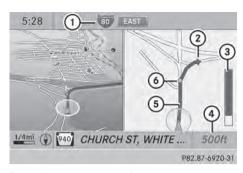

Example: announcement phase

- Next road
- (2) Change of direction (turn right here)
- ③ Graphic representation of the distance to the next change of direction
- (4) Distance to the next change of direction
- (5) Route (highlighted in blue, shown in both the left and right displays)
- Opinit at which the change of direction takes place (light blue dot, shown in both the left and right displays)
- 1 The filled-in section of visual display for distance 3 gets shorter the nearer you get to the announced change of direction.

COMAND announces the imminent change of direction. Based on the example display below, the change of direction is announced beforehand by the message: Please turn right in 500 ft. and follow the <road name>.

The distance announced before the next change of direction depends on the type of road and its permissible maximum speed.

The display is now split into two sectors. In the left half, you see the normal map view.

The right-hand half shows:

- an enlarged section of the area around the intersection (crossing zoom) or
- a 3D image of the road's course with the route indicating the next change of direction

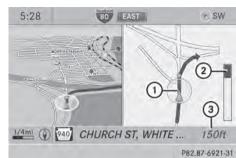

Example: change-of-direction phase

- Current vehicle position (the tip of the triangle indicates the vehicle's direction of travel)
- ② Graphic representation of the distance to the next change of direction
- 3 Distance to the next change of direction

COMAND announces the imminent change of direction.

Based on the example display below, the change of direction is announced 150 ft. before the change of direction with the Now turn right message.

The display is split into two halves, as in the announcement phase.

Once the change of direction is completed, COMAND automatically switches back to fullscreen display.

# Example of a display without changes of direction

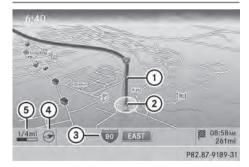

- Route (highlighted in blue)
- ② Current vehicle position
- ③ Current road

- 4 Map orientation selected
- (5) Map scale selected

#### Lane recommendations

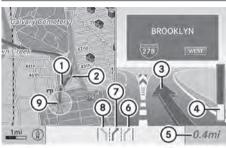

P82.87-3779-31

Example: lane recommendations

- 1) Point of the next change of direction
- (2) Point of the change of direction after next
- ③ Next change of direction (in this case, turn off to the right)
- 4 Graphic representation of the distance to the next change of direction
- 5 Distance to the next change of direction
- 6 Possible lane (light blue)
- (7) Recommended lane (dark blue)
- (8) Lane not recommended (gray)
- Current vehicle position, the tip of the triangle indicating the vehicle's direction of travel

On multi-lane roads, COMAND can display lane recommendations for the next change of direction. The corresponding data must be available in the digital map.

COMAND displays lane recommendation (7), based on the next two changes of direction. The number of lanes applies to the point at which the next change of direction is required.

1 The multifunction display also shows lane recommendations.

Only the recommended lanes are displayed here, see the separate vehicle Operator's Manual.

# Display and description of lane recommendations

| Lane                                                                                                    | Day<br>mode                     | Night<br>mode |  |  |
|----------------------------------------------------------------------------------------------------|---------------------------------|---------------|--|--|
| Recommended lane In this lane, you will be able to complete the next two changes of direction without changing lanes.    | Dark<br>blue                    | Light<br>blue |  |  |
| Possible lane In this lane, you will only be able to complete the next change of direction without changing lanes.       | Light<br>blue                   | Dark<br>blue  |  |  |
| Lane not recommended In this lane, you will not be able to complete the next change of direction without changing lanes. | Light<br>brown or<br>light gray | Gray          |  |  |

The colors used in the lane recommendation display vary depending on whether day or night mode is switched on.

#### **HOV** or carpool lanes

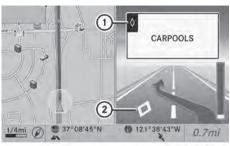

P82.87-6819-31

- (1) HOV symbol on the road sign
- (2) HOV symbol on the car pool lane

A route may be calculated taking the use of HOV or carpool lanes into account. You can use HOV or carpool lanes depending on the number of persons in the vehicle as well as the local and time limitation conditions

- 1 This information is stored in the map data.
- 1 You can enter the number of people in the vehicle (⊳ page 62). In this section, you can also find more information on HOV or carpool lanes.

If the system guides you to or from a carpool lane, COMAND provides you with visual and acoustic driving instructions.

# **Navigation announcements**

# Repeating navigation announcements

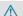

## **↑** WARNING

Navigation announcements are intended to direct you while driving without diverting your attention from the road and driving.

Please always use this feature instead of consulting the map display for directions. Looking at the icons or map display can distract you from traffic conditions and driving, and increase the risk of an accident.

If you have missed an announcement, you can call up the current announcement at any time.

- ► To show the menu: press ⑤ the COMAND controller.
- ► Select RPT in the navigation system menu bar by turning **【**◎**】** the COMAND controller and press (5) to confirm.

# Switching navigation announcements on/off

- ► To switch off: press the 🔯 button during an announcement. You will briefly see the message: The driving instructions have been muted.
- ► To switch on: press 🔊 the COMAND controller
- ► Select RPT in the navigation system menu bar by turning ( ) the COMAND controller and press (5) to confirm.
- COMAND automatically switches the navigation announcements back on when:
  - you have a new route calculated.
  - you switch COMAND on again or start the engine.

# Switching announcements and audio fadeout on/off

- ▶ Select Navi in the main function bar by sliding **↑** ⊚ and turning **↓** ⊚ **↓** the COMAND controller and press (5) to confirm.
- ► Select Announcements and press (5) to confirm.

A menu appears.

You can activate/deactivate the following functions:

- Announce Street Names Street names are announced during route guidance.
- Audible Info During Phone Call During a phone call, navigation announcements and traffic reports are audible in the background.
- Audio Fadeout.

The volume of an active audio or video source is automatically reduced during a navigation announcement.

#### · Gas on Reserve

Once you have reached reserve fuel level, you will see a prompt asking whether you wish to start the search for a gas station (> page 76).

► Select the function and press ⑤ to confirm. Switch the function on 🗹 or off □.

## Setting the volume manually

► Adjust the volume using the ( control knob during a navigation announcement.

or

► Select RPT in the map view with the menu shown and adjust the volume using the (on) control knob.

#### **Announcing street names**

If the function is switched on, the name of the street which you are turning into is announced.

Announcements are not made in the chosen language in all countries. They are made when relevant street names for the selected language are available in the database.

- ► To switch to navigation mode: press the NAVI button.
- ► To show the menu: press 🔊 the COMAND controller.
- ► Select Navi in the main function bar by sliding ○ the COMAND controller and press ⑤ to confirm.
- ► Select Announce Street Names and press ⑤ to confirm.

The function is switched on  $\mathbf{\nabla}$  or off  $\square$ , depending on the previous status.

#### Canceling route guidance

## Canceling or continuing route guidance

- ► To switch to navigation mode: press the NAVI button.
- ► To show the menu: press ⑤ the COMAND controller.
- ► Select Destination in the navigation system menu bar by turning 【◎】 the COMAND controller and press ⑤ to confirm.
- ► To cancel route guidance: select Cancel Route Guidance and press 🔊 to confirm.

or

► To continue route guidance: select
Continue Route Guidance and press 
to confirm.
COMAND calculates the route

# Destination or area of destination reached

When you reach your destination, COMAND displays a checkered flag and route guidance is automatically ended.

If the destination is not in close proximity to a digitized street, the Area of destination reached message appears when the destination is reached.

# Influencing route guidance

# Avoiding a section of the route blocked by a traffic jam

This function blocks a section of the route ahead of you. You can set the length of the blocked route section. If possible, COMAND calculates a detour around the blocked section of the route.

- ► To switch to navigation mode: press the NAVI button.
- ► To show the menu: press 🔊 the COMAND controller.

- ► Select Route in the navigation system menu bar by turning 【◎】 the COMAND controller and press ⑧ to confirm.
- ► Select **Detour** and press ⑤ to confirm.
- ► To block a section of the route: select Longer or Shorter repeatedly and confirm using ⑤ until the desired section has been selected.
- 1 The total length of the section that can be blocked is defined by the digital map. The menu items are available accordingly.
- ► To start route calculation: select Start and press ⑤ to confirm.
- ► To delete the blocked section: select Delete while the message is shown and press ⑤ to confirm.

COMAND calculates the route without the block.

# Selecting an alternative route

With the "Alternative route" function, routes other than the original one can be calculated. Routes 1 to 3 are calculated with the current settings for the route type and route options and are shown with a dark blue line (> page 62).

Route 4 is the economic route (eco route) and is shown with a green line.

On the right-hand side, you will see information on the currently selected alternative route, e.g. distance, estimated remaining driving time and estimated time of arrival. Route sections used (e.g. highways, tunnels) are displayed as symbols.

# Option 1

- ► To switch to navigation mode: press the NAVI button.
- ► To show the menu: press 🔊 the COMAND controller.
- ► Select Route in the navigation system menu bar by turning 【◎】 the COMAND controller and press ⑧ to confirm.

► Select Alternative Route and press ⑤ to confirm.

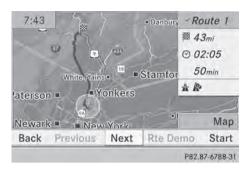

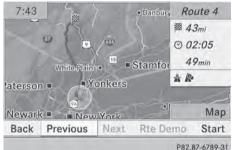

Examples for route 1 (above) and route 4 (eco route)

## Option 2:

- ► To switch to navigation mode: press the NAVI button.
- ► To show the menu: press 🔊 the COMAND controller.
- ► Select Navi in the main function bar by sliding ○ the COMAND controller and press ⑤ to confirm.
- ► Select Calculate Alternative Routes and press ⑤ to confirm.

The function is switched on  $\mathbf{\nabla}$  or off  $\square$ , depending on the previous status.

**Function is activated:** alternative routes are calculated directly after the destination is entered.

#### Menu functions

- ► To select the next or previous alternative route: select Next or Previous and press 🐿 to confirm.
- ► To start route guidance using the selected alternative route: select Start and press ⑤ to confirm.

  COMAND begins route guidance on the selected alternative route.

#### **Route information**

# Displaying destination information

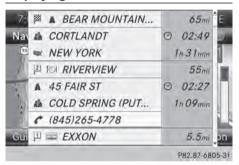

Example: destination information

- ► To switch to navigation mode: press the NAVI button.
- ► To show the menu: press ⑤ the COMAND controller.
- ► Select Route in the navigation system menu bar by turning 【◎】 the COMAND controller and press ⑤ to confirm.
- ► Select Destination Information and press ⑤ to confirm.

  Destination information is displayed.
- ► To call up further destination information: turn ( ) the COMAND controller.

- ► To close the destination information: slide ← ○ → the COMAND controller or press the BACK back button.
- 1 You can display destination information for the destination, for both waypoints and for the intermediate stop, if they are part of the route.

If a mobile phone is connected to COMAND and a phone number is included in the destination information, you can call it (> page 128).

#### Route overview

You can use the route overview to move along the active route section by section and view information and details about each section of the route.

You can see information relevant to the section of the route, such as the length of the road section you will be driving along and the road name. The highlighted route section is marked in white with a red border on the map.

- ► To switch to navigation mode: press the NAVI button.
- ► To show the menu: press 🐿 the COMAND controller.
- ► Select Route in the navigation system menu bar by turning ( ) the COMAND controller and press ( ) to confirm.
- ► Select Route Browser and press ⑤ to confirm.
- ➤ To view the next or previous route section: select Next or Previous and press ⑤ to confirm.
- If the first or last route section is highlighted, you cannot select Previous or Next.
- ► To zoom in or out of the map: select or and press to confirm.
- ► To close the route overview: select Back and press ⑤ to confirm.

## **Route display**

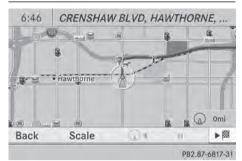

You can see the route before starting your journey. This function is only available when the vehicle is stationary.

- ► To switch to navigation mode: press the NAVI button.
- ► To show the menu: press 🐿 the COMAND controller.
- ► Select Route in the navigation system menu bar by turning 【◎】 the COMAND controller and press ⑤ to confirm.
- Select Route Demonstration and press
   to confirm.
   The map with the crosshair appears.
- ► To get to the destination: press ⑤ to confirm the highlighted symbol.
- ► To stop the route demonstration: confirm the symbol by pressing .

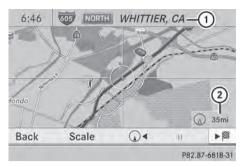

Example: route display stopped

- Road name and city display when route display has been stopped
- ② Distance of the crosshair from current vehicle position
- ➤ To get to the current vehicle position: press ⑤ to confirm the symbol for the current vehicle position.
- ➤ To change the map scale: select Scale and press ⑤ to confirm.

  The scale bar appears.
- ► Turn 【◎】 the COMAND controller and press ⑤ to confirm.

# Recording the route

#### Notes

If you have activated COMAND and the SD memory card has been inserted, you should not take it out of the slot.

When you record a route, COMAND uses socalled support points and displays the route as a series of lines. If the route is then calculated, COMAND attempts to align the recorded route with the digital map.

The support points of the route may not be on a digitized road.

This is often the case for routes that have been calculated using map data from other sources.

## Calling up the Routes menu

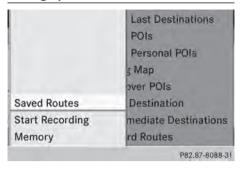

- ▶ Insert the SD memory card (▷ page 197).
- ► To switch to navigation mode: press the NAVI button.
- ► To show the menu: press ⑤ the COMAND controller.
- ➤ Select Destination in the navigation system menu bar by turning 【◎】 the COMAND controller and press ⑤ to confirm.
- ► Select Routes.

# Starting/ending recording

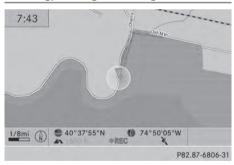

- ► Call up the Routes menu (> page 96).
- ➤ To start recording: select Start

  Recording in the Routes menu by turning

  (○) the COMAND controller and press

  to confirm.

During the recording, the recorded route is shown behind the current vehicle position with gray strokes (symbol for tire tracks). ➤ To end recording: select Stop

Recording in the Routes menu by turning

(○) the COMAND controller and press

to confirm.

# Displaying and editing the recorded route

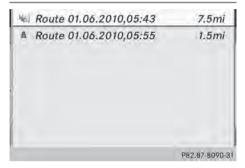

- ▶ Insert the SD memory card (> page 197).
- ► Call up the "Routes" menu (> page 96).
- Select List in the Routes menu by turning
   ↓ the COMAND controller and press
   to confirm.

Previously recorded routes are displayed.

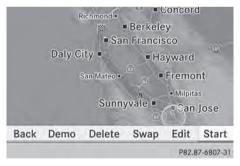

- ➤ Select a route and press ⑤ to confirm.

  The map appears with a menu. The recorded route is shown in the map with a blue dotted line.
- ► To view a demonstration of the route on the map: select Demo by turning ( )

the COMAND controller and press (5) to confirm.

The map with the crosshair appears.

- ▶ Proceed as described in the "Route demonstration" section (> page 95).
- ▶ To begin route calculation: select Start in the menu by turning 【◎】 the COMAND controller and press (5) to confirm. COMAND attempts to align the recorded route with the digital map.

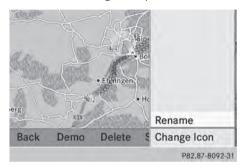

## Changing route names and icons

- ► Select Edit in the menu by turning 【◎】 the COMAND controller and press (5) to confirm.
- ► To change the route name: select Rename and press (5) to confirm.
- 1 The name cannot be changed while the vehicle is in motion.
- ► To change the icon: select Change Icon and press (5) to confirm.

Observe the further information on managing categories for personal POIs (> page 84).

To change direction for route calculation: you can set the icon for the route to the starting point or to the destination, thereby changing the direction for route calculation.

During route calculation, one-way streets or turn restrictions, for example, are taken into account. Therefore, the outward and return routes may differ from each other.

- ► Select Swap in the menu by turning t⊙5 the COMAND controller and press (5) to confirm.
- ▶ To delete a route: select Delete in the menu by turning ( ) the COMAND controller and press (5) to confirm. A prompt appears asking whether the route should be deleted.
- ► Select Yes or No and press ⑤ to confirm. If you select Yes, the route will be deleted. If you select No, the process will be canceled.

## Scanning the memory

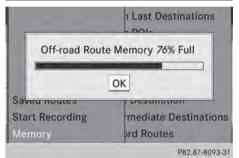

The SD memory card is inserted.

- ► Call up the Routes menu (> page 96).
- ► Select Presets in the Routes menu by turning ( ) the COMAND controller and press (5) to confirm.

The route memory is displayed.

## Off-road and off-map

#### Important safety notes

## **↑** WARNING

The COMAND navigation system may direct you to off-road routes that your vehicle may not be capable of traversing through without damaging your tires, wheels or vehicle. It is the driver's sole responsibility to determine the suitability of the route. Off-road routes may be of varying conditions and their

appropriateness for use may be affected by various factors such as time of day, time of year and immediate weather conditions that cannot be judged or taken into consideration by the COMAND system.

# Route guidance to a destination that is not on a digitized road

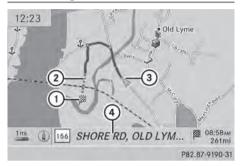

Example: route guidance to an off-road destination

- (1) Off-road destination
- (2) Off-road route section (blue dashes)
- ③ Current vehicle position (the tip of the triangle indicates the vehicle's direction of travel)
- 4) Off-road (if available)

COMAND can guide you to destinations which are within the area of the digital map, but which are not themselves recorded on the map.

These destinations are known as off-road destinations, which you can enter using the map, for example. In these cases, COMAND guides you for as long as possible with navigation announcements and displays on roads known to the system.

If the vehicle reaches an area which is not part of the digital map, the display appears as a split-screen view. On the right, an arrow appears that points to off-road destination ①. You will hear the announcement: "Please follow the arrow on the display". As the vehicle approaches the destination, the Area of destination reached message appears.

# Route guidance from an off-road location to a destination

If the vehicle position is within the area covered by the digital map, but the map does not contain any information about that location, the vehicle is in an off-road location. COMAND is also able to guide you to a destination even from an off-road location.

At the start of route guidance, you will see the Off Mapped Road message, an arrow and the distance to the destination. The arrow shows the compass heading to the actual destination.

The route is highlighted blue, starting from the last recognized street the vehicle was on before it left the map.

As soon as the vehicle is back on a road known to the system, route guidance continues in the usual way.

# Route guidance from an off-map location to a destination

If the vehicle position is outside the area covered by the digital map, then the vehicle is in an off-map location. COMAND is also able to guide you to a destination even from an off-map location.

At the start of route guidance, you will see the Off Mapped Road message, an arrow and the distance to the destination. The direction arrow shows the compass heading to the destination.

The route is highlighted in blue from the nearest road known to the system.

As soon as the vehicle is back on a road known to the system, route guidance continues in the usual way.

# Off-road during route guidance

Due to roadworks, for example, there may be differences between the data on the digital map and the actual course of the road.

In such cases, the system will temporarily be unable to locate the vehicle position on the

digital map. The vehicle is therefore in an offroad position.

In the display, you will see the Off Mapped Road message, an arrow and the distance to the destination. The direction arrow shows the compass heading to the destination.

As soon as the system can assign the vehicle position to the map again, route guidance continues in the usual way.

# **Traffic reports**

## **Prerequisites**

1 This function is currently not available for Canada.

To receive real-time traffic reports via satellite radio, you require:

- · optional satellite radio equipment
- a subscription to SIRIUS XM Satellite Radio Traffic Message Service

Further information on satellite radio (⊳ page 188).

COMAND can receive traffic reports via satellite radio and take account of these for route guidance in the navigation system. Received traffic reports are displayed on the map either as text or as symbols.

# Real-time traffic reports on the map

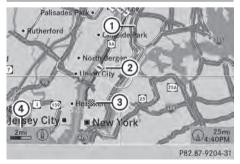

- 1) Delimits the section of the route affected
- Indicates an incident on the route (traffic flow)

- ③ Destination
- 4 Map scale

COMAND can show certain traffic incidents on the map. Traffic reports are shown on the map at scales of 0.05 mi to 20 mi.

- ► To hide the menu: slide ↑ the COMAND controller and, when the Full Screen menu item is shown, press ⑤ to confirm. The map can be seen in the full-screen display.
- ► Turn 【◎】 the COMAND controller until the desired map scale is set.

# Symbols used in real-time traffic reports

# Unimpeded traffic flow

Green line with arrows

The arrows can be seen on a map scale of 200 m (0.25 mi) and smaller.

# Heavy/slow-moving traffic

Together with a yellow line

The symbol marks average speeds of 25 - 45 mph(40 - 72 km/h).

( Caution, traffic incident

# Traffic jam

Together with a red line and arrows

The symbol marks average speeds of 5 - 20 mph(8 - 32 km/h).

The arrows can be seen on a map scale of 200 m (0.25 mi) and smaller.

# Warning message

Together with a red/white striped line and arrows

The arrows can be seen on a map scale of 200 m (0.25 mi) and smaller.

# Blocked route section

Possibly in combination with XXXX

# Displaying real-time traffic reports

# Starting a search for traffic reports

- ► To switch to navigation mode: press the NAVI button.
- ► To show the menu: press ⑤ the COMAND controller.
- ➤ Select Traffic by turning 【◎】 the COMAND controller and press ⑤ to confirm.

A menu appears.

If No Traffic Messages appears, this means either:

- no traffic reports have been received yet, or
- no traffic reports are available.
- ► To end the search: select Cancel and press ⑤ to confirm.
- ► To close the report window: select OK and press ⑤ to confirm.

# **Traffic symbol information**

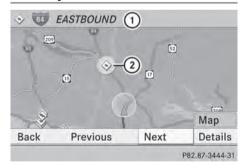

Example display

- (1) Affected roads with indication of direction
- ② Symbol for report type, e.g. traffic flow message
- ► To switch to navigation mode: press the NAVI button.
- ► To show the menu: press 🔊 the COMAND controller.

- ► Select Traffic in the navigation system menu bar by turning (○) the COMAND controller and press (○) to confirm.
- ► Select Traffic Symbol Information by turning ( ) the COMAND controller and press ( ) to confirm.
- ► Select Next or Previous by turning 【◎】 the COMAND controller and press ⑤ to confirm in order to continue highlighting traffic symbols.
- ► To change the map scale: select Map by sliding ○ the COMAND controller and press ⑤ to confirm.

You can now zoom in or out of the map.

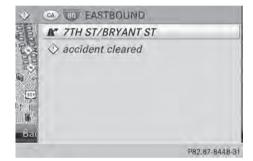

Example: details on traffic symbol information

- ► To show the detailed view: select Details and press ⑤ to confirm.
- ► To close the detailed view: slide ← ○→ the COMAND controller.

## Displaying reports on the route

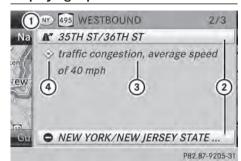

- State/province for the calculated route, road designation, direction and reports for the affected road (2/3)
- ② Section of the road to which the traffic report applies
- (3) Traffic report
- Type of traffic report (slow-moving traffic)
- ► To switch to navigation mode: press the NAVI button.
- ► To show the menu: press ⑤ the COMAND controller.
- ► Select **Traffic** in the navigation system menu bar by turning **(** ) the COMAND controller and press **()** to confirm.
- ► Select Messages On Route and press ⑤ to confirm.

The traffic report window appears. If there is more than one traffic report for a section of the route, this is indicated by 2/3, for example.

- ► To scroll within a report or to access the next report: turn ( ) the COMAND controller.
- ► To return to the report list: slide ← ○→ the COMAND controller.

## Displaying all traffic reports

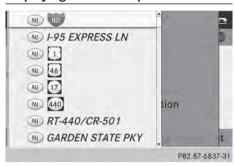

- ► To switch to navigation mode: press the NAVI button.
- ► To show the menu: press 🔊 the COMAND controller.
- ► Select Traffic in the navigation system menu bar by turning (○) the COMAND controller and press (b) to confirm.
- ► Select All Messages and press ⑤ to confirm.

A list is shown containing all roads, areas or regions affected by traffic reports. Roads, areas or regions not on the route also appear in the list.

- ▶ To show a traffic report: select a road, area or region and press ⑤ to confirm. The traffic report is displayed. There may be several traffic reports for the affected road. You can find an example of a traffic report here: (▷ page 101).
- ► To close a report: slide ← ○→ the COMAND controller.

# Reading out traffic reports on the route

#### Introduction

The read-aloud function is only available while route guidance is active. It reads out traffic reports affecting the current route.

You can select the following text reader properties:

- Language (⊳ page 45)
- Text reader speed (⊳ page 44)

You can start the text reader function manually or set it to automatic.

# Starting the text reader function manually

- ► To switch to navigation mode: press the NAVI button.
- ► To show the menu: press 🔊 the COMAND controller.
- ➤ Select Traffic by turning 【◎】 the COMAND controller and press ⑤ to confirm.
- ► Select Read out all messages on route and press ⑤ to confirm.

  COMAND reads out the reports in sequence.
- ilf there are no reports for the route, the Read out all messages on route menu item is shown in gray and cannot be selected.
- ▶ To switch off the read-aloud function: select Cancel Read-Aloud Function and press ⑤ to confirm or press the button.

COMAND reads out the current report and then exits the read-aloud function.

#### Automatic read-aloud function

► To switch to navigation mode: press the NAVI button.

- ► To show the menu: press 🔊 the COMAND controller.
- ► Select Read Traffic Messages
  Automatically and press ⑤ to confirm.
  Depending on the previous state, switch
  the option on 🗹 or off □.

## Recalculating the route dynamically

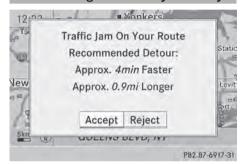

The route types Dynamic Route and Dynamic Route Only After Request take all relevant traffic messages into account when calculating a route (> page 62).

If you have set the route type Dynamic Route, COMAND guides you on the updated route to your destination.

If you have set the route type Dynamic Route Only After Request, a prompt appears.

You can now decide whether to:

- accept the route suggested by COMAND
- · continue your original route
- ► To accept the suggested route: press ⑤ the COMAND controller.
- ► To continue along the original route: select Reject by turning (○) the COMAND controller and press (●) to confirm.

#### **Destination memory**

## Home address (My Address)

# Entering the home address via address entry

- ▶ Proceed as described under "Adopting an address book entry as a home address" (▷ page 103). Confirm My Address by pressing .
- ► To enter the home address for the first time: confirm New Entry by pressing ⑤.
- ► To change the home address: select Change in the menu showing the home address by turning 【◎】 the COMAND controller and press ⑤ to confirm.
- ► Confirm New Entry by pressing ⑤.
- ▶ In both cases, enter the home address as a destination, e.g. as a city, street and house number (▷ page 64). Then, save the home address (▷ page 69).

# Adopting an address book entry as a home address

- ► To switch to navigation mode: press the NAVI button.
- ► To show the menu: press 🔊 the COMAND controller.
- ➤ Select Destination in the navigation system menu bar by turning 【◎】 the COMAND controller and press ⑤ to confirm.
- ► Select From Memory and press ⑤ to confirm.

You will see the destination memory list either with the character bar (option 1) or as a selection list (option 2).

# Option 1: destination memory list with character bar

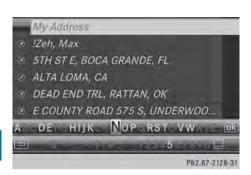

► Slide ⊚ the COMAND controller repeatedly until the destination memory list appears as a selection list.

# Option 2: destination memory list as selection list

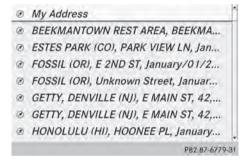

The My Address entry is listed as the first entry in the destination memory.

- ► Select My Address by turning 【◎】 the COMAND controller and press ⑤ to confirm.
- i If you have not yet entered any characters, My Address is automatically highlighted in the selection list.

If no home address has been stored yet, you can now assign an address book entry. If a home address already exists, it is displayed and you can alter it.

i) If you select New Entry, you are also offered the option of entering the home address for the first time. You can then save the home address without having to start route guidance.

- ► To enter the home address for the first time: select Assign to Address Book Entry and press (\*) to confirm.
- ► Select Home, Work or Not Classified and press ⑤ to confirm.
- ► To change the home address: select Change and press ⑤ to confirm.
- ► Select Assign to Address Book Entry and press ⑤ to confirm.
- i If you select New Entry, you are also offered the option of changing the home address by entering an address. You can then save the home address without having to start route guidance.
- Select Home, Work or Not Classified and press to confirm.
  In both cases, you will see the address book either with the character bar or as a selection list
- ► Select an address book entry (> page 150).
- ► To confirm the selection: press 🐿 the COMAND controller.

If there is no existing home address, COMAND saves the entry. You will see a message and then the address menu with the selected address. Start is highlighted automatically.

If a home address has already been stored, you will see a prompt asking you whether the My Address entry should be overwritten.

► Select Yes or No and press ⑤ to confirm. If you select Yes, COMAND overwrites the destination. You will see a message and then the address menu with the selected address. Start is highlighted automatically.

If you select No, the list will appear again.

# Selecting the home address for route guidance

▶ Proceed as described under "Selecting a destination from the destination memory" (> page 70).

#### Saving a destination

#### **General notes**

This function also stores the destination in the address book.

When the address book is full, no destinations can be saved in the destination memory. You must first delete address book entries (> page 151).

## After destination entry

- ► The destination has been entered and is shown in the address entry menu (> page 64).
- Select Save by sliding ■ and turning 【○】 the COMAND controller and press ⑤ to confirm.

You can now select storing options (⊳ page 105).

# During route guidance

- ► To show the menu: press ⑤ the COMAND controller.
- ► Select Destination in the navigation system menu bar by turning (○) the COMAND controller and press (●) to confirm.
- ► Select Save destination and press ⑤ to confirm.

You can now select storing options (⊳ page 105).

# From the list of previous destinations

► To show the menu: press ⑤ the COMAND controller.

- ➤ Select Destination in the navigation system menu bar by turning 【◎】 the COMAND controller and press ⑤ to confirm
- ► Select From Last Destinations and press ⑤ to confirm.
  - The list of last destinations appears.
- ➤ Select a destination by turning 【◎】 the COMAND controller and press ⑤ to confirm.

The destination address is shown.

➤ Select Save and press ⑤ to confirm. You can now select storing options (▷ page 105).

## Selecting storing options

Once you have chosen one of the following options for storing a destination, you can specify storage options:

- after destination entry (⊳ page 105)
- during route guidance (⊳ page 105)
- from the list of previous destinations (> page 71)

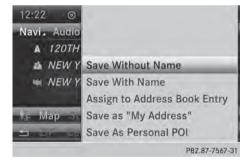

# Storage options

➤ To save the destination without a name: select Save Without Name and press ⑤ to confirm.

COMAND stores the destination in the destination memory and uses the address as the destination name.

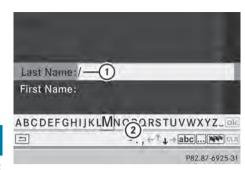

Example: saving a destination with a name

- Selected data field with cursor
- (2) Character bar
- ➤ To save the destination with a name: select Save With Name and press ⑤ to confirm.
- ► Select a category, e.g. Home, and press ⑤ to confirm.

The input menu appears with data fields and the character bar.

- ▶ Proceed as described under "Character entry (navigation)" (> page 36).
- ► Then select ok and press ⑤ to confirm. COMAND stores the destination under the name entered.

An address with complete address data that is suitable for navigation can be assigned to a pre-existing address book entry.

- ► To assign an address to an address book entry: select Assign to Address Book Entry and press to confirm.
- ► Select a category, e.g. Home, and press ⑤ to confirm.

You will see the address book either with the character bar or as a selection list.

➤ Select an address book entry (> page 150).

COMAND stores the data if the address book entry selected does not yet contain navigable address data.

If the selected address book entry already contains navigable address data, a prompt

- will appear asking whether you wish to overwrite the existing data.
- ► Select Yes or No and press ⑤ to confirm. If you select Yes, COMAND stores the data. You can now start route guidance to this address directly from the address book (> page 153).
- ► To save the destination as My address: select Save as "My Address" and press ⑤ to confirm.

COMAND stores the destination in the destination memory as My Address. If the selected address book entry already contains address data that can be used for navigation (① icon), a prompt will appear asking whether you wish to overwrite the existing data.

- ► Select Yes or No and press ⑤ to confirm. If you select Yes, the entry is overwritten. If you select No, the process will be canceled.
- ► To save the destination as a personal POI: insert the SD memory card (> page 197).
- ► Select Save As Personal POI and press ⑤ to confirm.
- ► Select a category.
- ► Enter the name.

  The current address is saved as a personal point of interest on the SD memory card.

# Deleting a destination or the home address

- ► To switch to navigation mode: press the NAVI button.
- ➤ To show the menu: press 🔊 the COMAND controller.
- ➤ Select Destination in the navigation system menu bar by turning 【◎】 the COMAND controller and press ⑤ to confirm.

- ► Select From Memory and press ⑤ to confirm.
  - You will see the destination memory list either with the character bar (option 1) or as a selection list (option 2).
- ▶ Option 1: destination memory list with the character bar: enter characters using the character bar (▷ page 36).
- ▶ Option 2: destination memory list as selection list: select a destination by turning (○) the COMAND controller and press (○) to confirm.
  - You see the address data of the selected entry.
- ► Select Delete and press ⑤ to confirm.

  A prompt appears asking whether you wish to delete the destination.
- Select Yes or No and press to confirm. If you select Yes, COMAND deletes the destination. You will see a message to this effect.
  - If you select No, the process will be canceled.
- i) If the navigable address data for the destination being deleted is also assigned to an address book entry, COMAND will also delete this data from there. If the corresponding address book entry does not contain any further data, such as telephone numbers, COMAND deletes the entire address book entry.

### **Previous destinations**

#### Introduction

COMAND automatically stores the previous destinations for which route calculation has been started. If the memory is full, COMAND deletes the oldest destination. You can also save a destination from the list of previous destinations in the destination memory. It will be stored there permanently.

# Storing a destination permanently in the destination memory

▶ Proceed as described in the "From the list of previous destinations" section (▷ page 71).

# Storing the vehicle position in the list of previous destinations

- ► To switch on navigation mode: press the NAVI function button.
- ► To show the menu: press ⑤ the COMAND controller.
- ► Select Position in the navigation system menu bar by turning ( ) the COMAND controller and press ( ) to confirm.
- ► Select Save Vehicle Position and press ⑤ to confirm.
  - COMAND stores the current vehicle position as a destination in the list of previous destinations.

# Storing the crosshair position in the list of previous destinations

A crosshair appears on the map if you have moved the map manually (> page 108). You can store the crosshair position as a destination in the list of previous destinations.

- ➤ To show the menu: press ⑤ the COMAND controller.
- ► Select Position in the navigation system menu bar by turning 【◎】 the COMAND controller and press ⑤ to confirm.
- ► Select Save Crosshair Position and press ⑤ to confirm.

# Deleting one of the previous destinations

- ► To switch on navigation mode: press the NAVI function button.
- ► To show the menu: press ⑤ the COMAND controller.
- ➤ Select Destination in the navigation system menu bar by turning (◎) the COMAND controller and press (®) to confirm
- ► Select From Last Destinations and press ⑤ to confirm.
  - The list of last destinations appears.
- ➤ Select the desired destination and press ⑤ to confirm.

The destination address appears.

- Select Delete and press to confirm. A prompt appears asking whether the entry should be deleted.
- ► Select Yes or No and press ⑤ to confirm. If you select Yes, the entry is deleted. If you select No, the process will be canceled.

## Map operation and map settings

#### General notes

Company logos displayed on the map are trademarks of the respective companies and used solely for the purpose of indicating the locations of these companies. The use of such logos on the map does not indicate approval of, support of or advertising by these companies for the navigation system itself.

## Setting the map scale

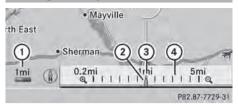

- (1) Set map scale as a number with unit
- ② Currently set map scale as indicated by the needle on the scale bar
- (3) New map scale
- (4) Scale bar

Unit of measurement ① in the COMAND display depends on the selection made for the instrument cluster, see the separate vehicle Operator's Manual.

- ➤ To hide the menu: slide ♠ ⊕ the COMAND controller and, when the Full Screen menu item is shown, press ...
- ► To call up the scale bar: as soon as you turn (○) the COMAND controller, scale bar (3) appears.
- ► Turn ( ) until the desired scale is set.

### Moving the map

## Showing the crosshair

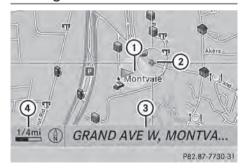

Map with crosshair

- (1) Current vehicle position
- (2) Crosshair

- (3) Details of the crosshair position
- (4) Map scale selected
- ► To hide the menu: slide 🕇 🔘 the COMAND controller and, when the Full Screen menu item is shown, press 🔊.
- ► To scroll the weather map: slide + →. ↑ ○ ↓ or ♣ ○ ₹ the COMAND controller. A crosshair appears on the map. If you slide it again, the map under the crosshair moves in the corresponding direction.

Display (3) may be the name of a street, for example, provided the digital map contains the necessary data. It shows the geocoordinate position of the crosshair if the Geo-coordinates display is switched on (⊳ page 111).

## Hiding the crosshair and centering the map on the vehicle position or destination

▶ Press the 🛨 back button twice. The crosshair disappears and the map is set to the vehicle position.

## Centering the map on the vehicle's position

- ► To show the menu: press ⑤ the COMAND controller
- ► Select Position in the navigation system menu bar by sliding ⊙ + and turning 【○】 the COMAND controller and press (5) to confirm.
- ► Select Vehicle Position Map and press to confirm or, if the crosshair is shown, press the \_\_\_\_ back button. This hides the crosshair.

## Centering the map on the destination position

This function requires a calculated route to a destination. If the route includes waypoints

and an intermediate stop, the map can also be set to these positions.

- ► To show the menu: press ⑤ the COMAND controller.
- ► Select Position in the navigation system menu bar by sliding ⊙ + and turning (○) the COMAND controller and press ® to confirm.
- ► Select Destination Map and press (\*) to confirm.

The crosshair position is set to the relevant destination.

## Map settings

## Calling up the map settings menu

- ► To show the menu: press 🔊 the COMAND controller.
- ► Select Navi in the main function bar by sliding • (a) and turning (a) the COMAND controller and press (5) to confirm.
- ► Select Map Settings and press 🔊 to confirm.

The map settings menu appears.

## Map orientation

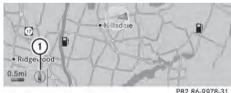

P82.86-9978-31

Example: map orientation

(1) Current map orientation ((1) or (1))

## Possible map orientations:

- (A) North orientation (the map view is displayed so that north is always up)
- Orientation in direction of travel (the map is displayed so that the direction of travel is always up; the orange point of the symbol points north)

- Bird's-eye view (the map is displayed so that the direction of travel is always up; the map projection reproduces the curvature of the earth and the orange point of the symbol points north)
- @ 3D map (the map is displayed so that the heading is always up; from a scale of 1 km the map displays elevation; the orange point of the symbol points north).

| North Up        | Map Orientation          |
|-----------------|--------------------------|
| Heading Up      | POI Symbols On Map       |
| Bird's-eye View | Text Information On Map  |
| 3-D Map         | Topographic Map          |
|                 | Highway Information      |
|                 | City (3D)                |
|                 | Next Intersecting Street |
|                 | Compass On Map           |
|                 | P82.87-8633-             |

Map orientation menu

### Setting the map orientation

- ► To show the menu: press 🐿 the COMAND controller.
- ► Select Navi in the main function bar by sliding t ⊚ and turning ( ) the COMAND controller and press ( ) to confirm.
- ► Select Map Settings and press ⑤ to confirm.

The map settings menu appears.

- ► Select Map Orientation and press ⑤ to confirm.
- ➤ Select North Up, Heading Up, Bird'seye View or 3-D Map by turning (○) the COMAND controller and press (○) to confirm.
  - A dot indicates the new setting.

## Selecting POI symbols

|                 | ap Orientation          |
|-----------------|-------------------------|
| Default Symbols | Ol Symbols On Map       |
| Custom Symbols  | ext Information On Map  |
| No Symbols      | pographic Map           |
|                 | ighway Information      |
|                 | ty (3D)                 |
|                 | ext Intersecting Street |
|                 | ompass On Map           |
|                 | P82.87-8634-3           |

## Setting the POI symbol display

You can set the points of interest you wish to have displayed as symbols on the map. Points of interest are, for example, gas stations, hotels, cinemas and restaurants.

- ► To show the menu: press 🐿 the COMAND controller.
- ► Select Navi in the main function bar by sliding t ⊚ and turning ( ) the COMAND controller and press ( ) to confirm.
- ► Select Map Settings and press ⑤ to confirm.

The map settings menu appears.

► Select POI Symbols On Map and press ⑤ to confirm.

The following settings are possible:

- Default Symbols
   Symbol display determined.
  - Symbol display determined by the factory settings.
- Custom Symbols
   You can determine the symbols yourself.
- No Symbols

The map does not show any symbols.

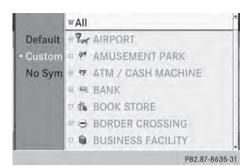

- ➤ Select Default Symbols, Custom Symbols or No Symbols.

  If you select Custom Symbols, the POI list appears.
- ▶ To switch the symbol display on/off: select a POI by turning 【◎】 the COMAND controller and press ⑤ to confirm.

  Depending on the previous state of the symbols, they will either be shown ☑ or hidden □. You can switch on the symbol displays for more than one point of interest.
- ► To switch all personal symbols on/off: select All and press ⑤ to confirm.

  Depending on the previous status of the symbols, they will either be shown ☑ or hidden □.

If the function is switched off  $\square$ , you can reselect the individual POIs. They show the most recently selected settings.

- The list shows all symbols that are contained on the digital map across all countries. However, not all points of interest are available in all countries. As a result, certain point of interest symbols may not be displayed on the map, even if the symbol display is switched on.
- ► To exit the menu: press the BACK back button.

## Selecting map information

## Map information in the display

During route guidance, you can have map information shown at the bottom edge of the display.

- ► To show the menu: press ⑤ the COMAND controller.
- ► Select Navi in the main function bar by sliding ○ and turning 【○】 the COMAND controller and press ⑤ to confirm.
- ► Select Map Settings and press ⑤ to confirm.

The map settings menu appears.

- Select Text Information On Map and press ® to confirm.
  - A dot indicates the current setting.
- ➤ Select Current Street, Geocoordinates or None and press ⑤ to confirm.
- ► To exit the menu: slide ← ○→ the COMAND controller.

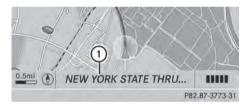

#### Road display

 Road names or numbers, e.g. for highways

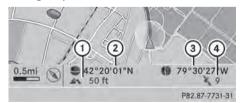

Geo-coordinate display

- ① Current height above average sea level (rounded to the nearest 10 m)
- ② Current vehicle position: latitude coordinates

- ③ Current vehicle position: longitude coordinates
- 4 Number of GPS satellites currently being used

There must be sufficient GPS reception for all displays to be shown. If this is not the case, the display will be grayed out. Height display ① may vary from the actual value, because the navigation system uses the GPS signals for the calculation.

During the "Move map" function, you will see the geo-coordinates of the crosshair position. Height display ① and number of satellites used ④ are not displayed.

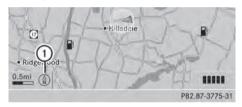

Display switched off

(1) Current map orientation

While moving the map, you will see additional data, depending on the crosshair position, if the digital map supports this data. A street name, for example, can be shown here (> page 108).

### Coordinates on the map

- ► To show the menu: press ⑤ the COMAND controller.
- ► Select Navi in the main function bar by sliding t ⊚ and turning t ⊚ the COMAND controller and press to confirm.
- ► Select Map Settings and press ⑤ to confirm.

The map settings menu appears.

► Select Compass On Map and press ⑤ to confirm.

A menu appears.

➤ Select Never, When Off-Road or When Route Guidance Inactive and press to confirm.

The selected setting is accepted.

# Switching additional information on/ off

## Switching the topographic map on/off

- ► To show the menu: press ⑤ the COMAND controller.
- ➤ Select Navi in the main function bar by sliding ♠ and turning ♠ the COMAND controller and press ♠ to confirm.
- ► Select Map Settings and press ⑤ to confirm.

The map settings menu appears.

► Select Topographic Map and press ⑤ to confirm.

Depending on the previous status, switch the option on  $\checkmark$  or off  $\Box$ .

The topographical map uses different colors to depict elevation. The color key generally reflects the topography's dominant vegetation or the ground's perceived color when seen from the air, for example:

- · green (grass) for lowland
- yellow, brown (woodland) for hills
- gray (stone) and white (snow) for mountains.

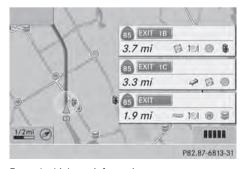

Example: highway information

Switching highway information on/off

When driving on the highway, you can see the following information on the right of the display:

- · the nearest gas stations
- the nearest rest areas, etc.
- and their distance from the current vehicle position

The entries show the number of the highway and the highway exits as well as their distance from the current vehicle position.

- ► To switch to navigation mode: press the NAVI button.
- ► To show the menu: press 🔊 the COMAND controller.
- ► Select Navi in the main function bar by sliding t ⊚ and turning t ⊚ the COMAND controller and press to confirm.
- ► Select Map settings and press ⑤ to confirm.

The map settings menu appears.

► Select Highway Information and press to confirm.

Depending on the previous status, switch the option on  $\checkmark$  or off  $\square$ .

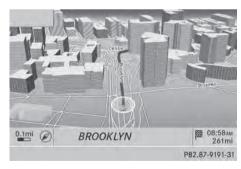

Example: city model

## Switching city view on/off

When the city model is switched on, the map shows buildings in 3D.

► To show the menu: press 🔊 the COMAND controller.

- ► Select Navi in the main function bar by sliding t ⊚ and turning t ⊚ the COMAND controller and press to confirm.
- ► Select Map Settings and press ⑤ to confirm.

The map settings menu appears.

- ► Select City (3D) and press ⑤ to confirm.

  Depending on the previous status, switch the option on 🗹 or off □.
- 1 The city model is only shown for "Bird's-eye View" or "3D Map".

It is available in the 0.05 mi and 0.1 mi map

The data required for displaying buildings is not available for all cities.

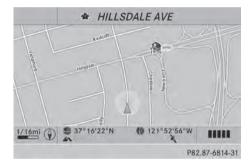

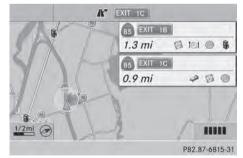

Example: intersecting roads on city routes/ highways

## Showing/hiding intersecting streets

If route guidance is inactive, intersecting streets can be shown on the upper edge of the display.

- ► To show the menu: press ⑤ the COMAND controller.
- ► Select Navi in the main function bar by sliding t ⊚ and turning ( ) the COMAND controller and press ( ) to confirm.
- ► Select Map Settings and press ⑤ to confirm.

The map settings menu appears.

► Select Next Intersecting Street and press ⑤ to confirm.

Depending on the previous status, switch the option on  $\mathbf{\nabla}$  or off  $\square$ .

### Traffic information on the map

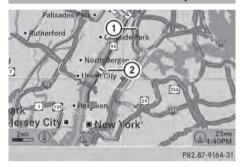

- (1) Delimits the section of the route affected
- ② Indicates an incident on the route (traffic flow)

If you subscribe to the SIRIUS XM Satellite Radio Traffic Message Service, traffic information can be displayed on the map. You can select three categories for the display.

- ► To switch the display on/off: press 🔊 the COMAND controller to show the menu.
- Select Navi in the main function bar by sliding ↑ ○ and turning 【○】 the COMAND controller and press ⑤ to confirm.

- ► Select Traffic Information On Map and press ⑤ to confirm.
- Select Incidents and/or Speed & Flow and/or Free Flow and press to confirm.

Depending on the previous status, switch the option on  $\mathbf{\nabla}$  or off  $\square$ .

| •                   | _                                                                                                    |
|---------------------|----------------------------------------------------------------------------------------------------|
| Traffic information | Display on the map                                                                                                    |
| Incidents           | Road sections with traffic incidents are illustrated with a yellow line and arrows.                                                                                                    |
| Speed &<br>Flow     | Road sections with traffic jams are represented by yellow or red lines. Yellow lines: traffic jams, average speed 25 - 45 mph (40 - 72 km/h) Red lines: traffic jams, average speed 5 - 20 mph (8 - 32 km/h) |
| Free Flow           | Free flowing road sections are illustrated with a green line and arrows.                                                                                                    |

## **Additional settings**

## Avoiding an area

#### General information

COMAND enables you to avoid areas you do not wish to drive through.

If you activate or deactivate a route block while route guidance is active, COMAND will calculate a new route. If you activate or deactivate a route block while route guidance is inactive, COMAND will use the new setting for the next route guidance.

The calculated route may include an area to be avoided if:

- your destination is located in such an area.
- the route uses roads that lead through an area to be avoided.
- Highways within blocked areas are always taken into consideration in the route calculation.

### Defining an area for the first time

### Calling up the area menu

- ► To switch to navigation mode: press the NAVI button.
- ► To show the menu: press 🐿 the COMAND controller.
- Select Navi in the main function bar by sliding ↑ ○ and turning ↑ ○ ↑ the COMAND controller and press ⑤ to confirm.
- ► Select Avoid Area and press ⑤ to confirm.

If you have not previously blocked an area, a menu appears.

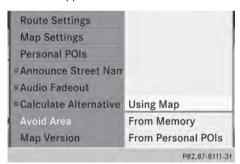

► Select Using Map, From Memory or From Personal POIs and press ⑤ to confirm. If you select Using Map, the map with the crosshair appears.

If you select From Memory or From Personal POIs, either the destination memory or the list of categories for POIs appears.

- Destination memory (⊳ page 70)
- List of categories for personal POIs
   (▷ page 85)
- ► Select the desired destination or personal POI and press ⑤ to confirm.
- ► When the destination address is displayed, select Cont. and press ⑤ to confirm. The map appears.

The crosshair marks the center of the area that is to be avoided.

- ► To scroll the weather map: slide ← ○→,
- ➤ To set the map scale: as soon as you turn 【○】 the COMAND controller, the scale bar appears. Turning clockwise zooms out from the map; turning counter-clockwise zooms in.
- ► Turn 【◎】 until the desired scale is set.
- ► To apply a block: press 🕲 the COMAND controller.

A red square appears on the map.

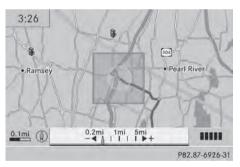

- ➤ To adjust the size of the square: turn \$ (○) the COMAND controller.

  The square is enlarged or reduced.
- ► To confirm the settings: press ⑤.

  The list appears. The previously selected area to be avoided has been added and activated.

You can also determine additional areas to be avoided ( $\triangleright$  page 116).

## **Defining further areas**

## Calling up the list of areas

- ► To switch to navigation mode: press the NAVI button.
- ► To show the menu: press ⑤ the COMAND controller.
- ► Select Navi in the main function bar by sliding t ⊚ and turning t ⊚ the COMAND controller and press to confirm.
- ► Select Avoid Area and press ⑤ to confirm.

If you have already selected one or more areas to avoid, a list of areas appears.

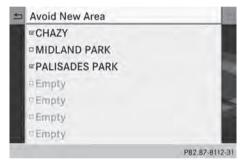

Example: list of areas

- 1 Available positions in the list are named Empty and are shown in gray.
- ► Select Avoid New Area by turning (○) the COMAND controller and press (●) to confirm.

A menu appears.

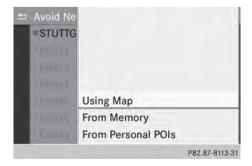

► Select Using Map, From Memory or From Personal POIs and press ⑤ to confirm. If you select Using Map, the map with the crosshair appears.

If you select From Memory or From Personal POIs, either the destination memory or the list of categories for POIs appears.

- Destination memory (⊳ page 70)
- List of categories for personal POIs
   (▷ page 85)
- ► Select the desired destination or personal POI and press (\*) to confirm.
- When the destination address is displayed, select Cont. and press ⑤ to confirm. The map appears.
- ► To avoid a new area: call up the area menu again (> page 115).

## Switching an avoided area on/off

- ► Call up the area list (> page 116).
- ► Select an entry in the list by turning 【◎】 the COMAND controller and press ⑤ to confirm.

The avoided area is switched on **✓** or off depending on the previous status.

# Displaying and changing an avoided area

- ► Call up the area list (> page 116).
- ► Select an entry in the list by turning 【◎】 the COMAND controller.
- ➤ Slide ⊙→ the COMAND controller and press ⑤ to confirm.
- ► Select Display / Change and press ⑤ to confirm.

The area to be avoided is indicated in the map.

► To change the location of the area: slide

• →, • ○ • or • ○ • the COMAND controller.

The area is moved on the map.

- ➤ To adjust the size of the area: turn (○) the COMAND controller.

  The area is enlarged or reduced.
- ► To confirm the change: press 🔊 the COMAND controller.

The list appears and the change is entered.

## Deleting a set area

- ► Call up the area list (> page 116).
- ► Select an entry in the list by turning **( )** the COMAND controller.
- ➤ Slide ⊙→ the COMAND controller and press ⑤ to confirm.
- Select Delete and press to confirm. A query appears asking whether the entry should be deleted.
- Select Yes or No. If you select Yes, the entry is deleted. If you select No, the process will be canceled.

## **SIRIUS XM service**

# Displaying SIRIUS XM service information

You can display the SIRIUS XM service information.

- ► To show the menu: press 🐿 the COMAND controller.
- ► Select Navi in the main function bar by sliding ↑ and turning ↑ ↑ the COMAND controller and press ⑤ to confirm.
- ➤ Select SIRIUS Service and press ⑤ to confirm.

The window on the right half of the display shows the telephone number of the provider (SIRIUS XM) and the serial number of your service module.

# Registering for the SIRIUS XM traffic report service

- ► Call the traffic report provider's phone number shown on the screen.
- 1 You can also have the satellite service activated online. To do so, visit the SIRIUS XM Radio website at http://www.sirius.com (USA).

Once the connection has been established:

Follow the instructions of the operator. The activation process may take up to ten minutes.

If registration is not included when purchasing the system, your credit card details will be required to activate your account.

### **Compass function**

You can view the current direction of travel, the current height and the coordinates of the current vehicle position in the compass view.

- ► To switch to navigation mode: press the NAVI button.
- ► To show the menu: press ⑤ the COMAND controller.
- ► Select Position in the navigation system menu bar by sliding • and turning 【○】 the COMAND controller and press ⑤ to confirm.
- ► Select Compass and press ⑤ to confirm.

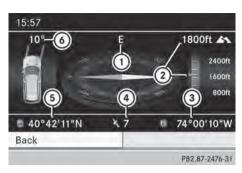

Example: compass

- Current direction of travel
- ② Current height above average sea level (rounded)
- ③ Current vehicle position: longitude coordinates
- 4 Number of GPS satellites currently being used
- ⑤ Current vehicle position: latitude coordinates
- 6 Currently set steering angle of the front wheels
- 1 To display current elevation 2, the system must be able to receive at least four satellites. Steering angle 6 can be a maximum of 35° in both directions.
- ► To exit the display: confirm Back by pressing ⑤ or press the 🛨 back button.

## **Country-specific information**

You can call up information on the traffic conditions in the country you are currently driving in via the COMAND Online Internet function.

The availability of information is country-dependent. Information can include maximum speeds, driving with low-beam headlamps or legal alcohol limits, for example.

► To switch to navigation mode: press the NAVI button.

- ► To show the menu: press 🔊 the COMAND controller.
- ► Select Position in the navigation system menu bar by sliding ⑤ and turning 【 ⑤ 】 the COMAND controller and press ⑤ to confirm
- ► Select Country Information and press ⑤ to confirm.

When the connection has been made, the available country information appears.

► To return to navigation: press the button.

## Displaying the map data version

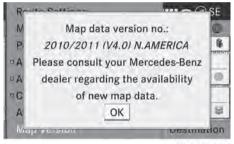

P82.87-6816-31

- ► To show the map data menu: press ⑤ the COMAND controller.
- ► Select Navi in the main function bar by sliding t ⊚ and turning t ⊚ the COMAND controller and press to confirm.
- ► Select Map Version and press ⑤ to confirm.

The number of the map data version is shown. Information about new versions of the digital map can be obtained from an authorized Mercedes-Benz Center.

## Updating the digital map

### Introduction

The digital maps generated by the map software become outdated in the same way as conventional road maps. Optimal route guidance can only be provided by the navigation system in conjunction with the most up-to-date map software.

Information about new versions of the digital map can be obtained from an authorized Mercedes-Benz Center. You can have the digital map updated there with a DVD, or you can update it vourself.

## Important safety notes

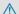

## **↑** WARNING

Never leave the engine running in an enclosed space. The exhaust gases contain carbon monoxide. Inhaling exhaust gases constitutes a health hazard and could lead to loss of consciousness or even death.

## Carrying out a manual update

1 The update process can take a long time (over an hour), depending on the size of the digital map. During this time, you will only be able to switch on radio mode and to accept incoming calls. The update will be completed more quickly if the vehicle is stationary.

If you start the update with the engine switched off and the starter battery has insufficient power, COMAND may automatically switch off. This protects the battery. If this occurs, restart the update with the engine running.

- ▶ Insert the DVD:
  - in the single DVD drive (▷ page 194)
  - in the DVD changer (> page 194) COMAND checks whether the digital map on the DVD is compatible with the navigation system and system software.

- A prompt then appears asking if you want to install the database. Versions of the database currently installed and the database that is to be installed are displayed.
- ▶ Select Yes or No and press ⑤ to confirm. After selecting Yes, an activation code must be entered when installing a database for the first time. You will receive the activation code when you buy the navigation DVD.
  - If you select No. the process will be canceled
- Enter the activation code. After entering the activation code correctly, COMAND starts updating the digital map. Once the update is finished, you will see a message.
- ▶ To confirm the message: press 🖲 the COMAND controller.
- ► Take the DVD out of the slot. While the update is running, you will see a message to this effect and a progress bar. The navigation system is not operational until the update is complete.
- 1 You cannot eject the DVD during the update. If you switch off COMAND during the update, the update is interrupted. It then continues from where it was interrupted when the system is restarted.

COMAND may prompt you to change the DVD during the update.

- ▶ Press the (for DVD changer) or △ (for single DVD drive) load/eject button.
- ▶ Take the DVD out of the slot.
- ► Insert the requested DVD. Once the update has been successfully completed, you will see a message to this effect.
- ▶ To confirm the message: press 🔊 the COMAND controller.
- ► Take the DVD out of the slot. The update is complete.

If the update is not successfully completed, you will see a message that the map update is not possible.

- ► To confirm the message: press 🐿 the COMAND controller.
- ► Take the DVD out of the slot.

# Problems with the navigation system

| Problem                                                                             | Possible causes/consequences and ▶ Solutions                                                                                                    |
|-------------------------------------------------------------------------------------|----------------------------------------------------------------------------------------------------|
| COMAND is unable to continue route guidance after the journey has been interrupted. | Route guidance is canceled if you interrupt the journey for more than two hours.  "Interrupting the journey" refers to stopping the vehicle.  "Continuing route guidance" refers to switching COMAND back on and driving on.  Continue route guidance (> page 92). |

| Problem                                               | Possible causes/consequences and ▶ Solutions                                                                                                    |
|-------------------------------------------------------|----------------------------------------------------------------------------------------------------|
| COMAND is unable to determine the vehicle's position. | COMAND has to redetermine the position of the vehicle if the vehicle has been transported.  Example:                                                      |
|                                                       | <ul> <li>After transporting the vehicle by ferry</li> <li>After transporting the vehicle by motorail</li> <li>After the vehicle has been towed</li> </ul> |
|                                                       | ► Start the vehicle and pull away.<br>COMAND determines the vehicle's position. Depending on the<br>driving situation, this may take some time.           |
|                                                       | Route guidance may be restricted during the determination of the vehicle's position.                                                                      |
|                                                       | When positioning is complete, route guidance is resumed with navigation announcements and route guidance displays.                                        |

| Problem                            | Possible causes/consequences and ▶ Solutions                                                                                                    |
|------------------------------------|----------------------------------------------------------------------------------------------------|
| The Navigation Unavailable message | COMAND has an integrated hard drive on which the digital map is stored.                                                                                                    |
| appears.                           | To protect the integrated hard drive against damage, COMAND deactivates it at very high and low temperatures. The navigation system will then be temporarily unavailable.                                       |
|                                    | ► Let the vehicle and COMAND cool down.                                                                                                    |
|                                    | ► To hide the message: switch COMAND off and then on again.                                                                                                    |
|                                    | If an area of the hard disk has a malfunction, COMAND can no longer access the map data in this area. This may occur when calculating a route, for example.                                                     |
|                                    | ► To hide the message: switch COMAND off and then on again. The navigation system will be operational again until it has to access the faulty area of the hard drive once more. The message will then reappear. |
|                                    | ► Consult an authorized Mercedes-Benz Center.                                                                                                    |

| Problem                                                                                                    | Possible causes/consequences and ▶ Solutions                                                                                                    |
|----------------------------------------------------------------------------------------------------|----------------------------------------------------------------------------------------------------|
| You see a message informing you that the DVD containing the digital map is incompatible with the system software. | The DVD containing the digital map cannot be used for the update.  ▶ To confirm the message: press ⑤ the COMAND controller.  ▶ Eject the DVD.  ▶ Have the system database checked at an authorized Mercedes-Benz Center. |

| Problem                             | Possible causes/consequences and ▶ Solutions                                                                                                    |
|-------------------------------------|----------------------------------------------------------------------------------------------------|
| The map software update has failed. | The DVD is dirty.  ► Clean the DVD.  ► Restart the update.                                                                                             |
|                                     | The DVD is scratched.  ▶ Consult an authorized Mercedes-Benz Center.                                                                                   |
|                                     | There is overheating due to excessive temperatures in the vehicle interior.  ► Wait until the vehicle interior has cooled down.  ► Restart the update. |
|                                     | COMAND's integrated hard disk is defective.  ▶ Consult an authorized Mercedes-Benz Center.                                                             |

| Problem                                                   | Possible causes/consequences and ▶ Solutions                                                       |
|-----------------------------------------------------------|----------------------------------------------------------------------------------------------------|
| COMAND asks for an activation code during the map update. | The digital map is secured with an activation code.  ▶ Consult an authorized Mercedes-Benz Center. |

| Your COMAND equipment                  | 126 |
|----------------------------------------|-----|
| General notes                          | 126 |
| Telephony via the Bluetooth® interface | 127 |
| Reception and transmission volume      | 133 |
| Using the telephone                    | 134 |
| Using the phone book                   | 138 |
| Using call lists                       | 142 |
| Using the speed dial list              | 145 |
| Text messages                          | 146 |
| Using the address book                 | 149 |
|                                        |     |

## Your COMAND equipment

These operating instructions describe all the standard and optional equipment for your COMAND system, as available at the time of going to print. Country-specific differences are possible. Please note that your COMAND system may not be equipped with all the features described.

### **General notes**

## Important safety notes

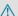

## **WARNING**

If you operate mobile communication equipment while driving, you will be distracted from traffic conditions. You could also lose control of the vehicle. There is a risk of an accident.

Only operate this equipment when the vehicle is stationary.

If you make a call on your mobile phone while driving, always use hands-free mode. Only use the mobile phone when road, weather and traffic conditions permit. Some jurisdictions prohibit the driver from using a mobile phone while driving a vehicle.

Bear in mind that at a speed of only 30 mph (approximately 50 km/h), the vehicle covers a distance of 44 feet (approximately 14 m) per second.

Excessive levels of electromagnetic radiation may cause damage to your health and the health of others.

There is scientific discussion surrounding the possible health risks posed by electromagnetic fields. You can reduce this risk by using an exterior antenna.

Therefore, only use mobile communication equipment if it is connected to the exterior antenna of the vehicle.

### Introduction

COMAND provides telephony via the Bluetooth® interface.

When connecting Bluetooth®-capable mobile phones with PBAP (Phone Book Access Profile), the contacts are automatically downloaded to COMAND.

With a suitable mobile phone, you can use the hands-free system and receive vCards via the Bluetooth® interface.

You can use the text message function (receiving and reading) if the mobile phone supports the MAP (Message Access Profile) Bluetooth® profile.

You can obtain more detailed information about suitable mobile phones and about connecting Bluetooth®-capable mobile phones to COMAND on the Internet at http://www.mbusa-mobile.com. Or call the Mercedes-Benz Customer Assistance center at

1-800-FOR-MERCedes(1-800-367-6372) for the USA or at 1-800-387-0100 for Canada.

## Call disconnection while the vehicle is in motion

A call may be disconnected if:

- there is insufficient network coverage in certain areas.
- you move from one transmitter/receiver area (cell) into another and no channels are free.
- vou use a SIM card which is not compatible with the network available.

## **Operating options**

You can operate the telephone by:

• using the COMAND controller: turn 【◎】

slide ← → or +

press 🖲

- using the or button and using the telephone keypad on COMAND
- using the or button on the multifunction steering wheel
- using the Voice Control System (see the separate Voice Control System operating instructions)

Unless stated otherwise, the descriptions and illustrations in this section refer to COMAND.

## **Function restrictions**

The telephone is not ready for use in the following situations:

• The telephone automatically tries to log on to a network. If no network is available, you may not be able to make a "911" emergency call. If you attempt to make an outgoing call, the No Service message will appear for a short while.

## "911" emergency call

The 911 emergency call is a public service. Using it without due cause is a criminal offense.

The following requirements must be fulfilled for a **911** emergency call:

- the mobile phone must be switched on.
- · a network must be available.
- a valid and operational SIM card must be inserted in the mobile phone.
- the mobile phone is connected to COMAND via Bluetooth®.

If you cannot make an emergency call, you must arrange rescue measures yourself.

- ► Enter the number on COMAND (> page 134).
- ▶ Press .
  The telephone makes the connection.
- Wait until the emergency call center answers and describe the emergency situation.

# Telephony via the Bluetooth® interface

## **Prerequisites**

For telephony via COMAND's Bluetooth<sup>®</sup> interface, a Bluetooth<sup>®</sup>-capable mobile phone is required.

#### On COMAND

► Activate the Bluetooth® function in COMAND (> page 45).

#### On the mobile phone

- ► Switch on the mobile phone and enter the PIN when prompted to do so (see the mobile phone operating instructions).
- ► Activate Bluetooth<sup>®</sup> functions and, where necessary, Bluetooth<sup>®</sup> visibility on the mobile phone (see the mobile phone operating instructions).

The battery of the mobile phone should always be kept sufficiently charged in order to prevent malfunctions.

In preparation for telephoning via the Bluetooth® interface, you should check the following items on your mobile phone (see the mobile phone operating instructions):

- Hands-Free Profile
   The mobile phone must support Hands-Free Profile 1.0 or above.
- Bluetooth<sup>®</sup> visibility
   On certain mobile phones, the device itself must be made "visible" to other devices, as well as activating the Bluetooth<sup>®</sup> function (see the mobile phone operating instructions).

This visibility is for restricted periods of time on some mobile phones.

- Bluetooth® device name

  Every Bluetooth® device has its own

  Bluetooth® device name. This device name
  is freely definable, but can be identical for
  all devices from the same manufacturer. It
  is therefore recommended that you change
  this name so that you can easily recognize
  your mobile phone (see the mobile phone
  operating instructions).
- Not all mobile phones available on the market are equally suitable. You can obtain more detailed information about suitable mobile phones and about connecting Bluetooth®-capable mobile phones to COMAND on the Internet at

http://www.mbusa-mobile.com. Or call the Mercedes-Benz Customer Assistance Center at

1-800-FOR-MERCedes(1-800-367-6372) (for the USA) or Customer Relations at 1-800-387-0100 (for Canada).

**1** Some displays (e.g. the signal strength) depend on the supported version of the Hands-Free Profile.

## Connecting a mobile phone

#### **General information**

Before using your mobile phone with COMAND for the first time, you will need to:

- $\bullet$  search for it (> page 129) and then
- authorize (register) it (> page 130).

When you authorize a new mobile phone, it is connected automatically.

You can authorize up to 15 mobile phones.

If the mobile phone supports PBAP (Phone Book Access Profile) and MAP (Message Access Profile), the following contacts and messages are downloaded into COMAND when connecting:

- phone book
- · call lists
- text messages

Further information on the conditions for connecting (▷ page 127).

## Searching for a mobile phone

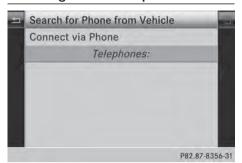

Empty Bluetooth® telephone list

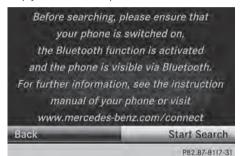

Conditions for searching

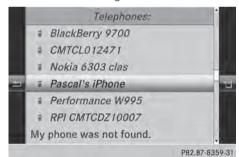

Bluetooth® telephone list after search is completed

- ► Press the TEL function button on COMAND.
- ► Select Connect Dev. from the telephone basic menu by sliding • and turning 【○ 】 the COMAND controller and press ⑤ to confirm.

- ► Select Search for Phone from Vehicle and press the ⑤ button to confirm.
  - A message appears.
- ► Select Start Search and press the ⑤ button to confirm.

The Searching for Bluetooth Phones... message appears. COMAND looks for Bluetooth® telephones within range and adds them to the Bluetooth® telephones list.

If a new phone is found, it appears in the list with the symbol.

The duration of the search depends on the number of Bluetooth<sup>®</sup> telephones within range and their characteristics.

## Symbols in the Bluetooth® phone list

| Symbo<br>I | Explanation                                       |
|------------|---------------------------------------------------|
|            | New mobile phone in range, but not yet authorized |
| <b>✓</b>   | Authorized mobile phone                           |
| •          | Currently connected mobile phone                  |
|            | Mobile phone in range and authorized              |
| (gray)     | Mobile phone not in range, but already authorized |

The Bluetooth® telephone list shows all mobile phones within range and all previously authorized mobile phones, whether or not they are in range.

- ilf the Bluetooth® telephones list is already full, you will be requested to de-authorize a mobile phone (▷ page 132). If COMAND does not find your mobile phone, external authorization may be necessary (▷ page 131).
- 1 If you call up the telephone list again, the unauthorized devices are removed from the

list. In this case, start a new search to update the Bluetooth® telephone list.

# Authorizing (registering) a mobile phone

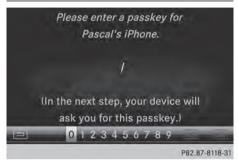

Passkey entry

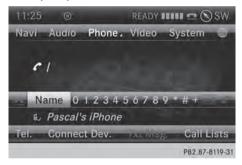

Telephone basic menu

## Option 1: using the passkey (access code)

➤ Select the mobile phone using the symbol in the Bluetooth® telephone list by turning 【◎】 the COMAND controller and press ⑤ to confirm.

The input menu for the passkey appears.

The passkey is any one to sixteen-digit number combination which you can choose yourself. You must enter the same number combination in COMAND and in the Bluetooth®-capable mobile phone (see the mobile phone operating instructions).

1 Some mobile phones require a passkey with four or more digits.

- 1 If you want to reauthorize a mobile phone following deauthorization, you can select a different passkey.
- ① Mercedes-Benz recommends deauthorization in COMAND and on the mobile phone (> page 132). Subsequent authorization may otherwise fail.
- ► To enter the passkey in COMAND: press the number keys one after the other.

or

- Select the digits in the digit bar one by one by turning **(** ○ **)** the COMAND controller and press (\*) to confirm.
  - ok is highlighted after the first number has been entered.
- ▶ In both cases, select ok and press ७ to confirm.
- ▶ To enter the passkey on the mobile phone: if the Bluetooth® connection is successful, you will be requested to enter the passkey (access code, passcode; see the mobile phone operating instructions).
- Enter the same passkey in the mobile phone as the one already entered in COMAND.

The Connecting Bluetooth Profiles... message appears.

The Authorization successful message appears once authorization is completed.

The mobile phone is connected to COMAND (authorized). You can now make phone calls using the COMAND hands-free system.

After entering the passkey, you may also need to enter a confirmation in your mobile phone to connect calls. Please check your mobile phone display. On some mobile phones, this confirmation can be saved. In this case, you do not need to enter it again.

If the COMAND display shows the Authorization failed message, you may have exceeded the prescribed time period. Repeat the procedure.

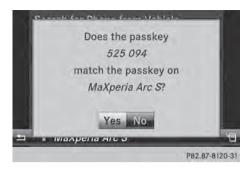

## Option 2: use Secure Simple Pairing

The mobile phone (or the Bluetooth® audio device) must support the Bluetooth® version 2.1 for connection via Secure Simple Pairing. COMAND creates a six-digit code, which is displayed on both devices that are to be connected.

- ▶ If the code is the same on both devices, confirm Yes by pressing ⑤.
  If you select Yes, authorization is continued and the mobile phone is connected.
  If you select No, the process will be canceled.
- ► Confirm the message on the mobile phone.

#### **External authorization**

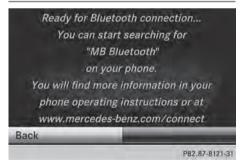

If COMAND does not detect your mobile phone, this may be due to particular security settings on your mobile phone. In this case, you can test if your mobile phone can find COMAND. The Bluetooth® device name of COMAND is "MB Bluetooth".

**Please note the following:** some mobile phones require that you establish the

connection to COMAND again once you have entered the passkey (see the mobile phone operating instructions). The mobile phone cannot otherwise be authorized.

- ► Press the TEL function button on COMAND.
- Select Connect Dev. in the telephone basic menu by sliding ○ ■ and turning 【○】 the COMAND controller and press ⑤ to confirm.

The Bluetooth® telephone list appears.

- ► Select Connect via Phone and press ⑤ to confirm.
  - The message on the left appears.
- Start the Bluetooth® search on the mobile phone; see the mobile phone operating instructions.
- Select COMAND (MB Bluetooth) on the mobile phone.
- ▶ Option 1: when requested to do so, enter the passkey first on the mobile phone and then in COMAND.
- Option 2: confirm the displayed codes on the mobile phone and in COMAND (Secure Simple Pairing).
   With both options, you see the prompt Do
  - With both options, you see the prompt Do you want <device name> to be authorized? on the COMAND display.
- ▶ If you select Yes, the mobile phone will be authorized. The messages Waiting for a Connection to <name of B-tooth dev.>... and Connecting Bluetooth Profiles... are displayed. If the connection is successful, you see the telephone basic menu and the connected mobile phone is entered.

If you select No, the process will be canceled.

## Switching between mobile phones

If you have authorized more than one mobile phone, you can switch between the individual phones.

► Select the mobile phone in the Bluetooth® telephone list by turning 【◎】 the COMAND controller and press ⑤ to confirm

The selected mobile phone is searched for and connected if it is within Bluetooth<sup>®</sup> range and if Bluetooth<sup>®</sup> is activated.

Only one mobile phone can be connected at any one time. The currently connected mobile phone is indicated by the • dot in the Bluetooth<sup>®</sup> telephones list.

1 You can only switch to another authorized mobile phone if you are not currently making a call.

# De-authorizing (de-registering) a mobile phone

Mercedes-Benz USA, LLC recommends deauthorization in COMAND and on the mobile phone. Subsequent authorization may otherwise fail.

- ► Press the TEL function button on COMAND.
- Select Connect Dev. in the telephone basic menu by sliding ○ ♣ and turning 【○】 the COMAND controller and press ⑤ to confirm.

The Bluetooth® telephone list appears (⊳ page 129).

- ► Select the desired mobile phone in the Bluetooth® telephones list.
- Select the list symbol to the right of the entry by sliding ⊙→ the COMAND controller and press ⑤ to confirm.
- ► Select Delete and press ⑤ to confirm.

  A prompt appears asking whether you really wish to de-authorize this device.
- ► Select Yes or No.

  If you select Yes, the device will be deleted from the Bluetooth® telephones list.

  If you select No, the process will be canceled.

 Before re-authorising the mobile phone, you should also delete the device name MB Bluetooth from your mobile phone's Bluetooth® list.

## Displaying connection details

- ► Press the TEL function button on COMAND.
- Select Connect Dev. from the telephone basic menu by sliding • and turning 
   (○) the COMAND controller and press
   to confirm.

The Bluetooth® telephone list appears.

- ► Select the desired mobile phone in the Bluetooth® telephones list.
- Select the list symbol to the right of the entry by sliding ⊙→ the COMAND controller and press ★ to confirm.
- ► Select Details and press ⑤ to confirm.

  The following information concerning the selected mobile phone is shown:
  - Bluetooth® name
  - Bluetooth<sup>®</sup> address
  - availability status (shown after a new search)
  - authorization status
- ► To close the detailed view: turn ( ) or slide • + the COMAND controller.

# Telephone basic menu (Bluetooth® interface)

### Basic menu display

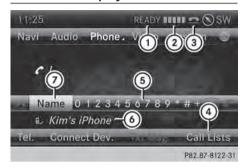

Telephone basic menu (Bluetooth® interface)

- 1) Telephone status
- ② Signal strength of mobile phone network
  ■■■■□
- 3 Receiver icon or
- 4 To display call lists
- (5) Character bar
- Bluetooth® name of the currently connected mobile phone
- (7) To display the COMAND phone book
- ► Press the TEL function button.
  When the connected mobile phone is ready for use, the telephone basic menu appears.
- 1 Display 2 may vary, depending on the mobile phone connected.

Bars ② show the current signal strength of the mobile phone network. If all bars are filled, you have optimum reception.

If no bars are shown, reception is either very poor or there is none at all.

# Text message display in the telephone basic menu

The Text Message menu item is only available if the Bluetooth® phone supports the MAP Bluetooth® profile (Message Access Profile). The downloading of text messages

from the Bluetooth® phone must have been completed. The menu item is otherwise grayed out. Further information on text messages (> page 146).

If you have an unread text message, the mail symbol is displayed. The symbol disappears once you have read the text message. The mail symbol is displayed as soon as the text message memory is full. The symbol disappears once you delete at least one text message.

## Reception and transmission volume

Once the mobile phone has been authorized, you can optimize the transmission and reception volume settings. Find out more about the optimum settings for your mobile phone online at

http://www.mbusa-mobile.com. Or call the Mercedes-Benz Customer Assistance center at

1-800-FOR-MERCedes(1-800-367-6372) (USA) or Customer Relations at 1-800-387-0100 (Canada).

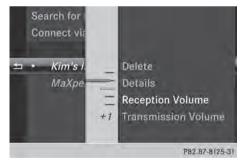

- ► Press the TEL function button.
- Select Connect Dev. in the telephone basic menu by sliding ○ • and turning • • • the COMAND controller and press • to confirm.
- ► Select an authorized mobile phone from the list by turning 【◎】.

- ➤ Select the list symbol to the right of the entry by sliding ⊙→ the COMAND controller and press ® to confirm.
- ► Select Reception Volume or Transmission Volume and press ⑤ to confirm.
- ► Select a volume setting by turning 【◎】 the COMAND controller.
- ► To close the setting scale: press ⑤ or slide ← →.
- 1 Incorrect settings may have an impact on the quality of calls.

## Using the telephone

### Incoming call

## Accepting a call

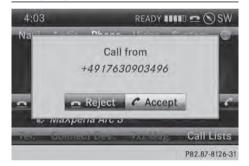

Example: incoming call

► To accept: confirm Accept by pressing .

or

- ► Press the button on COMAND or on the multifunction steering wheel.
- 1 You can also accept the call by voice command using the Voice Control (see the separate operating instructions).

Once you have accepted the call, you can use hands-free mode.

The call volume can be adjusted (▷ page 30). Other functions during a call (▷ page 135) If the phone number of the caller is transferred, it appears in the display.

If an entry for the caller exists in the phone book, you will also see the name.

If the phone number is not transferred or the "Hide data" function is activated, **Unknown** appears in the display.

1 You can also accept a call as described above when another main function is switched on in COMAND. Once you have accepted the call, the display switches to the telephone display. After the call is finished, you see the display of the previous main application again.

The display does not switch to telephone mode if you:

- press the <u></u>back button next to the COMAND controller and then
- accept the call using the button on the multifunction steering wheel

### Rejecting a call

► To reject: select Reject by turning ( ) the COMAND controller and press ( ) to confirm

or

► Press the button on COMAND or on the multifunction steering wheel.

## Making a call

#### Using the number keypad

- ► Call up the telephone basic menu (> page 133).
- ► Enter the digits using the number keypad.
- ▶ To connect the call: press the button on COMAND or on the multifunction steering wheel.

### Using the telephone basic menu

- ► Call up the telephone basic menu (> page 133).
- ► To make a call: select in the character bar and press to confirm.

or

► Press the button on COMAND or on the multifunction steering wheel.

### Redialing

- ► Call up the telephone basic menu (> page 133).
- ► Select in the character bar and press to confirm.

or

- ▶ If the telephone basic menu is displayed, press the button on COMAND.

  In both cases, the calls dialed list appears. The most recently dialed number is at the top.
- ► To select a call: turn 【◎】 the COMAND controller.
- ► To connect the call: press 🐿 the COMAND controller.

# Using the call list or COMAND phone book

▶ Open a call list and select an entry (> page 143).

or

- ► Call up the COMAND phone book and select an entry (> page 140).
- ► To make a call: press ⑤ the COMAND controller or the button.

## Making a call via speed dial

The speed dial list contains stored entries from the phone book (▷ page 145).

## Option 1:

Hold down one of the number keys for longer than two seconds. The telephone basic menu displays the selected entry. This initiates dialing.

### Option 2:

- ► Call up the telephone basic menu (> page 133).
- ➤ Select Call Lists by sliding ⊚ and turning ( ) the COMAND controller and press ( ) to confirm.

  A menu appears.
- ► Select Speed Dial Preset List by turning 【◎】 the COMAND controller and press ⑤ to confirm.

The speed dial list appears.

► Select preset and press ⑤ to confirm.

The telephone basic menu displays the selected entry. This initiates dialing.

## Functions available during a call

#### Overview

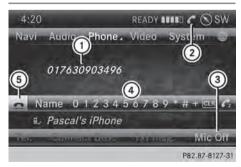

Telephone operation with a single call

- 1 Person you are calling
- (2) Symbol for active telephone connection
- ③ To switch hands-free microphone on/off (> page 136)

- ④ To send DTMF tones (not possible with all mobile phones) (▷ page 136)
- (5) To end a call

Available functions:

- accept a waiting call (> page 136)
- make a second call (⊳ page 137)
- call waiting (> page 137)

Availability depends on the network (only possible in the GSM network) and on the Bluetooth® mobile phone.

# Switching the hands-free microphone on/off

This function is also available during an active phone call.

- ► Call up the telephone basic menu (> page 133).
- ➤ To switch off: select Mic Off and press ⑤ to confirm.

  If the microphone is switched off, the display shows the ② icon, and the The microphone is off. message appears for a short period.
- ► To switch on: select Mic On and press ⑤ to confirm.

The symbol disappears. You will briefly see the The microphone is on. message.

## **Sending DTMF tones**

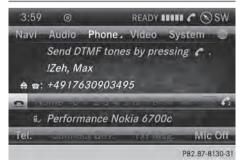

This function is not supported by all mobile phones.

Answering machines or other devices can be controlled by DTMF tones, e.g. for remote query functions.

- ▶ If you would like to listen to the messages on your answering machine, for example, dial the corresponding number.
- ► To transmit individual characters: once a connection has been established to the answering machine, select the desired characters in the character bar, pressing to confirm each of them.

or

- Press the corresponding key on the COMAND number keypad.
   Every character selected will be transmitted immediately.
- ➤ To send a phone book entry as a DTMF sequence: select Name by turning (○) the COMAND controller and press ( to confirm.
- Select the desired phone book entry and press to confirm.
   The entry is sent as a DTMF character string.
- ► To return to the call display: select Back and press ⑤ to confirm.
- 1 You can also send DTMF tones using the Voice Control system; see the separate operating instructions.

## Calls with several participants

# Rejecting or accepting a waiting call

The mobile phone network provider must support and activate the call-waiting function. Depending on the mobile phone used, the system behavior differs when accepting a call.

If you have a call in progress and receive another call, a new window appears in the display. You also hear a tone. You can accept or reject the call. ► To reject: select Reject and press ⑤ to confirm.

or

- ▶ Press the button on COMAND or on the multifunction steering wheel.
- ► To accept: select Accept and press ⑤ to confirm.

or

▶ Press the button on COMAND or on the multifunction steering wheel.

The system behavior after accepting the incoming call depends on your mobile phone.

- The mobile phone supports the call waiting function (via Bluetooth®) when: the previously active call is held. You can then switch back and forth between both calls (toggling) (▷ page 137).
- The mobile phone does not support the call waiting function (via Bluetooth®) when: the previously active call is ended.
   This is also the case if you accept the waiting call using the Voice Control System (see the separate operating instructions).

The COMAND display changes. If you continue to operate functions on the mobile phone, the COMAND display may differ from that of the mobile phone.

## Making a second call

If the following requirements are met, you can make another call while on the phone with someone else:

- the function has to be supported by the mobile phone network.
- the mobile phone has to support the connection of a further call via Bluetooth<sup>®</sup>.
   This action puts the previous call on hold if the mobile phone supports this function.
- the appropriate setting has to be activated on the mobile phone.

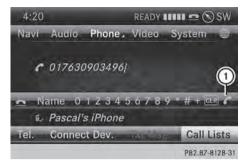

- Symbol for making a second call
- ➤ Select symbol ① by turning 【◎】 the COMAND controller and press ⑤ to confirm.

or

- ▶ Press the button on COMAND.
- ► Enter the phone number:
  - manually (⊳ page 134)
  - using the phone book (> page 140)
  - using the call lists (> page 143)
  - using speed dial (> page 135)

## Call waiting and conference calls

You can switch back and forth between two calls with the call waiting function. The function is available if your mobile phone supports the toggling function (via Bluetooth®).

You can interconnect various callers to create a conference call with the Conference function.

You can use the function if you are answering a second call or making a second call while talking to someone else.

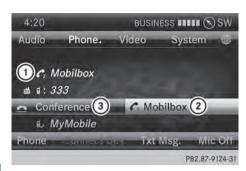

- Active call
- 2 Call on hold
- To interconnect the call on hold and the active call to create a conference call.

To switch between the active call and the call on hold (call waiting):

► Select call on hold ② and press ⑤ to confirm.

or

- ► Press the button on COMAND or on the multifunction steering wheel.

  The previous call on hold is activated.
- ► To end the active call: select in the telephone basic menu and press to confirm.

or

Press the button on COMAND or on the multifunction steering wheel. The call on hold is activated.

To interconnect the call on hold and the active call to create a conference call:

► Select Conference and press ⑤ to confirm.

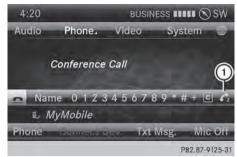

To call other participants:

➤ Select symbol ① and press ⑤ to confirm. You can now switch between the new participant and the conference call or add the participant to the conference call.

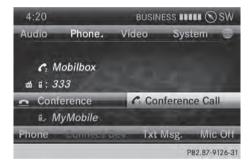

Switching between a new participant and the conference call:

► Select Conference Call and press ⑤ to confirm.

You will change to a conference call. The new participant is placed on hold.

Adding a new participant to the conference call:

► Select Conference and press ⑤ to confirm.

## Using the phone book

#### Introduction

The phone book displays the names and phone numbers of all address book entries saved in the COMAND address book. If an

address book entry does not have a telephone number, it does not appear in the phone book.

The phone book of the mobile phone is automatically downloaded to COMAND after connection.

In the telephone book, you can:

- save phone numbers (▷ page 141)
- search for entries (⊳ page 140)
- delete entries (⊳ page 141)
- import contacts (⊳ page 154)
- delete contacts (⊳ page 156)
- receive vCards (⊳ page 155)
- i The stored phone book and the vCards remain in COMAND even if you use COMAND with another mobile phone. The entries can be viewed without a mobile phone. For this reason, you should delete any phone book entries before handing over or selling the vehicle.

## Calling up the phone book

## Opening the phone book

- ▶ Press the TEL function button.
- Select Name in the telephone basic menu by turning 【◎】 the COMAND controller and press ⑤ to confirm.

If the phone book contains entries, they will be displayed in alphabetical order. The character bar at the bottom of the display is active.

The character bar is used for fast selection of an entry.

Enter the character using the character bar (> page 34).

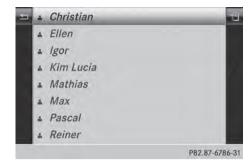

1 You can also call up the phone book using the multifunction steering wheel; see the separate vehicle Operator's Manual.

## Closing the phone book

► Select the <u></u> symbol in the character bar by sliding • ○ and turning • ○ • the COMAND controller and press • to confirm.

or

► Press the BACK back button.

## Symbol overview

|  | Sym<br>bol | Explanation                                                                                                    |
|--|------------|----------------------------------------------------------------------------------------------------|
|  | m          | Address book entry that has been entered or changed via COMAND Imported contact that has been saved in the phone or address book                                                                           |
|  |            | Address book entry with voice tag<br>These entries have also been<br>assigned a voice tag. Voice tags are<br>available in vehicles with the Voice<br>Control (see the separate operating<br>instructions). |
|  |            | Contact that has been imported from a mobile phone that supports PBAP                                                                                                    |

| Sym<br>bol | Explanation                                                     |
|------------|-----------------------------------------------------------------|
| •0         | Entry that has been imported from the memory card or USB device |
| BT         | Entry imported via the Bluetooth® interface                     |

## Searching for a phone book entry

## Using the character bar

You determine the first letter of the entry you are looking for with the first character you enter.

➤ Select a character by turning 【◎】 the COMAND Controller and press ⑤ to confirm.

The first entry in the list that starts with the letter selected is highlighted. If there are similar entries, the next different character is shown. For example, with entries such as Christel and Christine, the beginnings of the names are similar. In this case, you will be offered a choice between E and I.

► Select the characters of the entry you are searching for one by one and press ⑤ to confirm.

When the selection is clear, COMAND switches automatically to the selection list.

➤ To complete the search: slide ⊚ the COMAND controller repeatedly or press and hold ⑤ until the character bar disappears.

The selection list appears.

Information about character entry (⊳ page 34)

## Using the number keypad

You determine the first letter of the entry you are looking for with the first character you enter.

Press the appropriate number keys as many times as necessary and one after the other.

Further information on character entry using the number keypad (direct entry) (> page 36).

## Directly from the list

You can switch to the list at any time during character entry.

➤ Slide ⊚ + the COMAND controller repeatedly or press and hold ⑤ until the character bar disappears.

or

- ► Select ok and press to confirm.
- ➤ To select an entry: turn 【◎】 the COMAND controller until the desired entry is highlighted and press ⑤ to confirm.

To select a phone number: the symbol indicates that an entry contains more than one phone number.

Select a phone book entry with the a symbol and press ⑤ to confirm.
 The sub-entries appear. The a symbol changes to ▼.

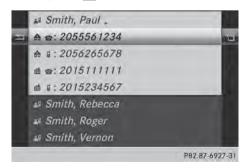

Phone book entry with several entries

- ► Select a sub-entry by turning 【◎】 and press ⑤ to confirm.
- ► To return to the phone book using the character bar: select in the list and press to confirm.

or

▶ Press the BACK back button.

## Displaying details for an entry

- ► Select an entry in the selection list by turning ( ) the COMAND controller.
- ► Select the list symbol to the right of the entry by sliding ⊙→ the COMAND controller and press 🔊 to confirm.
- ► Select Details and press ⑤ to confirm.

  The detailed view appears.
- ➤ To close the detailed display: slide • ○ → repeatedly until the entry is highlighted again.

٥r

▶ Press the BACK back button.

# Deleting an entry from the phone book

If the entry contains only phone numbers, it is deleted from the phone book and address book.

If it contains additional data, such as a navigable destination, the entry is deleted in the phone book. However, the entry is retained in the address book.

- ► Select an entry in the selection list by turning 【◎】 the COMAND controller.
- Select the list symbol to the right of the entry by sliding ⊙→ the COMAND controller and press ® to confirm.
- ► Select Delete and press ⑤ to confirm.

  A prompt appears asking whether the entry should be deleted.

► Select Yes or No and press ⑤ to confirm. If you select Yes, the entry is deleted in accordance with the rules described above. If you select No, the process will be canceled.

# Creating a new entry in the phone book

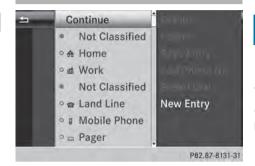

- ► Slide ○ the COMAND controller repeatedly in the phone book until the selection list appears.
- ► Select the list symbol on the right in the selection list by sliding ⊙→ the COMAND controller and press 🔊 to confirm.
- ► Select New Entry and press 🔊 to confirm.
- ► Select a category for the number, e.g. Home, and press ⑤ to confirm.
- ► Select a category for the phone, e.g. Mobile, and press ⑤ to confirm.
- ► Select Continue and press ⑤ to confirm.

  The input menu with data fields appears.

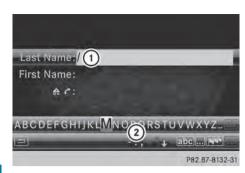

- Selected data field with cursor
- ② Character bar
- ► Entering characters (> page 34)
- ► To save an entry: select the ok symbol in the character bar by turning (○) the COMAND controller and press (○) to confirm.

The entry is created in the phone book and in the address book.

## Adding to a phone book entry

You can add telephone numbers to an existing phone book entry.

- ► Select an entry in the selection list by turning 【◎】 the COMAND controller.
- ➤ Select the list symbol to the right of the entry by sliding ⊙→ the COMAND controller and press ® to confirm.
- ► Select Add Phone No. and press 🖲 to confirm.
- ► Select a category for the number, e.g. Home, and press ⑤ to confirm.
- ► Select a category for the phone, e.g. Mobile, and press (5) to confirm.
- ► Select Continue and press ⑤ to confirm. COMAND stores the data if there are fewer than five numbers assigned to the entry you are searching for in the selected number category.

If five numbers are stored for the entry in the selected number category, a prompt

- will appear. You can then choose whether to overwrite one of the existing numbers.
- ► Select Yes or No and press ⑤ to confirm. If you select Yes, a selection list will appear containing the five existing numbers. If you select No, the process will be canceled.
- ► Select the number to be overwritten by turning ( ) the COMAND controller and press ( ) to confirm.

An input menu appears. The data field for entering the new phone number is highlighted.

- ► Entering characters (> page 34)
- ► Store the entry (> page 35)

## **Using call lists**

#### Introduction

While the telephone is being used, COMAND stores individual lists for both incoming and outgoing calls (including missed calls). Call lists are not available unless a mobile phone is connected to COMAND.

COMAND supports the PBAP Bluetooth® profile. How COMAND processes call lists depends on the model of the mobile phone connected:

- Bluetooth<sup>®</sup> telephone with PBAP Bluetooth<sup>®</sup> profile:
  - The call lists are downloaded automatically from the mobile phone by COMAND as soon as the mobile phone is connected to COMAND.
- Bluetooth® telephone without PBAP Bluetooth® profile:
- COMAND creates the call lists from both incoming and outgoing calls (including missed calls) as soon as the mobile phone is connected to COMAND.
- 1 For Bluetooth® telephones without the PBAP Bluetooth® profile, the call lists in COMAND are not synchronized with those

on your mobile phone. These calls may or may not be listed on your mobile phone, depending on the model.

- 1 If no mobile phone is connected, then the Call Lists menu item is grayed out and cannot be selected. If you connect a mobile phone other than the previous one to COMAND, the previously available call lists and their entries will be deleted automatically. They are still available on the mobile phone itself.
- 1 You will only be able to select the respective menu items once calls have been received or dialed from COMAND. Displaying missed calls in the COMAND display is not supported by all mobile phones.

# Opening the call list and selecting an entry

- ▶ Press the TEL function button.
- ► Select Call Lists in the telephone basic menu by sliding • and turning 【○】 the COMAND controller and press ⑤ to confirm.

A menu appears.

► Select Calls Received or Calls

Dialed by turning ( ) and press to confirm.

The corresponding list appears.

- 1 You can also call up the list of dialed calls by pressing the button when the telephone basic menu is shown. In this case, the list will only show phone numbers.
- ► Select an entry by turning 【◎】 the COMAND controller.
- ► To dial a phone number: press 🔊.

▶ To close the list: select the 😑 symbol and press 🖲 to confirm.

or

▶ Press the BACK back button.

### Displaying details from a list entry

COMAND can also show a shortened list entry in full.

- ➤ Select a list entry by turning 【◎】 the COMAND controller.
- Select the list symbol to the right of the entry by sliding ⊙→ the controller and press ७ to confirm.
- ► Select Details and press ⑤ to confirm.

  The detailed view appears.
- ➤ To go back to the list: slide ← ③ → repeatedly until the list is highlighted.

## Storing a phone number

## New address book entry

For incoming calls from a person who is not in the address book, COMAND displays the phone number in the call list. You can save this entry.

- ▶ Open a call list and select an entry (> page 143).
- ➤ Select the list symbol to the right of the entry by sliding ⊙→ the COMAND controller and press ⑤ to confirm.
- ► Select Save and press 🔊 to confirm.
- ► Select New Entry and press ⑤ to confirm.
- ► Select a category for the number, e.g. Home, and press ⑤ to confirm.
- ► Select a category for the phone, e.g. Mobile, and press ⑤ to confirm.

| Number category | Display (phone book and address book) |
|-----------------|---------------------------------------|
| Not Classified  | No symbol                             |
| Home            | <b>A</b>                              |
| Work            | <b>#</b>                              |

| Telephone category | Display (phone book and address book) |
|--------------------|---------------------------------------|
| Not Classified     |                                       |
| Mobile             |                                       |
| Car                |                                       |
| Pager              |                                       |

► Select Save and press ⑤ to confirm.

An input menu with data fields is shown.

The data field for the telephone number is filled in automatically.

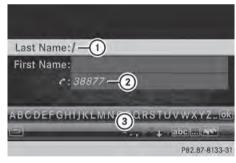

- 1 Data field with cursor
- Telephone number and symbol for the phone category (automatically entered)
- (3) Character bar

# Adding information to an address book entry

For incoming calls from a person who is not in the address book, COMAND displays the phone number in the call list. You can save this entry.

- ➤ Open a call list and select an entry (> page 143).
- Select the list symbol to the right of the entry by sliding ⊙→ the COMAND controller and press ⑤ to confirm.
- ► Select Save and press 🔊 to confirm.
- 1 Save is shown in grey if the selected list entry has already been saved.
- ► Select Add Phone No. and press 🔊 to confirm.
- ► Select a category for the number, e.g. Home, and press ⑤ to confirm.
- ► Select a category for the phone, e.g. Mobile, and press ⑤ to confirm.
- Select Save. The search menu for address book entries appears.
- ▶ Search for the desired entry (▷ page 140).
- Press (a) when you have finished searching. COMAND stores the data if there are fewer than five numbers assigned to the entry you are searching for in the selected number category.

You will see a message to this effect. If five numbers are stored for the entry you are searching for, a prompt will appear asking whether you wish to overwrite one of the existing numbers.

- ► Select Yes or No and press ⑤ to confirm. If you select Yes, a selection list with the five existing numbers is displayed. If you select No, the process will be canceled.
- Select the number to be overwritten in the list by turning ( ○ ) the COMAND controller and press ( ) to confirm. COMAND overwrites the selected number with the new data.

### **Deleting call lists**

If you are using a Bluetooth® phone that does not support the PBAP Bluetooth® profile, the

call lists are generated and managed by COMAND. You can delete these call lists in COMAND.

If you download call lists from a Bluetooth<sup>®</sup> phone that supports the PBAP Bluetooth<sup>®</sup> profile, you cannot delete them from COMAND.

- ➤ Select Call Lists in the telephone basic menu by turning 【◎】 the COMAND controller and press ⑧ to confirm.
- ► Select Delete Call Lists and press ⑤ to confirm.
  - A prompt appears asking whether you wish to delete all call lists.
- ► Select Yes or No and press ⑤ to confirm. If you select Yes, the call lists are deleted. If you select No, the process will be canceled.
- If you delete these call lists from the mobile phone (see the separate mobile phone operating instructions), COMAND updates the call list display the next time it connects.

## Using the speed dial list

# Storing an entry

You can assign ten speed dial presets (0 – 9) to the speed dial list. There are two options available for this purpose.

#### Option 1:

- ► Search for a phone book entry in the phone book (> page 140).

- Select the list symbol to the right of the entry by sliding ○→ the COMAND controller and press ⑤ to confirm.
   A menu appears.
- ➤ Select Speed Dial by turning 【◎】 the COMAND controller and press ⑤ to confirm.

A menu appears.

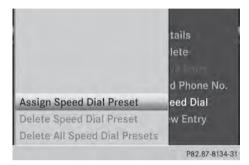

#### Speed dial menu

► Select Assign Speed Dial Preset and press ⑤ to confirm.

The speed dial list appears. The selected phone book entry is listed as the first entry. The next available speed dial preset is highlighted.

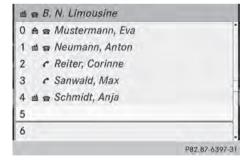

Select the speed dial preset by turning

 ↓ the COMAND controller and press
 to confirm.

The phone book entry is saved in the speed dial preset.

#### Option 2:

- ► Call up the telephone basic menu (> page 133).
- ► Select Call Lists by sliding • and turning (○) the COMAND controller and press ⑤ to confirm.
- ► Select Speed Dial Preset List and press ⑤ to confirm.

  The speed dial list appears.
- Select the list symbol to the right of the entry by sliding ⊙→ the COMAND controller and press ® to confirm.
- ► Select Assign Speed Dial Preset and press ⑤ to confirm.

  The speed dial list appears. The selected phone book entry is listed as the first entry. The next available speed dial preset is highlighted.

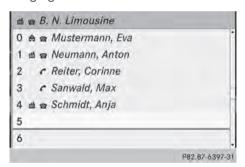

The phone book entry is saved in the speed dial preset.

## Making a call via speed dial

The speed dial list contains stored phone book entries (▷ page 145).

## Option 1:

 Hold down one of the number keys for longer than two seconds.
 The telephone basic menu displays the selected entry. This initiates dialing.

#### Option 2:

- ► Call up the telephone basic menu (> page 133).
- ► Select Call Lists by sliding • and turning (○) the COMAND controller and press ⑤ to confirm.

The speed dial list appears.

- ► Select Speed Dial Preset List by turning ( ) the COMAND controller and press ( ) to confirm.

  The speed dial list appears.
- ► Select preset and press ⑤ to confirm.

  The telephone basic menu displays the selected entry. This initiates dialing.

#### Deleting a speed dial number

▶ To delete a speed dial number: select Delete Speed Dial Preset in the "Speed dial" menu by turning 【◎】 the COMAND controller and press ⑤ to confirm.

The speed dial number is deleted.

► To delete all speed dial numbers: select Delete All Speed Dial Presets in the "Speed dial" menu by turning 🕻 🔾 the COMAND controller and press 🐿 to confirm.

You will be asked whether you want to continue.

Select Yes or No and press to confirm. If you select Yes, all speed dial presets will be deleted from the speed dial list. If you select No, the process will be canceled.

### **Text messages**

## Information and requirements

In order to be able to use the text message function, the mobile phone has to support the MAP Bluetooth® profile (Message Access Profile).

If the above conditions are met, new incoming text messages appear in the COMAND text message inbox. The symbol appears in the status bar. The symbol is no longer displayed once you have read the text message. The mail symbol is displayed if the text message memory is full. The symbol is no longer displayed once you delete at least one text message.

**1** COMAND may not load all of the most recent text messages:

This may occur in exceptional cases, for example when using certain mobile phones/brackets and if the mobile phone inbox holds a large number of text messages.

#### Displaying the text message inbox

#### Calling up the inbox

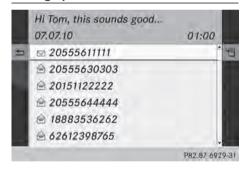

Text message inbox

- ▶ Press the TEL function button.
- ► Select Txt Msg. in the telephone basic menu by turning 【◎】 the COMAND controller and press ⑤ to confirm.

  The text message inbox appears.

#### Reading a text message

- ► Call up the text message (SMS) inbox (> page 147)
- ▶ Select a text message in the text message inbox by turning (○) the COMAND controller and press (○) to confirm. The text message appears.
- ► To scroll through the display or select phone numbers in a text message: turn () the COMAND controller.

The display scrolls up or down line by line, or skips to the next or previous telephone number and automatically highlights it.

► To return to the list: press ⑤ and select Back.

### Text message read-aloud function

Settings for the read-aloud function:

- Language (⊳ page 45)
- Speed (> page 44)
- Press while a text message is being displayed, select Read Aloud and press to confirm.
  - COMAND reads out the text message.
- ► To cancel the read-aloud function: press the 🔼 button.

or

► Press ⑤, select Cancel Read-Aloud Function and press ⑥ to confirm.

## Sender or text display

You can switch between displaying the text message sender or the text message content. The sender display shows the sender of the text message. If the sender is stored in the COMAND phone book, the name is displayed. The text display shows the first few words of the text message.

- ▶ Select a text message in the text message inbox by turning 【◎】 the COMAND controller.
- ► To switch to the text display: select the list symbol to the right of the text message by sliding ○→ the COMAND controller and press ⑤ to confirm.
- ► Select Display Text and press ⑤ to confirm.

The view changes.

- ► To switch to the sender display: select the list symbol to the right of the text message by sliding ○→ the COMAND controller and press ⑤ to confirm.
- ► Select Display Sender and press ⑤ to confirm.

The view changes.

► To return to the telephone basic menu: press the BACK button.

#### Displaying details and phone numbers

COMAND can also show a shortened sender display in full.

- Select a text message in the text message inbox by turning 【◎】 the COMAND controller.
- ► Select the list symbol to the right of the text message by sliding ○→ the COMAND controller and press 🐿 to confirm.
- ► Select Details and press ⑤ to confirm.

  The detailed view appears.
- ► To close the detailed view: slide ← ○→ the COMAND controller.
- ► To return to the telephone basic menu: press the BACK button.

## Managing text messages

#### Calling a text message sender

- ► Press ⑤ the COMAND controller while the text message is being displayed.
- ► Select Call Sender and press ⑤ to confirm.

The telephone makes the call to the sender.

## Using phone numbers in the text

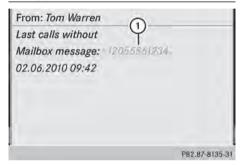

(1) Usable numerical sequence

Numbers in text messages that are highlighted in red can be used.

- ► Select a usable number when the text message is displayed.
- ► Press ⑤ the COMAND controller and select Use.
- ➤ Select Call.
  The phone makes the call.
- 1 It is possible that a highlighted numerical sequence may not contain a telephone number.
- You can use the "New entry" or "Add no." functions to save this telephone number or to add it to an existing entry.

# Storing the sender of a text message in the address book

This function is not available if the sender's telephone number is already stored in the address book.

- ► Press ⑤ the COMAND controller while the text message is being displayed.
- ► Select Save Number and press ⑤ to confirm.
- ► Select New Entry and press ⑤ to confirm.
- ► Store the phone number (> page 143)

# Adding the sender of a text message to an address book entry

- ► Press ⑤ the COMAND controller while the text message is being displayed.
- ► Select Save Number and press ⑤ to confirm.
- ► Select Add Phone No. and press 🐿 to confirm.
- ► Proceed from the step "Select a number category" (> page 142).

#### Deleting a text message

- Select a text message in the text message inbox by turning 【◎】 the COMAND controller.
- ► Select the list symbol to the right of the text message by sliding ⊙ → the COMAND controller and press 🔊 to confirm.
- ► Select Delete and press ⑤ to confirm.

  A deletion prompt appears.
- ► Select Yes or No and press ⑤ to confirm. If you select Yes, the text message is deleted.
  - If you select No, the process will be canceled.
- 1 This delete function is not supported by all mobile phones. The Delete failed. message appears.

### Using the address book

#### Introduction

Always pay attention to traffic conditions.

Before starting the journey, familiarize yourself with the address book functions.

Only use COMAND when the road and traffic conditions permit. You could otherwise become involved in an accident in which you or others could be injured.

The address book organizes and stores entries that are entered from different sources (mobile phone, memory card, USB device, COMAND phone book, navigation system).

You can use these entries to make telephone calls and for navigation.

1 Number of contacts in the address book: the address book can store a total of 4000 contacts.

1500 entries each are reserved in the address book for:

- contacts from the mobile phone
- contacts that you create in COMAND or import from other sources

The remaining 1,000 entries are assigned by COMAND as necessary.

i Display of mobile phone contacts:
contacts downloaded from the mobile
phone remain in the address book even if
you disconnect the mobile phone from
COMAND. Contacts that have previously
been available can be displayed as soon as
the mobile phone is reconnected.
COMAND downloads the contacts again so
that any new contacts that have been
added to the mobile phone can be

As soon as you connect a new mobile phone to COMAND all the contacts from the previous mobile phone are replaced by those from the new phone's address book.

displayed.

Address book entries remain stored when the mobile phone is disconnected. For this reason, delete your personal data using the reset function before selling your vehicle, for example (> page 47).

### Calling up the address book

#### Using the function button:

- ► Press the TEL function button.

  You see either the telephone basic menu or
  the address book, depending on which was
  last active
- ► If the telephone basic menu is displayed, press the TEL function button again.

### Using the telephone basic menu:

- ▶ When the telephone basic menu is displayed select Tel by sliding ⊙ the COMAND Controller and press ⑤ to confirm.
- ► Select Address Book from the menu and press ⑤ to confirm.

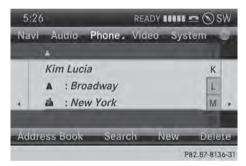

Address book with address book entry  $\stackrel{\bullet}{\blacksquare}$  and navigable data  $\stackrel{\bullet}{(4)}$ 

- ► To close the address book: press the TEL button.
- 1 An address book entry can contain the following information:
  - name
  - · first name
  - company
  - · two addresses
  - · geo-coordinates
  - up to five telephone numbers

## Searching for an address book entry

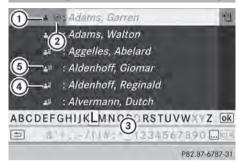

Search menu with character bar

- 1 Address book entry
- ② ( Complete address data from the navigation system
- (3) Character bar
- (4) Phone book entry on the mobile phone
- ⑤ Entry with voice tag

For more symbols, see the symbol overview (⊳ page 139)

► Find entry (> page 140)

# Creating a new entry in the address book

You can enter address data directly into the address book. If you store telephone numbers in the COMAND phone book, these are also saved in the address book. If you store a navigation destination, COMAND creates an address book entry which includes the complete navigable address data.

- ► Call up the address book (> page 150)

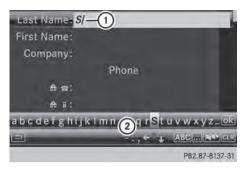

Input menu with data fields

- (1) Selected data field with cursor
- (2) Character bar
- ► Entering characters (> page 34)
- ► Storing an entry (> page 35)

#### Deleting an address book entry

- ▶ Option 1: select Delete by sliding • and turning the COMAND controller and press to confirm.
- ► **Option 2:** search for an address book entry (> page 140).
- Select the list symbol to the right of the entry by sliding ○→ the COMAND controller and press \* to confirm.
- ► Select Delete and press ⑤ to confirm.

  Irrespective of the option chosen, a prompt will appear.
- ► Select Yes or No and press ⑤ to confirm.

  If you select Yes, the entry will be deleted.

  If you select No, the process will be canceled.

# Displaying the detailed view for an address book entry

#### Selecting an entry

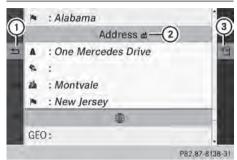

Detailed display of address book

- (1) To return to the previous menu
- ② # Business details
- (3) List symbol (to call up options)
- ► Search for an address book entry (> page 140)
- ► Make a selection in the selection list by turning (○) the COMAND controller.

or

- ► Call up the address book (> page 150)
- ► Select an entry by turning 【◎】 the COMAND controller.
- ► Press ⑤ the COMAND controller. The detailed view appears.

# Starting route guidance to an address

The route to the destination address is calculated and route guidance starts (> page 69).

## Calling a telephone number

Select the phone number data field by turning 【◎】 the COMAND controller and press ⑤ to confirm.

This initiates dialing and you can then make your call ( $\triangleright$  page 135).

# Showing the details of an address book entry

- Select the list symbol to the right of the entry by sliding ⊙→ the COMAND controller and press \* to confirm.
- ► Select Details and press ⑤ to confirm.

  The display is shown in full.
- ► To close the detailed display: press the back button.

## Changing an address book entry

- ► Option 1: search for an address book entry (> page 140).
- ► Make a selection in the selection list by turning ( ) the COMAND controller.
- Select the list symbol to the right of the entry by sliding ○→ the COMAND controller and press ⑤ to confirm. A menu appears.

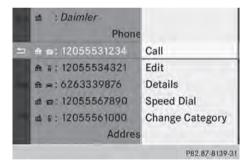

- ► Select Edit and press 🔊 to confirm.
- ➤ Option 2: call up the detailed view for an address book entry (> page 151).
- ➤ Select the list symbol to the right of the entry by sliding ⊙→ the COMAND controller and press 🐿 to confirm.
- ► Select Edit and press ⑤ to confirm.

  Irrespective of the option chosen, the input menu containing data fields appears.

Information about character entry (⊳ page 34)

# Changing the category of a telephone number data field

- ► Display details for an address book entry (> page 151).
- ▶ Select the telephone number data field.
- Select the list symbol to the right of the entry by sliding ⊙→ the COMAND controller and press ★ to confirm.
- ► Select Change category and press ⑤ to confirm.
- ► Select a number category, e.g. Home.
- ► Select a telephone category, e.g. Mobile.
- ► If desired, select Preferred and press ⑤ to confirm.

Depending on the previous status, switch the option on  $\checkmark$  or off  $\bigcirc$ . The phone number is displayed as the first number in the phone book and can be dialed immediately.

► Select Save and press ⑤ to confirm.

The new category is stored.

## Calling a number stored in an entry

## **Prerequisites**

The mobile phone must be connected via the Bluetooth® Interface (⊳ page 128).

## Dialing a number

- ► Display details for an address book entry (> page 151).
- ► Select the phone number data field by turning **( )** the COMAND controller.
- ► Press **(\*)** the COMAND controller to confirm.

or

Select the list symbol to the right of the data field by sliding ⊙→ the COMAND controller.

- ► Press ⑤ the COMAND controller to confirm.
- ➤ Select Call and press ⑤ to confirm.

  The phone makes the call. The display switches to telephone mode.

# Storing the phone number as a speed dial number

- ▶ Display details for an address book entry (> page 151).
- ► Select the phone number data field by turning **( )** the COMAND controller.
- ► Select the list symbol to the right of the data field by sliding ○→ the COMAND controller and press 🐿 to confirm.
- ► Select Speed Dial and press ⑤ to confirm.

You can now store the number in one of the ten speed dial presets (▷ page 145).

## Starting route guidance to an entry

# Address book entry with navigable data

This function is available as soon as you have stored a destination in the destination memory (> page 105).

- ► Display details for an address book entry (> page 151).
- ► Select the address data field by turning 【◎】 the COMAND controller and press ⑤ to confirm.

Route guidance begins.

or

- Select the list symbol to the right of the entry by sliding ⊙→ the COMAND controller and press ® to confirm.
- ► Select Navigate and press ⑤ to confirm. Route guidance begins.

# Address book entry without navigable data

Route guidance can also be started for an address book entry without the (\*) symbol. If the address data or designations do not match the digital map, COMAND prompts you to re-enter the address.

- ► Enter the destination address (> page 63)
- ► Start route guidance.

  The navigable address is automatically added to the address book entry.
- 1 This will provide you with an address book entry that is suitable for navigation. The next time the navigation is started, the address data in the navigation, rather than the postal address, is used if you have changed address in the address entry menu. Therefore, make sure that the destination address is the desired destination when starting navigation from the address book.

#### Voice tags

#### Introduction

You can enter voice tags via the Voice Control System (see the separate operating instructions). Once you have assigned a voice tag to an address book entry, you can call up this entry with a voice command and dial a phone number, for example. You can add one voice tag per address book entry.

## Adding or changing a voice tag

- ► Search for an address book entry with or without a voice tag (♠¹)) (▷ page 150).
- ► Select the list symbol to the right of the entry by sliding ⊙→ the COMAND controller and press 🔊 to confirm.

- ► Select Voice Name and press ⑤ to confirm
- ► Select Add or Change and press ⑤ to confirm.

Subsequent operation is voice-controlled. The Voice Control System guides you through the dialogs.

## Deleting a voice tag

- ➤ Search for an address book entry with a voice tag (▷ page 150).
- ► Select the list symbol to the right of the entry by sliding ⊙→ the COMAND controller and press 🔊 to confirm.
- ► Select Voice Name and press ⑤ to confirm.
- ► Select Delete and press ⑤ to confirm.

  A deletion prompt appears.
- ► Select Yes or No and press the ⊚ button to confirm.

If you select Yes, COMAND deletes the voice tag.

If you select No, the process will be canceled.

## Listening to a voice tag

- ➤ Search for an address book entry with a voice tag (> page 150).
- ► Select the list symbol to the right of the entry by sliding ⊙→ the COMAND controller and press 🐿 to confirm.
- ► Select Voice Name and press ⑤ to confirm.
- ► Select Listen and press ⑤ to confirm. You hear the voice tag.

# Importing phone book entries

This function allows you to store phone book entries from the mobile phone in the address book.

The following can be used as a source:

- the mobile phone
- the memory card
- the USB device
- the Bluetooth® Interface

Imported phone book entries are indicated in the phone book by different symbols (> page 139).

- ► Search for an entry in the phone book on the mobile phone ♣ (▷ page 140).
- ► Select the list symbol to the right of the entry by sliding ⊙→ the COMAND controller and press 🐿 to confirm.
- ► Select Save Entry and press ⑤ to confirm.

The Data saved. message appears. The phone book entry is now saved as an address book entry.

The symbol is replaced by the symbol.

### Importing contacts

#### Information and requirements

You can import contacts (vCards) from the memory card and a USB device into the address book, or receive vCards via Bluetooth<sup>®</sup>.

① Up to 2500 entries can be imported into the address book. A message notifies you when the maximum number is reached. You then have to delete existing entries in order to import new entries (▷ page 151).

Depending on the source of the contact data, different requirements apply:

| Source      | Prerequisites                                                                                      |
|-------------|----------------------------------------------------------------------------------------------------|
| Memory card | The SD memory card is inserted (⊳ page 197). It contains importable contact details.               |
| USB device  | The USB device is inserted into the USB port (> page 197). It contains importable contact details. |

# Requirements for receiving vCards via Bluetooth®

You can receive vCards from devices (e.g. from a PC) that support the sending of vCards via Bluetooth<sup>®</sup>.

It is not necessary to authorize the device in COMAND to do so.

Please bear the following in mind:

- Bluetooth<sup>®</sup> must be activated in COMAND and on the Bluetooth<sup>®</sup> device, see the operating instructions for the device.
- the Bluetooth<sup>®</sup> device must be able to send vCards via Bluetooth<sup>®</sup> (see operating instructions for the device).
- the Bluetooth® device in the vehicle must be switched on.

# Importing from the memory card or USB device

Entries imported from the memory card or from a USB device have the symbol.

The following conditions must be fulfilled in order to import vCards:

- vCards (vcf files) may be located in the main directory or in folders. COMAND allows you to select the relevant folders directly.
- vCards must have the file extension ".vcf".
- One vcf file may contain several vCards. COMAND supports vCards in versions 2.1 and 3.0.
- ► Select Address Book in the address book or, if the telephone basic menu is shown,

- select Phone by sliding O+ and turning O+ the COMAND controller and press to confirm.
- Select Download Contacts and press to confirm.
   A menu appears.
- ➤ Select From The Memory Card or From USB device in the menu by turning (○) the COMAND controller and press (●) to confirm.
- ► Select Add or Overwrite and press ⑤ to confirm.

Add imports the entries from the memory card or USB device into the address book.

Overwrite imports the entries from the memory card or USB device and overwrites all entries in the address book with the symbol. The previous entries are then no longer available.

After the contact data has been imported successfully, you will see a message to this effect. The address book or the respective telephone basic menu is displayed.

You can select Overwrite if the address book already contains corresponding entries. A message notifies you when the address book is full.

# Receiving vCards via Bluetooth®

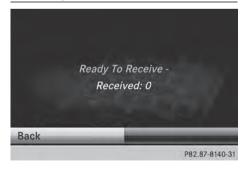

➤ Select Address Book in the address book or, if the telephone basic menu is shown, select Phone by sliding ○ • and turning

**(** ○ **)** the COMAND controller and press **(b)** to confirm.

A menu appears.

- ► Select Download Contacts and press ⑤ to confirm.
- ► Select Receive Contacts From Phone in the menu by turning 【◎】 the COMAND controller and press ⑤ to confirm.

  This interrupts the Bluetooth® connection between COMAND and your active mobile phone. COMAND is, however, ready to receive vCards from another Bluetooth® device (PC, mobile phone).
- ► Start the data transfer on the external Bluetooth® device (see the operating instructions for the device).

  The number of vCards received is
- ▶ To end reception: press ⑤ or the back button. COMAND then reconnects to the mobile phone.

Received vCards are identified by the symbol in the address book.

1 If you switch to another main function, e.g. navigation, while receiving vCards, the reception of vCards will be terminated.

## **Deleting contacts**

displayed.

Select Address Book in the address book or, if the telephone basic menu is shown, select Phone by sliding ○ ■ and turning 【○】 the COMAND controller and press ७ to confirm.

A menu appears.

- ► Select Delete Contacts and press ⑤ to confirm.
- ► Select one of the following options:
  - Internal Contacts
  - Contacts From Storage Device

- Received Business Cards
- Delete All

A prompt corresponding to your selection appears.

► Select Yes or No and press ⑤ to confirm. If you select Yes, the contacts are deleted according to your selection.

If you select No, the process will be canceled.

### Switching importing of contacts on/off

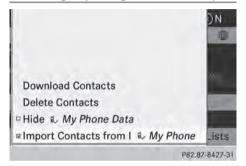

You can choose whether contacts are automatically downloaded when a mobile phone is connected to COMAND, or whether the automatic download is suppressed.

Connecting a mobile phone (▷ page 128)

Select Phone in the telephone basic menu by sliding ○ ■ and turning 【○】 the COMAND controller and press ⑤ to confirm.

A menu appears.

➤ Select Import Contacts from <my phone> and press ⑤ to confirm.

You can allow ✓ or suppress ☐ the automatic download.

Proceed as follows if you do not want to save sensitive contacts in the address book:

- Connect the mobile phone to COMAND. Contacts are automatically downloaded to the address book.
- ▶ Delete sensitive contacts in the address book.
- ► Switch off the Import Contacts from <my phone> function □.

The next time you connect your mobile phone to COMAND, no more contacts will be downloaded, not even newly-added contacts.

# Switching the display of contact details (privacy) on/off

Using the **Hide Data** setting, you can decide whether the phone and address book data are to be visible on the screen. You can therefore, for example, prevent a passenger from seeing the name of a caller.

Activating the function has the following effects:

- The mobile phone's phone book and address book data are hidden. They can therefore not be used to make calls, send text messages or to navigate.
  - You still have access to the phone book and address book stored on COMAND.
- During incoming calls, the caller's name is not displayed if there is an address book entry for the number that is calling.
- During outgoing calls where the number is entered manually, the recipient's name is not displayed, even if there is an address book entry for the entered number.
- The call list is hidden.
- · Redialing is not possible.
- The received text messages list is hidden.
   There is still a notification for incoming text
   messages. For this to be the case, the
   connected mobile phone must support the
   MAP profile. However, it is not possible
   that, for example, the passenger could see

the phone number or have access to the message.

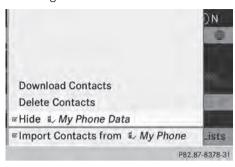

Connecting a mobile phone (⊳ page 128)

- ▶ Select Phone in the telephone basic menu by sliding • and turning 【○】 the COMAND controller and press ⑤ to confirm.
  - A menu appears.
- ► To hide details: select Hide Data: and press (\*) to confirm.

You can allow access to address data  $\square$  or you can prevent access  $\checkmark$ .

| Your COMAND equipment              | 160 |
|------------------------------------|-----|
| General notes                      | 160 |
| Establishing/ending the connection | 160 |
| Google™ local search               | 161 |
| Destination/route download         | 164 |
| Options                            | 167 |
| Other services                     | 170 |
| Internet radio                     | 171 |
| Internet                           | 172 |

#### Your COMAND equipment

These operating instructions describe all the standard and optional equipment for your COMAND system, as available at the time of going to print. Country-specific differences are possible. Please note that your COMAND system may not be equipped with all the features described.

## General notes

#### **Conditions for access**

To use COMAND Mercedes-Benz Apps and Internet access, the following conditions must be fulfilled:

- mbrace is activated and operational
- mbrace is activated for COMAND Online Mercedes-Benz Apps and Internet access

Priority of connections: an emergency call has the highest priority. When a service call, e.g. a breakdown service call or the MB Info Call, is active, an emergency call can still be initiated.

A service call, on the other hand, has priority over a current Internet connection. Therefore, you cannot establish an Internet connection during a service call.

- 1 The availability of individual COMAND Mercedes-Benz Apps may vary depending on the country.
- 1 The terms of use are shown when COMAND Online is used for the first time and then once a year thereafter. Only read and accept the terms of use when the vehicle is stationary.
- 1 Internet pages cannot be shown on the driver's side while the vehicle is in motion.

### Establishing/ending the connection

#### **Establishing the connection**

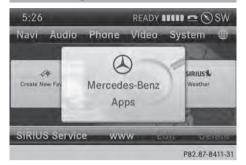

Preconditions for establishing a connection can be found under "General notes" (> page 160).

- ▶ Option 1: select the 
  icon in the main function bar by turning () the COMAND controller and press to confirm.

  The carousel view appears.
- ► Turn 【◎】 or slide ←◎→ the COMAND controller until the Mercedes-Benz Apps panel or a favorite is brought to the front, if these have been previously created (▷ page 177).
- ► Option 2: enter a web address (> page 172).

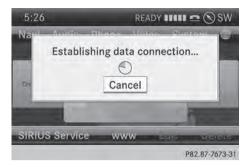

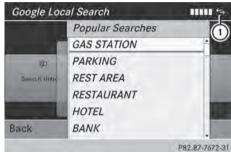

► For both options, press ⑤ the COMAND controller.

The Internet connection is established. An active Internet connection is identified with symbol ①. The example shows the menu in the Google™ Local Search(▷ page 161) function.

► To cancel the connection: while the connection is being established, confirm Cancel by pressing ⑤.

or

► Press the button on COMAND or on the multifunction steering wheel.

## **Ending the connection**

You cannot end the connection yourself. The Internet connection is automatically terminated if the system does not recognize any user input within a five-minute time period.

1 The button is inoperative.

### Google™ local search

#### Calling up the local search menu

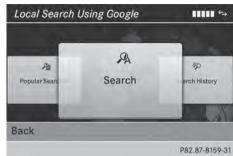

- Select the 
   icon in the main function bar by turning (○) the COMAND controller and press to confirm.
  The carousel view appears.
- ▶ Bring the Mercedes-Benz Apps panel to the front by turning 【◎】 the COMAND controller and pressing ⑤ to confirm.

  The Mercedes-Benz Apps menu is displayed.
- Bring the Google Local Search panel to the front and press to confirm.

#### Search

## **Entry restriction**

It is only possible to enter a search term in the input menu when the vehicle is stationary.

### Entering a search term

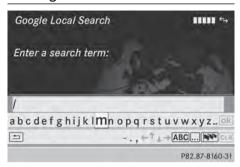

Input menu

- ► Confirm Search in the Local search menu by pressing .
  The input menu appears.
- ► To enter using the character bar: enter the search term.
- ➤ To enter characters using the number pad: press the number keys in rapid succession.

The character appears when the key is pressed. The first available character is highlighted.

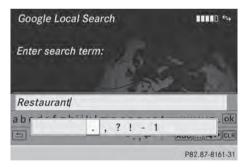

► After entering the search term, select

ok by turning (○) the COMAND

controller and press (○) to confirm.

A menu appears. Here, you can select

where the destination search should begin.

#### Selecting the search position

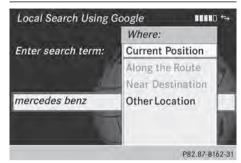

- After a search term has been entered and confirmed, a menu appears. COMAND searches for available POIs for the search term entered:
  - near the current vehicle position
  - along the calculated route
     If a destination has previously been entered, the function is available.
  - near the destination
     If a destination has previously been entered, the function is available.
  - near an address
- After selecting Near Destination, enter an address and confirm. The search results are displayed.

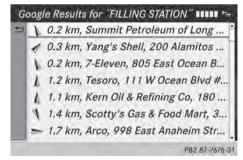

Google™ search results (example)

#### Using search results

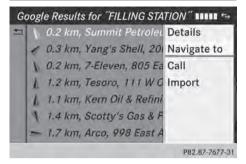

- ▶ Select an entry in the list of search results by turning (○) the COMAND controller and press (a) to confirm. A menu appears.
- ► To show the detailed view: confirm

  Details by pressing ⑤ the COMAND controller.

  The address of the selected entry is

The address of the selected entry is displayed.

- ► To use a search result as the destination: select Navigate to by turning (○) the COMAND controller and press (5) to confirm.
  - You then switch to navigation mode and can start route calculation (> page 69). You then switch to navigation mode and can start route calculation.
- 1 The search result is stored in the "Last destinations" memory at the same time (▷ page 107). You can take the destination from this memory and save it permanently in the destination memory (▷ page 105).
- ► To call up a destination: select Call with the COMAND controller and press ⑤ to confirm.

You then switch to the telephone function and make the call ( $\triangleright$  page 134).

You then switch to the telephone function and make the call.

1 If there is no phone number available, the menu item cannot be selected.

- ► To import a destination: select Import with the COMAND controller and press to confirm.
  - You can choose whether you want to save the POI as a personal POI on the SD memory card or in the address book.
- 1 If there is no SD memory card in the slot, the Save As Personal POI menu item cannot be selected.
- ▶ Insert the SD memory card (▷ page 197).

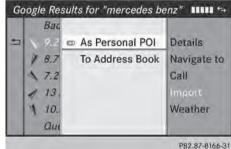

- ► To save as a personal POI: confirm Save As Personal POI by pressing ⑤ the COMAND controller.
  - The entry is saved as a personal POI on the SD memory card.
- 1 You can use a personal POI in navigation mode for route calculation (▷ page 85). If the personal POI is saved on the SD memory, you can also use it for route calculation in another vehicle.
- ➤ To save to the address book: select Save to Address Book by turning (○) the COMAND controller and press (5) to confirm.

The entry is stored in the address book.

## Popular searches

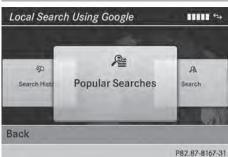

This function allows you to search using predefined search criteria.

▶ Bring Popular Searches in the local search menu to the front by turning **(** ○ **)** the COMAND controller and press **(** to confirm.

A menu displays the available search criteria.

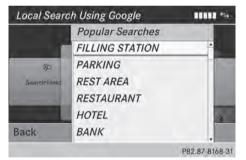

Example: popular Google™ searches

- ► Select the search criteria and press ⑤ to confirm.
- ▶ Proceed as described in the "Selecting the search position" section (> page 162). If the vehicle is stationary, the search results can be supplemented manually, e.g. "Hotel Adler".

## **Search History**

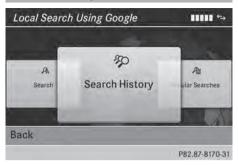

This function offers you the previous search queries.

► Bring Search History in the local search menu to the front by turning 【○】 the COMAND controller and press ⑤ to confirm.

The previous search queries are shown with the most recent at the top.

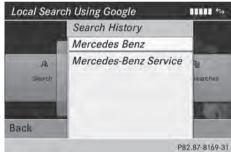

- ► Select the search criteria and press ⑤ to confirm.
- ▶ Proceed as described in the "Selecting the search position" section (▷ page 162). If the vehicle is stationary, the search results can be supplemented manually, e.g. "Hotel Adler".

### **Destination/route download**

#### Introduction

You can send destinations and routes from Google<sup>TM</sup> maps to the server and download these via this function. You can use the

destinations and routes for route guidance and save them for further use.

In order to use the download destination/ route function, the mbrace system must be:

- · activated
- set up
- and activated for COMAND and Internet access services.

For information on the mbrace system, see the separate vehicle Operator's Manual.

# Step 1: sending destinations/routes to the server

- ► Call up the website for Google<sup>™</sup> maps on the Internet.
- ▶ Select the destination.
- ► Select "Mercedes-Benz" as the company entry.
- ► Confirm "Send" on the Google™ maps website.

The destinations/routes are sent to the server.

**1** The availability of the Google™ maps function is country-dependent.

## Step 2: downloading destinations/ routes from the server

Proceed as follows to use destinations/ routes that have been sent to the server:

- ► Select the 
  symbol in the main function bar by turning 
  to the COMAND controller and press to confirm.

  The carousel view appears.
- ▶ Bring the Mercedes-Benz Apps panel to the front by turning 【◎】 the COMAND controller and pressing ⑤ to confirm. The Mercedes-Benz Apps menu is displayed.

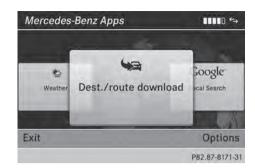

- ► Bring the Dest./Route Download panel to the front and press ⑤ to confirm.
- With Exit, you quit the destination/route download.

With Options, you set the options for the destination/route download (▷ page 169).

► Confirm the Dest./Route Download panel by pressing .

Available routes and destinations are shown in the list

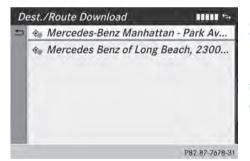

You can save up to 20 routes and 50 destinations for your vehicle on the server and display these in the list. If you send further routes or destinations to the server, the existing entries are deleted from the list.

The routes/destinations sent from Google™ maps to the server are automatically deleted from there after seven days.

### Step 3: using destinations/routes

### Calling up the menu

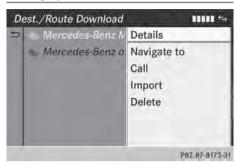

► Select an entry in the list by turning 【○】 the COMAND controller and press ⑤ to confirm.

A menu appears.

### **Displaying details**

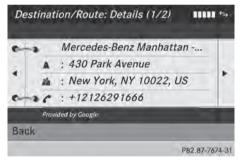

- Confirm Details in the menu by pressing
   the COMAND controller.
   The route or destination is displayed.
- ► To call up a POI: confirm the entry by pressing .
- 1 You can use the function if:
  - a mobile phone is connected
     (▷ page 128)
  - the destination address contains a telephone number

#### Using as the destination

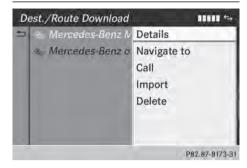

You then switch to navigation mode and can start route calculation (▷ page 69).

**1** A route can only be stored as a personal POI on an SD memory card or taken directly for route calculation (▷ page 167).

#### Calling up the destination

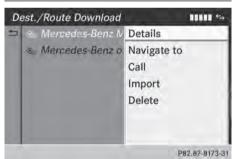

► Select Call in the menu by turning 【◎】 the COMAND controller and press ⑤ to confirm.

You then switch to the telephone function and make the call (> page 134).

#### Importing a destination/route

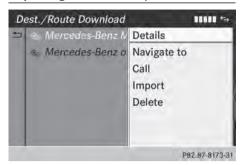

When importing, you can choose whether you want to save the destination as a personal POI on an SD memory card or in the address book. You can only save routes as personal POIs to an SD memory card, but not in the address book.

- ➤ Select Import in the menu with the COMAND controller and press ⑤ to confirm.
- f there is no SD memory card in the slot, the As Personal POI menu item is grayed out.
- ▶ Insert the SD memory card (▷ page 197).
- ► To save as a personal POI: confirm AS Personal POI by pressing ⑤ the COMAND controller.

The entry is saved as a personal POI on the SD memory card.

- You can use a personal POI in navigation mode for route calculation (▷ page 85). You can also use a personal POI in another vehicle for route calculation.
- ► To save to the address book: select To Address Book by turning (○) the COMAND controller and press (\*) to confirm.

The entry is stored in the address book.

# Deleting a destination/route from the server

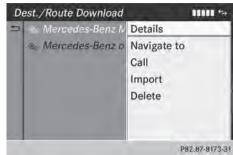

- ► Select an entry in the list by turning **( )** the COMAND controller and press **(b)** to confirm.
- Select Delete and press to confirm. A query appears asking whether the destination or the route should be deleted.
- ► Select Yes or No and press 🔊 to confirm.

#### **Options**

#### Introduction

You can select options for the following Mercedes-Benz Apps on COMAND:

- Local search (⊳ page 168)
- Destination/route download (> page 169)

You can reset the selected options to the default settings (▷ page 170).

#### Calling up the options menu

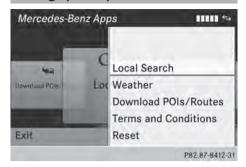

#### Options menu

- ► Select the 
  symbol in the main function bar by turning 
  to the COMAND controller and press to confirm.

  The carousel view appears.
- ► Bring the Mercedes-Benz Apps panel to the front by turning 【◎】 the COMAND controller and pressing ⑧ to confirm.

### Selecting options for the local search

### Setting the search radius

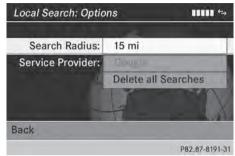

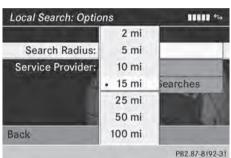

- ► Select Local Search in the Options menu by turning 【◎】 the COMAND controller and press ⑤ to confirm.
  - The menu shows the current settings.
- ► Confirm the entry after Search Radius: by pressing .
  - The dot indicates the currently selected search radius.
- ► Select an entry by turning 【◎】 the COMAND controller and press ⑤ to confirm.
  - The selected setting is accepted.
- ➤ To exit the menu: select Back by turning (○) the COMAND controller and press to confirm.

### Selecting a service provider

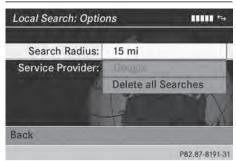

- ► Select Local Search in the Options menu by turning 【◎】 the COMAND controller and press ⑤ to confirm.
  - The menu shows the current settings.
- ► Select the entry after Service
  Provider: by turning ( ) the COMAND
  controller and press to confirm.
  - The dot indicates the currently selected service provider.
- If the entry is grayed out, you cannot select the service provider.
- ► Select an entry and press ⑤ to confirm.

  The selected service provider is accepted.
- ➤ To exit the menu: select Back by turning (○) the COMAND controller and press to confirm.

## Deleting/saving search queries

- ► Select the Delete All Searches entry by turning ( ) the COMAND controller and press ( ) to confirm.
  - A prompt appears, asking whether you really wish to delete the search queries.
- ▶ Select Yes or No and press 🔊 to confirm.

# Setting options for destination/route download

## Setting the type of import

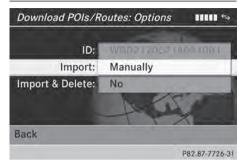

You can choose between manual and automatic importing.

► Select the entry after Import: by turning 

¶ ○ ↑ the COMAND controller and press

• to confirm.

The ullet dot indicates the current setting.

- Select Manually or Automatically and press to confirm.
  The setting is accepted.
- ➤ To exit the menu: select Back by turning ( ) the COMAND controller and press to confirm.

# Deleting/saving POIs after they have been imported to the server

- ▶ Select the entry after Import & Delete: by turning (○) the COMAND controller and press (●) to confirm.
  - The dot indicates the current setting.
- ► Select Yes or No and press ⑤ to confirm.

  The setting is accepted.

Yes deletes the POIs after importing to the server.

No does not delete the POIs on the server.

➤ To exit the menu: select Back by turning (○) the COMAND controller and press to confirm.

 Routes and destinations are automatically deleted on the server after seven days.

#### **Conditions of use**

You can review the terms of use for the COMAND Mercedes-Benz Apps and  $Google^{TM}$ .

- ► Select Terms and Conditions in the options menu by sliding ○ the COMAND controller and press ⑤ to confirm (▷ page 168).
- ► Select Mercedes-Benz Apps or Google and press ⑤ to confirm.

  The respective start page appears.
- ► Select Continue to view further content.

### Resetting adjustments

With the reset function, all Mercedes-Benz Apps settings are reset to the factory settings.

- ► Select the 
  symbol in the main function bar by turning (○) the COMAND controller and press to confirm.

  The carousel view appears.
- ▶ Bring the Mercedes-Benz Apps panel to the front by turning 【◎】 the COMAND controller and pressing ⑤ to confirm.
- ➤ Select Options by sliding • and turning • the COMAND controller and press
  • to confirm.
- ► Select Reset and press ⑤ to confirm. A prompt appears asking whether you really wish to reset.
- ► Select Yes or No and press ⑤ to confirm.

#### Other services

### Mercedes-Benz Mobile Website

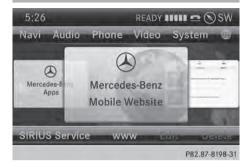

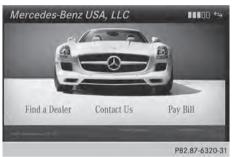

The COMAND functions include the Mercedes-Benz Mobile Website as a predefined favorite.

- ➤ Select the 
  icon in the main function bar by turning 
  it is the COMAND controller and press is to confirm.

  The carousel view appears.
- ► Bring the Mercedes-Benz Mobile
  Website panel to the front by turning

  【○】 the COMAND controller and pressing
  to confirm.

The Mercedes-Benz home page appears.

1 You cannot delete the Mercedes-Benz Mobile Website panel.

## **Further Mercedes-Benz Apps**

You can call up additional Mercedes-Benz Apps, such as Facebook, or Google™ services, such as Street View or Panoramio, here.

The following examples show how to call up a Mercedes-Benz App, for example Facebook, and generally how to call up Google™ services.

To call up Facebook:

- ► Select the 
  icon in the main function bar by turning 
  it is the COMAND controller and press is to confirm.

  The carousel view appears.
- ▶ Bring the Mercedes-Benz Apps panel to the front by turning 【◎】 the COMAND controller and pressing ⑤ to confirm.

  The Mercedes-Benz Apps menu is displayed.
- ➤ Select Facebook by turning 【◎】 the COMAND controller and press ⑤ to confirm.

The Facebook home page appears.

- ► To call up Google™ services: this is done through Google™ Local Search (> page 164).
- facebook is a social network. This App allows you to log in from your vehicle and use Facebook's many functions. Google™ Street View allows you to view streets in 360-degree panoramas. Google™ Panoramio expands Google Local Search to include photos at the selected position.

#### Internet radio

#### **General notes**

transmit audio data efficiently. To ensure the best-possible reception, your mobile phone should be connected to the vehicle's exterior antenna via the phone bracket (optional). Bear in mind that a relatively large volume of data can be transmitted when using the Internet radio. An average 128 kbit per second data transfer rate can transfer 56 MB of data in one hour.

A good Internet connection is required to

The data transfer rate of a station is displayed while receiving data.

## Calling up the Internet radio

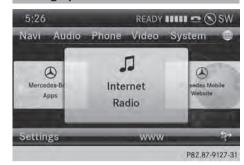

▶ Select the 
icon in the main function bar by sliding 
icon and turning 
icon the main function bar by sliding 
icon and turning 
icon the main function bar by sliding 
icon and turning 
icon and turning 
icon and turning 
icon and turning 
icon and turning 
icon and turning 
icon and turning 
icon and turning 
icon and turning 
icon and turning 
icon and turning 
icon and turning 
icon and turning 
icon and turning 
icon and turning 
icon and turning 
icon and turning 
icon and turning 
icon and turning 
icon and turning 
icon and turning 
icon and turning 
icon and turning 
icon and turning 
icon and turning 
icon and turning 
icon and turning 
icon and turning 
icon and turning 
icon and turning 
icon and turning 
icon and turning 
icon and turning 
icon and turning 
icon and turning 
icon and turning 
icon and turning 
icon and turning 
icon and turning 
icon and turning 
icon and turning 
icon and turning 
icon and turning 
icon and turning 
icon and 
icon and 
icon and 
icon and 
icon and 
icon and 
icon and 
icon and 
icon and 
icon and 
icon and 
icon and 
icon and 
icon and 
icon and 
icon and 
icon and 
icon and 
icon and 
icon and 
icon and 
icon and 
icon and 
icon and 
icon and 
icon and 
icon and 
icon and 
icon and 
icon and 
icon and 
icon and 
icon and 
icon and 
icon and 
icon and 
icon and 
icon and 
icon and 
icon and 
icon and 
icon and 
icon and 
icon and 
icon and 
icon and 
icon and 
icon and 
icon and 
icon and 
icon and 
icon and 
icon and 
icon and 
icon and 
icon and 
icon and 
icon and 
icon and 
icon and 
icon and 
icon and 
icon and 
icon and 
icon and 
icon and 
icon and 
icon and 
icon and 
icon and 
icon and 
icon and 
icon and 
icon and 
icon and 
icon and 
icon and 
icon and 
icon and 
icon and 
icon and 
icon and 
icon and 
icon and 
icon and 
icon and 
icon and 
icon and 
icon and 
icon and 
icon and 
icon and 
icon and 
icon and 
icon and 
icon and 
icon and 
icon and 
icon and 
icon and 
icon and 
icon and 
icon and 
icon and 
icon and 
icon and 
icon and 
icon and 
ico

The carousel view appears.

▶ Bring the Internet Radio panel to the front by turning (○) the COMAND controller and press (○) to confirm.

The Internet radio menu appears.

# Searching for stations

- ► Select Search in the Internet radio menu.

  A list with search criteria appears.
- ► Select criterion and press ⑤ to confirm.
- 1 For example as a search criterion, you can set an Internet radio station that is located close to your navigation destination.

#### Connecting to a station

- ▶ Search for a station (> page 171).

If the data stream is interrupted, an automatic attempt is made to re-establish the connection.

Manually re-establishing a connection

► Select (play) again in the Internet radio menu and press to confirm.

Ending data transfer:

► Select (stop) in the Internet radio menu and press (to confirm.

or

Change to another audio source, for example Disc.

If you change to a main function that is not an audio source, e.g. navigation, the data connection remains on. You can continue listening to the set station.

#### Internet

#### **Display restriction**

Internet pages cannot be shown while the vehicle is in motion.

### Calling up a website

#### Calling up the carousel view

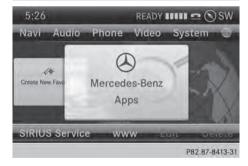

Select the 
 symbol in the main function bar by turning 
 to COMAND controller and press 
 to confirm. The carousel view appears.

You can now enter a web address (option 1 ( $\triangleright$  page 172)) or select it in the carousel view (option 2 ( $\triangleright$  page 173)).

To select in the carousel view, you must first create favorites (▷ page 177).

#### Option 1: entering the web address

You can enter the web address using either the character bar or the number keypad (> page 36).

- ► Call up the carousel view (> page 172).
- ► Select www by sliding 🗇 **‡** and turning
  - ( ) the COMAND controller and press ( ) to confirm.

An input menu appears.

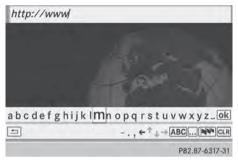

► To enter using the character bar: enter the web address in the input line. Character entry (> page 34).

As soon as the first letter has been entered in the input line, a list appears below it. The list shows web addresses which begin with the letters you have entered and web addresses which have already been called up.

The list is empty the first time you call it up.

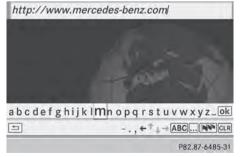

➤ To enter characters using the number pad: press the number keys in rapid succession.

The character appears when the key is pressed. The first available letter is highlighted. Enter the character using the character bar (▷ page 36).

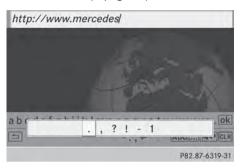

- ► After entering the web address, select the ok symbol by turning ( ) or sliding
  - ←⊙→ the COMAND controller and press♦ to confirm.

The website is called up.

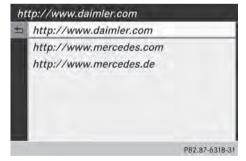

- ► Select the web address by turning 【◎】 or sliding ★◎↓ the COMAND controller and press ⑤ to confirm.
  - The web address is entered in the input line.
- ► Press ⑤ the COMAND controller.

  The website is called up. The

  Establishing data connection to

  <

## Option 2: selecting favorites

You must create at least one favorite in the carousel view for this function (▷ page 177).

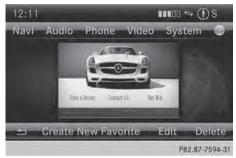

- ► Call up the carousel view (> page 172).
- In the carousel view, bring a favorite to the front by turning 【◎】 or sliding ←◎→ the COMAND controller and press ⑤ to confirm.

The website is called up.

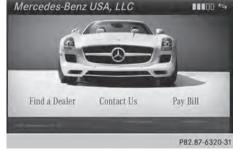

## Navigating the website

#### Overview

| Action                                                                               | Result                                                                                                    |
|--------------------------------------------------------------------------------------|----------------------------------------------------------------------------------------------------|
| ► Turn ( ) the controller.                                                           | Navigates from one item that can be selected (e.g. link, text field or selection list) to the next and highlights the respective element on the website. |
| Sliding the controller:  ► Left or right ← ○ →  ► Up or down t ○ ↓  ► Diagonally 🖫 🌊 | Moves the pointer on the page.                                                                                                    |
| ► Press ⑤ the controller.                                                            | Calls up the menu or opens the selected item.                                                                                                    |
| ► Press the BACK button.                                                             | Calls up the previous page.                                                                                                    |
| ► Press the CLR button.                                                              | Closes the Internet<br>browser. If several<br>windows are open,<br>the current window<br>is closed.                                                      |

# Example: highlighting an item that can be selected

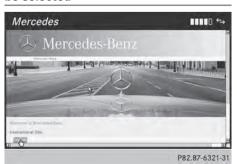

► Turn 【◎】 the COMAND controller.

A button is highlighted in the example.

### **Example: entering text**

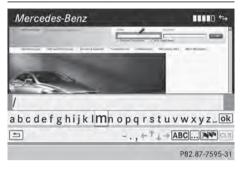

Select an input line by turning 【○】 the COMAND controller and press ⑤ to confirm.

The character bar appears.

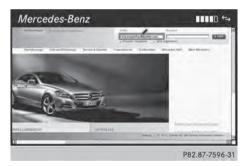

- ► Enter the text using the character bar or the number keypad. Character entry (> page 34).
- ▶ If the text has been entered, select the ok symbol by turning � o the COMAND controller and press to confirm.

  The text has now been entered.

### Menu functions

### Calling up the menu

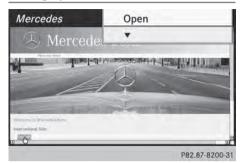

► To call up the short menu: highlight the selectable item on the page by turning 【○】 the COMAND controller and press to confirm.

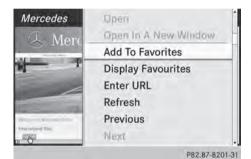

#### Start of menu

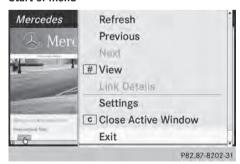

End of menu

➤ To call up the entire menu: when the short menu is displayed, slide ○ • the COMAND controller downwards.

or

## **Opening**

Opens the website to the selectable item.

- ► Call up the menu (> page 175).
- Confirm Open by pressing the COMAND controller.

#### **Enter URL**

- ► Call up the menu (> page 175).
- Select Enter URL by turning (○) or sliding (○) the COMAND controller and press (b) to confirm.
- ► Enter a web address (URL) (> page 172).

## Calling up the previous website

- ► Call up the menu (> page 175).
- Select Previous by turning (○) or sliding
   to confirm.

#### Calling up the next website

- ▶ Call up the menu (▷ page 175).
- ► Select Next by turning 【◎】 or sliding

   ○ the COMAND controller and press

   to confirm.

### View

#### You can use this function to:

- position a selection window on websites that are larger than the display
- select a window that is already open

- ► Call up the menu (> page 175).
- $\blacktriangleright$  Select <code>View</code> by turning <code>\$</code>  $\bigcirc$  <code>\$</code> or sliding
  - **† !** the COMAND controller and press **\*** to confirm.

or

- ▶ Press the # key on the number keypad.
- 1 You cannot use the # key if a phone call is being made.

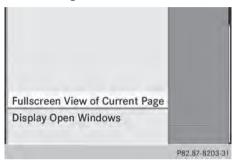

► To position the selection window: confirm Fullscreen View of Current Page by pressing ⑤ the COMAND controller.

A selection window appears on the website.

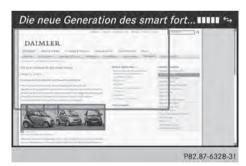

- ► Slide ← ○→, ↑ ↓ or ♪ ₹ the COMAND controller and position the selection window on the website.
- ► Press ⑤ the COMAND controller. The selected section is enlarged.
- ► To display and select open windows: select Display Open Windows by turning

**♦** or sliding **•** ○ **•** the COMAND controller and press **•** to confirm. The carousel view appears.

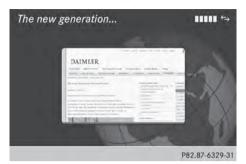

► Press ⑤ the COMAND controller. The website is displayed.

#### Exiting the menu

- ► Call up the menu (> page 175).
- ► Select Exit by turning ( ) or sliding
  - **†** ⊙ **‡** the COMAND controller and press **\*** to confirm.

The Internet browser is closed. If other windows are opened in the background, another prompt appears.

#### Other menu functions

# Opening in a new window

You can open up to five windows simultaneously.

- ► Call up the menu (> page 175).
- ➤ Select Open In A New Window by turning (○) or sliding (○) the COMAND controller and press (\*) to confirm.
- ► To select a window: select View and press ⑤ to confirm.
- ► Select the website in the carousel view by turning 【◎】 or sliding ←◎→ the COMAND controller and press ⑤ to confirm.

#### Adding to favorites

Adds the current website to the favorites. The website can then be called up using the

carousel view. You can save up to 20 favorites in the carousel view.

- ► Call up the menu (> page 175).

#### Displaying favorites

- ► Call up the menu (> page 175).

Further information on favorites (⊳ page 177).

#### Refreshing a website

- ► Call up the menu (> page 175).
- Select Refresh by turning 【◎】 or sliding
   to COMAND controller and press
   to confirm.

#### Closing the active window

- ► Call up the menu (> page 175).

or

- ► Press the CLR button to the right of the COMAND controller
- 1 You cannot use the **CLR** button if a phone call is being made.

Displaying the complete web address of the selected link

- ► Call up the menu (> page 175).
- Select Link Details by turning (○) or sliding (○) the COMAND controller and press (a) to confirm.

The web address (URL) appears.

► Press ® the COMAND controller and close the display.

### **Settings**

The settings are described in a separate section ( $\triangleright$  page 180).

#### **Favorites**

#### Introduction

Favorites are frequently visited websites. You have the following options for creating a favorite:

- in the carousel view (▷ page 177)
- via the menu item Add To Favorites(> page 176)

Before creating a favorite in the carousel view, you must first close active connections (> page 161).

You can select and edit favorites that you have created.

# **Creating favorites**

Creating favorites in the carousel view

- ► Call up the carousel view (> page 172).
- ▶ Bring the Create New Favorite panel to the front by turning (○) or sliding ←○→ the COMAND controller.

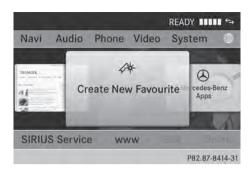

► Press ⑤ the COMAND controller.

An input menu appears.

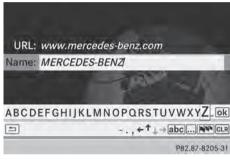

- ► Enter the web address (URL) and name using either the character bar or the number keypad. Character entry (▷ page 34)
- ► Select the ok icon and press to confirm.

The favorite has been created.

#### Adding a favorite via the menu

- ► When a website is displayed, call up the menu.
- ► Select Add To Favorites in the menu and press ⑤ to confirm (▷ page 176).

# Selecting favorites

- ► Call up the carousel view (> page 172).
- Select the favorite in the carousel view by turning ( ) or sliding ← → the COMAND controller and press to confirm. The favorite is opened.

#### **Editing favorites**

### Editing favorites in the carousel view

- ▶ Call up the carousel view (▷ page 172).

An input menu appears.

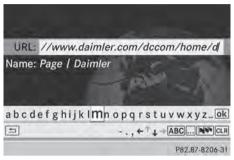

► Enter the web address (URL) and name using either the character bar or the number keypad (> page 34).

#### Editing favorites in the Favorites menu

- ► Call up the menu (> page 175).

The favorite is displayed.

► Press ⑤ the COMAND controller.
The favorites menu appears.

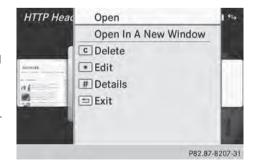

Favorites menu

or

▶ Press the ★ button on the number keypad (this function is not available if you are using the telephone at the same time). An input menu appears.

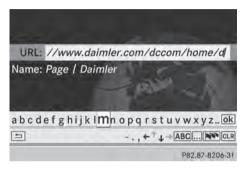

► Enter the web address (URL) and name using either the character bar or the number keypad. Character entry (▷ page 34).

### Other functions in the favorites menu

### Opening current favorites

- ► Call up the Favorites menu (> page 178).
- ► Confirm Open by pressing ⑤ the COMAND controller.

Opens the current favorites in a new window.

### Opening in a new window

- ► Call up the Favorites menu (> page 178).
- ➤ Select Open In A New Window by turning (○) or sliding (○) the COMAND controller and press (●) to confirm.

### Calling up details

- ► Call up the Favorites menu (> page 178).

or

► Press the # button on the number keypad (this function is not available if you are using the telephone at the same time). The detailed view appears.

### **Exiting**

- ► Call up the Favorites menu (> page 178).
- ► Select Exit by turning ( ) or sliding

or

Press the BACK back button on the left next to the COMAND controller. The Favorites menu closes.

### **Deleting favorites**

### Deleting favorites in the carousel view

- ► Call up the carousel view (> page 172).

A prompt appears.

► Select Yes and press ⑤ to confirm. The favorite is deleted.

If you select No, the process will be canceled.

### Deleting favorites in the Favorites menu

Select Delete by turning 【◎】 or sliding
 ★ the COMAND controller and press
 to confirm.

or

► Press the CLR button to the right of the COMAND controller.

The favorite is deleted.

### **Settings**

### Settings menu

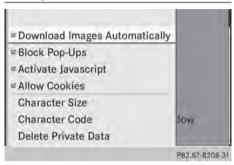

- ► Call up the menu (> page 175).
- ► Select Settings by turning 【◎】 or sliding
  - **†** ⊙ **‡** the COMAND controller and press **\*** to confirm.

You can activate/deactivate the following settings:

Download Images Automatically

It may take some time to download the contents of websites that contain a large amount of images. Therefore, it may be useful to deactivate this option.

Block Pop-Ups

Pop-ups are windows (usually with advertisements) which are displayed automatically when you call up a website. You can block these displays.

Activate Javascript

Javascript makes it possible to display and interact with dynamic content on the website.

Allow Cookies

Some websites save information in small text files (cookies) in COMAND. You can determine whether cookies may be stored.

• Character Size

You can select the font size which is used when displaying the website.

• Character Code

You can select a different character set here, e.g. if the characters of a website appear distorted.

• Delete Private Data

Deletes data which has been saved by the browser during Internet use.

### **Changing settings**

► Select a setting by turning 【◎】 the COMAND controller and press ⑤ to confirm.

Switch the setting on  $\mathbf{\nabla}$  or off  $\square$ .

- Select Character Size or Character Code by turning 【◎】 or sliding ★◎↓ the COMAND controller and press ⑤ to confirm.
- ► Select a setting using the COMAND controller and press ⑤ to confirm.
- 1 If you change the settings, the websites may not be displayed correctly.

### **Deleting private data**

► Select Delete Private Data and press ⑤ to confirm.

A menu appears.

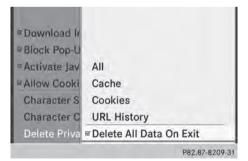

- ► Select the setting by turning 🕻 🔾 🕽 or sliding
  - ♠  $\bigcirc$  ♠ the COMAND controller and press
  - to confirm.

The • dot in front of an entry indicates which setting is active.

or

► Select Delete All Data On Exit and press ⑤ to confirm.

Switch the setting on 🗸 or off □.

| Option                      | Function                                                                                         |
|-----------------------------|--------------------------------------------------------------------------------------------------|
| A11                         | Deletes all private data.                                                                        |
| Cache                       | Deletes data in the cache.                                                                       |
| Cookies                     | Deletes cookies that<br>are created by<br>websites which you<br>have called up.                  |
| URL History                 | Deletes all websites visited (path).                                                             |
| ☑Delete All<br>Data On Exit | If this function is activated  , all private data is deleted when you exit the Internet browser. |

**1** If you reset COMAND to the factory settings (reset function), these settings are deleted (▷ page 47).

# Calling up the carousel view and closing the Internet browser

- ► To call up the carousel view: press the BACK back button for longer than two seconds.
- ► To close the Internet browser: press the BACK back button again for longer than two seconds.

| Your COMAND equipment              | 184 |
|------------------------------------|-----|
| Radio mode                         | 184 |
| Satellite radio                    | 188 |
| CD/audio DVD and MP3 mode          | 193 |
| Music search                       | 206 |
| MUSIC REGISTER                     | 209 |
| Bluetooth® audio mode              | 213 |
| Operation with the Media Interface | 219 |
| Audio AUX mode                     | 225 |

### Your COMAND equipment

These operating instructions describe all the standard and optional equipment for your COMAND system, as available at the time of going to print. Country-specific differences are possible. Please note that your COMAND system may not be equipped with all the features described.

### Radio mode

### Important notes

Portable electronic devices in the vehicle may seriously impair radio reception.

### Switching to radio mode

# Switching modes using the function button

- Press the RADIO function button. The radio display appears. You will hear the last station played on the last waveband.
- Repeatedly pressing this function button switches through the wavebands in this order: FM, AM, WB. You then call up satellite radio mode. Pressing the button again takes you back to FM radio mode.

### Switching modes via the audio menu

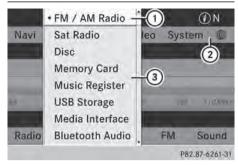

Example: audio menu

- ① Current audio operating mode
- (2) Main function bar

it will now be active.

- (3) Audio menu
- Select Audio in the main function bar by sliding ↑ ○ and turning 【○】 the COMAND controller and press ⑤ to confirm. If radio mode was the last mode selected,

If another audio mode is switched on, you can now switch to radio mode in the audio menu.

► Select Audio by sliding • ○ the COMAND controller and press ⑤ to confirm.

The audio menu appears.

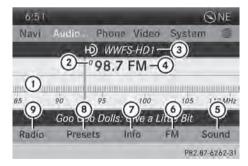

Example: HD Radio display

- 1) Display window with station settings
- (2) Preset position of the selected station
- ③ Name of the selected station (symbol for HD Radio™ and number of subprogram)
- 4 Frequency of the selected station

- Sound settings
- (6) FM radio, AM radio or WB radio
- Program information
- (8) Preset functions
- (9) Radio functions
- ► Select FM/AM Radio by turning (○) the COMAND controller and press (●) to confirm.

### Switching HD Radio on/off

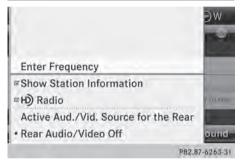

You can switch off HD Radio™ in the radio submenu:

- ► Select HD Radio and press ⑤ to confirm. HD Radio™ on: ☑ HD Radio™ off: □
- 1 Notes on HD Radio™:

HD Radio™ is a digital radio system from the U.S.A. When HD Radio is off, you will hear only analog programming on all frequencies.

HD Radio™ provides:

- digital transmission on the same wavebands as analog AM/FM. The analog AM/FM stations remain in the same position when selecting a station.
- broadcasting of several program streams over a single FM frequency (e.g. HD1, HD2, etc.).

- clear, interference free reception.
- FM: CD quality sound.
   AM: analog FM station sound quality.
- the display of text-based information (e.g. artist, track name) in the display

For further information on HD Radio™, visit **http://www.hdradio.com**.

### Switching wavebands

You can switch the radio between the FM, AM and WB wavebands.

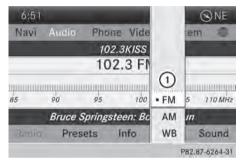

- (1) Waveband submenu
- ► Option 1: press the RADIO function button until the desired waveband is set.
- Repeatedly pressing this function button switches through the wavebands in this order: FM, AM, WB. You then call up satellite radio mode. Pressing the button again takes you back to FM radio mode.
- ▶ Option 2: select FM, AM or WB in the radio display by sliding ○ • and turning (○) the COMAND controller and press ⑤ to confirm.
- ▶ The waveband submenu is opened.
- ► Select a waveband and press ⑤ to confirm. You will hear the last station played on the selected waveband. The dot shows the currently selected waveband.

### Selecting a station

# Selecting stations via the station search function

▶ Press the 🖂 or 🕪 button.

or

Turn 【◎】 or slide ←◎→ the COMAND controller while the display/selection window in the radio display is active. Station search scans up or down and stops at the next station found.

# Selecting stations via the station presets

- ► Quick setting: press a number key, e.g.
- ▶ Directly in the station presets: select Presets by sliding ○ • and turning 【○】 the COMAND controller and press ⑤ to confirm.

or

- When the display/selection window is active, press the COMAND controller.
   The station preset memory appears. The dot indicates under which preset the currently selected station is stored.
- ► Select a station by turning 【◎】 and pressing ⑤ to confirm or press a number key, e.g. 200.

# Selecting stations by entering the frequency manually

- ▶ Option 1: press the \* button.
- ▶ Option 2: select Radio in the radio display by sliding ○ ■ and turning 【○】 the COMAND controller and press ⑤ to confirm.
- ► Select Enter Frequency and press ⑤ to confirm.

Irrespective of the option chosen, an input menu will appear.

► Enter a frequency using the number keys. COMAND sets the frequency entered.

| Waveband          | Frequency               |
|-------------------|-------------------------|
| AM (MF)           | 530 - 1700 kHz          |
| FM (VHF)          | 87.7 - 107.9 MHz        |
| WB (Weather Band) | Weather report channels |

- 1 You can only enter currently permitted numbers.
- 1 If you enter a frequency in the FM or AM wavebands which is outside the frequency range, COMAND sets the next lower frequency.

### Storing a station

### Storing stations manually

There are ten presets available for the FM and AM wavebands.

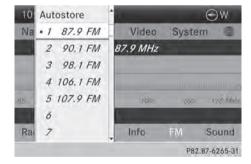

Example: station memory

 Quick save: press and hold a number key, e.g. \_\_\_\_\_, until you hear a tone.
 The station is stored. ▶ Directly in the station presets: press the COMAND controller when the display/ selection window is active.

or

- Select Presets by sliding ⊚ 

  ↓ and turning 

  ↓ 

  ↓ the COMAND controller and press 

  ⑤ to confirm.
  - In both cases, the station presets appear. The dot indicates under which preset the currently selected station is stored.
- ➤ Select a preset by turning 【◎】 the COMAND controller and press and hold ⑤ until you hear a tone.

  The station is stored under the preset.

### Storing stations automatically

This function automatically stores stations with adequate reception under the presets. The search starts at the lowest frequency. COMAND stores any stations found, beginning with preset 1. When the highest frequency is reached or 10 stations have been found, the storing process ends. Any stations stored manually under the presets will be lost. COMAND may not occupy all memory slots when storing.

- ► Option 1: press ⑤ the COMAND controller when the display/selection window is active.
  - The station preset memory appears.
- ▶ Option 2: select Presets by sliding I and turning 【○ I the COMAND controller and press ⑤ to confirm.
  The station preset memory appears.
- ▶ Irrespective of the option, select
  Autostore and press ⑤ to confirm.
  In both cases, COMAND searches for
  stations that can be received. You will see
  a message to this effect. The available
  stations are automatically stored in the
  preset positions.
- ► To cancel storing: select Cancel and press ⑤ to confirm.

### **Weather Band**

### **Activating**

► Press the RADIO function button repeatedly until the Weather Band is switched on.

or

- ➤ Select the currently set waveband FM or AM by sliding • and turning • the COMAND controller and press to confirm.
- ► Select WB from the menu and press ⑤ to confirm.

### Searching for a channel

► Quick select: turn ( ) or slide ← + the COMAND controller while the display/ selection window is active.

or

► Press the [44] or [▶▶] button.

Channel search scans up or down and stops at the next channel found.

# Selecting a channel from the channel list

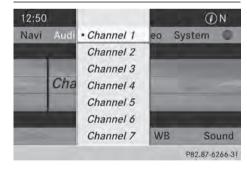

Select Channe1 by sliding ⊚ + and turning
 ↓ the COMAND controller and press
 to confirm.

The channel list appears.

➤ Select a channel by turning 【◎】 the COMAND controller and press ⑤ to confirm.

or

► Press a number key on the control panel, e.g. 4, at any time.

### **Displaying station information**

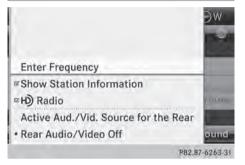

This function is only available for analog FM programs and digital AM/FM programs (HD Radio $^{TM}$ ).

Information relevant to the current station is shown below the main function bar.

► Select Show Station Information by sliding ○ • and turning 【○ 】 the COMAND controller and press ⑤ to confirm.

Depending on the previous status, you switch Show Station Information on ✓ or off □.

### Displaying program information

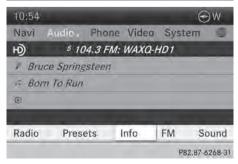

This function is only available for analog FM programs and digital AM/FM programs (HD Radio™).

Information relevant to the current station is shown in the display window.

- ➤ Select Info in the radio display by sliding 
   ■ and turning 【○ 】 the COMAND controller and press ⑤ to confirm. Information on the currently selected station is displayed. Content is dependent on the station.
- ► To return to the radio display: confirm Info by pressing ⑤.
- ► Slide ○ the COMAND controller up.

### Satellite radio

### Important notes

- 1 The SatRadio mode described below requires optional satellite radio equipment and registration with a satellite radio provider.
- 1 Note that the categories and channels shown in the illustrations depend on the program content offered by the provider. The program content may vary. The illustrations and descriptions in these operating instructions may therefore differ from the channels and categories offered by the provider.

SatRadio mode may be temporarily unavailable or interrupted for a variety of reasons. These reasons include environmental or topographical conditions as well as other issues beyond the control of Mercedes-Benz USA, LLC. This means operation may not be possible in certain areas.

These include:

- tunnels
- parking garages

- locations inside or next to buildings
- locations in the vicinity of other structures
- 1 SIRIUS XM Radio offers more than 130 radio stations in digital quality, for example 100% commercial-free music, sports, news and entertainment.

SIRIUS XM Radio employs a fleet of highperformance satellites to broadcast around the clock in the contiguous USA and Canada.

The satellite radio program is available for a monthly fee. Details are available from the SIRIUS XM Service Center and at http://www.sirius.com (USA) or http://www.siriuscanada.com (Canada).

### **Registering SatRadio**

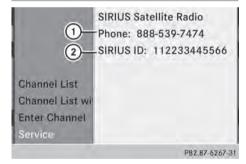

Service information screen

- (1) Provider's phone number (SIRIUS XM)
- (2) SIRIUS XM ID of your satellite receiver
- ➤ Switch on SatRadio mode (▷ page 189). The satellite radio main menu appears, showing the weather channel. You cannot select any other stations.
- ► In the lower menu line, select Sat and press ⑤ to confirm.
- ► Select Service and press ⑤ to confirm.

  The service information screen appears.

Once the connection has been established:

- ► Follow the instructions of the service staff. The activation process may take up to ten minutes. If the activation is completed successfully, the No Service message appears in the display, followed by the satellite radio main menu.
- 1 You can also have the satellite service activated online. To do so, visit the SIRIUS XM Radio website at

http://www.sirius.com (USA) or http://www.siriuscanada.com (Canada).

If registration is not included when purchasing the system, your credit card details will be required to activate your account.

If the satellite receiver is not installed or is not installed correctly, the Device Unavailable message will appear.

### Switching on satellite radio mode

### **Notes**

For example, to select a channel or scroll in the lists, you can also use the buttons on the multifunction steering wheel, see the separate vehicle Operator's Manual.

Important information on registering the satellite radio (> page 189).

### Option 1

- ► Press the RADIO function button.

  The No Service message appears after switching on or if no signal is being received. Once COMAND receives the signal, the satellite radio display appears. The station last selected is played.
- 1 Repeatedly pressing this function button switches through the wavebands in this order: FM, AM, WB and subsequently switches on the satellite radio. Pressing the

button again takes you back to FM radio mode.

### Option 2:

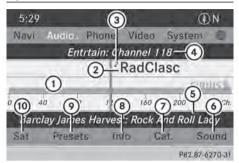

Satellite radio main menu

- (1) Satellite radio main display
- Channel name
- ③ Preset
- 4) Selected category/channel number
- (5) Channel information (in brief)
- 6 Sound settings
- ⑦ Category list
- (8) Channel information (in detail)
- (9) Channel preset list
- (10) Satellite radio menu

Channel information 5 can be viewed in detail ( $\triangleright$  page 193).

- ▶ Select Audio in the main function bar by sliding ♠ and turning ♣ the COMAND controller and press to confirm.

  If satellite radio mode was the last mode selected, it will now be active.

  If another audio mode is switched on, you can now switch to satellite radio mode in the audio menu.
- ► Select Audio by sliding t to the COMAND controller and press to confirm.

  The audio menu appears.
- ► Select Sat and press ⑤ to confirm.

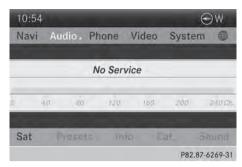

The No Service message appears when starting up or if no signal is being received. If the satellite receiver is not installed or is not installed correctly, the Device Unavailable message will appear.

### Changing the category

Satellite radio channels are sorted into various categories. You can choose between various categories such as News/Discussions, Sports and Country (if available). The category list is sorted alphabetically.

- ➤ To call up the category list: select Category by turning 【○】 the COMAND controller and press ⑤ to confirm. The category list appears.
- ► To select a category: select a category by turning 【◎】 the COMAND controller and press ⑤ to confirm.

The category selected is shown in the display. You hear the station last selected for this category.

The All Channels category is at the top of the category list. This category is sorted by channel number and allows you to browse all available channels.

### Selecting a channel

### Channel search

► Turn 【◎】 or slide ←◎→ the COMAND controller while the display/selection window in the SatRadio display is active.

or

▶ Press the বিব or ▶ button.

COMAND searches in both directions (ascending and descending) and stops at the next channel found in the selected category.

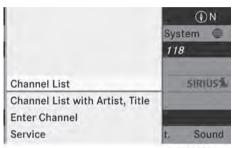

P82.87-6271-31

### Satellite radio menu

The satellite radio menu appears.

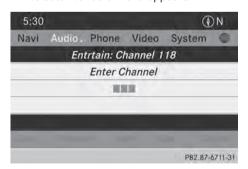

### **Entering channel numbers directly**

- ► Option 1: press the \* button.
  An input menu appears.
- ▶ Option 2: select Sat in the submenu bar by turning 【◎】 the COMAND controller and press ⑤ to confirm.
- Select Enter Channel and press to confirm.
   An input menu appears.

### Entering the channel

With both options, press the corresponding number buttons on the control unit in succession.

COMAND sets the selected channel.

1 You can only select currently permitted digits.

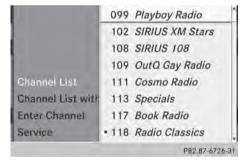

# Selecting a channel from the SatRadio channel list

You can select the channel from the channel list (option 1) or via the channel list that shows the artists and tracks that are currently being played (option 2).

### Option 1

► Select Channel List and press ⑤ to confirm.

The channel list appears.

➤ Select a channel by turning 【◎】 the COMAND controller and press ⑤ to confirm

### Option 2:

► Select Channel List with Artist, Title and press ⑤ to confirm.

The channel list appears and displays the artists and tracks currently being played.

| 099   | Afternoon Advi, Tiffany Gran           |
|-------|----------------------------------------|
| 102   | Amer Tax Relie, 800-642-0689           |
| 108   | Jay Thomas 888, Louis 'Twit            |
| 109   | Michelangelo S, Call 866-30            |
| 111   | Cosmolicious w, 888-81-CO              |
| 113   | Bing Crosby Ch, Philco Radi            |
| 117   | Shadow of the, Orson Scott             |
| • 118 | My Favorite Hu, The Sleigh             |
|       | 102<br>108<br>109<br>111<br>113<br>117 |

► Select a channel by turning 【◎】 the COMAND controller and press ⑧ to confirm.

### **Memory functions**

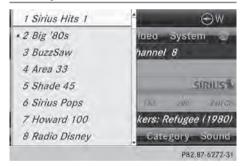

Channel presets

There are ten presets available.

### Storing channels

► Press ⑤ the COMAND controller when the display/selection window is active.

or

► Select Presets in the submenu bar by turning 【◎】 the COMAND controller and press ⑤ to confirm.

In both cases, the channel presets appear.

The • dot in front of a preset entry

indicates that the currently selected channel is stored under this preset.

➤ Select a preset by turning 【◎】 the COMAND controller and press and hold ⑤ until you hear a tone.

or

Press and hold a number button, e.g.
 4 on the present of the present.
 The channel is stored under the preset.

### Storing channels automatically

This function automatically stores channels with adequate reception in the preset memory. Channels stored manually in the preset memory will be overwritten.

- ➤ Option 1: press ⑤ the COMAND controller when the display/selection window is active.
- Select Autostore in the presets by turning
   1 the COMAND controller and press
   to confirm.
- ▶ Option 2: select Presets in the submenu bar by sliding ○ ■ and turning 【○】 the COMAND controller and press ⑤ to confirm.
- ► Select Autostore and press ⑤ to confirm. In both cases, COMAND searches for channels that can be received. You will see a message to this effect. The available channels are automatically stored in the preset positions.
- ► To cancel storing: select Cancel and press ⑤ to confirm.

### Selecting a channel from the preset list

- ➤ To call up the preset list: select

  Presets by turning (○) the COMAND

  controller and press (\*) to confirm.

  The channel preset list appears.
- ► To set a channel: select a preset by turning ( ) the COMAND controller and press ( ) to confirm.

or

► Press a number key, such as 4.

### Displaying information

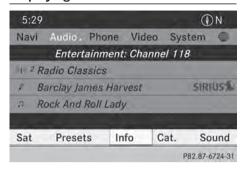

► Select Info in the submenu bar by turning **♦** the COMAND controller and press to confirm. Information on the currently received

program is displayed. If available, you will see:

- · the full channel name
- the artist of the track that is currently being played
- the track that is currently being played
- ▶ To return to the radio display: confirm Info by pressing (5).
- ► Slide ○ the COMAND controller up.

### Displaying service information

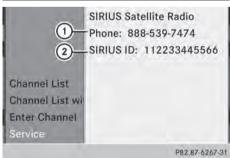

- (1) Provider's phone number (SIRIUS XM) or Call Service Provider
- (2) SIRIUS ID of your satellite receiver

The provider's customer service center is available by phone at any time to answer any general questions or questions on the versions available.

- ► Select Sat Radio in the submenu bar by turning ( ) the COMAND controller and press (5) to confirm.
- ► Select Service and press ( to confirm. The provider's details appear.
- ► To return to the SatRadio main display: slide ←⊙→ the COMAND controller.

### Channel list updates

When receiving a new channel list, the display shows the Updating Channels... message.

The station last selected is switched to mute until the update has been completed. SatRadio mode is not available during this process.

Once the update has been completed, the SatRadio basic menu appears. The station last selected is played.

### Sound settings

Information on sound settings (▷ page 30).

### CD/audio DVD and MP3 mode

### Important safety notes

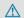

### **↑** WARNING

The CD/DVD drive is a class 1 laser product. If you open the CD/DVD drive housing, you could be exposed to invisible laser radiation. This laser radiation could damage your retina. There is a risk of injury.

Never open the housing. Always have maintenance and repair work carried out at a qualified specialist workshop.

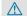

### **↑** WARNING

Handling discs while driving may distract you from traffic conditions. You could also lose control of the vehicle. There is a risk of an accident.

Handle discs only when the vehicle is stationary.

Bear in mind that at a speed of just 30 mph (approximately 50 km/h), your vehicle is covering a distance of 44 feet (approximately 14 m) every second.

### Inserting/ejecting CDs/DVDs

### **Notes**

If the CD/DVD has a printed side, this must face upwards when the CD/DVD is inserted. If neither side is printed, the side to be played should face downwards. The system may not be able to play CDs/DVDs with copy protection.

 If a medium contains other files in addition to music files, the loading time before the first track starts to play may be longer.

# Inserting a disc into the single DVD drive

- ▶ Press the <u>△</u> eject button. If there is a disc already inserted, it will be ejected.
- ► Take the disc out of the slot.
- ▶ Insert a disc into the slot.

  If the disc is correctly inserted and is a suitable disc, it is drawn in by the drive and played.

# Ejecting a disc from the single DVD drive

- ▶ Press the 🛕 eject button.
- ► Take the disc out of the slot. If you do not take the disc out of the slot, it is drawn in again automatically after a short while and reloaded.

### Inserting discs into the DVD changer

The DVD changer has a fixed magazine with six trays.

► To insert a CD/DVD into the magazine tray: press the load/eject button.

A menu shows the current load status of the magazine trays. The last tray selected is identified by a red digit.

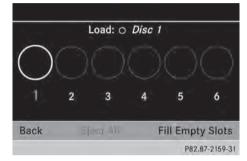

► Select a magazine tray to be filled by turning 【◎】 the COMAND controller and press ⑤ to confirm.

or

► Press a number key, e.g. \_\_\_.

The DVD changer switches to the selected magazine tray. You see the Please Wait... message.

You then see the Please insert disc <x> message.

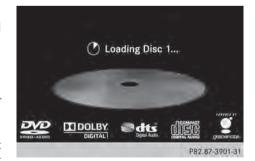

► Insert a disc into the disc slot with the printed side facing upwards.

The DVD changer loads the disc into the selected magazine tray. The Loading disc <x>... message appears.

i) It may take some time for the disc to be loaded, depending on the type of disc. If no disc is inserted for approximately 20 seconds, the display returns to the magazine menu.

The DVD changer plays the disc if:

- it has been inserted correctly.
- it is a permissible type of disc.

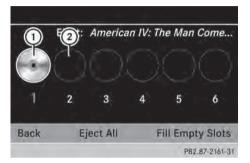

- Full magazine tray (eject function is available)
- ② Empty magazine tray (disc can be inserted)
- ► To exit the menu: press the eject/ load button again or press the BACK back button.

or

- ► To fill empty magazine trays: press the load/eject button.

  The magazine menu appears.
- ➤ Select Fill Empty Slots.
  You see the Please Wait... message.
  COMAND switches to the next free
  magazine tray. You then see the Please
  insert disc <x> message.
- ① Do not insert a disc into the magazine tray until you have seen this prompt.
- ► Insert a disc into the disc slot with the printed side facing upwards.

  You see the Please Wait... message.

  Once the disc is loaded, the DVD changer

- switches to the next empty tray. You see the Please insert disc <x> message.
- ▶ Repeat this step until all trays are loaded. The DVD changer plays the last disc you loaded if it has been inserted correctly and it is a permissible type.
- ► To cancel loading: press the eject/ load button again or press the BACK back button.
- i If you cancel loading with the BACK back button, the system loads and plays the last CD you inserted.

### **Ejecting discs from the DVD changer**

If you remove one disc while playing another disc, the DVD changer interrupts playback. Playback continues once the disc has been ejected.

► To eject a CD/DVD: press the load/ eject button.

The magazine menu appears. The magazine tray with the current disc is highlighted.

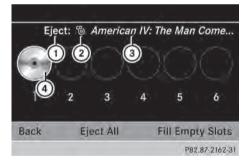

- Eject possible
- ② Type of data medium
- ③ Disc name (only if stored on the disc)
- (4) Current disc

Select a magazine tray containing a disc by turning 【◎】 the COMAND controller and press ⑤ to confirm.

or

▶ Press a number key, e.g. \_\_\_\_. You see the message: Ejecting disc <x>.... You then see the following message:

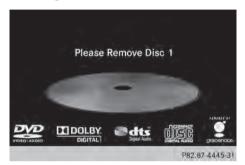

► Take the disc out of the slot.

If you do not take the disc out of the slot,

COMAND will draw it in automatically after
a short while and load it again.

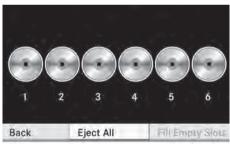

P82.87-2164-31

► To eject all CDs/DVDs: press the load/eject button.
The magazine menu appears.

- ➤ Select Eject All by sliding ↓ and turning 【 】 the COMAND controller and press ⑤ to confirm.

  The DVD changer ejects the last disc
- selected. You see the Ejecting disc <x>... message.
- ► Take the disc out of the disc slot when you see the Please remove disc <x>.
  message.
  - The DVD changer switches to the next loaded magazine tray and ejects the disc.
- ► Repeat the last step until the magazine is empty.
- ► To exit the menu: press the eject/ load button again or press the BACK back button.

or

Select Back by sliding ○ and turning the COMAND controller and press to confirm.

# Inserting and ejecting an SD memory card

### General information

COMAND supports SD memory cards (Secure Digital), SDHC memory cards (Secure Digital High Capacity) and SDXC memory cards (Secure Digital eXtended Capacity.

1 Not all memory cards available on the market are designed for the temperatures which may be reached in the vehicle.

If the SD memory card is no longer in use, you should remove it from COMAND. High temperatures can damage the card.

Due to the wide range of SD memory cards available on the market, playback cannot be guaranteed for all brands of SD memory card.

The readable storage capacity depends on the memory card used. You can obtain

further information at any authorized Mercedes-Benz Center.

### Insert an SD memory card

▶ Insert the memory card into the slot on the control panel until it engages in place. The side with the contacts must face downwards and point towards the slot. If no MP3 tracks can be found, you will see a message to this effect.

The first 100 MP3 tracks are loaded. The first MP3 track is then played. Further tracks are loaded in the background; this is indicated by an hourglass symbol.

### Ejecting an SD memory card

- ► Press the memory card.

  The memory card is ejected.
- ▶ Remove the memory card from slot.

### Connecting a USB device

The USB port is located in the stowage compartment in the center console.

Electrical consumption at this connection must not exceed a continuous current of 500 mA. If the electrical consumption is higher, use a separate source to provide power for the USB device (e.g. 12 V power supply).

- ► Connect the USB device (e.g. USB stick) to the USB port.
  - If no MP3 tracks can be found, you will see a message to this effect.
  - The first 100 MP3 tracks are loaded. The first MP3 track is then played. Further tracks are loaded in the background; this is indicated by an hourglass symbol.
- 1 Due to the wide range of USB devices available on the market, playback cannot be guaranteed for all brands of USB device. Information about suitable USB devices can be obtained from an authorized Mercedes-Benz Center.

MP3 players must support Media Transfer Protocol (MTP). The MTP mode must be active.

# Switching to audio CD/DVD or MP3 mode

### Inserting or connecting a medium

- ► Insert CDs/DVDs (▷ page 194) or
- ▶ Insert an SD memory card (▷ page 197) or
- ► Connect a USB device (▷ page 197). COMAND loads the medium inserted and starts to play it.

## Switching modes using the function button

► Press the DISC function button one or more times.

By pressing the function button repeatedly, you can change the operating mode in the following order:

- CD/audio DVD/video DVD/MP3 CD/MP3 DVD in the DVD changer or single DVD drive (disc mode)
- · Memory card mode
- MUSIC REGISTER
- · USB storage device
- · Media Interface or audio AUX mode
- Bluetooth<sup>®</sup> audio mode
- ► Select an audio medium from the media list (> page 199).

### Switching modes via the audio menu

▶ Select Audio in the main function bar by sliding • ○ and turning 【○】 the COMAND controller and press ⑤ to confirm.

The last active audio source is now activated.

You can activate a different audio source using the audio menu.

Select Audio by sliding ★ ○ and turning 【 ○ 】 the COMAND controller and press ⑤ to confirm.

The audio menu appears.

- ► Select Disc, Memory Card, Music Register, USB Storage or Media Interface and press ⑤ to confirm.

  This switches to the desired audio source.
- ► Select an audio medium from the media list (> page 199).

### Example display: audio CD mode

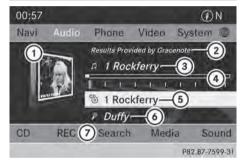

- ① CD cover (if available)
- ② Gracenote data found, then the elapsed track time
- Track number and track name (if stored on the disc as CD text or if Gracenote<sup>®</sup> data is available)
- 4) Graphic time and track display
- ⑤ Disc type, disc position in the media list and disc name (if stored on the disc as CD text or if Gracenote® data is available)
- Artist (if stored on the disc as CD text or if Gracenote® data is available)
- (7) CD mode menu

### Example display: audio DVD mode

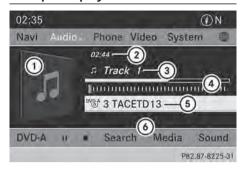

- (1) Cover (if available)
- (2) Track time
- ③ Track number
- ④ Graphic time and track display
- ⑤ Disc type, disc position in the media list, disc name (only if stored on the disc)
- 6 Audio DVD mode menu

### Example display: MP3 mode

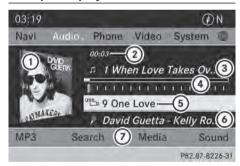

- (1) Cover (if available)
- ② Track time
- ③ Track number and name
- (4) Graphic time and track display
- Medium type, position of medium in the media list, current folder or current album
- 6 Artist (if available)
- (7) MP3 mode menu
- f) If no Media Interface is connected during operation with a DVD changer, ⑦ displays Changer instead of Media(▷ page 219).

### **Pause function**

### In CD/audio DVD and MP3 mode

► To pause playback: briefly press the button.

► To continue playback: briefly press the button again.

The cx symbol disappears.

### In audio DVD mode only

- ► To pause playback: switch on audio DVD mode (> page 197).
- ► Select II by sliding • and turning • the COMAND controller and press
  • to confirm.

The **II** display changes to **>**.

► To continue playback: select and press to confirm.

Playback continues from the point where it was interrupted. The display changes to 1.

### **Stop function**

This function is only available in audio DVD mode.

- ► Switch on audio DVD mode (> page 197).
- ► To interrupt playback: select by sliding and turning the COMAND controller and press to confirm.

  The display changes to . The

The II display changes to . The symbol remains highlighted.

Playback continues from the point where it was interrupted.

► To stop playback: while playback is interrupted, select again and press to confirm.

or

- Select and confirm by pressing twice in rapid succession.
   is highlighted.
- ► To restart playback: select and press to confirm.

  Playback starts at the beginning of the DVD.

### Selecting CD/audio DVD/MP3 discs

### Selecting via the media list

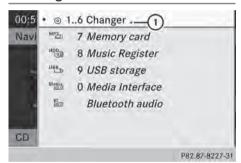

Media list when equipped with a DVD changer

► In CD/audio DVD and MP3 mode: select Media or Changer by sliding ③ • and turning • the COMAND controller and press • to confirm.

In CD/audio DVD and MP3 mode: select Media by sliding ○ • or turning 【○】 the COMAND controller and press ⑤ to confirm.

The media list appears. The ● dot indicates the current medium being played.

The media list shows the discs currently available.

View in (1):

- a magazine tray not shown
- ▼ magazine tray shown

- ➤ To switch the display: select 1...6 changer by turning 【◎】 the COMAND controller and press ⑤ to confirm.

  Depending on the previous setting, the magazine trays are shown or not shown.
- 1 If a disc cannot be read, an entry appears next to the corresponding magazine tray.

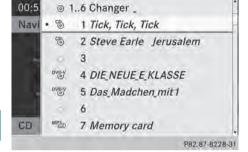

Media list showing all magazine trays

► Select the data medium by turning 【◎】 the COMAND controller and press ⑤ to confirm.

The following tables list the selection options in the media list for the respective equipment variants.

### For DVD changer

Magazine trays, positions 1 to 6: readable data media are audio CDs, MP3 CDs or MP3 DVDs, audio DVDs and video DVDs.

Memory card, position 7

MUSIC REGISTER, position 8

USB storage device, position 9

Media Interface, position 0

Bluetooth Audio

### Equipped with a single DVD drive

DVD drive, position 1: readable data media are audio CDs, MP3 CDs or MP3 DVDs, audio DVDs and video DVDs.

Memory card, position 2

MUSIC REGISTER, position 3

USB storage device, position 4

Media Interface, position 5

Bluetooth® audio: position 6

 If you select a video DVD, the system switches to video DVD mode (▷ page 228).

# Selecting a track using the number keypad

► When the display/selection window is active, press a number key, e.g. 4/GHI.

The medium at the corresponding position in the media list is loaded and then played.

### Selecting a track

### Selecting by skipping to a track

➤ To skip forwards or back to a track: turn (○) the COMAND controller when the display/selection window is active.

or

▶ Press the <a> Press the <a>

The skip back function skips to the beginning of the current track if the track has been playing for more than eight seconds. If the track has been playing for less than eight seconds, it skips to the start of the previous track.

If the Random Tracks or Random Folder playback option has been selected, the track order is random.

# Selecting a track using the number keypad

- ▶ Press the \*\* key on the number keypad. A numerical entry field appears. The number of positions offered corresponds to the number of tracks on the CD/DVD. Only numbers that correspond to a track number on the CD/DVD can be entered.
- Enter the desired track number using the number keys.
   The track plays after the last possible number is entered.
- Pressing and holding a number key for more than two seconds completes the entry, and the corresponding track is played.

### Selecting a track using music search

| Search            |                |  |
|-------------------|----------------|--|
| Current Tracklist |                |  |
| Folder            |                |  |
| Select by cover   |                |  |
| Keyword search    |                |  |
| Artists           |                |  |
| Albums            |                |  |
| Tracks            |                |  |
|                   | P82.87-8229-31 |  |

► Select Current Track List, Folder or a category and press ⑤ to confirm.

Select music via categories (e.g. album, artist) with the music search function.

If you select a category, COMAND starts a search for track information if the following conditions are fulfilled:

- · the data carriers are inserted or connected
- the track information from these data carriers is not yet contained in the COMAND music database.

COMAND imports track information from the following data carriers:

- disc (CD/audio DVD/MP3)
- Memory Card

- MUSIC REGISTER
- · USB storage device

The Track information is complete message appears once the search is completed. COMAND stores the music data in its own database. You can now select the available music data within the desired category.

You will find further information on searching for music in the "Music search" section (> page 206).

- - The category list appears.

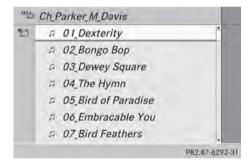

Example: current track list

► Select the track by turning 【◎】 the COMAND controller and press ⑤ to confirm

The basic display appears and the track is played.

### Fast forwarding/rewinding

While the display/selection window is active, slide ←⊙→ and hold the COMAND controller until the desired position has been reached.

or

▶ Press and hold the ဩ or ▷▷ button until the desired position is reached.

### Gracenote Media Database

### Introduction

This function is only available in audio CD mode.

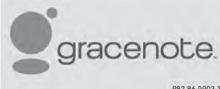

P82.86-9903-31

There is a version of Gracenote® music recognition technology on the COMAND hard drive. You will recognize this by the logo which can be seen in the bottom right-hand corner of certain audio displays.

Many audio CDs contain CD text. COMAND uses the information contained therein to display the artist, album and track name. If the audio CD does not contain any CD text

information, COMAND can use the Gracenote® Media Database to identify unknown audio tracks when in audio CD mode. This is only possible if the relevant information is saved in the Gracenote Media Database and if the "Gracenote Media Database" function is activated.

If this is the case, COMAND will display the corresponding data such as artist, album and track name in the relevant displays and lists.

### Selecting Gracenote® data to be displayed

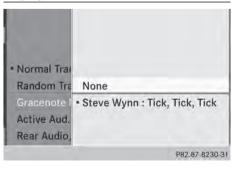

- Switch on CD mode (▷ page 197).
- ► Select CD by sliding + and turning C 5 the COMAND controller and press (5) to confirm.
- ► Select Gracenote Media Database by turning ( ) the COMAND controller and press (5) to confirm.

A menu appears.

The • dot indicates the current selection for the display.

If several entries exist for the CD of a particular artist, you can select which of the entries should be shown.

If the inserted CD does not contain any Gracenote® data, the Gracenote Media Database menu item is shown in gray and cannot be selected.

► Select an entry by turning **(** ) the COMAND controller and press (5) to confirm.

### Switching the Gracenote® data display on/off

- ▶ Switch on CD mode (> page 197).
- Select CD by sliding ↓ and turning C○ ♪ the COMAND controller and press 🔊 to confirm.
- ► Select Gracenote Media Database by turning ( ) the COMAND controller and press (5) to confirm.
- ► To switch off the display: select None and press (5) to confirm. In the basic display, Track 1, Track 2 etc. are shown instead of the Gracenote® data. for example (⊳ page 198).
- ► To switch on the display: select an entry in the menu by turning ( ) the COMAND controller and press (5) to confirm.

# Updating Gracenote® music recognition technology and the Gracenote Media Database

Due to the release of new CDs, the digital data on the Gracenote Media Database must be updated. Optimum functionality can only be attained with up-to-date Gracenote<sup>®</sup> music recognition technology. Information about new versions can be obtained from an authorized Mercedes-Benz Center.

You can have your music recognition software updated there with a DVD, or you can update it yourself.

1 The Gracenote Media Database is updated in conjunction with the navigation system's digital map (▷ page 119).

### Displaying the track and album

▶ Press the # button. The current track and album are displayed in a window.

### Displaying metadata (MP3 mode)

COMAND can also display the album name and artist (metadata) during playback if this information has been entered into the system.

For all media that contain MP3 data (e.g. MP3 CD, SD memory card, MUSIC REGISTER), you can determine whether:

- the metadata contained in the tags of the encoded music data should be displayed
- the file and directory names should be displayed during playback
- ► To display the album and artist name: select MP3 or USB in the basic display by sliding • and turning (○) the COMAND controller and press (\*) to confirm.
- ► Select Display Track Information and press ⑤ to confirm.

### Selecting a group (audio DVD)

The content of an audio DVD can be divided into up to 9 groups. The availability and type of group depends on the respective DVD.

A group can contain music in different sound qualities (stereo and multichannel formats, for example), or bonus tracks.

Each group can contain up to 99 tracks. If an audio DVD only contains one audio format, the **Group** menu item(s) cannot be selected.

- ► Switch on audio DVD mode (> page 197).
- Select Group by turning 【◎】 and press ⑤ to confirm.

The • dot indicates the group currently selected.

- ► Select the desired group by turning 【◎】 and press ⑤ to confirm.
- ► To exit the menu: slide ← → the COMAND controller or press the BACK back button.

# Selecting an active partition (USB mass storage devices only)

You can select this function for USB mass storage devices when the storage device is partitioned. Up to 5 partitions (primary or logical, FAT, FAT32 and NTFS) are supported.

- ► Select Select Active Partition and press ⑤ to confirm.

### Playback options

- ► To select options: switch to CD/audio DVD or MP3 mode (> page 197).
- ► Select CD, DVD-A or MP3 by sliding ⊚ ↓ and turning 【 ⑤ 】 the COMAND controller and press ⑤ to confirm.

The options list appears. The • dot indicates the option selected.

Select an option by turning ( ) and press to confirm.

The option is switched on. For all options except Normal Track Sequence, you will see a corresponding display in the display/selection window.

The following options are available to you:

### • Normal Track Sequence

The tracks are played in the normal order (e.g. track 1, 2, 3, etc.).

In MP3 mode, the track order is determined by the order in which the tracks are written to the MP3 data carrier when it is created. Alphabetical order is the most common. Once all the tracks in a folder have been played, the tracks in the next folder are played.

### Random Medium

All the tracks on the medium are played in random order (e.g. track 3, 8, 5 etc.).

- Random Track List (MP3 mode only)
   You hear the tracks of the current track list or the currently active folder (including all subfolders) in random order.
- The Normal Track Sequence option is automatically selected when you change the disc you are currently listening to or when you select a different medium. If an option is selected, it remains selected after COMAND is switched on or off.

### Notes on MP3 mode

### **General notes**

Depending on the volume and format of the MP3 data, the length of time required for reading the data may increase.

### Permissible data carriers

- CD-R and CD-RW
- DVD-R and DVD-RW
- DVD+R and DVD+RW
- · SD memory card
- · USB storage device

### Permissible file systems

- ISO 9660 / Ioliet standard for CDs
- UDF for audio and video DVDs
- FAT16, FAT32 and NTFS for SD memory card and USB storage media

### Multisession CDs

For multisession CDs, the content of the first session determines how COMAND will process the CD. COMAND plays only one session and gives priority to the audio CD session.

If possible, use COMAND to play only CDs that have been written in one session.

### File structure of a data carrier

When you create a disc with compressed music files, the tracks can be organized in folders. A folder may also contain subfolders. The disc may contain no more than eight directory levels. Files beyond the eighth level will not be recognized by the system.

 COMAND loads up to 15,000 tracks from an SD memory card or USB storage medium.

### Track and file names

When you create a disc with compressed music files, you can assign names to the tracks and folders.

COMAND uses these names accordingly for the display. Folders that contain data other than MP3 or WMA tracks are not displayed by COMAND.

If MP3 or WMA files are stored in the root directory itself, the root directory will also be treated as a folder. COMAND will then show the name of the root directory as the folder name.

You should observe the following when assigning track names:

- track names must have at least one character.
- track names must have the extension "mp3" or "wma".
- there must be a dot between the track name and the extension.
  - Example of a correct track name: "Track 1.mp3".

### Permissible formats

COMAND supports the following formats:

- MPEG1 Audio Layer 3 (MP3)
- Microsoft Windows Media Audio V8 and V9 (WMA) without copy protection
   Microsoft Windows Media Audio V2, V7, V8 and V9 (WMA)
- additional music files in AAC format with the file extensions .aac, .mp4, .m4a and .m4b, but not copy-protected iTunes music files with the extension .m4p.
- 1 If, in addition to MP3 files, there are other music files in these audio formats stored on the disc, the loading process may require a longer time before the first track is played.
- 1 The MP3 audio encoding method is under license from Fraunhofer IIS (Institut Integrierte Schaltungen Institute for Integrated Circuits) and Thomson.

### Permissible bit and sampling rates

COMAND supports **MP3** files of the following types:

- fixed and variable bit rates from 32 kbit/s to 320 kbit/s
- sampling rates of 8 kHz to 48 kHz

COMAND supports **WMA** files of the following types:

- fixed bit rates from 5 kbit/s to 384 kbit/s
- sampling rates of 8 kHz to 48 kHz

COMAND does **not** support **WMA** files of the following types:

- DRM (Digital Rights Management) encrypted files
- variable bit rate
- WMA Pro
- 5.1 Surround
- 1 Only use tracks with a bit rate of at least 128 kbit/s and a sampling rate of at least 44.1 kHz. Lower rates can cause a noticeable deterioration in quality. This is especially the case if you have activated a surround sound function.

### Notes on copyright

MP3 or WMA tracks that you create or play back are generally subject to copyright protection in accordance with the applicable international and national regulations.

In many countries, reproductions, even for private use, are not permitted without the prior consent of the copyright holder.

Make sure that you know about the applicable copyright regulations and that you comply with these.

If you own these rights yourself, e.g. for your own compositions and recordings, or if the copyright holder has granted you permission, these restrictions do not apply.

### Notes on CDs/DVDs

■ COMAND is designed to play discs that comply with the EN 60908 standard. Therefore, you can only use discs with a maximum thickness of 1.3 mm.

If you insert thicker discs, e.g. those that contain data on both sides (DVD on one side and audio data on the other), they cannot be ejected and can damage the device.

Only use round discs with a diameter of 12 cm. Do not use discs with a diameter of 8 cm, even with an adapter.

Discs with copy protection are not compatible with the audio CD standard and therefore may not be able to be played by COMAND.

Playback problems may occur when playing copied discs. There is a wide range of data carriers, disc-writing software and writers available. This variety means that there is no guarantee that the system will be able to play discs that you have copied yourself.

There may be playback problems if you play CDs that you have copied yourself with a storage capacity of more than 700 MB. CDs of this type do not conform to the currently applicable standards.

- 1 On many DVD audio discs, the last track does not contain any music. If COMAND then switches to the next disc, it is normal system behavior and does not mean that there is a malfunction.
- COMAND is able to play back audio CDs in multichannel audio format.

### Music search

### Calling up a category list

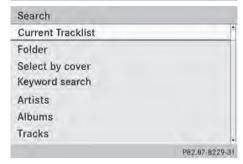

### Category list

- Switch on an audio source and call up the basic display, e.g. MP3 mode (⊳ page 197).
- Select Search by sliding ■ and turning
   I the COMAND controller and press
   to confirm.

The category list appears.

The categories are displayed according to the data available. The categories Current Tracklist, Folder, Playlists (if available) and Photos (if available) are already assigned. The other available categories are filled by the music search.

### Selecting a category

### Starting a music search

Select music via categories (e.g. album, artist) with the music search function.

If you select a category, COMAND starts a music search under the following conditions:

- · the data carriers are inserted or connected
- the music tracks on these data carriers are not yet in the COMAND music database.

COMAND reads music tracks from the following data carriers:

- disc (CD/audio DVD/MP3)
- · memory card

- MUSIC REGISTER
- USB storage device

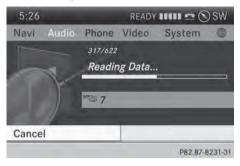

➤ Select a category in the category list by turning 【○】 the COMAND controller and press ⑤ to confirm.

The Reading data... message appears.

The search may take some time, depending

The Track information is complete. message appears once the search is completed. Playback then starts with the previously active audio source.

on the number of tracks available.

► To cancel the music search: confirm Cancel by pressing ⑤.

### Selecting artists

► Select Artists in the category list by turning 【◎】 the COMAND controller and press ⑤ to confirm.

The available artists are displayed

### Selecting an album

alphabetically.

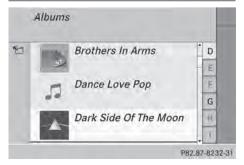

► Select Albums in the category list by turning ( ) the COMAND controller and press ( ) to confirm.

The available albums are displayed alphabetically. If there is a cover available for an album, it is displayed in front of the album name.

### Select track

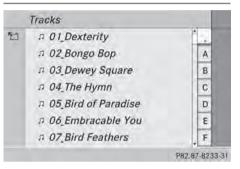

► Select Tracks in the category list (▷ page 206) by turning 【◎】 the COMAND controller and press ⑤ to confirm.

The available tracks are displayed.

### Selecting a year of publication

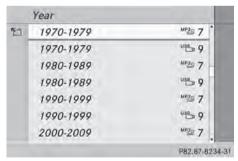

- ➤ Select Year in the category list (▷ page 206) by turning 【◎】 the COMAND controller and press ⑤ to confirm.
- ► Select an entry and press ⑤ to confirm. The genre list is displayed.

► Select a genre, e.g. pop, and press 🐿 to confirm.

The track list is displayed.

► Select a track and press ⑤ to confirm. Playback starts.

### Selecting composers

► Select Composers in the category list by turning **( )** the COMAND controller and press **(b)** to confirm.

The available composers are displayed alphabetically.

### Selecting music genres

► Select Genres in the category list by turning 【◎】 the COMAND controller and press ⑤ to confirm.

The available music genres are displayed alphabetically.

### Selecting a cover

Select Select By Cover in the category list (▷ page 206) by turning 【◎】 the COMAND controller and press ⑤ to confirm.

The available covers are displayed in alphabetical order of the artists.

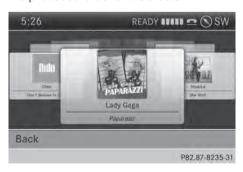

► Select the desired cover by turning 【◎】 the COMAND controller and press ⑤ to confirm.

The corresponding album is played.

### Selecting via keyword search

► Select Keyword Search in the category list by turning ( ) the COMAND controller and press ( ) to confirm.

An input menu appears.

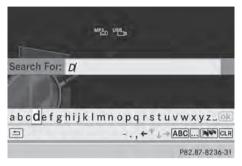

- ➤ To change the character set used in the character bar: highlight Select by sliding \* and turning \* \* the COMAND controller and press \* to confirm.

  A list of available character sets is shown.
- ► Select the desired character set and press ⑤ to confirm.
- ► Enter characters and confirm the entry. Character entry (> page 34). Depending on the entry, the hits are shown in a list.

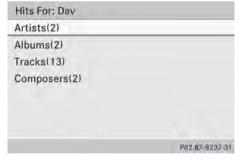

► Select an entry by turning 【◎】 the COMAND controller and press ⑤ to confirm.

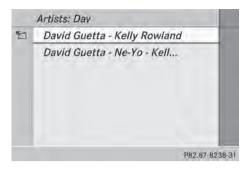

Select an entry, e.g. Artists, and pressto confirm.

The album and cover (if available) are displayed.

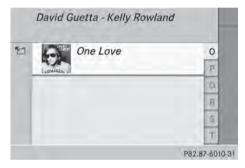

► Confirm the album with ⑤.

The tracks on the album are displayed.

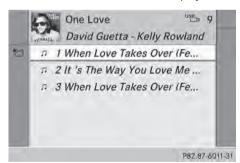

Select a track and press to confirm. Playback starts and the basic display appears.

### **MUSIC REGISTER**

### **General notes**

Retain the original music files in a secure location. An error in COMAND might result in the loss of the music files stored in the MUSIC REGISTER. Mercedes-Benz is not liable for any loss of data.

You can store music files in a compressed format in the MUSIC REGISTER (> page 210). The memory has a capacity of 10 GB.

### **Switching to the MUSIC REGISTER**

### MUSIC REGISTER basic display

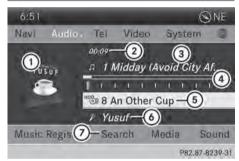

Example: MUSIC REGISTER

- (1) Cover (if available)
- (2) Track time
- ③ Track number and name
- (4) Graphic time and track display
- ⑤ Position of the medium in the media list and name of the medium, followed by the current playback option (no display for Normal Track Sequence)
- 6 Artist
- (7) MUSIC REGISTER menu bar

# Switching modes using the function button

▶ Press the pisc function button repeatedly until the MUSIC REGISTER is switched on.

By pressing the function button repeatedly, you can change the operating mode in the following order:

- CD/audio DVD/MP3 (disc)
- · Memory card mode
- MUSIC REGISTER
- USB storage device
- Media Interface or audio AUX mode
- · Bluetooth® audio mode

If music files are available, playback begins at the point last listened to.

If there are no music files, you will see a message to this effect.

► Confirm the message by pressing ⑤ and store the music data (> page 210).

### Switching modes via the audio menu

- ➤ Select Audio in the main function bar by sliding ♠ and turning ♠ ħ the COMAND controller and press ♠ to confirm.

  If MUSIC REGISTER was the last mode selected, it is now switched on.

  If another audio source is switched on, you can now switch on the MUSIC REGISTER in
- ► Select Audio by sliding and turning • the COMAND controller and press to confirm.

The audio menu appears.

the audio menu.

► Select Music Register and press ⑤ to confirm.

### Switching on with the number buttons

► Press the (for a DVD changer) or (for a single DVD drive) number key. The MUSIC REGISTER is switched on.

### Importing music files

### Introduction

You can copy music files from the data carrier in the single DVD drive or in the DVD changer in the following file formats:

- MP3
- WMA
- AAC (with file extensions .m4p, .m4a, .m4b and .aac)
- ► Switch on CD mode (> page 197).
- **1** CD information such as album name, disc name, artist and track is provided by the Gracenote Media Database (▷ page 202).

### Step 1: selecting tracks to import

➤ Select Track by turning 【◎】 the COMAND controller and press ⑤ to confirm.

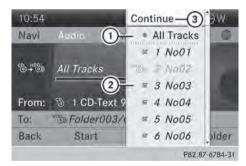

- (1) To record all music files (standard)
- (2) To copy single tracks
- (3) To confirm your selection

If you do not select any tracks, every track on the CD will be imported.

### Step 2: selecting the target folder

► Select Folder by turning 【◎】 the COMAND controller and press ⑤ to confirm.

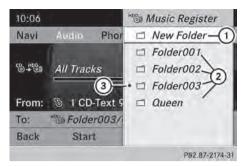

- 1 To create a new folder (standard)
- ② Existing folders
- (3) Currently selected folder
- Select a folder by turning 【◎】 the COMAND controller and press ⑤ to confirm.

If you do not select a target folder, a new one will be created.

### Step 3: beginning the import

➤ Select Start by turning 【◎】 the COMAND controller and press ⑧ to confirm.

Information about the import source and target as well as the progress is displayed.

The Audio CD basic display automatically appears after successful import.

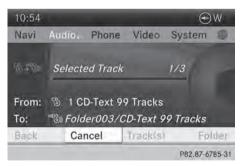

► To cancel importing: during importing, confirm Cancel by pressing ⑤ the COMAND controller.

The Audio CD basic display appears.

### **Deleting all music files**

In order to prevent malfunctions, do not use COMAND during this time.

This function deletes all music files from the MUSIC REGISTER.

- ➤ Switch to the MUSIC REGISTER (> page 209).
- ► Select Music Register by sliding ↓ and turning 【○】 the COMAND controller and press ⑤ to confirm.
- ► Select Delete All Music Files and press ⑤ to confirm.

A prompt appears. No is highlighted. If you select Yes, all music files are deleted. You see the Please Wait... message. You will then see the Data deleted message.

If you select No, the process will be canceled.

### Calling up memory space info

- ► Switch to the MUSIC REGISTER (> page 209).
- ► Select Music Register by sliding ↓ and turning 【○】 the COMAND controller and press ⑤ to confirm.
- ► Select Memory Info and press ⑤ to confirm.

The following is displayed:

- storage capacity
- available memory
- occupied memory
- content (folders, tracks)

### Music search

### Introduction

The music search finds tracks via all available media. The search begins with the audio source that is currently active.

The following media are included for the music search:

- disc (CD/audio DVD/MP3)
- · memory card
- MUSIC REGISTER
- USB storage device
- ➤ Switch to the MUSIC REGISTER (> page 209).

The category list appears.

► Select a track in a category (> page 206).

### Example: opening a folder

► Select Folder in the category list by turning ( ) the COMAND controller and press ( ) to confirm.

You see the contents of the current folder.

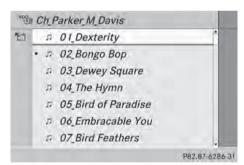

The name of the current folder is at the top and the track currently playing is indicated by a ● dot.

► To switch to the next folder up: press the

 back button or slide ← the

COMAND controller.

### Changing the folder/track name

- ➤ Switch to the MUSIC REGISTER (> page 209).
- ► Select Music Register by sliding ③ \* and turning 【 ③ 】 the COMAND controller and press ⑤ to confirm.

- ► Select Rename / Delete Files and press ⑤ to confirm.
- ► Select a folder/track by turning 🕻 🔾 🕽.
- ➤ Select Options by sliding ○→ and press to confirm.
- ► Select Change and press ⑤ to confirm.
- ► Enter a name for the folder/track (> page 34).
- ► To save the changes: select ok and press ⑤ to confirm.

### Deleting folders/tracks

- ➤ Switch to the MUSIC REGISTER (> page 209).
- ► Select Music Register by sliding ↓ and turning 【○】 the COMAND controller and press ⑤ to confirm.
- ► Select Rename / Delete Files and press to confirm.
- ► Select a folder/track by turning 【◎】.
- ➤ Select Options by sliding ○→ and press ⑤ to confirm.
- ► Select Delete and press ⑤ to confirm.

  A prompt appears. No is highlighted.

  If you select Yes, the folders/tracks are deleted. You see the Please Wait...

  message. You will then see the Data deleted message.

If you select No, the process will be canceled.

### **Playback options**

The following options are available:

• Normal Track Sequence

The tracks are played in the normal order (e.g. track 1, 2, 3, etc.).

Random Medium

All the tracks on the medium are played in random order.

• Random Track List (MP3 mode only)

The tracks in the currently active folder or the current track list are played in a random order.

- ► To select options: switch to the MUSIC REGISTER (> page 209).
- ➤ Select Music Register by sliding ⊚ and turning **(** ⊙ **)** the COMAND controller and press **(\*)** to confirm.
  - The options list appears. The dot indicates the option selected.
- ► Select an option and press ⑤ to confirm.

  The option is switched on. For all options except Normal Track Sequence, you will see a corresponding display in the display/ selection window.
- i The Normal Track Sequence option is automatically selected when you change the disc you are currently listening to or when you select a different medium. If an option is selected, it remains selected after COMAND is switched on or off.

### Bluetooth® audio mode

# Preconditions for the Bluetooth® audio device

Bluetooth® audio mode requires a Bluetooth®-capable audio device. Observe the information in the Bluetooth® audio device's operating instructions.

Before using Bluetooth<sup>®</sup> audio mode, you should check your Bluetooth<sup>®</sup> audio device for the following:

- Bluetooth<sup>®</sup> audio profile
   The Bluetooth<sup>®</sup> audio device must support the A2DP and AVRCP Bluetooth<sup>®</sup> audio profiles.
- Bluetooth<sup>®</sup> visibility
   Certain Bluetooth<sup>®</sup> audio devices do not just require activation of the Bluetooth<sup>®</sup> function. In addition, your device must be made "visible" to other devices.
- Bluetooth<sup>®</sup> device name

This device name is predetermined but can usually be changed. To make a clear selection of the Bluetooth<sup>®</sup> device possible, Mercedes-Benz recommends that you customize the device name.

1 A2DP (Advanced Audio Distribution Profile): Bluetooth® audio profile for audio data transmission

AVRCP (Audio Video Remote Control Profile): Bluetooth® audio profile for audio data playback

1 Not all Bluetooth® audio devices available on the market are equally suitable. To obtain more information about suitable Bluetooth® audio devices and about connecting Bluetooth® audio devices to COMAND, visit

http://www.mbusa-mobile.com (USA).
Or call the Mercedes-Benz Customer
Assistance center at
1-800-FOR-MERCedes(1-800-367-6372)
(USA) or Customer Relations at
1-800-387-0100 (Canada).

► Activate Bluetooth® and Bluetooth® visibility on the Bluetooth® audio device.

### **Preconditions in COMAND**

► Activate the Bluetooth® function in COMAND(> page 45).

### To connect Bluetooth® audio devices

### **General information**

Before using your Bluetooth® audio device with COMAND for the first time, you will need to authorize it.

When you authorize a new Bluetooth® audio device, it is connected automatically. Connection involves first searching for a Bluetooth® audio device and then authorizing it.

You can authorize up to fifteen Bluetooth® devices.

i If you authorize a mobile phone that supports Bluetooth® audio, the A2DP and AVRCP Bluetooth® audio profiles are connected automatically.

The mobile phone is then entered:

- in the Bluetooth® telephone list (▷ page 130)
- in the Bluetooth<sup>®</sup> device list (> page 214).

Mercedes-Benz recommends authorizing a mobile phone in Bluetooth® telephony (> page 130).

# Searching for and authorizing a Bluetooth® audio device

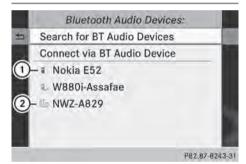

Example: Bluetooth® device list

- ① Newly detected mobile phone with Bluetooth® audio function in range
- ② Bluetooth<sup>®</sup> audio player not within range but previously authorized (symbol appears in gray)

# Please ensure that - Your BT audio device is switched ON. - The Bluetooth function is activated and your device is visible via Bluetooth For details, please see the instruction manual of your audio device. Back Start Search

P82.87-8244-31

The Bluetooth® device list displays all authorized devices, whether they are within range or not. After a device search, devices which are within range but not authorized are also displayed.

- ► Switch on Bluetooth® audio mode (▷ page 217).
  If you see the No Bluetooth Audio Device Authorized message, you will need to authorize the Bluetooth® audio device first.
- Select BT Audio by sliding ⊚ 

   and turning 
   on the COMAND controller and press
   to confirm.
- ► Confirm Bluetooth Audio Device List by pressing ⑤ the COMAND controller.
- ► To search: confirm Search for BT Audio Devices by pressing the COMAND controller .

COMAND searches for Bluetooth® audio devices within range and adds them to the Bluetooth® device list. Bluetooth® audio devices are detected if they support the Bluetooth® audio profiles (A2DP, AVRCP). The duration of the search depends on the number of Bluetooth® audio devices within range and their characteristics.

- ► To authorize: select a Bluetooth® audio device that has not yet been authorized from the list (① in the example) by turning COD the COMAND controller.
- Select the symbol to the right of the Bluetooth<sup>®</sup> audio device by sliding ⊙→ the COMAND controller and press ⑤ to confirm.
- ► Select Authorize and press ⑤ to confirm.

  Depending on the Bluetooth® audio device used, you now have two options for continuing with authorization.

- ► Option 1: enter the passkey (> page 130). After successful authorization, the Bluetooth<sup>®</sup> audio device is connected and starts playing.
- ▶ Option 2 (Secure Simple Pairing): if the digit codes displayed in COMAND and on the Bluetooth® audio device are the same, confirm Yes by pressing ⑤. If you select Yes, authorization continues and the Bluetooth® audio device is connected. Playback starts.

  If you select No, authorization will be
- 1 The Bluetooth® audio device must support Bluetooth® version 2.1 for connection via Secure Simple Pairing. COMAND creates a six-digit code, which is displayed on both devices that are to be connected

#### **External authorization**

canceled.

Back

Ready for Bluetooth Connection
You can start searching for
"MB Bluetooth"
on your audio device.
You will find further information in the
operating instructions of your audio device.

P82.87-8269-31

If COMAND does not find your Bluetooth® audio device, this may be due to particular security settings on your Bluetooth® audio device. In this case, check whether your Bluetooth® audio device can locate COMAND. The Bluetooth® device name of COMAND is MB Bluetooth.

- ➤ Switch on Bluetooth® audio mode (> page 217).
- Select BT Audio by sliding ⊚ 

   and turning 
   the COMAND controller and press
   to confirm.

- ► Confirm Bluetooth Audio Device List by pressing ⑤ the COMAND controller.
- ► To search: confirm Connect via BT Audio Device by pressing the COMAND controller .

The duration of the search depends on the number of Bluetooth® audio devices within range and their characteristics.

- ➤ To authorize: start the authorization on the Bluetooth<sup>®</sup> audio device, see the operating instructions of the Bluetooth<sup>®</sup> audio device.
  - After successful authorization, the Bluetooth® audio device is connected and starts playing.
- (1) With some Bluetooth® audio devices, playback must first be started on the device itself, so that COMAND can play the audio files.

# Reconnecting a Bluetooth® audio device

The Bluetooth® audio profiles are connected automatically under the following circumstances:

- one of the last two mobile phones to have been connected has also been used as a Bluetooth<sup>®</sup> audio player (if this function is supported by the mobile phone).
- the mobile phone takes over the automatic connection itself.

A Bluetooth® audio player without telephone functions is not automatically reconnected, even if it was the last device connected. If the No Bluetooth Audio Device

If the No Bluetooth Audio Device Connected message appears, you have two options to connect a Bluetooth® audio device:

#### Connecting last device

- ► Confirm Connect Last Device in the basic display by pressing ⑤ the COMAND controller.
  - If COMAND can locate the Bluetooth® audio device, it will be connected and start playing.
- With some Bluetooth® audio devices, playback must first be started on the device itself, so that COMAND can play the audio files.

### Connecting a device from a list

- ► Select BT Audio by turning 【◎】 the COMAND controller and press ⑤ to confirm.
- ► Confirm Bluetooth Audio Device List by pressing ⑤ the COMAND controller.
- - If COMAND can locate the Bluetooth® audio device, it will be connected and start playing.
- 1 With some Bluetooth® audio devices, playback must first be started on the device itself, so that COMAND can play the audio files.

# Bluetooth® audio device and simultaneous search for mobile phones

During the search for mobile phones, the connection with the Bluetooth® audio device is terminated (> page 129). In the Bluetooth® audio basic display, you will see the No Bluetooth Audio Device Connected message and the Connect Last Device menu item cannot be selected.

# Displaying details

- ► Select a Bluetooth® audio device in the Bluetooth® device list.
- Select the symbol to the right of the Bluetooth<sup>®</sup> audio device by sliding ⊙→ the

- COMAND controller and press **(\*)** to confirm.
- ► Select Details and press ⑤ to confirm.

  The following information concerning the selected mobile phone is shown:
  - Bluetooth<sup>®</sup> name
  - Bluetooth<sup>®</sup> address
  - availability status (shown after an update)
  - authorization status
- ► To close the detailed view: turn (○) or slide ←○→ the COMAND controller.

# De-authorizing (deregistering) a Bluetooth® audio device

- ► Select a Bluetooth® audio device in the Bluetooth® device list.
- Select the symbol to the right of the Bluetooth<sup>®</sup> audio device by sliding ⊙→ the COMAND controller and press ⑤ to confirm.
- ➤ Select Delete and press ⑤ to confirm. A prompt appears asking whether you really wish to de-authorize this device.
- ➤ Select Yes or No.

  If you select Yes, the device will be deleted from the Bluetooth® device list.

  If you select No, the process will be canceled.
- 1 Before re-authorizing the Bluetooth® audio device, you should also delete the device name MB Bluetooth from your Bluetooth® audio device's Bluetooth® list. See the Bluetooth® audio device's operating instructions.

# Switching to Bluetooth® audio mode

# The Bluetooth® audio basic display

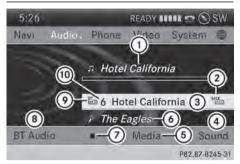

Example: Bluetooth® audio basic display

- 1) Track name
- ② Current playback settings (no symbol for "Normal track sequence")
- 3 Album name
- 4 Sound settings
- (5) Media list
- 6 Artist
- ⑦ To stop or start ▶ playback
- ® To connect a Bluetooth® audio device, to increase the volume on COMAND
- Bluetooth<sup>®</sup> audio data medium type
- Data medium position in the media list
- 1 If the Bluetooth® audio device connected supports metadata and corresponding data is available, then the artist, track and album name can be displayed.

# Using the Bluetooth® audio basic display

► Connect a Bluetooth® audio device (> page 213)

or

▶ Reconnect the Bluetooth® audio device (▷ page 215). COMAND activates the Bluetooth® audio device. The basic display appears and the device starts playing.

#### Using the function button

► Press the DISC function button one or more times.

By pressing the function button repeatedly, you can change the operating mode in the following order:

- CD/audio DVD/MP3 (disc)
- · Memory card mode
- MUSIC REGISTER
- USB storage device
- Media Interface or audio AUX mode
- · Bluetooth® audio mode

#### Using the media list

▶ Select Bluetooth Audio in the media list by turning � → the COMAND controller and press ७ to confirm (▷ page 199). COMAND activates the connected device. You will see a message to this effect. The basic display then appears.

# Starting/stopping playback

- ► To start playback: select ► by sliding • and turning (○) the COMAND controller and press ⑤ to confirm.

  Playback starts. is selected.
- ➤ To stop playback: select by turning to the COMAND controller and press to confirm.

  A message appears. is selected.
- ► To continue playback: select by turning ( ) the COMAND controller and press to confirm.

A message appears. 

is selected.

#### Restarting playback after stopping

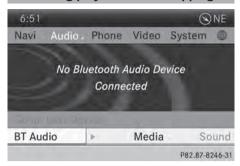

During the search for mobile phones, the connection with the Bluetooth® audio device is terminated (> page 129). In the Bluetooth® audio basic display (> page 217), you will see the No Bluetooth Audio Device Connected message and the Connect Last Device menu item cannot be selected.

When the search is finished, the Bluetooth® audio device can be reconnected.

► Confirm Connect Last Device by pressing ⑤.

Depending on the Bluetooth<sup>®</sup> audio device used, playback starts immediately or you must start playback manually.

In this case, you will see the Bluetooth Audio Device Paused message.

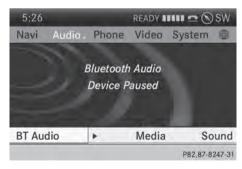

► To start playback: select ► by turning (○) the COMAND controller and press to confirm.

Playback resumes from the beginning.

#### Select track

This function is not supported by all Bluetooth® audio devices.

► To skip forward or back to a track: press the 🖼 or 🕪 button on COMAND.

or

- ► Press the ▲ or ▼ button briefly on the multifunction steering wheel.
- ▶ Rapid scroll: press and hold the or ▼ button on the multifunction steering wheel until the desired track is reached.

If you press and hold the or button, the rapid scrolling speed is increased.

### Selecting playback options

If the Bluetooth® audio device supports the corresponding function, the following options are available:

### • Normal Track Sequence

The tracks are played in the normal order (e.g. track 1, 2, 3, etc.).

Audio data playback is determined by the order in which the tracks are written to the data carrier. Alphabetical order is the most common. Once all the tracks in a folder have been played, the tracks in the next folder are played.

#### • Random Tracks

All the tracks on the medium are played in random order (e.g. track 3, 8, 5 etc.).

➤ Select BT Audio by sliding ○ • and turning • the COMAND controller and press
• to confirm.

The • dot indicates the option selected.

Select the option by turning 【◎】 the COMAND controller and press ⑤ to confirm.

If you select Random Tracks, you will see a corresponding symbol in the display/ selection window

#### Increasing the volume on COMAND

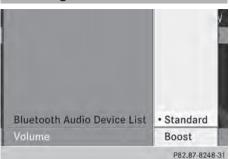

- Select BT Audio by sliding ⊚ 

   and turning 
   the COMAND controller and press
   to confirm.
- Select Volume and press ⑤ to confirm. A menu appears. The ● dot indicates the current setting.
- ► Select Standard or Boost and press ⑤ to confirm.

Information about sound settings (⊳ page 30)

You will find further information in the "Audio AUX mode" section (⊳ page 225)

#### **Operation with the Media Interface**

# **Connection options**

#### Overview

The connection sockets are located in the stowage compartment in the center console. Device-specific adapter cables are required to connect external devices to the Media Interface. Country-specific versions are supplied with the Media Interface (> page 219).

You can connect the following data carriers to COMAND via the Media Interface:

- iPod<sup>®</sup>
- iPhone®
- · certain MP3 players
- 1 Store individual parts in a safe place.

- Only use genuine Mercedes-Benz connection cables.
- 1 iPod® and iPhone® are registered trademarks of Apple Inc., Cupertino, California, USA.
- 1 MP3 players that support MTP (Media Transfer Protocol) can be used.

This allows the MP3 player to be easily connected to the Media Interface and removed after use. Audio data is played without problem.

On some MP3 players, you have to activate the relevant function; see the MP3 player operating instructions.

#### Supported devices

For details and a list of supported devices, visit http://www.mbusa-mobile.com. Or call the Mercedes-Benz Customer Assistance Center at

1-800-FOR-MERCedes(1-800-367-6372) (for the USA) or Customer Relations at 1-800-387-0100 (for Canada).

### Connecting an external device

Do not leave external devices in the vehicle. They may malfunction in extreme temperatures; see the operating instructions for the respective device. Examples of extreme temperatures are direct sunlight or very low outside temperatures. Mercedes-Benz USA, LLC accepts no liability for damage to external devices.

1 Never connect more than one device at a time. You will otherwise not be able to play back from the external device.

USB hubs (devices with several USB connections) are not supported.

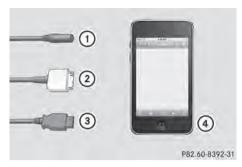

- Four-pin socket for ½ inch stereo jack,
   e.g. for MP3 players (audio and video)
- ② iPod<sup>®</sup> plug for connecting an iPod<sup>®</sup>
- 3 USB socket for connecting an MP3 player
- 4 Example of device: iPod<sup>®</sup>
- ► Connect the external device with suitable socket ①, ② or ③.

COMAND activates the device, and a message appears (if connected via iPod® connector or USB socket).

If you remove a device, the No Device Connected message appears.

- 1 A connected iPod® or MP3 player should not be simultaneously operated via the Media Interface and the remote control (e.g. Bluetooth® remote control) or directly via the device itself. This may cause unforeseen technical difficulties.
  - Applications (Apps) that are activated on the connected device may lead to malfunctions.
- Connecting a fully discharged iPod® or MP3 player can result in an extended initialization period.

Malfunction messages appear while the device is being activated if:

- the connected device is not supported (External Device Unavailable message).
- the connected device consumes too much power.

- the Media Interface connection is faulty.
- a mass storage device (e.g. a USB memory stick or USB hard drive) is connected to the Media Interface.

In this case the Please connect the device to the other USB port message appears.

- 1 The separate USB connection ensures quick access and expanded media content options.
- **1** Consult an authorized Mercedes-Benz Center if you have further questions.

#### Switching to Media Interface mode

#### General notes

In extreme cases, starting up individual functions can take up to several minutes – this depends on the external device and its content (e.g. video podcasts).

Only use the original software to save files on iPods<sup>®</sup> or MP3 players. Otherwise, some or all functions may not be available.

#### Switching on automatically

► Connect an external device (> page 219). COMAND activates the device (if connected via the iPod® connector or USB socket). The basic display then appears.

# Switching modes using the function button

The external device is connected to the Media Interface.

► Press the DISC function button one or more times.

By pressing the function button repeatedly, you can change the operating mode in the following order:

- CD/audio DVD/MP3 (disc)
- Memory card mode
- MUSIC REGISTER

- USB storage device
- Media Interface or audio AUX mode.
- Bluetooth® audio mode

# Switching on using a number key

Press the number key (for a DVD changer) or the number key (for a single DVD drive).

This selects the connected external audio device directly.

#### Switching on via the media list

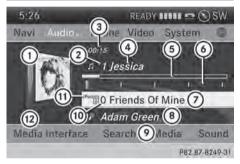

Media Interface mode (iPod $^{\circledR}$  mode) when equipped with a DVD changer

- ① Cover (if available) or representation of device
- (2) Track number
- 3 Elapsed track time (also in format 00:00:00 for audio books)
- (4) Track name
- ⑤ Graphic time display
- (6) Track position in playlist
- Album name (if available)
- Artist (if available)
- (9) Music search
- (10) Position in the media list
- (1) Type of data medium
- Playback options
- Select the entry under position 0 (DVD changer) or position 5 (single DVD drive) in the media list by turning ( ) the COMAND

controller and press **®** to confirm (⊳ page 199).

COMAND activates the connected device. You will see a message to this effect. The basic display then appears.

If no device is connected, you will see the **Media Interface** entry instead of a device name.

The type of device connected is indicated by the corresponding symbol for iPod<sup>®</sup> (iPhone<sup>®</sup>) or MP3 player.

The current playback option is shown with a symbol after the album name (no display for Normal Track Sequence) (▷ page 224).

1 If the device connected does not contain any playable tracks, a message appears to this effect.

# Selecting music files

#### Note

COMAND displays the data stored on the iPod®, iPhone® or MP3 player according to the file structure used in the respective medium.

### Selecting by skipping to a track

➤ To skip forwards or back to a track: turn (○) the COMAND controller when the display/selection window is active.

or

▶ Press the Id or ▶ button.

The skip forward function skips to the next track. The skip back function skips to the beginning of the current track if the track has been playing for more than eight seconds. If the track has been playing for less than eight seconds, it skips to the start of the previous track. If you have selected a playback option other than Normal Track Sequence, the track sequence is random.

#### Selecting using the number keypad

- ➤ To make an entry: press the \* button.

  An input menu appears. The number of characters available for input depends on the number of stored tracks.
- ► To enter a track number: press a number key, e.g. 7

The digit is entered in the first position in the input line.

- 1 COMAND will ignore and not display an invalid digit.
- ► Enter more numbers if desired.

  The track plays after the last possible number is entered.
- Pressing and holding a number key for more than two seconds completes the entry, and the corresponding track is played.

#### Fast forwarding/rewinding

While the display/selection window is active, slide ←⊙→ and hold the COMAND controller until the desired position has been reached.

or

- ▶ Press and hold the [Id] or [▶▶] button until the desired position is reached.
- 1 On an iPod® or iPhone®, fast rewind only functions within the current track.

# Selecting a category/playlist/folder

#### Overview

For an iPod<sup>®</sup>, iPhone<sup>®</sup> or certain MP3 players, you can select tracks using categories or folders.

Depending on the device connected, the following categories may be available, for example:

- Current Tracklist
- Select By Cover
- Keyword Search

- Playlists (e.g. All)
- Artists
- Albums
- Tracks
- Podcasts
- Genres
- Composers
- Audiobooks
- Videos
- 1 Some playback categories contain the entry All. If this entry has been selected, the entire content of the category selected will be played.

The Videos category is available for iPods<sup>®</sup> and iPhones<sup>®</sup>.

1 The functions are available as soon as the entire media content has been read and analyzed. For certain functions, such as keyword search and selection by cover, this can take several minutes, depending on the scope of media and the connected device. If the same device is reconnected with unchanged media content, these functions are available much more quickly.

However, if you change the media content, it has to be read and analyzed again.

#### Calling up a category list

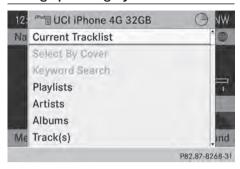

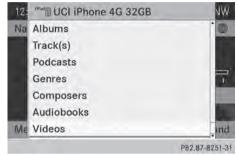

Example: category list

- ► Select Search in the basic display by sliding • and turning • the COMAND controller and press to confirm.

  The category list appears.
- Search is not available until the device has been activated.
- i Reading: if the media content of the connected device is being read, this is indicated on the upper right by a symbol. When reading has ended, the categories Select By Cover and Keyword Search are available.

Depending on the connected device and the size of the media content, reading may take several minutes. When the device is next started or reconnected, the advanced functions will be quickly available.

However, if you change the media content on your iPod®/iPhone®, it has to be read and analyzed again.

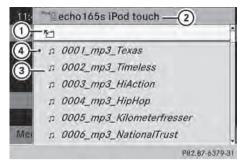

Example: current track list

- (1) Symbol for next folder up
- ② Device icon and device name
- ③ Track symbol
- Current title
- ➤ Select Current Tracklist by turning (○) the COMAND controller and press to confirm.

The content of the current track list appears.

➤ Select the track by turning 【◎】 the COMAND controller and press ⑤ to confirm.

The track is played.

► To switch to the next folder up: slide

(a) the COMAND controller.

or

► Press the BACK back button.

# Playing back the content of a category or folder

- ▶ Press ⑤ the COMAND controller for longer than 2 seconds.

The content of the category or folder selected is played in accordance with the playback option selected (▷ page 224).

# Alphabetical track selection

iPod®, iPhone® and MP3 player

This function is available for alphabetically sorted categories and folders. This function is not available for albums or playlists, for example.

Select a category, e.g. Artists, by turning
 ↓ the COMAND controller and press
 to confirm.

The available artists are displayed.

► Press the corresponding number key once or repeatedly to select the initial letter of the desired artist. For example, to select an artist whose name begins with C, press the \_\_\_\_\_ number key three times.

The available letters are listed at the lower edge of the display.

After a message, the first entry in the list which matches the letter entered is highlighted.

- 1 If no corresponding entry exists, the last entry corresponding to a previous letter is highlighted instead.
- i iPods and MP3 players: the quality of the search results is highly dependent on the version and language variant of the software used to populate the device. A well-known example of such software is iTunes<sup>®</sup>.

If different sorting rules are defined (e.g. in iTunes<sup>®</sup>), the search is canceled without any result.

#### Additional selection functions

Select By Cover

Albums can be chosen by cover using the menu item.

The first time the Select By Cover function is used, additional data must be loaded from the iPod®/iPhone®. The current music playback is interrupted to allow access to this data. The process may take a few minutes and should not be canceled. Otherwise it will start again from the beginning the next time Select By Cover is selected. Covers are initially

searched for in the Gracenote Media Database and are then added to during playback from the connected device (> page 202). The availability depends on the use and the tracks already selected.

#### Keyword Search

Selecting keyword search allows you to search through all categories on the connected device for keywords.

- More information on Select By Cover and Keyword Search can be found under "Music search, selecting category" (▷ page 222).
- i For an iPod®/iPhone®, the available covers are added most efficiently if the entire media content is in the current playlist. This is the case if you have selected the playback option Tracks or Random Medium(⊳ page 224).

# Special feature in iPod®/iPhone® mode

1 If the connected iPod®/iPhone® is not functioning or paused, you can search for tracks but cannot select them. After confirming a new track, the Function Unavailable message appears.

### **Playback options**

- ► To select a playback option: select

  Media Interface in the basic display by
  sliding ③ and turning • the COMAND
  controller and press to confirm.

  The options list appears. The dot
  indicates the option selected.
- $\blacktriangleright$  Select an option and press  $\ensuremath{\mathfrak{D}}$  to confirm.

The following options are available:

• Normal Track Sequence

Normal track sequence: you hear the tracks in their normal order (e.g. numerical or alphabetical).

• Random Medium

All the tracks on the medium are played in random order.

#### • Random Tracks

The tracks in the currently active category or folder, including any subfolders, are played in random order.

1 If the connected iPod®/iPhone® is not functioning or paused, the playback options are inactive. The display of options is grayed out.

#### MP3 player instructions

#### General information

Up to 30,000 tracks per medium are supported.

You can speed up some functions and improve the search results by:

- making sure the names of tracks, albums and artists, for example, are written the same way
- labeling albums featuring various artists as "compilations"
- Multiple entries of tracks in playlists are filtered out for some players.

#### **Data formats**

MP3 and WMA are supported as data formats with fixed and variable bit rates (up to 320 kbits/s).

# Special considerations when using MP3 players

Up to eight directory levels with up to 1,000 tracks per directory are supported.

Do not use USB extension leads or adapters. They can impair functionality.

DRM (Digital Rights Management)
 protected files are not supported by the
 Media Interface.

#### **Audio AUX mode**

#### Notes on audio AUX mode

External audio sources may have different volumes, which can mean that system messages such as traffic announcements and navigation system announcements are much louder. If necessary, deactivate the system messages or adjust their volume manually.

You can connect an external audio source (AUX) to COMAND. You will find the socket in the center console stowage compartment.

If COMAND is equipped with the Media Interface, external audio sources are connected using the cable set provided. An AUX socket is not provided. The connections for the Media Interface are located in the stowage compartment in the center console.

1 You will find further information online at http://www.mbusa-mobile.com. Or call the Mercedes-Benz Customer Assistance Center at

1-800-FOR-MERCedes(1-800-367-6372) (for the USA) or Customer Relations at 1-800-387-0100 (for Canada).

# **Activating audio AUX mode**

# Switching modes using the function button

The external device is connected to the audio AUX in.

► Press the DISC function button one or more times.

By pressing the function button repeatedly, you can change the operating mode in the following order:

- CD/audio DVD/MP3 (disc)
- · Memory card mode
- MUSIC REGISTER
- USB storage device
- Media Interface or audio AUX mode
- Bluetooth® audio mode

#### Switching modes via the audio menu

When you connect an external audio source, audio AUX is not selected automatically.

Select Audio in the main function bar by sliding ↑ ○ and turning 【○】 the COMAND controller and press ⑤ to confirm. If AUX mode was the last mode selected, it will now be active.

If another audio source is switched on, you can now switch to audio AUX mode in the audio menu.

➤ Select Audio using • ○ and press ⑤ to confirm.

The audio menu appears.

► Select Aux using 【◎】 and press ⑤ to confirm.

The audio AUX menu appears. The medium in the external audio source is played if the source is connected and playback selected.

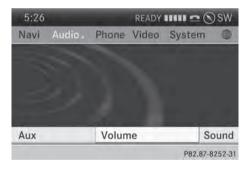

Please see the respective operating instructions for how to operate the external audio source.

#### Information on:

- Volume settings (> page 29)
- Sound settings (> page 30)

### Increasing the volume on COMAND

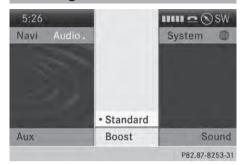

Select Volume in the AUX display by turning
 the COMAND controller and press
 to confirm.

A menu appears. The • dot indicates the current setting.

► Select Standard or Boost and press ⑤ to confirm.

Standard: the volume of the external audio source is adjusted to a standard value.

Boost: the volume of the external audio source is raised by approximately 10 dB.

A device which is connected as an external audio source may seem quieter or louder in the vehicle, or the usual maximum volume cannot be achieved. On some devices, it is possible to adjust the volume separately. In this case, start at a medium volume and increase it gradually. This enables you to determine whether the system is able to play the music at high volume without distorting it.

| Your COMAND equipment | 228 |
|-----------------------|-----|
| General information   | 228 |
| Basic settings        | 228 |
| Video DVD mode        | 228 |
| AUX video mode        | 234 |
| Picture viewer        | 235 |

#### Your COMAND equipment

These operating instructions describe all the standard and optional equipment for your COMAND system, as available at the time of going to print. Country-specific differences are possible. Please note that your COMAND system may not be equipped with all the features described.

#### **General information**

#### **Automatic picture shutoff**

The video image is shown only when the transmission selector lever is in position **P**. When the transmission lever is disengaged from position **P**, the following message appears in the display: In order not to distract you from the traffic situation, the picture is faded out while the vehicle is in motion.

As soon as the selector lever of the transmission is returned to position  ${\bf P}$ , the video image is shown.

#### **Basic settings**

# Adjusting the brightness, contrast or color

- In video DVD or video AUX mode, press the
   COMAND Controller.
   The menu is shown.
- ► Select DVD-Video or Aux by turning (○) the COMAND controller and press (●) to confirm.

  A menu appears.
- ► Select Brightness, Contrast or Color by turning 【◎】 the COMAND controller and press ⑤ to confirm.
- ➤ Set the value between 5 and + 5 and press to confirm.

#### Changing the picture format

- ► Press ⑤ the COMAND controller. The menu is shown.
- ► Select DVD-Video by sliding • and turning (○) the COMAND controller and press ⑤ to confirm.

  A menu appears.
- ➤ Select 16:9 Optimized, 4:3 or Widescreen and press ⑤ to confirm.

  The dot in front of the entry indicates the currently selected format.
- ➤ Select a setting by turning 【◎】 the COMAND controller and press ⑤ to confirm.

#### Video DVD mode

#### Important safety notes

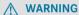

The CD/DVD drive is a class 1 laser product. If you open the CD/DVD drive housing, you could be exposed to invisible laser radiation. This laser radiation could damage your retina. There is a risk of injury.

Never open the housing. Always have maintenance and repair work carried out at a qualified specialist workshop.

# **MARNING**

Handling discs while driving may distract you from traffic conditions. You could also lose control of the vehicle. There is a risk of an accident.

Handle discs only when the vehicle is stationary.

Bear in mind that at a speed of just 30 mph (approximately 50 km/h), your vehicle is covering a distance of 44 feet (approximately 14 m) every second.

#### Notes on discs

- Do not affix stickers or labels to the discs. They could peel off and damage COMAND. Stickers can cause the disc to bend, which can result in read errors and disc recognition problems.
- COMAND is designed to play discs that comply with the EN 60908 standard. Therefore, you can only use discs with a maximum thickness of 1.3 mm.

If you insert thicker discs, e.g. those that contain data on both sides (DVD on one side and audio data on the other), they cannot be ejected and can damage the device.

Only use round discs with a diameter of 12 cm. Do not use discs with a diameter of 8 cm, even with an adapter.

Playback problems may occur when playing copied discs. There are a large variety of discs, DVD authoring software, writing software and writers available. This variety means that there is no guarantee that the system will be able to play discs that you have copied yourself.

# **DVD** playback conditions

If video DVDs do not conform to the NTSC or PAL TV standards, they may create picture, sound or other problems during playback. COMAND is capable of playing back video DVDs produced according to the following standards:

- Region code 1 or region code 0 (no region code)
- PAL or NTSC standard

You will generally find the relevant details either on the DVD itself or on the DVD case.

1 If you insert a video DVD with a different region code, you will see a message to this effect. 1 COMAND is set to region code 1 at the factory. This setting can be changed at an authorized Mercedes-Benz Center. This will allow you to play video DVDs with a different region code, provided that they are produced in accordance with the PAL or NTSC standard. The region code can be changed up to five times.

#### **Function restrictions**

Depending on the DVD, it is possible that certain functions or actions will be temporarily blocked or may not function at all. As soon as you try to activate these functions or actions, you will see the \( \rightarrow \) symbol in the display.

#### Inserting and removing DVDs

▶ Proceed as described in the "Inserting and ejecting CDs and DVDs" section (▷ page 194).

# Switching to video DVD mode

### Switching on automatically

- ➤ Single DVD drive: insert a video DVD. COMAND loads the medium inserted and starts to play it.
- ▶ **DVD changer:** insert a video DVD.
- ► Press Disc .

or

► Press the BACK back button.

COMAND loads the medium inserted and starts to play it.

# Switching modes using the function button

Press the DISC function button. COMAND switches to the previous disc operating mode.

By pressing the function button repeatedly, you can change the operating mode in the following order:

- Video DVD/CD/audio DVD/MP3 in the DVD changer or DVD single drive (disc mode)
- · Memory card mode
- MUSIC REGISTER
- USB storage device
- Media Interface or audio AUX mode
- · Bluetooth® audio mode
- ➤ DVD changer: select Media by sliding

  ③ and turning 【◎ 】 the COMAND

  controller and press ⑤ to confirm.

► Select a <sup>DVD</sup> video DVD from the media list (> page 232).

# Switching on with the video menu

Select Video in the main function bar by sliding ★ ⊚ and turning 【 ◎ 】 the COMAND controller and press ⑤ to confirm.
Video DVD mode is switched on.

# Showing/hiding the control menu

- ► To show: in DVD video mode, slide ↑ ↓ the COMAND controller.
- ► To hide: slide ↑ ↓ the COMAND controller.

or

▶ Wait for approximately eight seconds.

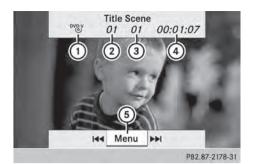

Control menu displayed

- (1) Type of data medium
- ② Current title
- ③ Current scene
- (4) Track time
- (5) Shows the menu
- 1 This function is not available while the DVD's own menu is being displayed.

#### Showing/hiding the menu

► To show: in full-screen DVD video mode, press ⑤ the COMAND controller.

or

- ► Select Menu while the control menu is shown and press ⑤ to confirm.
- ► To hide: slide ○ the COMAND controller and confirm Full Screen by pressing ⑤.

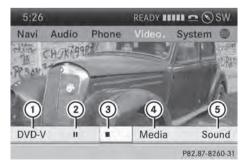

#### Menu shown

- (1) Video DVD options
- Pause function
- ③ Stop function

- (4) Media selection
- (5) Sound settings
- 1 This function is not available while the DVD's own menu is being displayed.

# Fast forwarding/rewinding

► In full-screen DVD video mode, slide + → and hold the COMAND controller until the desired position is reached.

or

▶ Press and hold the ◄ or ▶ button until the desired position is reached.
You see the control menu.

### **Stop function**

- ▶ Show the menu (> page 230).
- ► To interrupt playback: select by turning ( ) the COMAND controller and press to confirm.

The **II** display changes to **\rightarrow**. The video image is hidden.

► To stop playback: while playback is interrupted, select again and press to confirm.

or

- ► During playback, confirm by pressing ⑤ twice in rapid succession.
  - is selected.
- ► To restart playback: confirm by pressing .
  Playback restarts from the beginning.

#### Pause function

- ► Show the menu (▷ page 230).
- ► To pause playback: select by turning ( ) the COMAND controller and press to confirm.

The **II** display changes to **▶**.

► To continue playback: select ► and press ⑤ to confirm.

The menu is hidden.

### Selecting a scene/chapter

If the film is divided into scenes or chapters, you can select them directly while the film is running, or skip forwards step by step. Some DVDs do not permit this at certain points (e.g. during the opening credits).

It may also be possible to select the scene/ chapter from within the menu stored on the DVD.

► To skip forwards or back: in full screen mode, turn ( ) the COMAND controller.

or

► Slide ← ○ → the COMAND controller.

10

▶ Press the বি or ▷ button on the control panel.

The navigation menu ( $\triangleright$  page 230) appears for approximately eight seconds.

# Selecting a film/title

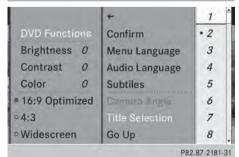

DVD function menu

This function is only available if the DVD is divided into several films/titles. If the DVD contains several films, these can be selected directly. A film can be selected either when the DVD is being played back or when it is stopped.

The film can also be selected from the menu on the DVD itself.

- ► Show the menu (> page 230).
- ► Select DVD-Video by turning ( ) the COMAND controller and press ( to confirm
- ► Select DVD Functions and press ⑤ to confirm.

A menu appears.

- ► Select Title Selection by turning (○) the COMAND controller and press ⑤ to confirm.
- ▶ Select a film/title and press ⑤ to confirm.

# Selecting a video DVD from the media list

- ► Show the menu (> page 230).

The media list appears. The • dot indicates the current medium being played. Video DVDs are indicated by the DVD icon.

- ► Equipped with a DVD changer: press ⑤ the COMAND controller to display all magazine trays.
- Select a video DVD by turning (○) the COMAND controller and press to confirm. COMAND loads the video DVD and begins
- playing it.If you select a CD, an audio DVD or an MP3 medium, you switch to the respective

Further information on the media list (> page 199).

audio mode.

#### **DVD** menu

#### Calling up the DVD menu

The DVD menu is the menu stored on the DVD itself. It is structured in various ways according to the individual DVD and permits certain actions and settings.

In the case of multi-language DVDs, for example, you can change the DVD language in the DVD menu.

- ▶ Show the menu (> page 230).
- ► Select DVD Functions and press ⑤ to confirm.
- ► Select Menu and press ⑤ to confirm. The DVD menu appears.

### Selecting menu items in the DVD menu

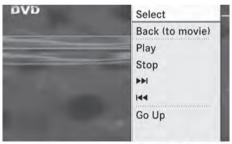

P82.87-2182-31

- ▶ Show the DVD menu (> page 232).
- ► Select a menu item by sliding † ↓ the COMAND controller and press ⑤ to confirm.

or

Select a menu item by sliding ← ○ → the COMAND controller and press ⑤ to confirm.

The menu appears.

► To reconfirm your selection: confirm Select by pressing .

COMAND carries out the action.

Make a selection from the further options, if necessary.

COMAND then switches back to the DVD menu.

- Menu items which cannot be selected are shown in gray.
- ① Depending on the DVD, the menu items: Back (to the movie), Play, Stop, ◄, ► or Go up may either not function at all or may not function at certain points in the DVD menu. To indicate this, the ⊗ symbol appears in the display.

#### Moving up one level in the DVD menu

- ▶ Show the DVD menu (▷ page 232).
- Select the corresponding menu item in the DVD menu and press the COMAND controller to confirm

or

- Select any menu item in the DVD menu and press the COMAND controller to confirm.
- ► Select Go Up and press 🔊 to confirm.

#### Back to the movie

► Press the BACK back button repeatedly until you see the movie.

or

- ► Select the corresponding menu item from the DVD menu.
- ► Select the Back (to the movie) menu item in the menu and press (\*) to confirm.

# Setting the language and audio format

This function is not available on all DVDs. If it is available, you can set the DVD menu language, the audio language or the audio format. The number of settings is determined by the DVD content. It is possible that the settings may also be accessed in the DVD menu (▷ page 232).

- ► Show the DVD menu (> page 232).
- ► In full-screen mode, press ⑤ the COMAND controller to show the menu.
- ► Select DVD Functions and press ⑤ to confirm.
- ➤ Select Menu Language or Audio
  Language and press ⑤ to confirm.
  In both cases, a menu appears after a few seconds. The dot in front of an entry indicates the currently selected language.
- ➤ Select a setting by turning 【◎】 the COMAND controller and press ⑤ to confirm.

### Subtitles and camera angle

These functions are not available on all DVDs. The number of subtitle languages and camera angles available depends on the content of the DVD. It may also be possible to access the settings from the DVD menu.

- ▶ Show the DVD menu (▷ page 232).
- ► Select DVD Functions and press ⑤ to confirm.
- Select Subtitles or Camera Angle and press ⑤ to confirm.
  In both cases, a menu appears. The dot in front of an entry indicates the current setting.
- Select a setting by turning (○) the COMAND controller and press to confirm.

#### Interactive content

DVDs can contain interactive content (e.g. a video game). In a video game, for example,

you may be able to influence events by selecting and triggering actions. The type and number of actions depend on the DVD.

- Select an action by sliding t t or ← → the COMAND controller and press ⑤ to execute it.
  - A menu appears and the first entry, Select, is highlighted.
- ▶ Press ⑤ the COMAND controller.

#### **AUX video mode**

# **Connecting external video sources**

External video sources may have different volumes, which can mean that system messages such as traffic announcements and navigation system announcements are much louder. If necessary, deactivate the system messages or adjust their volume manually. If your vehicle is equipped with Media Interface, you can connect an external video source (AUX video) (> page 219).

The 1/8 inch audio/video jacks are in the center console stowage compartment.

1 In vehicles with a rear view camera, the AUX video jack cannot be used for external video sources.

# Switching to AUX video mode

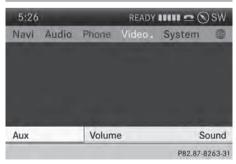

AUX video mode

- ► Press the DISC function button repeatedly until Media Interface mode is selected.

  or
- ► Select Video in the main function bar by turning ( ) the COMAND controller and press ( ) to confirm.

If AUX video mode was the last mode selected, it will now be active.

If another video source is switched on, you can now switch to AUX video mode in the video menu.

- ► Select Video and press 🔊 to confirm.
- ► Select Aux and press ⑤ to confirm.

  The AUX video menu appears. You will hear and see the content of the external video source if it is connected and switched to playback.

#### Showing/hiding the menu

- ► To show: in video AUX mode, press 🐿 the COMAND controller.
- ► To hide: slide ○ the COMAND controller and confirm Full Screen by pressing .

# Volume and sound settings

Information on:

- Volume settings (⊳ page 29)
- Sound settings (> page 30)
- A device which is connected as an external video source may seem quieter or louder in the vehicle, or the usual maximum volume cannot be achieved. On some devices, it is possible to adjust the volume separately. In this case, start at a medium volume and increase it gradually. This enables you to determine whether the system is able to play the sound at high volume without distorting it.

#### Increasing the volume on COMAND

- ► Show the video AUX menu (> page 234).
- ► Select Volume by turning to 5 the COMAND controller and press (5) to confirm

A menu appears. The • dot indicates the current setting.

► Select Standard or Boost and press ⑤ to confirm

Standard: the volume of the external video source is adjusted to a standard value.

Boost: the volume of the external video source is raised by approximately 10 dB.

### Picture viewer

#### Introduction

If there are pictures on the active data medium, you can look at them. You can display pictures with a resolution of up to 20 megapixels.

| Data medium                                      | Supported picture formats |
|--------------------------------------------------|---------------------------|
| CD/DVD with picture files                        | bmp, jpeg, jpg, png       |
| USB devices (sticks, hard drives) SD memory card | bmp, jpeg, jpg, png       |

# Calling up a category list

- Select a data medium with pictures (e.g. a memory card):
  - in the Audio menu (⊳ page 184)
  - in the media list (> page 199)
- ► Select Search in the basic display by controller and press (5) to confirm. The category list appears ( $\triangleright$  page 206).

### Displaying pictures

- ► Select (> page 206)Photos in the category list by turning ( ) the COMAND controller and press (5) to confirm.
  - A folder directory appears.
- ► Select a folder with photos and press ⑤ to confirm.

The folder displays the existing picture files (example).

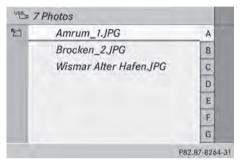

Select a photo and press (5) to confirm. The photo is displayed and the music is stopped.

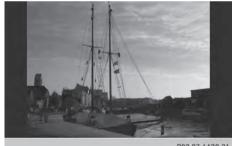

P82.87-6428-31

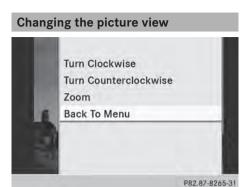

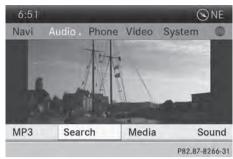

- While viewing a picture (▷ page 235), press
   the COMAND controller.
   A menu appears.
- ► To turn the picture clockwise: confirm Turn Clockwise by pressing ⑤ the COMAND controller.
- ► To turn the picture counter-clockwise: select Turn Counterclockwise by turning ( ) the COMAND controller and press ( ) to confirm.
- ► To zoom into a picture: select Zoom by turning the 【◎】 COMAND controller and press ⑤ to confirm.

  After you have zoomed into the picture, you can move the section of the picture.
- ► Slide **1** and **-** the COMAND controller.
- ► To revert to the original size: press 🔊 the COMAND controller.

or

► Press the BACK back button.

# **Exiting the picture viewer**

➤ Select Back To Menu in the menu by turning 【◎】 the COMAND controller and press ⑤ to confirm.

| Your COMAND equipment           | 238 |
|---------------------------------|-----|
| Overview                        | 238 |
| Basic functions                 | 244 |
| System settings                 | 245 |
| CD/audio DVD and MP3 mode       | 246 |
| Video DVD mode                  | 251 |
| Operation with an active COMAND |     |
| source                          | 256 |
| AUX mode                        | 258 |

#### Your COMAND equipment

These operating instructions describe all the standard and optional equipment for your COMAND system, as available at the time of going to print. Country-specific differences are possible. Please note that your COMAND system may not be equipped with all the features described.

#### **Overview**

#### Important safety notes

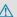

# **↑** WARNING

The CD/DVD drive is a class 1 laser product. If you open the CD/DVD drive housing, you could be exposed to invisible laser radiation. This laser radiation could damage your retina. There is a risk of injury.

Never open the housing. Always have maintenance and repair work carried out at a qualified specialist workshop.

# **MARNING**

If objects such as headphones/headsets or external audio/video sources are not secured in the passenger compartment, they can be flung around and hit vehicle occupants. There is a risk of injury, for example in the event of sudden braking or a sudden change in direction.

Always stow these items or similar objects carefully so that they cannot be flung around, for example in a lockable vehicle stowage compartment.

# Components

The Rear Seat Entertainment System includes:

- two screens for the rear behind the frontseat head restraints
- · two remote controls
- a CD/DVD drive

- AUX jacks on both screens (AUX display) and on the CD/DVD drive (AUX drive)
- two sets of cordless headphones

#### Rear-compartment screens

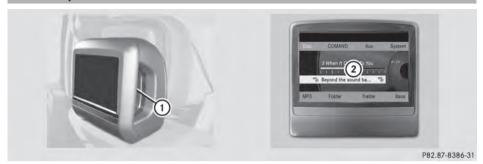

- (1) AUX jacks, detailed view in the "CD/DVD drive and AUX jacks" section (▷ page 240).
- ② Display

#### Remote control

#### Overview

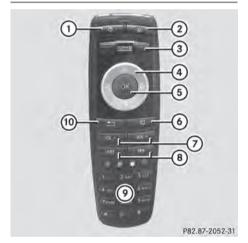

- 1) To switch the screen on/off
- ② To switch the button lighting on/off
- ③ To select the screen for the remote control
- (4) To select a menu or menu item
- 5 To confirm a selection or setting
- (6) To switch the sound on or off
- (7) To adjust the volume
- To skip to a track, fast-forward/fast-rewind

- To select a track; direct entry
- (10) To exit a menu (back)
- 1 Two remote controls are included in the scope of supply for the USA and Canada.

# Selecting the screen for the remote control

The remote control can be used to operate one of the two rear-compartment screens or SPLITVIEW for the front passenger. To do so, you must switch the remote control to the desired screen (▷ page 239).

- ► To select the left-hand screen: turn thumbwheel ③ until "L REAR" is highlighted in the window.
- ► To select the right-hand screen: turn thumbwheel ③ until "R REAR" is highlighted in the window.
- ➤ To select SPLITVIEW: turn thumbwheel ③ until "SPLITVIEW" is highlighted in the window.

# Switching the screen on/off

If the SmartKey is in position **0** or **1** in the ignition lock (see the vehicle Operator's Manual), or the SmartKey is not inserted, the screens in the rear will switch off after 30

minutes. Before the screens switch off, they show a message to this effect.

You can switch the screens back on. However, this will discharge the starter battery.

- ▶ Point the remote control at the rearcompartment screen which has been selected for remote operation.
- ► Press button ① on the remote control (▷ page 239).
  - The respective rear-compartment screen switches on or off.
- 1 You can only switch the screens on using the remote control if the ignition is switched on.

# Switching the button lighting on/off

- ▶ Press button ② on the remote control (> page 239).
   Depending on the previous status, the button lighting is switched on or off.
- 1 If you do not use the remote control for about 15 seconds, the button lighting switches off automatically.

# Switching the sound on or off

► Press button ⑥ on the remote control (▷ page 239).

The sound is switched on/off.

# Selecting a menu/menu item and confirming your selection

► Select a menu/menu item using the

■ ■ ■ buttons on the
remote control and press the 

button to
confirm.

### CD/DVD drive and AUX jacks

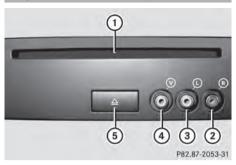

- ① CD/DVD slot
- ② AUX, right-hand (R) jack for audio signal (red)
- 3 AUX, left-hand (L) jack for audio signal (white)
- 4) AUX, video (V) jack (yellow)
- (5) CD/DVD eject button

The AUX jacks shown are for the AUX drive. Identical jacks can be found on the right-hand side of the rear-compartment screens (AUX display) (> page 239).

# **Cordless headphones**

#### Overview

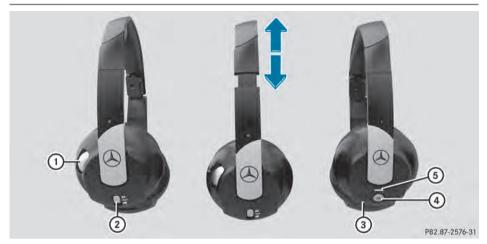

- 1 Volume control
- ② Selects a screen for the headphones
- 3 Battery compartment cover
- (4) Switches the cordless headphones on/off
- ⑤ Indicator lamp with various displays (⊳ page 242)
- ▶ Open both sides of the headphones and adjust the fit of the headphones by pulling the headphone band in the direction of the arrow.

# Switching the cordless headphones on/off

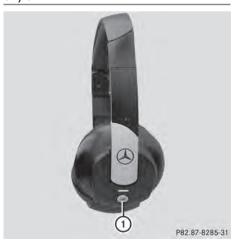

► Press button ①.

Depending on the previous status, the headphones are switched on or off. To save the battery, the headphones are switched off automatically if they do not receive an audio signal within three minutes.

# Adjusting the volume of the headphones

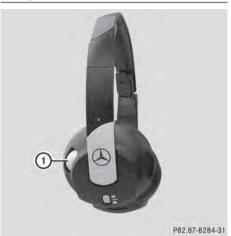

- ▶ Turn volume control (1) until the desired volume has been set.
- f vou have connected cordless headphones to a rear-compartment screen, you can adjust the volume using the remote control (⊳ page 239).

### Selecting a screen for the headphones

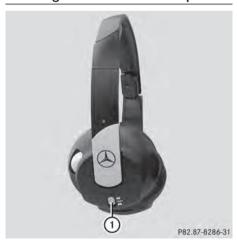

► Move push slider (1) to L (left-hand screen) or R (right-hand screen).

#### Indicator lamp displays

The color of the indicator lamp shows whether the headphones are switched on or off and indicates the charge level of the batteries inserted.

| LED<br>display          | Status                                                           |
|-------------------------|------------------------------------------------------------------|
| Green                   | The batteries are fine.                                          |
| Red                     | The batteries are almost discharged.                             |
| Lit<br>continuous<br>ly | The headphones are switched on and connected to a screen.        |
| Flashing                | The headphones are searching for the connection to a screen.     |
| Off (dark)              | The headphones are switched off or the batteries are discharged. |

### Connecting additional headphones

You can connect one additional set of corded headphones to each of the two rear screens (⊳ page 239). The socket is designed for headphones with a 3.5 mm stereo jack plug and an impedance of 32 ohms.

# Replacing batteries

#### Notes

#### ♠ WARNING

Batteries contain toxic and corrosive substances. If batteries are swallowed, it can result in severe health problems. There is a risk of fatal injury.

Keep batteries out of the reach of children. If a battery is swallowed, seek medical attention immediately.

#### Environmental note

Dispose of discharged batteries in an environmentally responsible manner.

Batteries are required for the remote control and for the two sets of cordless headphones. The batteries can be replaced (> page 242).

#### On the remote control

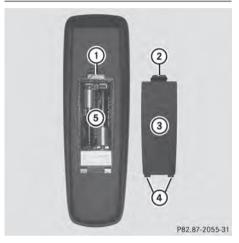

- Battery compartment
- (2) Catch tab
- (3) Battery compartment cover
- (4) Retaining lugs
- (5) Batteries

The remote control contains 2 type AAA, 1.5 V batteries.

- ➤ To open the battery compartment: remove battery compartment cover ③ on the back of the remote control.
- ► To do so, press down retaining lug ② and take off battery compartment cover ③.
- ► Remove discharged batteries ⑤ from the tray.
- ▶ Insert the new batteries. Observe the polarity markings on the batteries and battery compartment when doing so. Left-hand battery: the positive pole (+) must face upwards.

Right-hand battery: the positive pole (+) must face downwards.

► To close the battery compartment: insert battery compartment cover ③ starting with retaining lugs ④ into the battery compartment and allow catch tab ② to engage in place.

#### On the cordless headphones

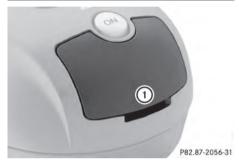

(1) Battery compartment cover

The cordless headphones contain two type AAA. 1.5 V batteries.

- ▶ To open the battery compartment: flip battery compartment cover ① upwards. As you do so, hold the left-hand side of the headphones as shown to prevent the batteries from falling out.
- ► Remove the discharged batteries from the tray.
- ▶ Insert the new batteries. Observe the polarity markings on the batteries and battery compartment when doing so. Left-hand battery: the positive pole (+) must face upwards.

Right-hand battery: the positive pole (+) must face downwards.

▶ To close the battery compartment: press battery compartment cover downwards until it engages into place. If the batteries have been inserted correctly, the indicator lamp will light up green when the headphones are switched on.

1 The operating duration of the headphones with a set of batteries is up to 40 hours.

#### **Basic functions**

#### Using headphones

You can use the cordless headphones supplied and/or up to two sets of corded headphones connected to the corresponding jack of the rear-compartment screens (> page 239).

Information on:

- switching the cordless headphones on/off
- adjusting the volume of the headphones
- selecting a screen for the headphones can be found under "Cordless headphones" (> page 241).

#### Using the main loudspeakers

This function is available in conjunction with COMAND.

You can use the vehicle loudspeakers to listen to a disc inserted in the rear-compartment drive. To do so, at least one of the rear-compartment screens must be set to disc mode.

- ► To set on COMAND: press the RADIO function button to switch on an audio mode.
- ► Select Audio by sliding ○ the COMAND controller and press ⑤ to confirm.

  The Audio menu appears.
- ► Select Rear Audio by turning 【◎】 the COMAND controller and press ⑤ to confirm.
- 1 The headphones' volume setting does not affect the main loudspeakers.

#### Selecting sound settings

You can select the sound settings in the CD/audio DVD/MP3, video DVD and AUX modes.

- ► Switch on an operating mode (e.g. audio CD mode) (▷ page 246).
- ► Select Treble or Bass using the ▼ buttons on the remote control and press the button to confirm. An adjustment scale appears.
- ► Select a setting using the buttons and press the button to confirm.

### Multiple users

#### Simultaneous use of the rearcompartment disc drive

The two rear-compartment screens can be operated almost entirely independently from one another. However, there can be a conflict in some menus if the two screens are used simultaneously.

If the rear-compartment disc drive is being used for both screens simultaneously, selecting certain menus or settings on one of the screens also affects the other screen.

The following functions affect both screens:

- changing playback options
- selecting a track (from a track list or folder)
- · using the play, pause and stop functions
- fast forwarding/rewinding or scrolling
- calling up the DVD menu and navigating within it
- setting the language, subtitles and camera angle
- calling up interactive DVD content

The following functions affect only one screen:

- audio and video functions as well as picture settings
- switching between full screen and the menu

#### Switching between operating modes

When you exit an operating mode (e.g. audio CD mode), the current setting is saved. If you call up this operating mode again later, there are two possibilities:

- the operating mode has been changed on the other screen.
- the operating mode has not been changed. In the first case, the operating mode appears as it is on the other screen.

In the second case, the setting appears on the screen as it was when you last exited the operating mode.

#### **Picture settings**

#### Overview

You can select picture settings in video DVD and AUX mode (▷ page 258).

# Adjusting the brightness, contrast and color

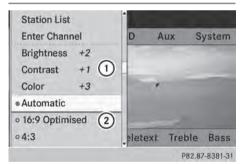

Example: TV mode

- (1) Brightness, contrast and color
- (2) Picture formats
- ► Switch on video DVD mode (> page 251).
- ► To show the menu: press the ⊙x button on the remote control.

or

While the navigation menu is shown, (▷ page 230) select Menu and press the ∞ button to confirm.

- ► Select DVD-Video using the ▼ ▲ ▶ buttons and press the 

  ok button to confirm.
- ► Select Brightness, Contrast or Color using the 

  w buttons and press the 
  w button to confirm.
  - An adjustment scale appears.
- ▶ Select a setting using the button to confirm.

#### Changing the picture format

▶ To show the menu: press the ⊙ button on the remote control.

or

- While the navigation menu is shown, (▷ page 230)select Menu and press the ow button to confirm.
- ► Select DVD-Video using the buttons and press the button to confirm.

The dot in front of one of the menu items 16:9 Optimized, 4:3 or Widescreen indicates the format currently selected.

► Select a format using the buttons and press the button to confirm.

# System settings

#### Note

You can adjust almost all system settings individually for each screen without affecting the other screen. You make these settings using the remote control ( $\triangleright$  page 239).

# Selecting the display language

► Select System using the 
buttons on the remote control and press

to confirm.

You see the system menu on the selected rear screen.

- ► Select Settings using the ▼ button and press (○K) to confirm.
- ► Select Language using the 
  buttons and press the 
  button to confirm.

  The list of languages appears. A 
  dot indicates the current setting.
- ▶ Select a language using the ▲ ▼ buttons and press the ⊛ button to confirm. The Rear Seat Entertainment System activates the selected language.

# Switching the display design

- ► Select Settings using the button and press ox to confirm.

| Design     | Explanation                                                                          |
|------------|--------------------------------------------------------------------------------------|
| Day Mode   | The display is set permanently to day design.                                        |
| Night Mode | The display is set permanently to night design.                                      |
| Automatic  | The display design changes depending on the vehicle instrument cluster illumination. |

# **Setting the brightness**

- ► Select Settings using the ▼ button and press ⓒ to confirm.
- ► Select Brightness using the 
  buttons and press the 
  button to confirm.

  A scale appears.

▶ Adjust the brightness using the ▲ ▼ buttons and press the ⊛ button to confirm. The brightness bar moves up or down. The picture becomes lighter or darker in accordance with the scale.

#### Showing/hiding the picture

► To hide the picture: select Display Off in the system menu using the 

buttons on the remote control and press the 
button to confirm.

The picture is hidden.

► To display the picture: press the ok button.

#### CD/audio DVD and MP3 mode

#### Important safety notes

# **MARNING**

The CD/DVD drive is a class 1 laser product. If you open the CD/DVD drive housing, you could be exposed to invisible laser radiation. This laser radiation could damage your retina. There is a risk of injury.

Never open the housing. Always have maintenance and repair work carried out at a qualified specialist workshop.

#### **General notes**

You will find information on the following topics in the Audio section:

- notes on CDs/DVDs (> page 206)
- notes on MP3 mode (⊳ page 204)
- notes on copyright (> page 205)

### Inserting a CD/DVD

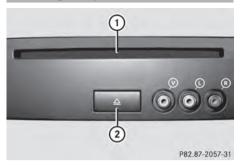

- 1) Disc slot
- ② Disc eject button

Depending on the vehicle model and equipment level, the CD/DVD drive is found:

- behind the center console in a folding compartment, or
- under the rear bench seat, or
- in the stowage box between the rear seats.

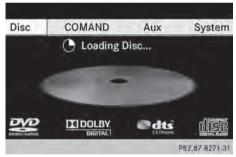

The CD/DVD drive is a single disc drive. If there is already a disc inserted, this must be ejected before another is inserted.

Insert a disc into the disc slot.

The printed side of the disc must face upwards. If neither side of the disc is printed, the side you wish to play must face downwards.

The CD/DVD drive draws in the disc.

The CD/DVD drive plays the disc:

- if it has been inserted correctly and is a permissible disc, and
- after you have switched to disc mode (audio CD/audio DVD/MP3 mode) (> page 247)

Data on an MP3 CD first needs to be loaded by the drive. Loading may take some time, depending on the number of folders and tracks.

# Switching to audio CD, audio DVD or MP3 mode

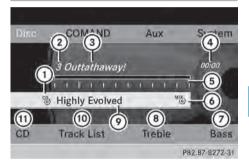

Example: audio CD mode

- 1) Data medium type %
- (2) Track number
- ③ Track name (only if stored on the disc as CD text)
- (4) Track time
- (5) Graphic time and track display
- 6 Current playback settings (no symbol for "Normal track sequence")
- (7) To set the bass
- (8) To set the treble
- Disc name (if stored on the disc as CD text)
- (10) To call up the track list
- (11) Playback options

- ► Insert a CD/DVD (▷ page 247).
  The Rear Seat Entertainment System loads the inserted disc.

The corresponding mode is switched on. The Rear Seat Entertainment System plays the disc.

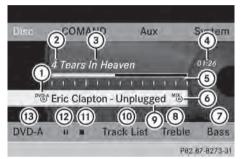

Example: audio DVD mode

- 1) Data medium type (o)
- (2) Track number
- (3) Track name (if stored on the disc)
- (4) Track time
- (5) Graphic time and track display
- 6 Current playback settings (no symbol for "Normal track sequence")
- (7) To set the bass
- ® To set the treble
- (9) Disc name (if stored on the disc)
- To call up the track list
- (11) Stop function
- (12) Pause function
- ® Playback options

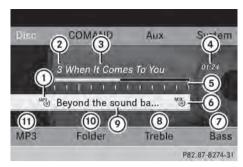

Example: MP3 mode

- ① Data medium type ™
- Track number
- ③ Track name
- (4) Track time
- (5) Graphic time and track display
- Current playback settings (no symbol for "Normal track sequence")
- (7) To set the bass
- (8) To set the treble
- Disc name or current folder
- (10) To call up the folder list
- Playback options; to switch track information on/off
- Variable bit rates in MP3 tracks can result in the elapsed time shown being different from the actual elapsed time.

# Selecting a track

# Selecting by skipping to a track

➤ To skip forwards or backwards to a track: press the or button on the remote control.

or

Press the ☐ or ► button. The skip forward function skips to the next track.

If the elapsed track time has passed 8 seconds, the function skips back to the beginning of the track. If the elapsed time

is shorter, it will skip to the start of the previous track.

If the Random Tracks or Random Folder playback option has been selected, the track order is random.

#### Selecting by track list

In audio CD mode, the track list contains all tracks on the disc currently playing.

In audio DVD mode, the track list contains all tracks in the currently active group; see "Setting the audio format" (> page 203).

In MP3 mode, the track list shows all tracks in the currently active folder as well as the folder structure, allowing you to select any track on the MP3 CD.

► Select Tracks (audio CD/DVD mode) or Folder (MP3 mode) using the ▼ ▼ ▶ buttons on the remote control, and confirm by pressing the ⊛ button.

or

- ► Select a track using the 

  T buttons and press the 

  ok button to confirm.

# Making a selection by entering the track number directly

Press the \*\* button on the remote control.
 The track entry display appears.

Example: track 2

▶ Press number button 2.

Example: track 12

Press the corresponding number keys in rapid succession.

- Wait for approximately three seconds after making the entry.
  - You will hear the track which has been entered. The corresponding basic menu then reappears.
- ilt is not possible to enter numbers that exceed the number of tracks on the CD or in the currently active folder.

# Fast forwarding/rewinding

▶ With the display/selection window active, press the or button on the remote control repeatedly until you reach the desired position.

or

▶ Press and hold the ✓ or ▶ button until the desired position is reached.

### Selecting a folder

This function is only available in MP3 mode.

► Select Folder in MP3 mode using the ▼ ■ buttons on the remote control and press the ⊛ button to confirm.

or

▶ Press the w button when the display/ selection window is active. The folder content appears.

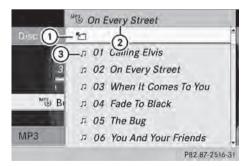

- (1) Folder selection symbol
- (2) Current folder name
- ③ Track symbol

► To switch to the superordinate folder: select symbol ① using the ▲ ▼ buttons on the remote control and press the ⓒ button to confirm.

The display shows the next folder up.

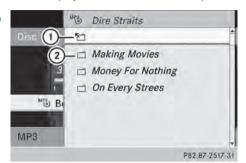

- 1) Folder selection symbol
- (2) Folder symbol
- ► Select a folder using the 

   buttons and press the 
   button to confirm.

  You will see the tracks in the folder.

#### Pause function

This function is only available in audio DVD mode.

- ► To pause playback: select II using the ▼ ♠ buttons on the remote control and press the ∞ button to confirm. The II display changes to ▶.

# **Stop function**

This function is only available in audio DVD mode.

- ► To interrupt playback: select using the buttons on the remote control and press the w button to confirm. The display changes to .
- ► To stop playback: while playback is interrupted, select again and press the button to confirm.

  Playback stops and returns to the beginning of the DVD. is highlighted.

### Setting the audio format

Further information on audio formats is available in the "Audio" section (> page 203).

- ► Select DVD-A using the 
  buttons on the remote control and press

  k) to confirm.

- ► To exit the menu: press the or button.

# **Playback options**

Further information on playback options is available in the "Audio" section (> page 204).

- ► Select CD, DVD-A or MP3 using the buttons on the remote control and press the button to confirm. The options list appears. The dot indicates the option currently selected.
- ► Select Normal Track Sequence, Random Tracks or Random Folder using the 

  ▲ ▼ buttons and press the ເ button to confirm.

The option is switched on. For all options except Normal Track Sequence, you will see a corresponding display in the display/selection window.

1 If you switch the data carrier which you are currently listening to, the Normal Track Sequence option is activated automatically. If an option is selected, it remains selected after the Rear Seat Entertainment System is switched on or off.

# Switching track information on/off (MP3 mode only)

If the function is switched on, folder and track names are displayed.

If the function is switched off, disc and file names are displayed.

- ▶ Select MP3 using the ▼ ▶ buttons on the remote control and press the ∞ button to confirm.
- ► Select Display Track Information using the buttons and press the button to confirm.

The function is switched on  $\mathbf{\nabla}$  or off  $\square$ , depending on the previous status.

### Video DVD mode

#### Important safety notes

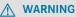

The CD/DVD drive is a class 1 laser product. If you open the CD/DVD drive housing, you

could be exposed to invisible laser radiation. This laser radiation could damage your retina. There is a risk of injury.

Never open the housing. Always have maintenance and repair work carried out at a qualified specialist workshop.

#### **General notes**

#### **DVD** playback conditions

Playback problems may occur when playing copied discs. There is a large variety of discs, DVD authoring software, writing software and writers available. This variety means that there is no guarantee that the Rear Seat Entertainment System will be able to play video DVDs that you have copied yourself. Further information can be found under video (> page 229). Information regarding COMAND also applies to the Rear Seat Entertainment System.

#### **Function restrictions**

Depending on the DVD, it is possible that certain functions or actions described in this section will be temporarily blocked or may not function at all. As soon as you try to activate these functions or actions, you will see the \$\infty\$ symbol in the display.

## Switching to video DVD mode

► Insert a video DVD (> page 247). The Rear Seat Entertainment System loads the disc.

If disc mode was the last mode selected, it will now be active.

If it was not, switch on video DVD mode as described in the following instruction.

► Select Disc in the menu using the buttons on the remote

control and confirm by pressing the ow button.

If the video DVD fulfills the playback criteria, the film either starts automatically or the menu stored on the DVD appears. If the DVD menu appears, you must start the film manually.

 Select the corresponding menu item in the DVD menu.

## Showing/hiding the control menu

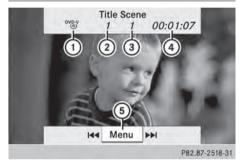

Navigation menu

- (1) Type of data medium
- (2) Current title
- (3) Current scene
- (4) Track time
- (5) Shows the menu
- ► To show: press the or button on the remote control.
- ► To hide: press the ▲ or ▼ button. or
- ► Wait about eight seconds.

#### Showing/hiding the menu

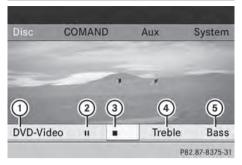

Menu system

- (1) Video DVD options
- (2) Pause function
- 3 Stop function
- (4) To set the treble
- (5) To set the bass
- ► To show: press the ⊙ button on the remote control.

or

- ► Select Menu while the navigation menu is shown and press the (ox) button to confirm.
- ► To hide: press the button, select Full Screen and press the button to confirm.

## Fast forwarding/rewinding

Press and hold the ◄ or ►► button on the remote control until the desired position has been reached. You see the control menu.

#### **Pause function**

► To show the menu: press the ⊙ button on the remote control.

or

► Select Menu while the navigation menu is shown and press the (ox) button to confirm.

| $\blacktriangleright$ | To pause playback: select 🔢 and press |
|-----------------------|---------------------------------------|
|                       | the ox button to confirm.             |
|                       | The display changes to .              |

► To continue playback: select and press the button to confirm.

The menu is hidden.

## **Stop function**

► To show the menu: press the ⊙ button on the remote control.

or

- ► Select Menu while the navigation menu is shown and press the (or) button to confirm.

- ► To stop playback: while playback is interrupted, select again and press the ⊛ button to confirm.

  Playback stops and returns to the beginning of the DVD. ► is highlighted.

## Selecting a scene/chapter

#### General notes

Observe the information on DVD video mode (> page 231).

#### Skipping forwards/backwards

▶ Press the ◀ or ▶ button on the remote control.

or

► Press the বিব or ►►► button.

The navigation menu (> page 230) appears for approximately eight seconds.

## Selecting a scene/chapter directly

These examples illustrate how to select scene/chapter 5.

- ▶ Option 1: while the film is playing, press the 🔭 button on the remote control.
- ► Press the corresponding number key, such
- ▶ Option 2: while the film is playing, press the ⓒ button on the remote control and show the menu.
- ► Select DVD-Video and press the ow button to confirm.
- ► Select DVD Functions and press the ⊙k button to confirm.
- ► Select Scene Selection and press the (ok) button to confirm.
- ► Select 5 using the or button and press the button to confirm.

  In both cases, playback will begin from the fifth scene/chapter after a brief pause.

## Selecting a film/title

### Option 1:

- ▶ Press the ⊙k button on the remote control and show the menu.
- ► Select DVD-Video and press the ⊚ button on the remote control to confirm.

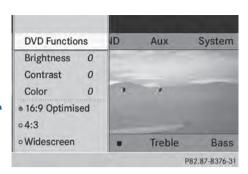

- ► Select DVD Functions and press the ow button to confirm.
- Select Title Selection and press the 

  ox) button to confirm.
- ► To call up the selection list: press the ox button.
- ▶ Select a film/title.

#### Option 2:

Example: selecting film 2

Press button 2. After a brief pause, the second film is played.

#### **DVD** menu

## Calling up the DVD menu

The DVD menu is the menu stored on the DVD itself. It is structured in various ways according to the individual DVD and permits certain actions and settings.

In the case of multi-language DVDs, for example, you can change the DVD language in the DVD menu.

- ▶ Press the ⊚k button on the remote control and show the menu.
- ► Select DVD-Video and press the ⊙x button on the remote control to confirm.
- ► Select DVD Functions and press the ⊚ button to confirm.
- ► Select Menu and press the ⊚ button to confirm.

The DVD menu appears.

#### Selecting menu items in the DVD menu

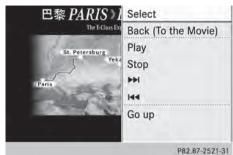

- ► Select a menu item using the

   ▼ buttons on the
  remote control and press the 

  button to
  confirm.
  - A menu appears.
- ► Confirm Select by pressing the 

  button.

  The Rear Seat Entertainment System carries out the action or shows a submenu.
- ▶ If available, additional options can now be selected. The Rear Seat Entertainment System then switches back to the DVD menu.
- Menu items which cannot be selected are shown in gray.
- Depending on the DVD, the menu items:

  Back (to the movie), Play, Stop, 

  → or Go up may either not function at all or may not function at certain points in the DVD menu. To indicate this, the 
  symbol appears in the display.

# Stopping a film or skipping to the beginning or end of a scene

- ► Select any menu item from the DVD menu. The menu appears.

- ► To skip to the end of a scene: select the

  ▶Ы menu item and press the 
  ® button
  to confirm.
- ► To skip to the beginning of a scene: select the বিবা menu item and press the ok button to confirm.

#### Moving up one level in the DVD menu

- ▶ Show the DVD menu.
- Press the back button on the remote control or select the corresponding menu item in the DVD menu.

or

- Select any menu item in the DVD menu and press to the COMAND controller to confirm.
- ► Select Go Up and press 🔊 to confirm.

#### Back to the movie

► Press the BACK back button repeatedly until you see the movie.

or

- ► Select any menu item in the DVD menu and press (ok) to confirm.
- ► Select the Back (to movie) menu item in the menu and press the ( button to confirm.

## Setting the audio format

This function is not available on all DVDs. If it is available, you can set the audio language or the audio format. The number of settings is determined by the DVD content. It may also be possible to access the settings from the DVD menu.

- ▶ Press the ⊚ button on the remote control and show the menu.
- ► Select DVD-Video and press the ⊚ button on the remote control to confirm.
- ► Select DVD Functions and press the ⊚k button to confirm.

- ► Select Audio Language and press the 

  button to confirm.
  - A menu appears after a short while.
  - The dot in front of an entry indicates the currently selected language.
- ▶ Select a language using the 
  buttons and press the 
  button to confirm.
- ► To exit the menu: press the or ► button.

#### Subtitles and camera angle

These functions are not available on all DVDs. The number of subtitle languages and camera angles available depends on the content of the DVD. It may also be possible to access the settings from the DVD menu.

- ▶ Press the ⊚ button on the remote control and show the menu.
- ► Select DVD-Video and press the ⊚k button on the remote control to confirm.
- ► Select DVD Functions and press the ⊚ button to confirm.
- ➤ Select Subtitles or Camera Angle and press the → button to confirm.

  In both cases, a menu appears after a few seconds. The → dot in front of an entry indicates the current setting.
- ► Select a setting using the 
  buttons and press the 
  button to confirm.
- ► To exit the menu: press the or ► button.

#### Interactive content

DVDs can also contain interactive content (e.g. a video game). In a video game, you may be able to influence events by selecting and triggering actions. The type and number of actions depend on the DVD.

► Select an action using the

■ ■ ■ ■ ■ ■ buttons on the

remote control and press the ox button to execute it.

A menu appears and the first entry, Select, is highlighted.

▶ Press the (ok) button.

## Operation with an active COMAND source

## Switching the function on/off in COMAND

You can transfer an audio or video source selected in COMAND to the Rear Seat Entertainment System. If you subsequently switch modes in COMAND, the new source will not be transmitted to the Rear Seat Entertainment System.

- ➤ To switch on the function in COMAND: switch to the desired audio mode in COMAND, e.g. CD mode (▷ page 197), or show the menu in video DVD mode (▷ page 230).
- ► Select the menu item at the bottom left, e.g. CD in audio CD mode, by sliding ↓ and turning 【○】 the COMAND controller and press ⑤ to confirm.

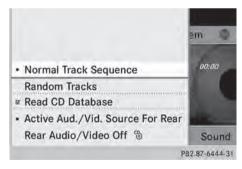

► Select Active Aud./Vid. Source For Rear and press ⑤ to confirm.

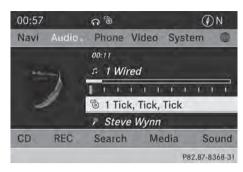

In the status bar at the top, you will see the headphones icon and the con icon for the source that has been switched on.

- ► To switch off the function in COMAND: switch to the desired audio mode in COMAND or show the menu in video DVD mode.
- ► Select the menu item at the bottom left, e.g. CD in audio CD mode, by sliding ⊙ and turning 【 】 the COMAND controller and press ⑤ to confirm.
- ► Select Rear Audio/Video Off® and press ® the COMAND controller to confirm.

## Selecting an active COMAND source on the rear-compartment screen

### Loading the active COMAND source

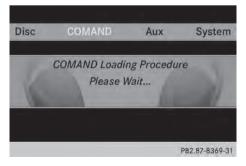

The audio or video source selected in COMAND is loaded in the Rear Seat Entertainment System.

When the loading process is complete, the audio or video source is set in the Rear Seat Entertainment System.

If Rear Audio/Video Offis activated in COMAND, the COMAND is off or there is no active COMAND source. message appears.

#### Audio CD mode

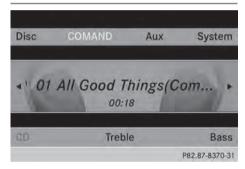

Example: CD mode

► To select by skipping to a track: press the <a> or <a> button.</a>

or

► Press the [Idd] or [▶▶] button.

The skip forward function skips to the next track.

Skipping backwards restarts the current track (if it has been playing for more than eight seconds) or starts the previous track (if the current track has only been playing for a shorter time).

Additional setting option:

Adjusting the sound settings (> page 244)

#### Audio DVD mode

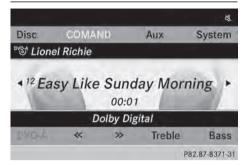

Example: audio DVD mode

- ► To skip to the next/previous group: press the button on the remote control.
- ► To select **\( \> \>**: highlight using the or \( \) button and press  $(\circ \kappa)$ .

Additional setting option:

- Adjusting the sound settings (> page 244)
- 1 Information on groups can be found under "Setting the audio format" (▷ page 203).

#### MP3 mode

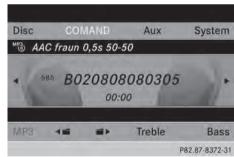

Example: MP3 mode

► To select a track by skipping to a track: press the or button on the remote control.

or

▶ Press the Idd or ▶ button.

The skip forward function skips to the next track.

Skipping backwards restarts the current track (if it has been playing for more than eight seconds) or starts the previous track (if the current track has only been playing for a shorter time).

- ► To select a folder: press the ▼ button on the remote control.
- ► Highlight one of the two folder symbols with the or button and press ox to confirm.

Depending on your selection, the previous or next folder is selected and the first track is played.

Additional setting option:

Adjusting the sound settings (> page 244)

#### Video DVD mode

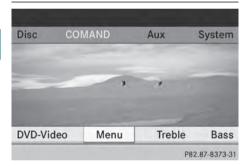

Example: video DVD mode

► To hide a menu: confirm Menu with the 

ok) button.

The video image is played in full screen mode.

Additional setting options:

- Adjusting the brightness, contrast and color (> page 245)
- Changing the picture format (▷ page 245)
- Adjusting the sound settings (> page 244)

### **AUX** mode

#### Introduction

You can connect one external video source to each of the displays of the Rear Seat Entertainment System (AUX display) and also one external video source to the rearcompartment CD/DVD drive (AUX drive) with a sound and video signal.

Please see the corresponding operating instructions for information on how to operate the external video source.

For further details about external video sources, please consult an authorized Mercedes-Benz Center.

#### **Connecting AUX equipment**

#### **AUX** drive

The AUX drive jacks are located on the CD/DVD drive next to the CD/DVD eject button (> page 240).

#### **Display AUX**

The AUX display jacks are on the side of the screen (> page 239).

#### Audio and video connection

- ► Insert the audio plugs for the left and right signals into the corresponding L and R jacks.
- ► Insert the video plug into the **V** jack.

### **Activating AUX mode**

#### **AUX** drive

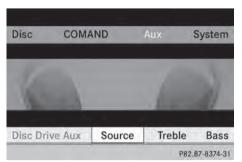

#### AUX menu

- ► Select Source from the AUX menu and press the (ox) button to confirm.
- ▶ Select Disc Drive Aux and press the 
  button to confirm.

  You will hear and see the content of the 
  external video source if it is connected to 
  the CD/DVD drive and switched to 
  playback. If no video image is available 
  from the AUX source connected, you will

### **Displaying AUX**

see an audio menu.

- ► Select the screen by turning the scroll wheel on the remote control (▷ page 239) until "L REAR " (left screen) or "REAR R" (right screen) is highlighted in the window.
- ► Select Source from the AUX menu and press the (ok) button to confirm.
- ► Select Display Aux and press the ⊚k button to confirm.

You will see and hear the content of the video source if it is switched to playback. If no video image is available from the AUX source connected, you will see an audio menu.

#### Adjusting treble and bass

- ► Select Treble or Bass in the AUX menu and press the ⊚ button on the remote control to confirm.
  - An adjustment scale appears.
- ► Select a setting using the or button and press the button to confirm.

## Adjusting the brightness, contrast or color

- ► Select Display Aux or Disc Drive Aux in the AUX menu and press the 

  button to confirm.
- ► Select Brightness, Contrast or Color and press the ( button to confirm. An adjustment scale appears.
- ► Select a setting using the or button and press the button to confirm.

## Changing the picture format

- ► Select Display Aux or Disc Drive Aux in the AUX menu and press the button to confirm.
- ➤ Select 16:9 Optimized, 4:3 or
  Widescreen using the 

  → buttons
  and press the 
  → button to confirm.
  The dot in front of a menu item indicates
  the current setting.

| Your COMAND equipment              | 262 |  |
|------------------------------------|-----|--|
| Introduction                       | 262 |  |
| Switching the SIRIUS weather dis-  |     |  |
| play on/off                        | 262 |  |
| Displaying detailed information    | 263 |  |
| Selecting the area for the weather |     |  |
| forecast                           | 263 |  |
| Memory functions                   | 265 |  |
| Weather map                        | 266 |  |
|                                    |     |  |

#### Your COMAND equipment

These operating instructions describe all the standard and optional equipment for your COMAND system, as available at the time of going to print. Country-specific differences are possible. Please note that your COMAND system may not be equipped with all the features described.

#### Introduction

1 This function is currently not available for Canada.

For the reception of weather forecasts via satellite radio, you will need a SIRIUS XM Satellite Weather subscription.

When the Call SIRIUS to activate system at 888-539-7474 message with the SIRIUS device identification number appears, you will first have to obtain access to the weather service. A description of the procedure can be found in the "Registering satellite radio" section (> page 189).

COMAND can receive weather forecasts via satellite radio for the entire USA (including Alaska and Hawaii). The received weather data can be displayed as an information chart (daily forecast, five-day forecast, detailed information) or on the weather map.

The weather data received from a weather station is stored in COMAND for one hour. It can therefore be displayed again immediately after restarting the engine (for example after refueling).

The weather map can display the following weather data with symbols:

- rain radar
- · storm characteristics
- areas of high-pressure/low-pressure, weather fronts
- course of tropical cyclones (hurricanes, typhoons)
- · wind direction and speeds

- 1 The rain radar cannot be displayed for Alaska, Hawaii and Puerto Rico.
- thurricane: term used to describe the tropical cyclones that primarily develop in the Atlantic, North Pacific and South Pacific oceans. The wind speeds are above 74 mph (118 km/h). Five categories are used to classify the strength of a hurricane. Typhoon: term used to describe a tropical cyclone that develops in the northwestern Pacific. The wind speeds are in the category of a hurricane.

## Switching the SIRIUS weather display on/off

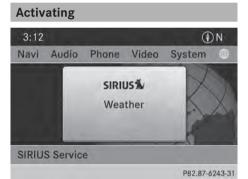

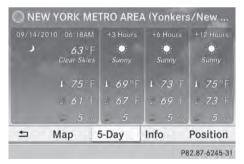

Example: daily forecast as an information chart

► Select the 
symbol in the main function bar by sliding 
one and turning 
one turning 
to 
the

COMAND controller and pressing **(\*)** to confirm.

The SIRIUS Weather basic display appears.

► Confirm SIRIUS Weather by pressing .

The information chart shows the daily forecast at the current vehicle position.

You see the following information:

- the date and time of the weather message received last
- information on the current weather (temperature, cloud cover) and forecast for the next 3, 6, 12 hours
- the current highest temperature and forecast
- the current lowest temperature and forecast
- the probability of rain

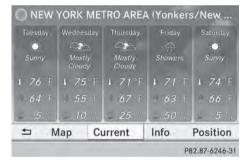

Example: five-day forecast as an information chart

➤ To switch to the five-day forecast: confirm 5-Day by pressing . The information chart displays the forecast for the next five days in the currently selected location.

► To return to the daily forecast: confirm Current by pressing ⑤.

#### **Deactivating**

▶ Press the BACK back button.

or

► Select Back by turning � ○ ♪ the COMAND controller and confirm by pressing ⑤.

Both options appear in the SIRIUS Weather basic display.

#### Displaying detailed information

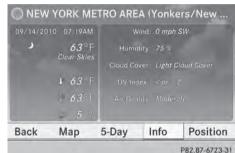

Besides the current temperatures, you can display information such as wind speeds and UV index.

► Select Info in the information chart by turning (○) the COMAND controller and press (●) to confirm.

The information chart shows detailed information for the selected area.

## Selecting the area for the weather forecast

#### Introduction

You can select the following areas:

- the current vehicle position
- · vicinity of the destination
- a winter sports area
- an area within the USA

You can select an area in the information chart (option 1), on the map (option 2) or from the memory. To select from the memory you must first save an area (▷ page 265).

 COMAND receives weather forecast data from the nearest weather station at the selected location

## Selecting the location in the information chart

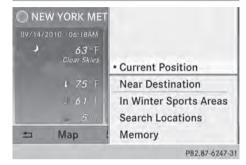

"Selecting the area for the weather forecast" menu

► Select Position in the information chart by turning ( ) the COMAND controller and press ( ) to confirm.

A menu appears.

- ► To select the current vehicle position: select Current Position and press ⑤ to confirm.
  - COMAND receives the weather data for the current vehicle position from the nearest weather station and displays it automatically.
- ► To select the vicinity of the destination: select Near Destination in the menu by turning 【◎】 the COMAND controller and press ⑤ to confirm.
- 1 You can select Near Destination once a route has been calculated (▷ page 69). The menu item is otherwise grayed out.

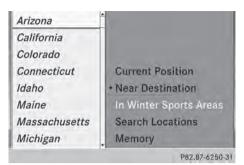

Selecting a state (searching for winter sport areas)

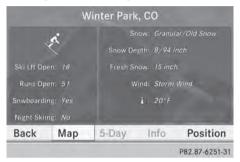

- ► To select winter sport areas: select In Winter Sports Areas in the menu, and confirm by pressing ⑤.
- ► Select a state, e.g. Colorado, and press ⑤ to confirm.
- ► Select a winter sports area from the menu and press ⑤ to confirm.

The weather data and other information is displayed for the winter sports area that has been selected. The data is supplied by the nearest weather station.

The information chart shows the following information (if available):

- ski slopes/ski lifts
- snowboarding and nighttime opening
- snow conditions (e.g. snow depth)
- temperature

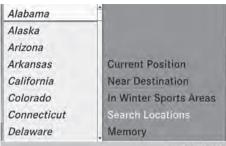

P82.87-6248-31

Selecting a state (searching for an area)

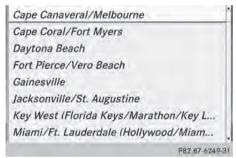

- ► To search for an area: select a state, e.g. Florida and press ⑤ to confirm.
- Select a category, e.g. Daytona Beach, and press to confirm.
  The information chart shows the weather forecast for the selected area. The data is supplied by the nearest weather station.

## Selecting the location in the weather map

- ► Call up the weather map (> page 266).
- ► Move the weather map so that the crosshair is over the desired area (> page 266).
- ► Press ⑤ the COMAND controller.

  The information chart shows the weather forecast for the selected area. The data is supplied by the nearest weather station.

#### **Memory functions**

# Storing the area in the weather memory

For areas that are frequently called up, 10 presets (0 – 9) are available in the weather memory.

- ▶ In the weather memory: select the area for the weather forecast (▷ page 263). The selected area is shown at the top in the status bar.
- ➤ Select Position in the information chart by turning 【◎】 the COMAND controller and press ⑤ to confirm.
- ► Select Memory and press ⑤ to confirm.
- Select the preset by turning ( ) or sliding
   ↑ ↓ the COMAND controller.
- ▶ Press and hold ⑤ the COMAND controller until you hear a tone.

The area is entered on the selected preset.

- ➤ To store rapidly: in the daily forecast (> page 262) press and hold a number key, e.g. 2, until the preset position number is shown in the status bar in front of the area name.
- 1 You can also use this function:
  - in the five-day forecast (▷ page 263)
  - in the detailed information view (> page 263).

# Selecting an area from the weather memory

- ► From the weather memory: in the information chart, select Position by turning ( ) the COMAND controller and press ( ) to confirm.
- ► Select Memory and press 🐿 to confirm.

- ► Select a preset that contains an entry by turning 【◎】 or sliding ♠ ◎ ♣ the COMAND controller and press ⑤ to confirm.

  The weather data for the selected area is displayed.
- ➤ Rapid selection: if there is an entry available in the weather memory, e.g. when the daily forecast is shown, briefly press a number key, such as 2/2.

The weather data for the selected area is displayed.

### Weather map

#### Calling up the weather map

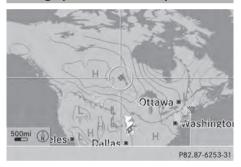

Example: weather map

- ► Select Map in the information chart by turning � ♪ the COMAND controller and press ⑤ to confirm.
  - The weather map is shown on a 500-mi or 500-km scale.
- for the map display, you can activate the topographic map style (▷ page 112).

## Moving the weather map

- ► Slide ←◎→, ↑◎↓ or 🕻 ◎ 🕻 the COMAND controller.
  - The weather map moves in the corresponding direction under the crosshair.

#### Changing the scale

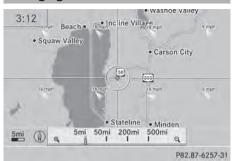

- ► As soon as you turn ( ) the COMAND controller, you see the scale bar.
- ► Turn 【◎】 until the desired scale is set.

## Showing/hiding the menu in the weather map

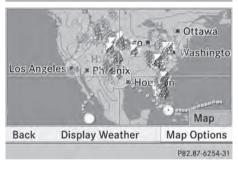

- ► **To show:** press ⑤ the COMAND controller in the weather map.
- ► To hide: slide up ↑ the COMAND controller.

## Selecting a weather station in the map

- ► Move the weather map and crosshair to the desired position (> page 266).
- ► Press ⑤ the COMAND controller. The menu is shown.
- ► Confirm Display Weather by pressing ⑤.

COMAND receives the weather data for the selected position from the nearest weather station and displays it automatically as a daily forecast.

## Switching layers on the map on/off

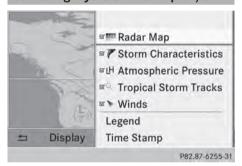

You can switch on different layers, for example to display the rain radar, weather fronts and the course of tropical storms on the map.

- ➤ Display the menu on the weather map (> page 266).
- ► Select Map Options by turning ( ) the COMAND controller and pressing to confirm.

A menu appears.

- ► Select the layer by turning 🕻 🔾 or sliding
  - **†**⊙**↓** the COMAND controller and press
  - to confirm.

Switch the display on  $\mathbf{\nabla}$  or off  $\square$ .

| Explanation of the layers on the weather map |                                                                                                    |                                          |  |  |  |
|----------------------------------------------|----------------------------------------------------------------------------------------------------|------------------------------------------|--|--|--|
| Layer                                        | Map display                                                                                                    | Selectable scales                        |  |  |  |
| Radar Map                                    | Shows the rain radar as a colored area on the map. For an explanation of the colors, see the legend ( $\triangleright$ page 271).                                                                                                    | All                                      |  |  |  |
| Storm<br>Characteristics                     | Shows the characteristics of a storm Characteristics are:  • tornadic storm: storm cell with strong winds (super cell), from which a tornado can develop. Tornadoes are also known as twisters.  • cyclone: storm cells from which a tornadic storm can develop  • hailstorm  • the likelihood of a hailstorm | All                                      |  |  |  |
| Atmospheric<br>Pressure                      | Shows the position of high and low-pressure areas (H, L), weather fronts and isobars                                                                                                    | 200 mi<br>(200 km)<br>500 mi<br>(500 km) |  |  |  |
| Tropical Storm<br>Tracks                     | Shows the path/directional movement speed of a tropical storm with time and strength information                                                                                                    | All                                      |  |  |  |
| Winds                                        | Shows the wind direction and wind speed                                                                                                    | 5 mi (5 km)                              |  |  |  |

# Sample displays of weather data in the map

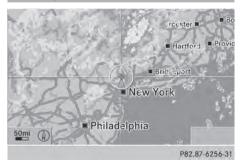

Weather map showing the rain radar

**Conditions:** the Radar Map layer is active (⊳ page 267) and weather data is available. The precipitation radar legend can be called up at (⊳ page 271).

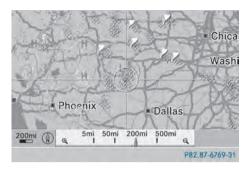

Displaying storm characteristics

**Conditions:** the Storm Characteristics layer is active (> page 267) and weather data is available.

In the example, the weather map shows a hailstorm and tornadic storms with the path and directional movement speed.

The storms legend can be called up  $(\triangleright page 271)$ .

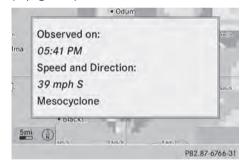

Example: weather map with information on a cyclone

- ► Slide ← ○→, ↑ ↓ or ↓ ↓ the COMAND controller and move the crosshair onto a corresponding symbol.
- ► Press 🔊 the COMAND controller.

The following information is shown (if available):

- · characteristics of the storm cell
- date and time of observation (time stamp)
- directional movement speed and path
- 1 The directional movement speed is the speed at which the storm cell moves.

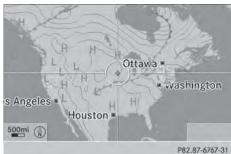

Example: weather map showing weather fronts

**Conditions:** the Atmospheric Pressure layer is switched on (▷ page 267) and weather data is available.

The example shows the position of high and low-pressure areas (H, L), weather fronts and isobars.

i Isobars are lines that show where the air pressure is the same.

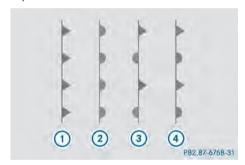

Legend: weather fronts

- (1) Cold front (blue line with blue triangles)
- ② Warm front (red line with red semi-circles)
- 3 Stationary front (red-blue line with red semi-circles and blue triangles)
- Occlusion (violet line with a violet semicircle and triangles)

| Weather front       | Explanation                                                                                                    |  |  |
|---------------------|----------------------------------------------------------------------------------------------------|--|--|
| Cold front          | If a cold front moves in, the weather remains changeable and there are often rain showers and thunderstorms. The air temperature decreases.            |  |  |
| Warm front          | This can mean longer periods<br>of rain and can lead to an<br>increase in cloud cover and a<br>slow increase in temperature.                           |  |  |
| Stationary<br>front | The weather front moves minimally. The weather remains changeable in this area.                                                                        |  |  |
| Occlusion           | This occurs when a faster cold<br>front reaches an advancing<br>warm front and combines<br>with it. The weather remains<br>changeable and rainy within |  |  |

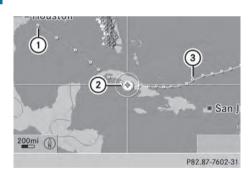

an occlusion.

Example: weather map showing the progress of a tropical storm

- ① Position on the forecast path
- (2) Current position of the cyclone
- 3 Position on the previous path

**Conditions:** the Tropical Storm Tracks layer is switched on (▷ page 267) and weather data is available.

A dotted line shows the previous path and the forecast path of a tropical low-pressure area (cyclone).

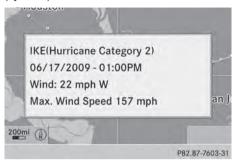

Information on a cyclone

You can select individual points (1, 2) and 3) on the path and display further information on them.

- In the map, slide ←◎→, ↑◎↓ or ♣◎ the COMAND controller and slide the crosshair to (1), (2) or (3).
- ▶ Press ⑤ the COMAND controller.

Showing information (if available):

- name of the tropical storm and category
- Time stamp
- directional movement speed and path (Wind)
- maximum wind speed (Max. Wind Speed)
- 1 The directional movement speed is the speed at which the storm cell of a tropical storm moves.

A tropical storm is separated into different categories according to the location at which it develops.

| Region of origin                               | Category                        |
|------------------------------------------------|---------------------------------|
| Atlantic, North and<br>South Pacific<br>Oceans | Tropical Low<br>Pressure System |
| Atlantic, North and<br>South Pacific<br>Oceans | Tropical Rain<br>Zone           |

| Region of origin                               | Category                                              |  |
|------------------------------------------------|-------------------------------------------------------|--|
| Atlantic, North and<br>South Pacific<br>Oceans | Tropical Storm                                        |  |
| Atlantic, North and<br>South Pacific<br>Oceans | Hurricane<br>Category 1 to<br>Hurricane<br>Category 5 |  |
| Northwestern<br>Pacific Ocean                  | Tropical Low<br>Pressure System                       |  |
| Northwestern<br>Pacific Ocean                  | Tropical Cyclone                                      |  |
| Northwestern<br>Pacific Ocean                  | Typhoon                                               |  |
| Northwestern<br>Pacific Ocean                  | Super-Typhoon                                         |  |

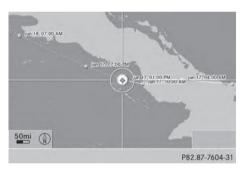

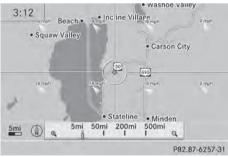

You can also see the time stamp for the weather data on map scales of 50 mi and smaller.

The weather map shows wind directions and wind speeds.

# Legend (precipitation radar and storms)

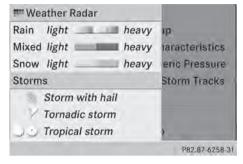

- ► Display the menu on the weather map (> page 266).
- ► Select Map Options by turning ( ) the COMAND controller and pressing ( ) to confirm.
- ► Select Legend and press ⑤ to confirm.
- 1 The symbol for a tornadic storm is also valid for a cyclone (mesocyclone).

| Precipitation type | Color scale                                                      |
|--------------------|------------------------------------------------------------------|
| Rain               | Seven color levels<br>from light (light<br>green) to heavy (red) |
| Mixed              | Light (light violet) to heavy (violet)                           |
| Snow               | Light (light<br>turquoise) to heavy<br>(turquoise)               |

### Time stamp

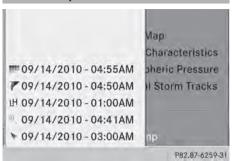

The time stamp shows when the weather data was created by the weather station.

A time stamp corresponds to the time at the vehicle's current position. The changeover from summer time to standard time is performed automatically.

- ► Display the menu on the weather map (> page 266).
- ► Select Map Options by turning 【◎】 the COMAND controller and pressing ⑤ to confirm.
- ► Select Time stamp and press ⑤ to confirm.

## Changing to the information chart

- ➤ Display the menu on the weather map (> page 266).
- ► Select Display Weather and press ⑤ to confirm.